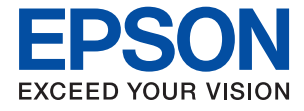

# **ET-2700 / L4150 Series Посібник користувача**

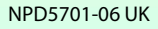

# *Зміст*

# *[Про посібник з експлуатації](#page-5-0)*

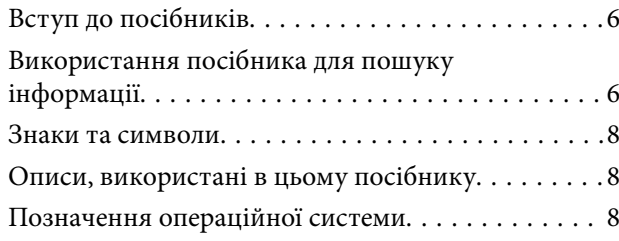

# *[Важливі інструкції](#page-9-0)*

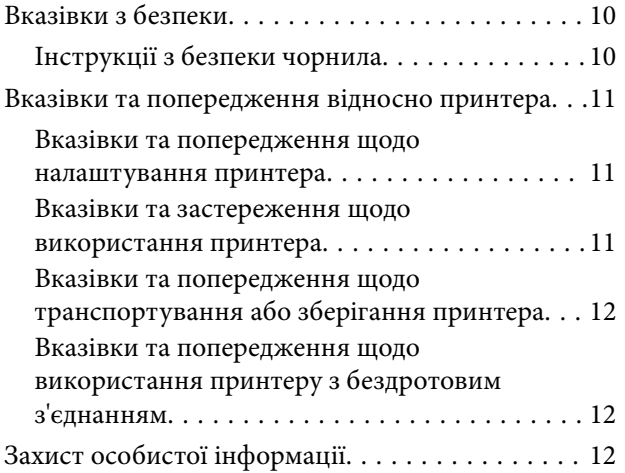

# *[Основні параметри принтера](#page-12-0)*

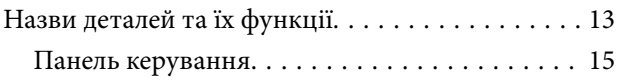

### *[Налаштування мережі](#page-16-0)*

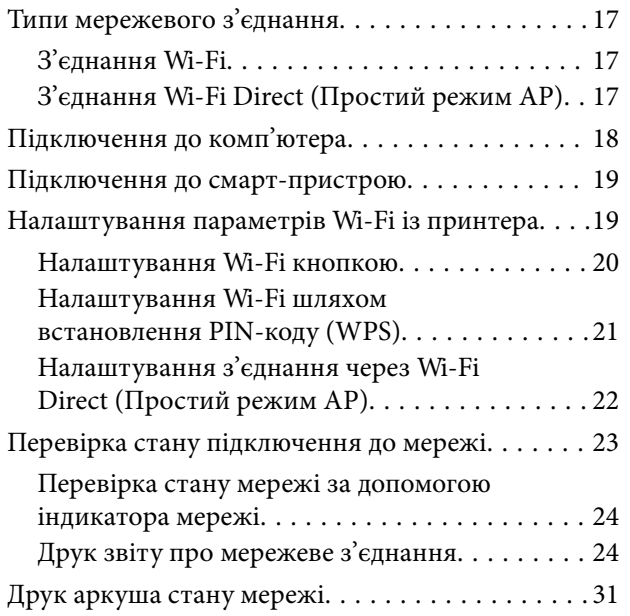

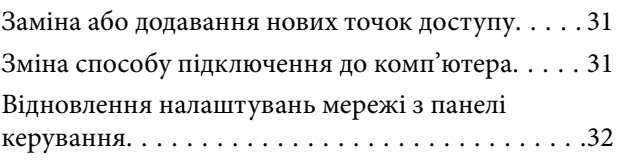

### *[Підготовка принтера](#page-32-0)*

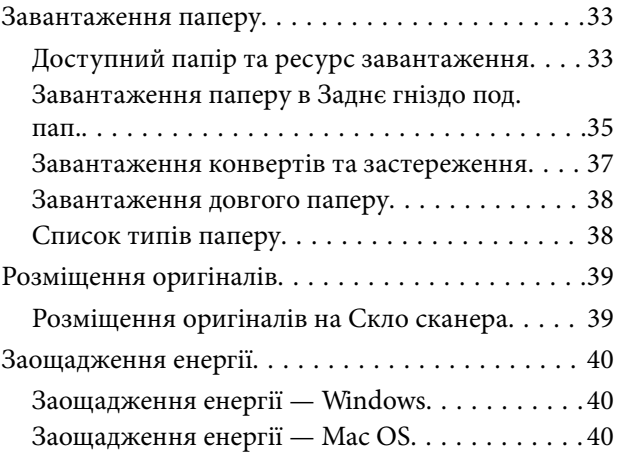

# *[Друкування](#page-41-0)*

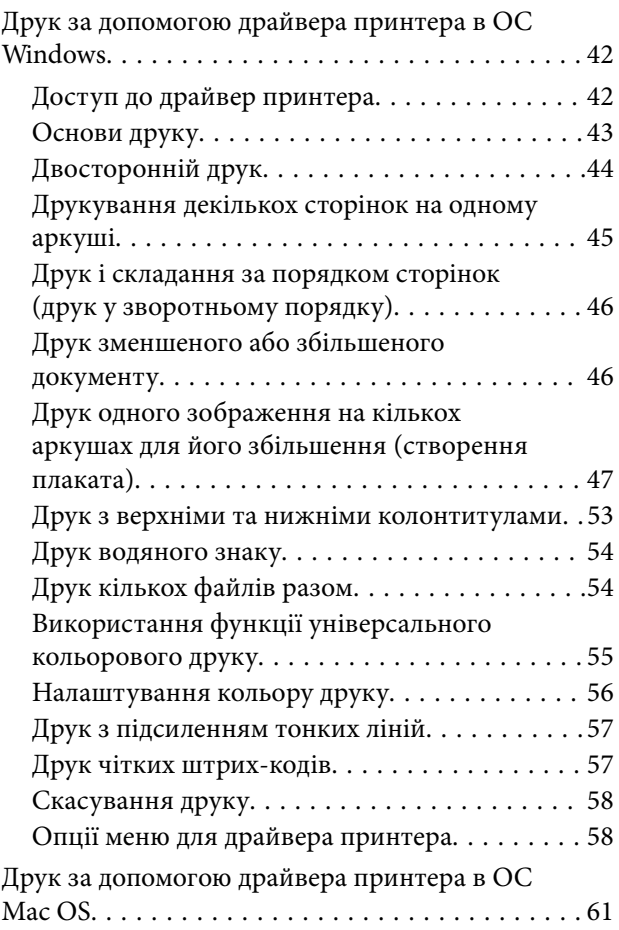

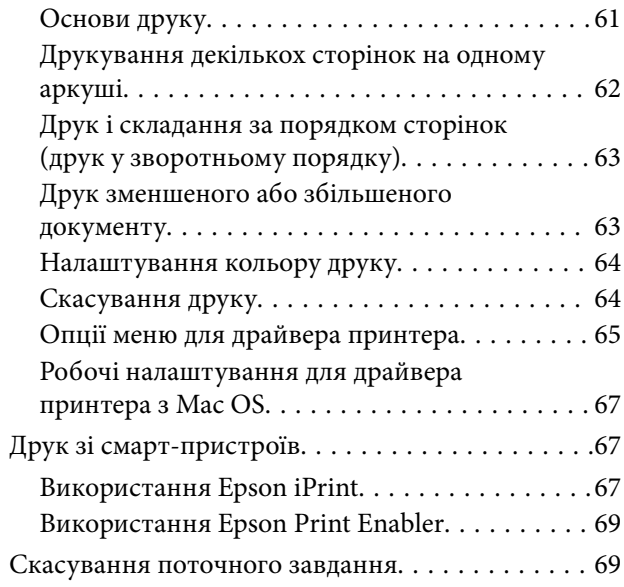

## *[Копіювання](#page-69-0)*

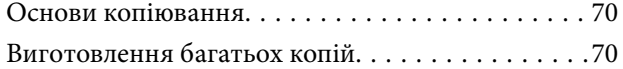

### *[Сканування](#page-70-0)*

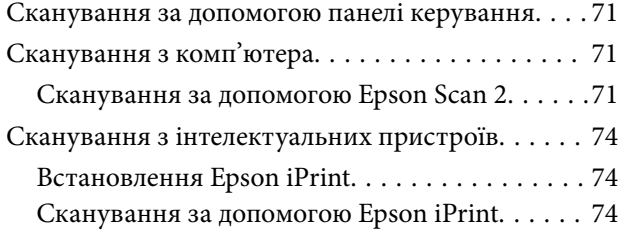

### *[Заправляння чорнил](#page-75-0)*

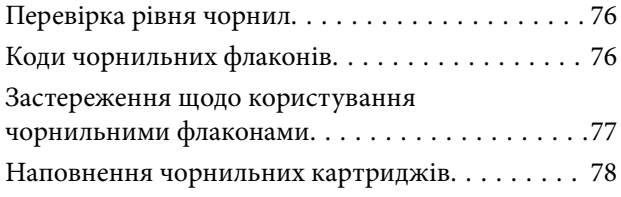

### *[Обслуговування принтера](#page-82-0)*

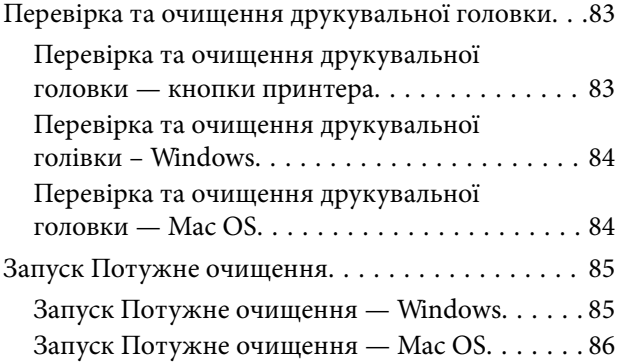

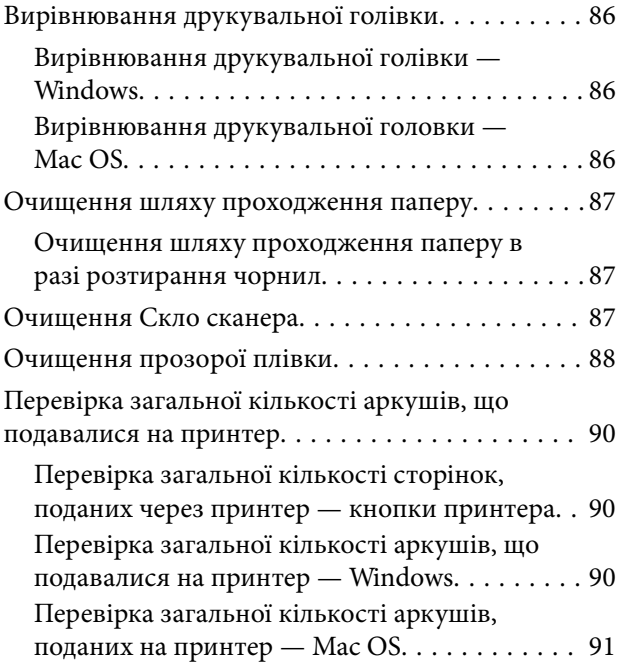

## *[Інформація про програми та](#page-91-0)  [мережеві служби](#page-91-0)*

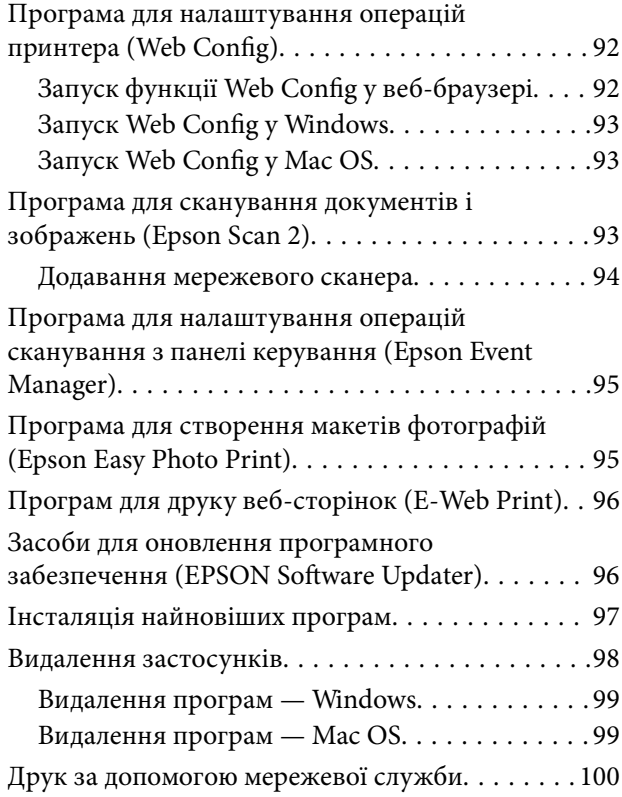

# *[Вирішення проблем](#page-100-0)*

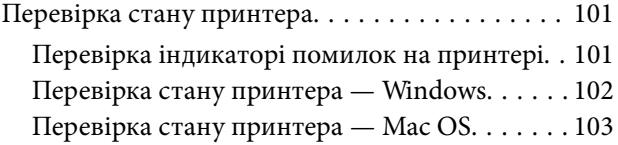

**Зміст**

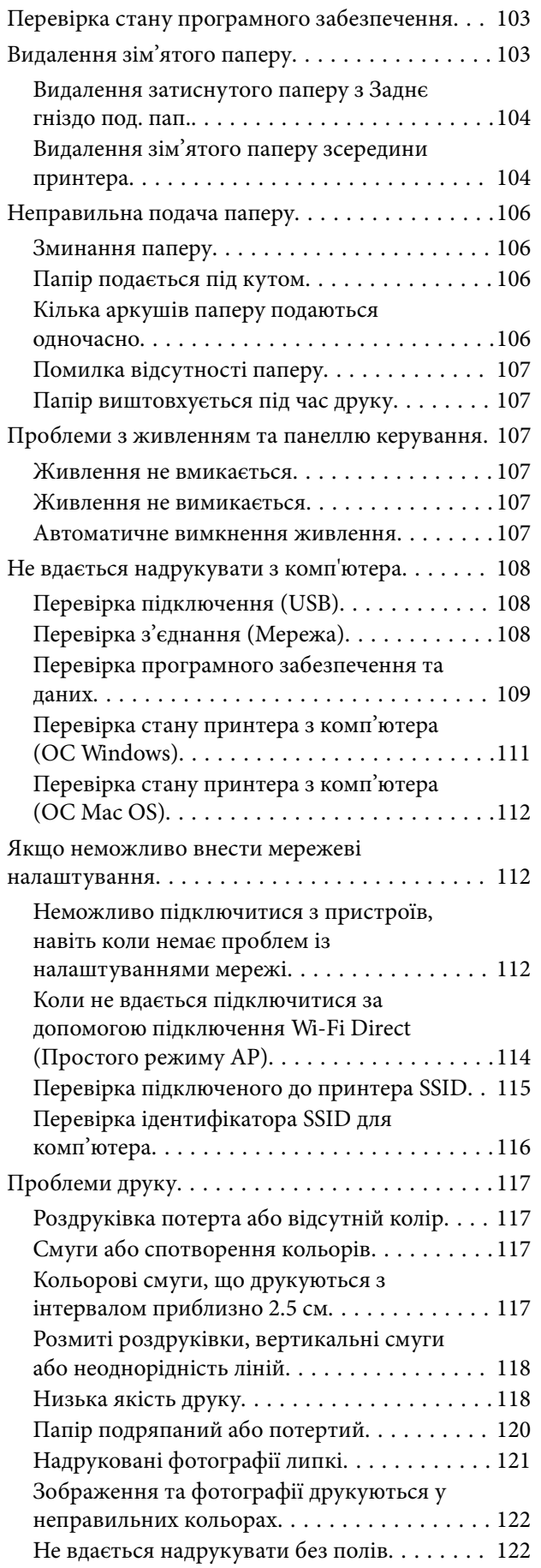

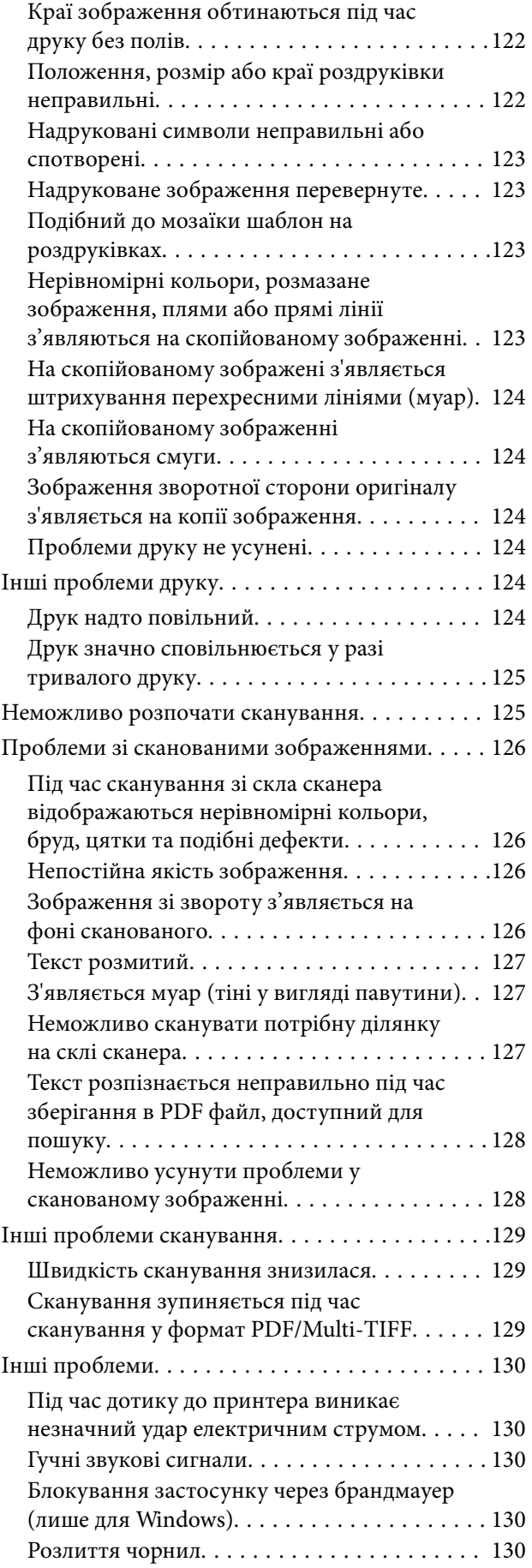

# *[Додаток](#page-130-0)*

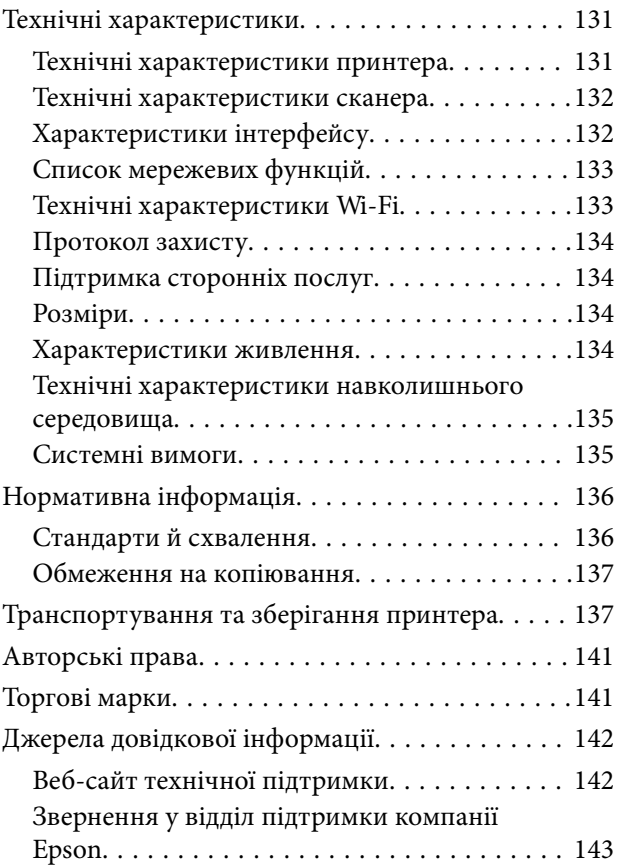

# <span id="page-5-0"></span>**Про посібник з експлуатації**

# **Вступ до посібників**

У комплекті з принтером Epson постачаються перелічені нижче посібники. Окрім згаданих посібників, див. також довідку, що міститься у різних програмах програмного забезпечення Epson.

❏ Важливі правила техніки безпеки (паперовий посібник)

Тут надаються вказівки, що допомагають безпечно користуватися цим принтером.

❏ Встановлення (паперовий посібник)

Надає інформацію про налаштування принтера, інсталяцію програмного забезпечення, використання принтера тощо.

❏ Посібник користувача (цифровий посібник)

Цей посібник. Надає загальну інформацію та інструкції про використання принтера, про мережеві налаштування у разі використання принтера через мережу, а також про вирішення проблем.

Отримати найновіші версії вказаних вище посібників можна кількома способами.

❏ Паперовий примірник

Перейдіть на веб-сайт служби підтримки Epson Europe за адресою [http://www.epson.eu/Support,](http://www.epson.eu/Support) або на веб-сайт світової служби підтримки Epson за посиланням <http://support.epson.net/>.

❏ Цифровий примірник

Запустіть на комп'ютері EPSON Software Updater. EPSON Software Updater перевіряє доступні оновлення програмного забезпечення Epson та цифрових посібників, а також дає змогу завантажити останні версії.

#### **Пов'язані відомості**

& [«Засоби для оновлення програмного забезпечення \(EPSON Software Updater\)» на сторінці 96](#page-95-0)

# **Використання посібника для пошуку інформації**

У посібнику PDF можна шукати потрібну інформацію за ключовим словом або переходячи до певних розділів безпосередньо за допомогою закладок.Також можна друкувати тільки необхідні сторінки.У цьому розділі пояснюється, як використовувати посібник у форматі PDF, відкритий у програмі Adobe Reader Х на комп'ютері.

#### **Пошук за ключовим словом**

Клацніть меню **Редагування** > **Розширений пошук**.Введіть ключове слово (текст), яке потрібно знайти, у вікні пошуку, а тоді натисніть кнопку **Пошук**.Знайдені варіанти відображаються у списку.Клацніть один з відображених варіантів, щоб перейти на цю сторінку.

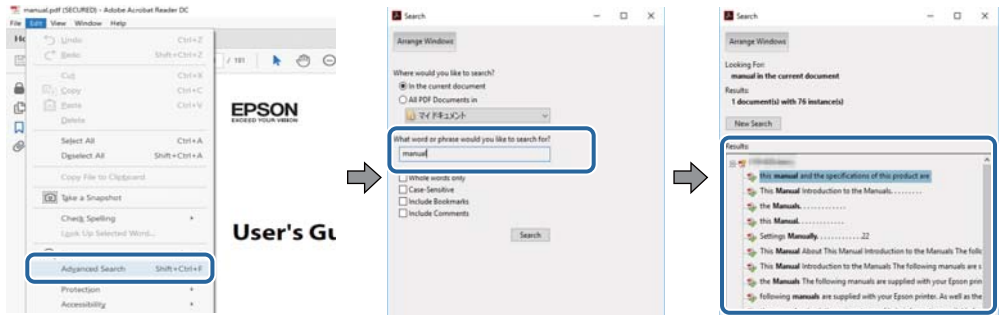

#### **Перехід безпосередньо із закладок**

Клацніть назву, щоб перейти на потрібну сторінку.Клацніть «+» або «>» для перегляду назв підрозділів у цьому розділі.Щоб повернутися на попередню сторінку, виконайте зазначену нижче дію за допомогою клавіатури.

- ❏ ОС Windows: утримуючи клавішу **Alt**, натисніть клавішу **←**.
- ❏ ОС Mac OS: утримуючи клавішу Command, натисніть клавішу **←**.

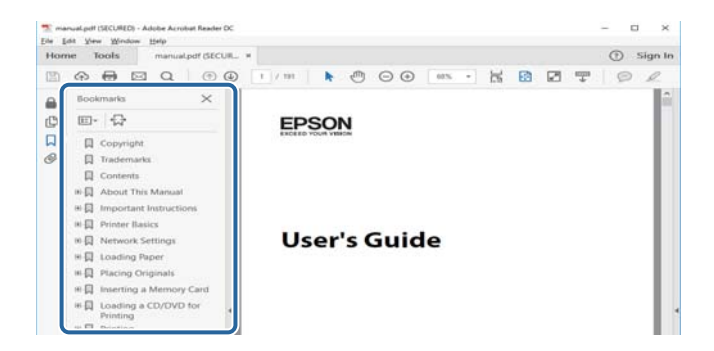

#### **Друк лише необхідних сторінок**

Можна витягнути та надрукувати тільки необхідні сторінки.Клацніть пункт **Друк** у меню **Файл**, а тоді вкажіть сторінки, які необхідно надрукувати, в параметрі **Сторінки** на вкладці **Сторінки для друку**.

❏ Щоб указати серію сторінок, введіть дефіс між початковою та кінцевою сторінками.

Наприклад, 20–25

❏ Щоб указати сторінки, яких немає в серії, відокремте сторінки комами.

Наприклад, 5, 10, 15

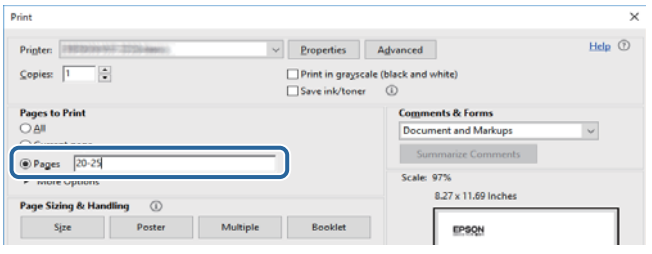

# <span id="page-7-0"></span>**Знаки та символи**

#### !*Застереження.*

Інструкції, яких необхідно ретельно дотримуватися, щоб уникнути тілесних ушкоджень.

# c*Важливо*

Інструкції, яких треба дотримуватись, щоб уникнути пошкоджень устаткування.

#### *Примітка.*

У цьому документі наведена додаткова інформація та довідкові відомості.

& Пов'язані відомості

Посилання на відповідні розділи.

# **Описи, використані в цьому посібнику**

- ❏ Знімки екранів драйвера принтера та Epson Scan 2 (драйвера сканера) наведені з Windows 10 або macOS Sierra. Зміст, що відображається на екранах, може різнитись в залежності від моделі та ситуації.
- ❏ Малюнки, використані в цьому посібнику, наведені тільки для прикладу. Хоча в залежності від моделі можуть спостерігатися певні відмінності, спосіб експлуатації буде той самий.

# **Позначення операційної системи**

#### **Windows**

У цьому посібнику «Windows 10», «Windows 8.1», «Windows 8», «Windows 7», «Windows Vista», «Windows XP», «Windows Server 2016», «Windows Server 2012 R2», «Windows Server 2012», «Windows Server 2008 R2», «Windows Server 2008», «Windows Server 2003 R2» та «Windows Server 2003» позначають наведені нижче операційні системи. Крім того термін «Windows» використовується для позначення всіх версій.

- ❏ Операційні система Microsoft® Windows® 10
- ❏ Операційні система Microsoft® Windows® 8.1
- ❏ Операційні система Microsoft® Windows® 8
- ❏ Операційні система Microsoft® Windows® 7
- ❏ Операційні система Microsoft® Windows Vista®
- ❏ Операційні система Microsoft® Windows® XP
- ❏ Операційні система Microsoft® Windows® XP Professional x64 Edition
- ❏ Операційні система Microsoft® Windows Server® 2016
- ❏ Операційні система Microsoft® Windows Server® 2012 R2
- ❏ Операційні система Microsoft® Windows Server® 2012
- ❏ Операційні система Microsoft® Windows Server® 2008 R2
- ❏ Операційні система Microsoft® Windows Server® 2008
- ❏ Операційні система Microsoft® Windows Server® 2003 R2
- ❏ Операційні система Microsoft® Windows Server® 2003

#### **Mac OS**

Крім того, термін «Mac OS» використовується для позначення «macOS Sierra», «OS X El Capitan», «OS X Yosemite», «OS X Mavericks», «OS X Mountain Lion», «Mac OS X v10.7.x» і «Mac OS X v10.6.8».

# <span id="page-9-0"></span>**Важливі інструкції**

# **Вказівки з безпеки**

Прочитайте й дотримуйтеся цих вказівок, щоб безпечно користуватися принтером.Збережіть цей посібник для довідки.Крім того, обов'язково дотримуйтеся всіх попереджень та вказівок, позначених на принтері.

❏ Деякі нанесені на принтер символи використовуються для безпеки та належного використання принтера. Значення символів див. на веб-сайті.

<http://support.epson.net/symbols>

- ❏ Необхідно використовувати шнур живлення, що постачається в комплекті з принтером, та не використовувати його для іншого обладнання. Використання інших шнурів з цим принтером або використання шнура живлення, що постачається в комплекті з цим принтером, для іншого обладнання може призвести до пожежі або ураження електричним струмом.
- ❏ Переконайтеся, що шнур живлення змінного струму відповідає місцевим стандартам безпеки.
- ❏ Ніколи самостійно на розбирайте, не вносьте жодних змін і не намагайтеся самостійно відремонтувати шнур живлення, штепсель, принтер, сканер або додаткові пристрої за винятком випадків, описаних у посібниках з експлуатації принтера.
- ❏ У разі виникнення описаних нижче проблем, відключіть прилад від електричної мережі та зверніться за допомогою до кваліфікованих спеціалістів:

Пошкодження шнура живлення або штепселя; потрапляння рідини у принтер; падіння принтеру або пошкодження корпусу; неналежна робота принтера або суттєва зміна його експлуатаційних характеристик. Не користуйтеся засобами керування, що не описані в інструкції з експлуатації.

- ❏ Принтер слід розташувати біля розетки, щоб його було легко відключити від електричної мережі.
- ❏ Не слід розміщувати або зберігати принтер надворі, поблизу бруду, пилу або води, біля джерел опалення, у місцях, що піддаються струсам або вібрації, а також у місцях з високою температурою або вологістю.
- ❏ Слід бути обережним, щоб не пролити рідину на принтер та не торкатись принтера мокрими руками.
- ❏ Принтер слід використовувати на відстані щонайменше 22 см від кардіостимуляторів. Радіохвилі, що випромінює принтер, можуть негативно впливати на роботу кардіостимуляторів.

## **Інструкції з безпеки чорнила**

- ❏ Будьте обережні не торкайтеся чорнил під час роботи з чорнильними контейнерами, кришками від них, а також із чорнильними флаконами та кришками.
	- ❏ У разі потрапляння чорнила на шкіру ретельно змийте його водою з милом.
	- ❏ У разі потрапляння чорнила в очі негайно змийте його водою.Якщо після ретельного промивання залишаються неприємні відчуття або погіршується зір, негайно зверніться до лікаря.
	- ❏ Якщо чорнило потрапило до рота, негайно зверніться до лікаря.
- ❏ Не трясіть флаконом з чорнилами занадто сильно та не піддавайте його сильним ударам, оскільки це може стати причиною протікання.
- ❏ Зберігайте чорнильні флакони та чорнильний картридж в недоступному для дітей місці. Слідкуйте, щоб діти не випили чорнило й не гралися з чорнильними флаконами та кришками до них.

# <span id="page-10-0"></span>**Вказівки та попередження відносно принтера**

Щоб уникнути пошкоджень принтера та майна, слід уважно прочитати дані інструкції та дотримуватись їх. Дане керівництво слід зберігати для подальшого використання.

### **Вказівки та попередження щодо налаштування принтера**

- ❏ Не перекривайте та не закривайте вентиляційні та інші отвори в принтері.
- ❏ Використовуйте джерело живлення лише того типу, що вказано на маркуванні принтера.
- ❏ Уникайте використання розеток тієї самої мережі, до якої підключено фотокопіювальні пристрої або кондиціонери, що постійно вмикаються та вимикаються.
- ❏ Слід уникати використання розеток, керованих настінними вимикачами або автоматичними таймерами.
- ❏ Слід тримати комп'ютерну систему на безпечній відстані від можливих джерел випромінювання електромагнітних полів, таких як динаміки або бази бездротових телефонів.
- ❏ Шнури живлення слід розташовувати так, щоб уникати їх стирання, порізів, зношування, стискання й утворення вузлів. Не слід ставити предмети на шнур живлення, згинати або наступати на нього. З особливою обережністю необхідно слідкувати за тим, щоб усі шнури живлення були прямими на кінцях і в точках входу в трансформатор та виходу з нього.
- ❏ Якщо для підключення принтера використовується подовжувач, слід переконатись, що загальний номінальний струм пристроїв, увімкнутих у цей подовжувач, не перевищує номінальні характеристики подовжувача. Також слід переконатись, що загальний номінальний струм пристроїв, увімкнутих у розетку, не перевищує номінальні характеристики розетки.
- ❏ Якщо планується використовувати принтер у Німеччині, мережа живлення у приміщенні повинна бути захищена автоматичним вимикачем на 10 А або 16 А в якості запобіжного заходу на випадок короткого замикання або надмірного струму.
- ❏ Під час підключення принтеру до комп'ютера або іншого пристрою за допомогою кабелю, слід дотримуватись правильної орієнтації роз'ємів. Кожен роз'єм має лише одну правильну орієнтацію. Неправильне підключення роз'єму може призвести до пошкодження обох пристроїв, підключених до кабелю.
- ❏ Принтер слід встановлювати на рівну стійку поверхню, розміри якої перевищують габарити принтеру. Принтер не буде працювати нормально, якщо він встановлений на похилій поверхні.
- ❏ Слід забезпечити достатньо місця зверху над принтером, щоб кришка для документів повністю відкривалася.
- ❏ Перед принтером має бути достатньо місця, щоб аркуші могли вільно виходити після друку.
- ❏ Слід уникати місць зі швидкими змінами температури та вологості. Не слід піддавати принтер впливу прямого сонячного проміння, потужних джерел світла або тепла.

### **Вказівки та застереження щодо використання принтера**

- ❏ Не слід встромляти сторонні предмети в отвори принтеру.
- ❏ Не слід встромляти руки всередину принтеру під час друкування.
- ❏ Не торкайтеся плаского білого кабелю та чорнильних трубок всередині принтера.
- <span id="page-11-0"></span>❏ Не слід застосовувати всередині принтеру або поряд із ним аерозолі, що містять легкозаймисті гази. Це може призвести до виникнення пожежі.
- ❏ Не переміщуйте друкувальну головку руками, оскільки так можна пошкодити принтер.
- ❏ Слід бути обережним, щоб не затиснути пальці, закриваючи блок сканера.
- ❏ Не слід тиснути надто сильно на скло сканера, коли розміщуєте оригінали документів.
- ❏ Якщо чорнило в будь-якому з картриджів не дотягує до нижньої лінії, негайно наповніть його чорнилом. Тривале використання принтера, у якому рівень чорнил опустився нижче нижньої лінії, може призвести до пошкодження пристрою.
- $\Box$  Обов'язково вимикайте принтер за допомогою кнопки  $\mathcal O$ . Не витягайте штепсель шнура живлення принтера з розетки та не вимикайте живлення розетки доти, доки індикатори  $\bigcup$  не перестануть блимати.
- ❏ Якщо планується тривала перерва у використанні принтеру, слід відключити його шнур живлення від розетки електричної мережі.

# **Вказівки та попередження щодо транспортування або зберігання принтера**

- ❏ Під час зберігання або транспортування принтера не нахиляйте, не ставте вертикально та не перевертайте його, інакше чорнила можуть витекти з картриджів.
- ❏ Перед транспортуванням принтера слід обов'язково переконатись, що друкувальна головка знаходиться у вихідному положенні (крайнє праворуч).

# **Вказівки та попередження щодо використання принтеру з бездротовим з'єднанням**

- ❏ Радіохвилі принтера можуть негативно вплинути на роботу медичного електронного обладнання та викликати його несправність. У разі використання принтера в медичних закладах або поблизу медичного обладнання, дотримуйтеся вказівок кваліфікованих працівників медичного закладу, а також усіх застережень та вказівок на медичному обладнанні.
- ❏ Радіохвилі з цього принтера можуть негативно вплинути на роботу пристроїв автоматичного керування, наприклад на автоматичні двері чи аварійну пожежну систему, що може призвести до нещасних випадків через несправність їхньої роботи. У разі використання принтера поблизу пристроїв з автоматичним керуванням дотримуйтеся вказівок на цих пристроях.

# **Захист особистої інформації**

У випадку передачі принтера іншій особі або його утилізації слід стерти всі мережеві налаштування, що зберігаються в пам'яті принтера, увімкнувши принтер, утримуючи кнопку المُعْطَّقِينَ на панелі керування.

# <span id="page-12-0"></span>**Основні параметри принтера**

# **Назви деталей та їх функції**

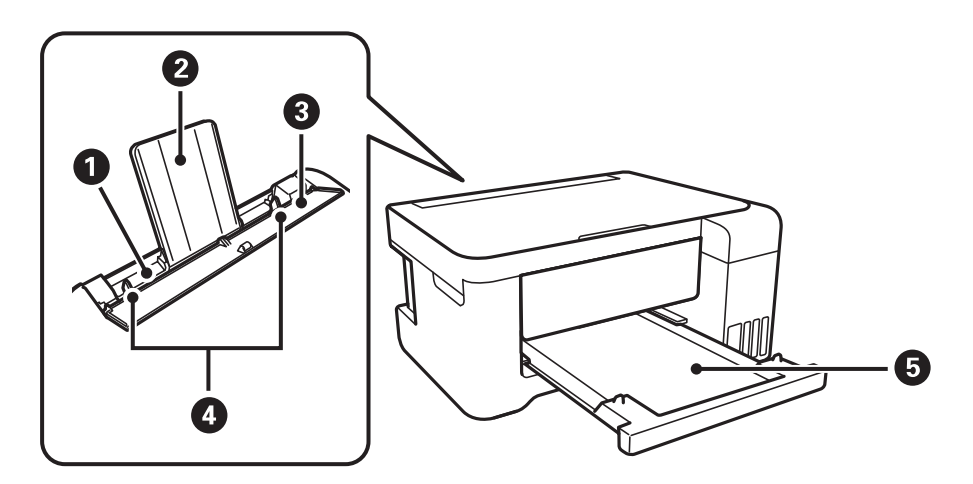

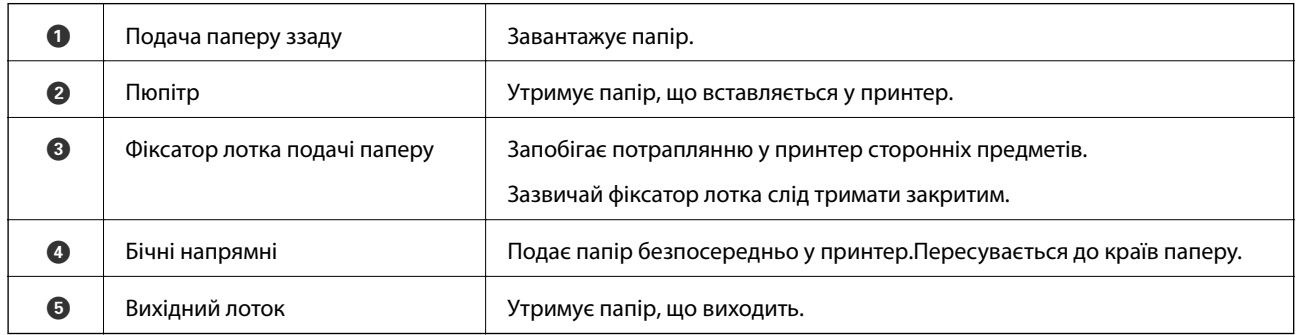

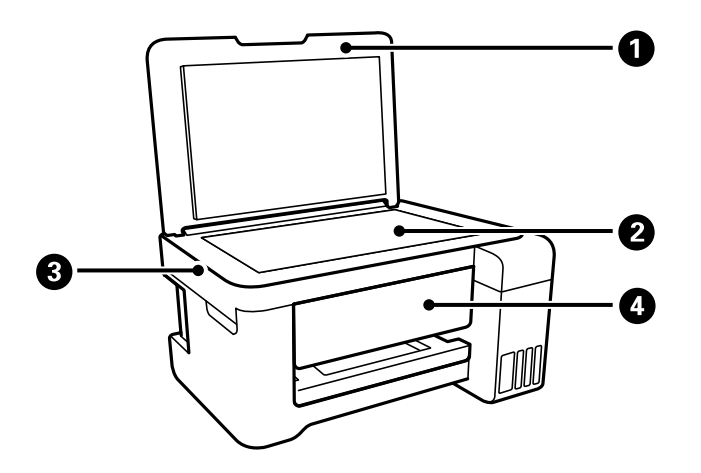

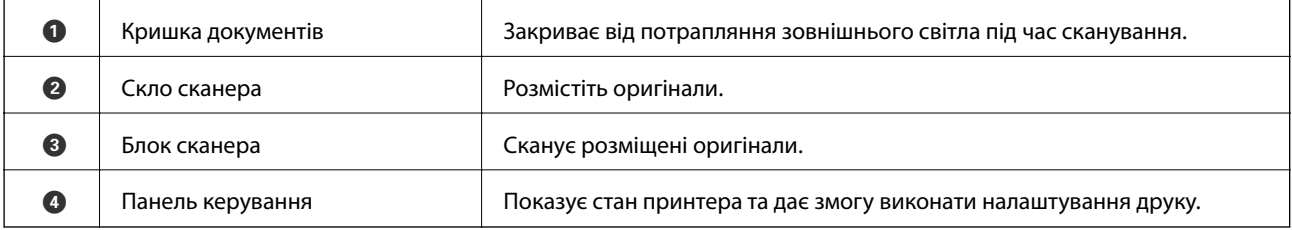

#### **Основні параметри принтера**

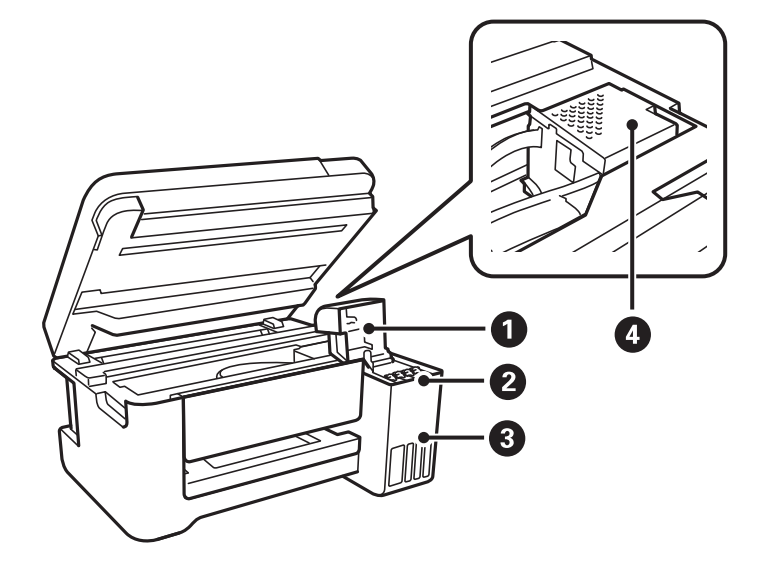

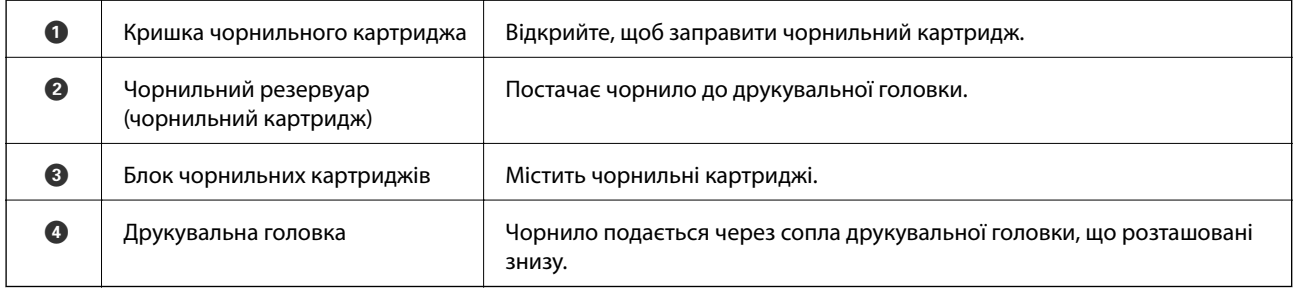

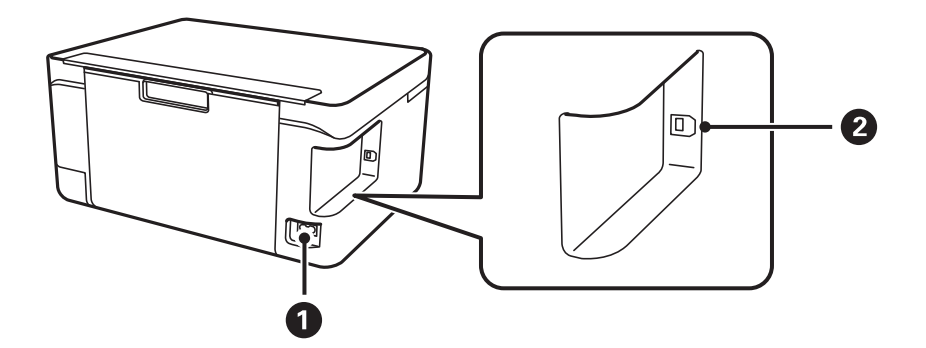

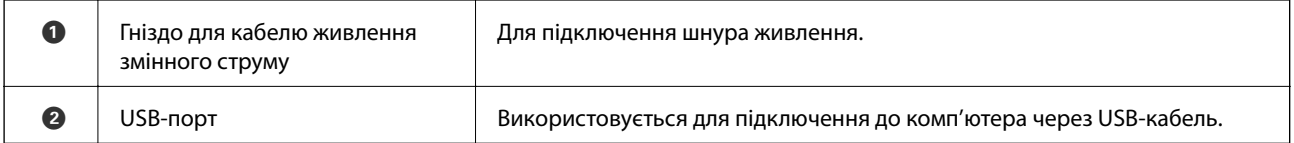

# <span id="page-14-0"></span>**Панель керування**

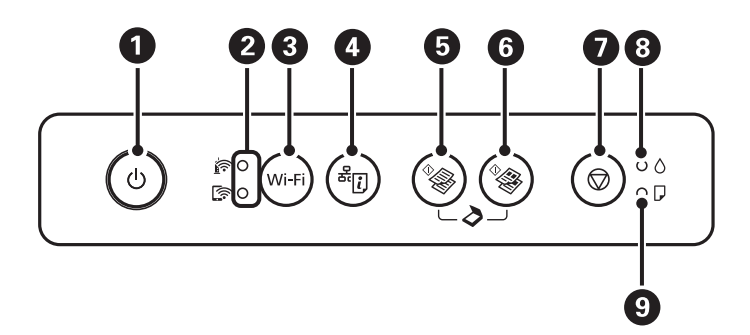

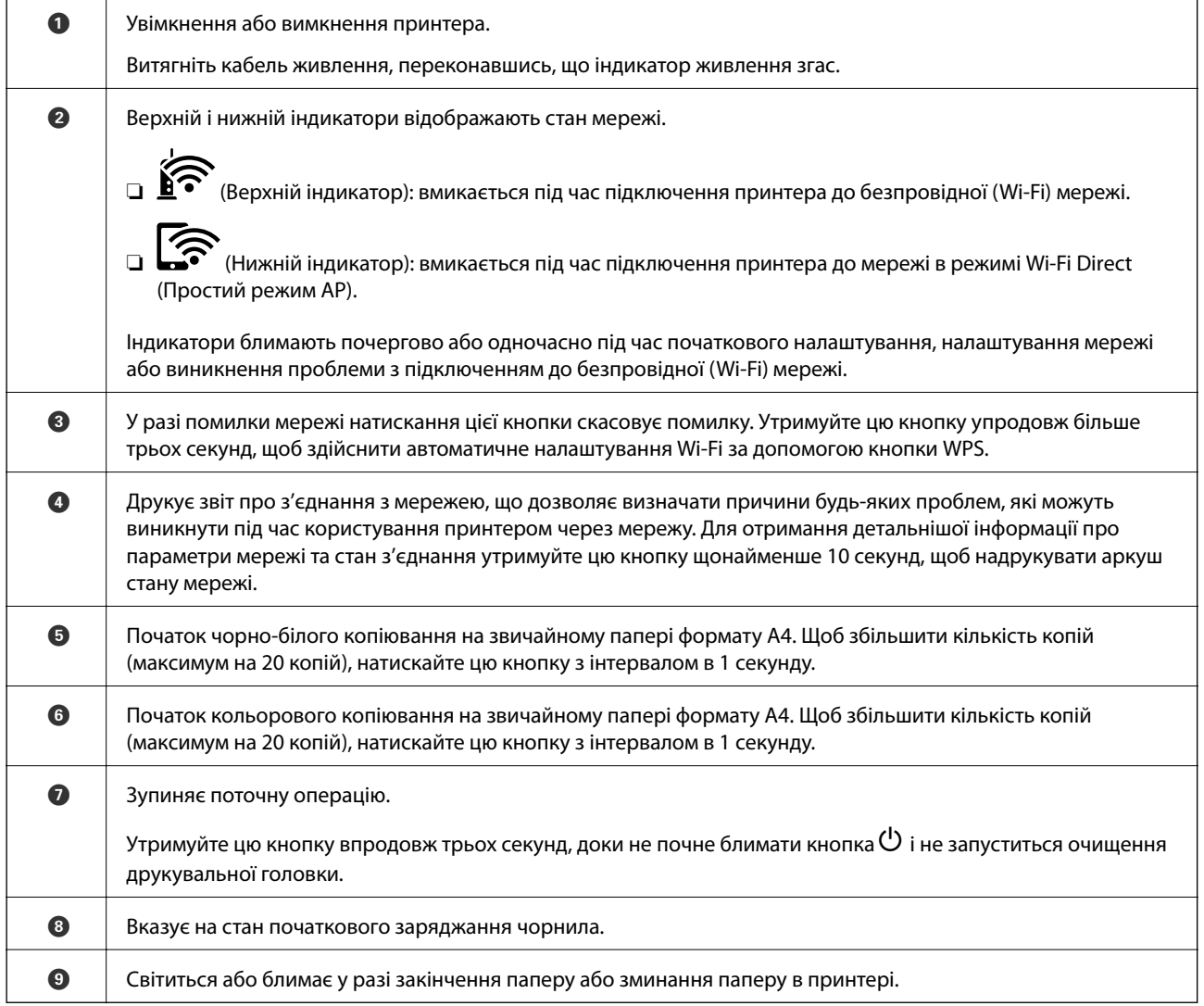

### Додаткові функції доступні з різними комбінаціями кнопок.

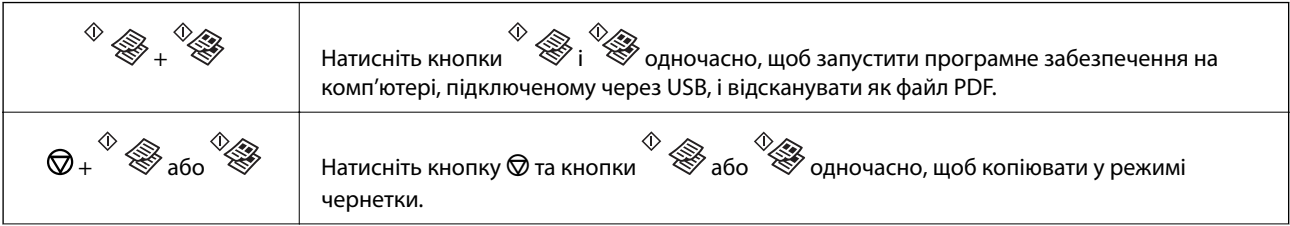

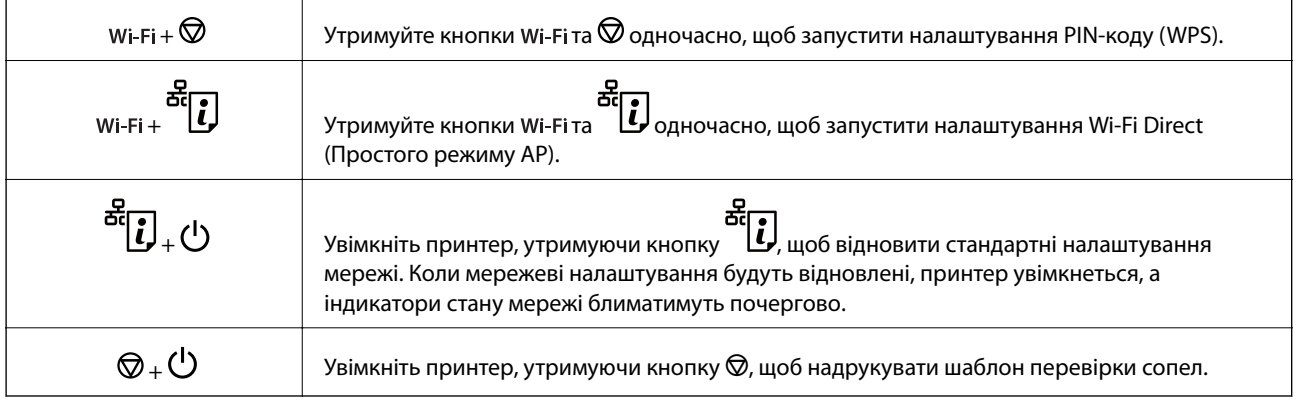

#### **Пов'язані відомості**

- & [«Перевірка індикаторі помилок на принтері» на сторінці 101](#page-100-0)
- & [«Налаштування Wi-Fi шляхом встановлення PIN-коду \(WPS\)» на сторінці 21](#page-20-0)
- & [«Відновлення налаштувань мережі з панелі керування» на сторінці 32](#page-31-0)

# <span id="page-16-0"></span>**Налаштування мережі**

# **Типи мережевого з'єднання**

Можна використовувати зазначені нижче способи підключення.

# **З'єднання Wi-Fi**

Підключайте принтер та комп'ютер або смарт-пристрій до точки доступу. Це типове з'єднання для домашньої або офісної мережі, де комп'ютери з'єднані між собою за допомогою Wi-Fi через точку доступу.

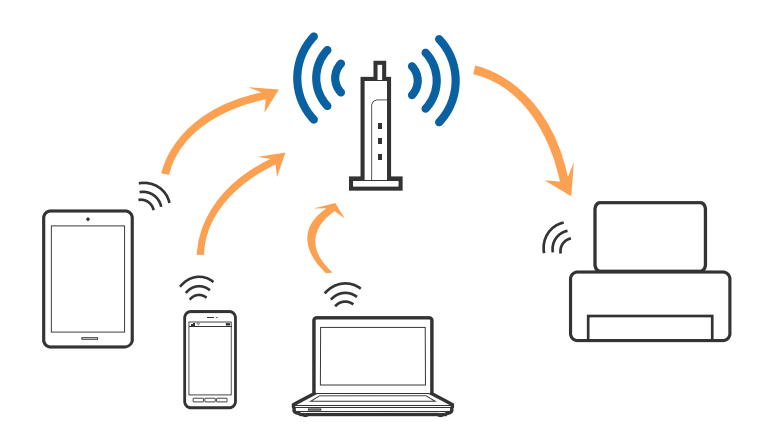

#### **Пов'язані відомості**

- & [«Підключення до комп'ютера» на сторінці 18](#page-17-0)
- & [«Підключення до смарт-пристрою» на сторінці 19](#page-18-0)
- & [«Налаштування параметрів Wi-Fi із принтера» на сторінці 19](#page-18-0)

# **З'єднання Wi-Fi Direct (Простий режим AP)**

Використовуйте цей спосіб підключення, коли ви не користуєтеся Wi-Fi удома або в офісі, або якщо вам потрібно підключити до принтера комп'ютер або смарт-пристрій напряму. У цьому режимі принтер діятиме як точка доступу і ви зможете відключити до чотирьох пристроїв до принтера без потреби використовувати стандартну точку доступу. Однак пристрої напряму підключені до принтера не можуть підключатися один до одного через принтер.

#### <span id="page-17-0"></span>*Примітка.*

Wi-Fi Direct (Простий режим AP) — це спосіб підключення, створений на заміну спеціальному режиму.

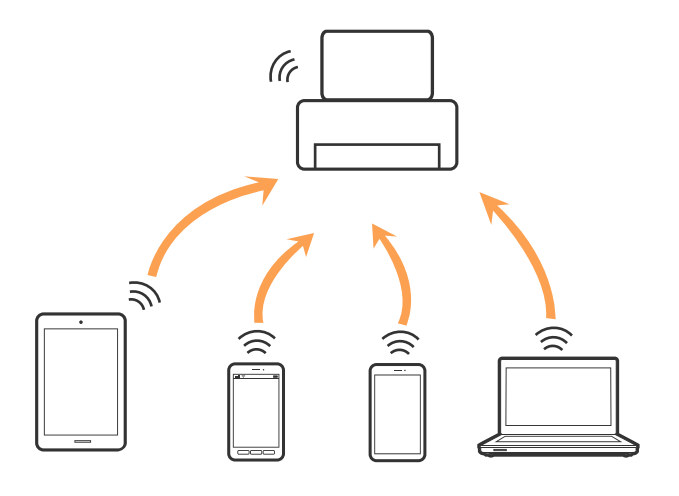

Принтер може одночасно підключатися через Wi-Fi та Wi-Fi Direct (Простий режим AP). Однак якщо ви запустите мережеве підключення під час з'єднання у Wi-Fi Direct (Простий режим AP), коли принтер підключений до Wi-Fi, з'єднання Wi-Fi тимчасово припиниться.

#### **Пов'язані відомості**

& [«Налаштування з'єднання через Wi-Fi Direct \(Простий режим АР\)» на сторінці 22](#page-21-0)

# **Підключення до комп'ютера**

Для підключення принтера до комп'ютера ми рекомендуємо використовувати програму установлення.Запустити програму встановлення можна одним із зазначених нижче способів.

❏ Установлення через веб-сайт

Увійдіть на вказаний нижче веб-сайт, а тоді вкажіть назву продукту.Перейдіть до **Установка** та почніть установлення.

#### [http://epson.sn](http://epson.sn/?q=2)

❏ Установлення за допомогою диска із програмним забезпеченням (тільки для моделей, що постачаються в комплекті з диском із програмним забезпеченням і користувачів, чиї комп'ютери оснащено дисководами).

Вставте диск із програмним забезпеченням у комп'ютер, а тоді дотримуйтеся вказівок на екрані.

#### **Вибір способу підключення**

Дотримуйтесь вказівок на екрані, доки не відобразиться зазначений нижче екран, після чого виберіть спосіб підключення принтера до комп'ютера.

<span id="page-18-0"></span>Виберіть тип підключення та натисніть кнопку **Далі**.

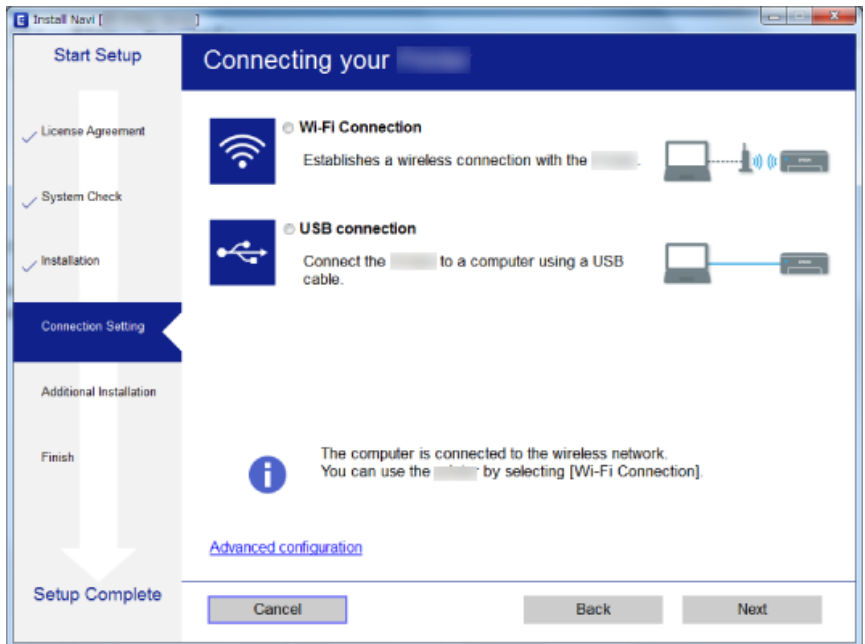

Дотримуйтеся вказівок на екрані.

# **Підключення до смарт-пристрою**

Якщо підключити принтер до тієї самої мережі Wi-Fi (SSID), що й смарт-пристрій, можна користуватися принтером просто зі смарт-пристрою. Щоб використовувати принтер зі смарт-пристрою, потрібно здійснити налаштування через вказаний нижче веб-сайт. Відкрийте цей веб-сайт зі свого смарт-пристрою, який потрібно підключити до принтера.

#### [http://epson.sn](http://epson.sn/?q=2) > **Установка**

#### *Примітка.*

Якщо потрібно одночасно підключити до принтера смарт-пристрій і комп'ютер, рекомендується спочатку підключити комп'ютер.

# **Налаштування параметрів Wi-Fi із принтера**

Виконати налаштування мережі з панелі керування принтера можна кількома способами.Виберіть спосіб підключення, який відповідає середовищу та умовам використання.

Якщо точка доступу підтримує WPS, можна виконати налаштування шляхом встановлення кнопки запуску.

Після підключення принтера до мережі підключіться до принтера з пристрою, який необхідно використати (комп'ютер, смарт-пристрій, планшет тощо).

#### **Пов'язані відомості**

- & [«Налаштування Wi-Fi кнопкою» на сторінці 20](#page-19-0)
- & [«Налаштування Wi-Fi шляхом встановлення PIN-коду \(WPS\)» на сторінці 21](#page-20-0)

<span id="page-19-0"></span>& [«Налаштування з'єднання через Wi-Fi Direct \(Простий режим АР\)» на сторінці 22](#page-21-0)

## **Налаштування Wi-Fi кнопкою**

Мережу Wi-Fi можна налаштувати автоматично, натиснувши кнопку на точці доступу.Цей спосіб можна використовувати в разі відповідності переліченим нижче умовам.

❏ Точка доступу сумісна з WPS (захищене налаштування Wi-Fi).

❏ Поточне підключення до Wi-Fi було здійснене через натискання кнопки на точці доступу.

#### *Примітка.*

Якщо кнопку не вдалося знайти або підключення відбулося через програмне забезпечення, див. документацію до точки доступу.

1. Натисніть та утримуйте кнопку [WPS] на точці доступу, доки не почне блимати індикатор безпеки.

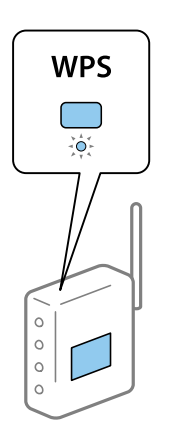

Якщо ви не знаєте, де знаходиться кнопка [WPS] на точці доступу, або на ній немає жодних кнопок, для детальнішої інформації див. документацію до точки доступу.

2. Натисніть кнопку Wi-Fi на принтері, доки індикатори  $\sum_{\alpha}$ та не почнуть почергово блимати (приблизно 3 секунди).

Почнеться встановлення підключення.Коли підключення буде встановлено загориться індикатор

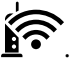

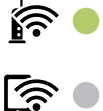

#### **Налаштування мережі**

#### <span id="page-20-0"></span>*Примітка.*

Якщо індикатор  $\widehat{\mathbb{S}}$  та індикатор  $\widehat{\mathbb{S}}$  блимають одночасно, принтер перебуває у стані помилки підключення.Скинувши помилку принтера через натискання кнопки Wi-Fi на принтері, перезавантажте точку доступу, перемістіть її ближче до принтера та повторіть спробу.Якщо це не допомагає, надрукуйте звіт про мережеве з'єднання та перевірте рішення.

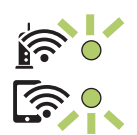

#### **Пов'язані відомості**

- & [«Перевірка стану підключення до мережі» на сторінці 23](#page-22-0)
- & [«Друк звіту про мережеве з'єднання» на сторінці 24](#page-23-0)
- & [«Якщо неможливо внести мережеві налаштування» на сторінці 112](#page-111-0)

### **Налаштування Wi-Fi шляхом встановлення PIN-коду (WPS)**

До точки доступу можна підключитися за допомогою PIN-коду, який друкується на аркуші стану мережі.Цей спосіб можна використовувати, якщо точку доступу обладнано WPS (захищене налаштування Wi-Fi).За допомогою комп'ютера введіть PIN-код для точки доступу.

- 1. Завантажте папір.
- 2. Утримуйте кнопку  $\overline{\mathbf{E}}$ на принтері щонайменше протягом 10 секунд.

Надрукується аркуш стану мережі.

*Примітка.*

якщо відпустити кнопку<br>Якщо відпустити кнопку в впродовж 10 секунд, буде надруковано звіт про мережеве з'єднання.Зверніть увагу, що інформацію про PIN-код не буде надруковано в цьому звіті.

- 3. Утримуючи кнопку Wi-Fi, натисніть  $\bigotimes$ , доки індикатори  $\bigotimes$ та  $\bigotimes$ не почнуть почергово блимати.
- 4. За допомогою комп'ютера уведіть упродовж двох хвилин PIN-код (восьмизначне число), що вказаний у стовпці [WPS-PIN Code] у надрукованому аркуші стану мережі, у точку доступу.

Коли підключення буде встановлено загориться індикатор  $\widehat{\mathbb{R}^{\bullet}}$ 

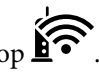

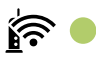

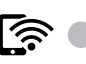

#### **Налаштування мережі**

#### <span id="page-21-0"></span>*Примітка.*

- ❏ Детальнішу інформацію про те, як ввести PIN-код, див. у документації до точки доступу.
- ❏ Якщо індикатор та індикатор блимають одночасно, принтер перебуває у стані помилки підключення.Скинувши помилку принтера через натискання кнопки на принтері, перезавантажте точку доступу, перемістіть її ближче до принтера та повторіть спробу.Якщо це не допомагає, надрукуйте звіт про мережеве з'єднання та перевірте рішення.

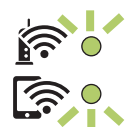

#### **Пов'язані відомості**

- & [«Друк аркуша стану мережі» на сторінці 31](#page-30-0)
- & [«Перевірка стану підключення до мережі» на сторінці 23](#page-22-0)
- & [«Друк звіту про мережеве з'єднання» на сторінці 24](#page-23-0)
- & [«Якщо неможливо внести мережеві налаштування» на сторінці 112](#page-111-0)

### **Налаштування з'єднання через Wi-Fi Direct (Простий режим АР)**

Цей спосіб дає змогу підключити принтер напряму до пристроїв без точки доступу.У такому разі принтер діятиме як точка доступу.

# c*Важливо*

Коли ви підключаєтеся з комп'ютера або смарт-пристрою до принтера за допомогою з'єднання Wi-Fi Direct (Простий режим AP), принтер підключається до тієї самої мережі Wi-Fi (SSID), що і комп'ютер або смарт-пристрій, і тоді між ними встановлюється з'єднання.Оскільки комп'ютер або смартпристрій автоматично підключається до іншої мережі Wi-Fi, коли принтер вимикається, вони не повертаються до попередньої мережі Wi-Fi, коли принтер буде знову увімкнено.Ще раз підключіться до номера SSID принтера для з'єднання Wi-Fi Direct (Простий режим АР) із комп'ютера або смартпристрою.Якщо ви не хочете підключатися щоразу, коли принтер вимикається і вмикається, радимо використовувати мережу Wi-Fi, підключаючи принтер до відповідної точки доступу.

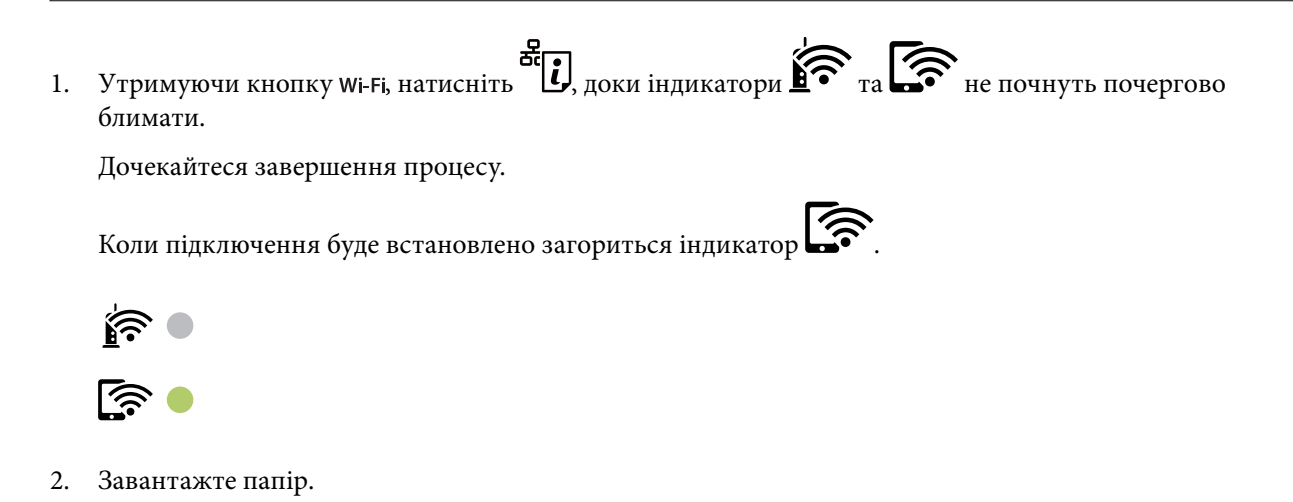

<span id="page-22-0"></span>3. Утримуйте кнопку  $\mathbf{\vec{E}}$ на принтері щонайменше протягом 10 секунд.

Надрукується аркуш стану мережі.На аркуші міститиметься ідентифікатор SSID та пароль до Wi-Fi Direct (Простий режим AP).

#### *Примітка.*

Якщо відпустити кнопку видодовж 10 секунд, буде надруковано звіт про мережеве з'єднання.Зауважте,<br>Остановив до Wi-Fi Direct (Простий режим АР). у цьому звіті відсутня інформація про ідентифікатор SSID та пароль до Wi-Fi Direct (Простий режим AP).

4. На екрані підключення до мережі комп'ютера або на екрані Wi-Fi смарт-пристрою виберіть меню SSID, що відображається на аркуші стану мережі, щоб підключитися.

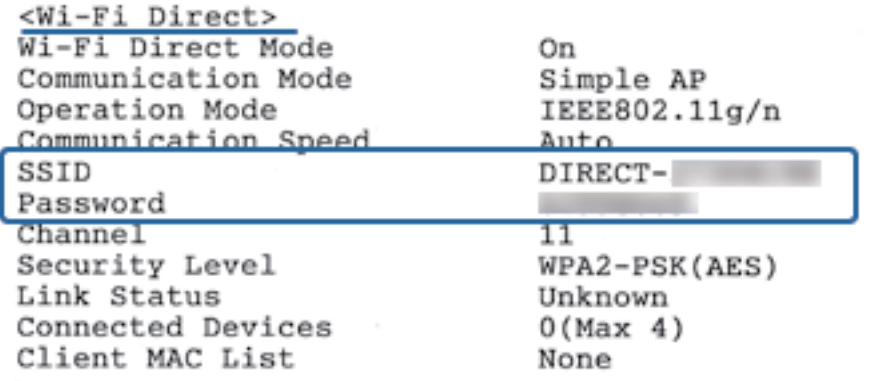

5. Введіть пароль, надрукований на аркуші стану мережі, у комп'ютер або смарт-пристрій.

Ви можете підтвердити стан Wi-Fi Direct на аркуші стану мережі.

#### *Примітка.*

#### *Під час підключення з смарт-пристрою за допомогою підключення Wi-Fi Direct (для Android)*

У разі використання пристрою на ОС Android, при підключенні до принтера за допомогою Wi-Fi Direct, на

принтері блиматимуть одночасно індикатори  $\mathbf{F}$ 

Натисніть кнопку Wi-Fi, щоб дозволити підключення.

Натисніть кнопку  $\bigcirc$ , якщо потрібно відмовитися від підключення.

Докладніше див. розділ Поради на веб-сайті, зазначеному нижче.

[http://epson.sn](http://epson.sn/?q=2) > *Підтримка*

#### **Пов'язані відомості**

- & [«Друк аркуша стану мережі» на сторінці 31](#page-30-0)
- & «Перевірка стану підключення до мережі» на сторінці 23

 $\rightarrow$  [«Коли не вдається підключитися за допомогою підключення Wi-Fi Direct \(Простого режиму AP\)» на](#page-113-0) [сторінці 114](#page-113-0)

# **Перевірка стану підключення до мережі**

Можна перевірити стан підключення до мережі зазначеним способом.

# <span id="page-23-0"></span>**Перевірка стану мережі за допомогою індикатора мережі**

Можна перевірити стан підключення мережі за допомогою індикатора мережі на панелі керування принтера.

#### **Пов'язані відомості**

& [«Панель керування» на сторінці 15](#page-14-0)

# **Друк звіту про мережеве з'єднання**

Можна надрукувати звіт про мережеве з'єднання, щоб перевірити стан підключення між принтером і точкою доступу.

1. Завантажте папір.

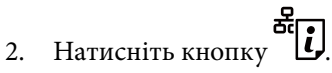

Надрукується звіт про мережеве з'єднання.

#### **Пов'язані відомості**

& [«Повідомлення та рішення у звіті мережевого з'єднання» на сторінці 25](#page-24-0)

### <span id="page-24-0"></span>**Повідомлення та рішення у звіті мережевого з'єднання**

Перевірте повідомлення та коди помилок у звіті мережевого з'єднання, а тоді спробуйте скористатися запропонованими нижче рішеннями.

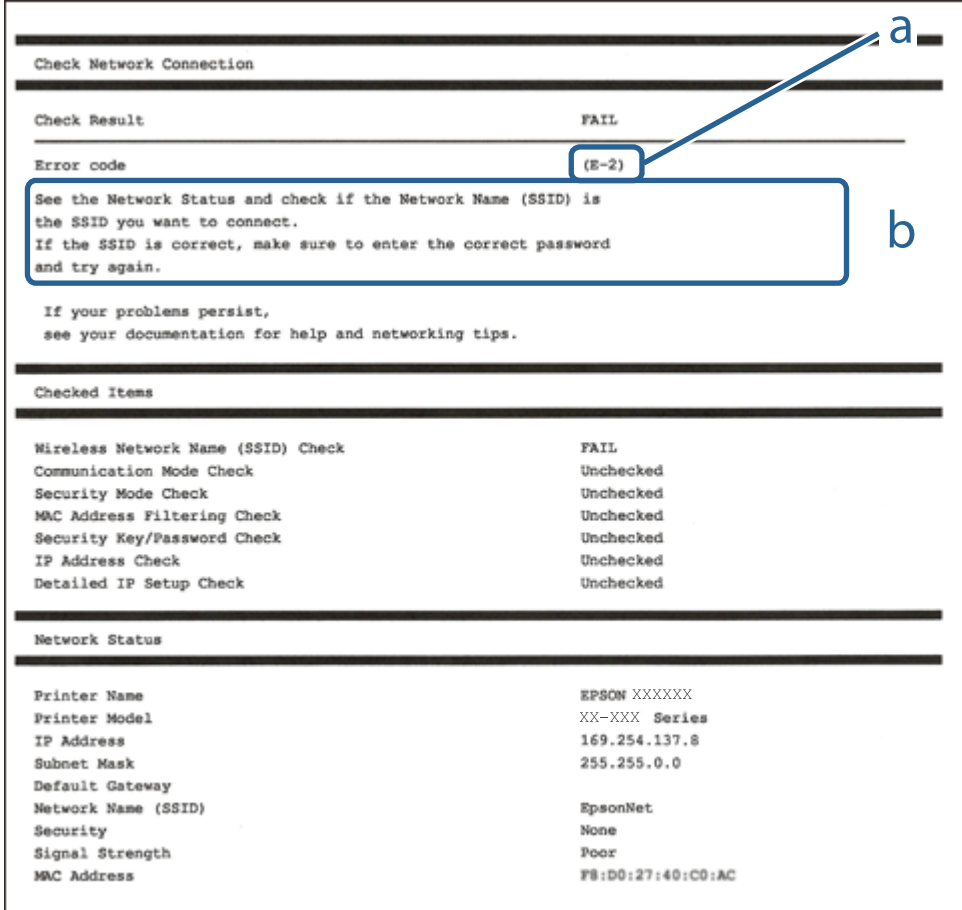

а. Код помилки

б. Повідомлення про середовище мережі

#### **Пов'язані відомості**

- $\blacktriangleright$  «Е-2, Е-3, Е-7» на сторінці 26
- & [«E-5» на сторінці 27](#page-26-0)
- $\blacktriangleright$  «Е-6» на сторінці 27
- & [«E-8» на сторінці 27](#page-26-0)
- & [«E-9» на сторінці 28](#page-27-0)
- & [«E-10» на сторінці 28](#page-27-0)
- $\blacktriangleright$  [«E-11» на сторінці 29](#page-28-0)
- & [«E-12» на сторінці 29](#page-28-0)
- $\blacktriangleright$  «Е-12» на сторінці 29
- & [«Повідомлення про середовище мережі» на сторінці 31](#page-30-0)

# <span id="page-25-0"></span>**E-2, E-3, E-7**

#### **Повідомлення:**

Імена бездротових мереж (SSID) не знайдені. Переконайтеся, що маршрутизатор / точка доступу ввімкнені та бездротова мережа (SSID) налаштована правильно. За допомогою звертайтеся до адміністратора мережі.

Імена бездротових мереж (SSID) не знайдені. Переконайтеся, що ім'я бездротової мережі (SSID) ПК, до якої потрібно підключитися, вказано правильно. За допомогою звертайтеся до адміністратора мережі.

Введений ключ/пароль безпеки не відповідає встановленому для маршрутизатора / точки доступу. Перевірте ключ/пароль безпеки. За допомогою звертайтеся до адміністратора мережі.

#### **Способи усунення:**

- ❏ Переконайтеся, що точку доступу увімкнено.
- ❏ Перевірте, чи комп'ютер або інший пристрій правильно підключені до точки доступу.
- ❏ Вимкніть точку доступу.Почекайте приблизно 10 секунд і ввімкніть її знову.
- ❏ Розмістіть принтер ближче до точки доступу та усуньте будь-які перешкоди між принтером і точкою доступу.
- ❏ Якщо ви вводили SSID вручну, перевірте його правильність.Дізнатися SSID можна в частині **Статус мережі** у звіті мережевого з'єднання.
- ❏ Якщо для встановлення мережі ви використовуєте кнопку запуску, переконайтеся, що ваша точка доступу підтримує WPS.Вам не вдасться використати кнопку запуску, якщо ваша точка доступу не підтримує WPS.
- ❏ Переконайтеся, що у вашому ідентифікаторі SSID використано тільки символи ASCII (алфавітноцифрові та звичайні символи).Принтер не може відображати SSID, який містить символи, відмінні від ASCII.
- ❏ Перш ніж підключитися до точки доступу, переконайтеся, що знаєте SSID та пароль.Якщо використовується точка доступу з налаштуваннями за замовчування, то SSID та пароль вказані на етикетці точки доступу.Якщо ви не знаєте SSID та пароль, зверніться до особи, яка встановлювала точку доступу, або див. документацію до точки доступу.
- ❏ Якщо потрібно підключитися до SSID, згенерованого за допомогою функції маршрутизатора на смартпристрої, див. SSID та пароль у документації, з якою постачався цей смарт-пристрій.
- ❏ Якщо підключення до Wi-Fi несподівано зникло, перевірте наведені нижче умови.Якщо будь-які з цих умов виконуються, скиньте мережні налаштування, завантаживши та запустивши програмне забезпечення з наведеного нижче веб-сайту.

#### [http://epson.sn](http://epson.sn/?q=2) > **Установка**

- ❏ До мережі було додано інший смарт-пристрій за допомогою кнопки запуску.
- ❏ Мережу Wi-Fi було налаштовано іншим способом без використання кнопки запуску.

#### **Пов'язані відомості**

- & [«Підключення до комп'ютера» на сторінці 18](#page-17-0)
- & [«Налаштування параметрів Wi-Fi із принтера» на сторінці 19](#page-18-0)

### <span id="page-26-0"></span>**E-5**

#### **Повідомлення:**

Режим безпеки (наприклад WEP, WPA) не відповідає поточній настройці принтера. Перевірте режим безпеки. За допомогою звертайтеся до адміністратора мережі.

#### **Способи усунення:**

Переконайтеся, що тип захисту точки доступу має одне із вказаних нижче значень.Якщо ні, то потрібно змінити тип захисту на точці доступу, а тоді скинути мережеві налаштування принтера.

- ❏ WEP-64 біт (40 біти)
- ❏ WEP-128 біт (104 біти)
- ❏ WPA PSK (TKIP/AES)\*
- ❏ WPA2 PSK (TKIP/AES)\*
- ❏ WPA (TKIP/AES)
- ❏ WPA2 (TKIP/AES)
- \* WPA PSK також може називатися WPA Personal.WPA2 PSK також може називатися WPA2 Personal.

### **E-6**

#### **Повідомлення:**

MAC-адреса принтера може бути відфільтрованою. Перевірте, чи є в маршрутизаторі / точці доступу такі обмеження, як фільтрування MAC-адреси. Дивіться документацію до маршрутизатора / точки доступу або зверніться за допомогою до адміністратора мережі.

#### **Способи усунення:**

- ❏ Перевірте, чи вимкнено функцію фільтрування MAC-адреси.Якщо її увімкнено, зареєструйте MACадресу принтера, щоб вона не фільтрувалася.Для детальнішої інформації див. документацію, що у комплекті з точкою доступу.MAC-адресу принтера можна дізнатися у частині **Статус мережі** звіту про мережне підключення.
- ❏ Якщо у вашій точці доступу використовується спільна автентифікаціях за допомогою WEP-захисту, перевірте правильність ключа автентифікації та індексу.

#### **Пов'язані відомості**

& [«Друк аркуша стану мережі» на сторінці 31](#page-30-0)

### **E-8**

#### **Повідомлення:**

Принтеру призначена невірна IP-адреса. Перевірте налаштування IP-адреси мережного пристрою (концентратора, маршрутизатора або точки доступу). За допомогою звертайтеся до адміністратора мережі.

#### <span id="page-27-0"></span>**Способи усунення:**

- ❏ Увімкніть DHCP на точці доступу, якщо параметр «Отримувати IP-адресу» на принтері має значення **Auto**.
- ❏ Якщо параметр «Отримувати IP-адресу» на принтері має значення «Вручну», то вказана вами вручну IP-адреса буде є недійсною через те, що вона виходить за межі діапазону (наприклад, 0.0.0.0).Вкажіть дійсну IP-адресу на панелі керування принтера або через програму Web Config.

#### **Пов'язані відомості**

& [«Друк аркуша стану мережі» на сторінці 31](#page-30-0)

### **E-9**

#### **Повідомлення:**

Перевірте підключення і налаштування мережі на ПК або іншого пристрою. Доступне підключення з використанням EpsonNet Setup. За допомогою звертайтеся до адміністратора мережі.

#### **Способи усунення:**

Перегляньте наведену нижче інформацію.

- ❏ Пристрої вмикаються.
- ❏ Ви можете увійти в Інтернет або на інші комп'ютери чи пристрої в тій самій мережі із пристроїв, які потрібно підключити до принтера.

Якщо ваш принтер після виконання наведених вище дій так і не підключено до мережевих пристроїв, вимкніть точку доступу.Почекайте приблизно 10 секунд і ввімкніть її знову.Після цього скиньте мережні налаштування, завантаживши та запустивши інсталятор з наведеного нижче веб-сайту.

#### [http://epson.sn](http://epson.sn/?q=2) > **Установка**

#### **Пов'язані відомості**

& [«Підключення до комп'ютера» на сторінці 18](#page-17-0)

### **E-10**

#### **Повідомлення:**

Перевірте настройку IP-адреси, маски підмережі і стандартного шлюзу. Доступне підключення з використанням EpsonNet Setup. За допомогою звертайтеся до адміністратора мережі.

#### **Способи усунення:**

Перегляньте наведену нижче інформацію.

- ❏ Інші пристрої мережі увімкнені.
- ❏ Мережеві адреси (IP-адреса, маска підмережі та стандартний шлюз) правильні, якщо у вас параметр принтера «Отримувати IP-адресу» має значення «Вручну».

Скиньте мережеву адресу ще раз, якщо вона неправильна.Ви можете дізнатися IP-адресу, маску підмережі або основний шлюз у частині **Статус мережі** звіту про мережеве підключення.

<span id="page-28-0"></span>Якщо DHCP увімкнено, змініть параметр принтера «Отримувати IP-адресу» на значення **Auto**.Якщо ви бажаєте вказати IP-адресу вручну, дізнайтеся IP -адресу в частині **Статус мережі** звіту мережевого з'єднання, а тоді виберіть на екрані мережевих налаштувань значення «Вручну».Встановіть значення [255.255.255.0] для маски підмережі.

Якщо ваш принтер так і не підключено до мережевих пристроїв, вимкніть точку доступу.Почекайте приблизно 10 секунд і ввімкніть її знову.

#### **Пов'язані відомості**

& [«Друк аркуша стану мережі» на сторінці 31](#page-30-0)

### **E-11**

#### **Повідомлення:**

Налаштування не завершено. Перевірте налаштування стандартного шлюзу. Доступне підключення з використанням EpsonNet Setup. За допомогою звертайтеся до адміністратора мережі.

#### **Способи усунення:**

Перегляньте наведену нижче інформацію.

- ❏ Адреса стандартного шлюзу правильна, якщо параметр принтера «Встановлення TCP/IP» має значення «Вручну».
- ❏ Пристрій, який вказано як основний шлюз, увімкнеться.

Вкажіть правильну адресу стандартного шлюзу.Можете дізнатися адресу стандартного шлюзу в частині **Статус мережі** звіту мережевого з'єднання.

#### **Пов'язані відомості**

& [«Друк аркуша стану мережі» на сторінці 31](#page-30-0)

### **E-12**

#### **Повідомлення:**

Перевірте наступне -ключ безпеки/пароль введений правильно -для індекса ключа безпеки/паролю вибрано перший номер -IP-адреса, маска підмережі чи стандартний шлюз налаштовані правильно За допомогою звертайтеся до адміністратора мережі.

#### **Способи усунення:**

Перегляньте наведену нижче інформацію.

- ❏ Інші пристрої мережі увімкнені.
- ❏ Мережеві адреси (IP-адреса, маска підмережі та стандартний шлюз) правильні, якщо ви вводите їх вручну.
- ❏ Мережеві адреси для інших пристроїв (маска підмережі та стандартний шлюз) залишаються ті самі.
- ❏ IP-адреса не створює конфлікту з іншими пристроями.

Якщо ваш принтер після виконання наведених вище дій так і не підключено до мережних пристроїв, спробуйте виконати такі дії.

- ❏ Вимкніть точку доступу.Почекайте приблизно 10 секунд і ввімкніть її знову.
- ❏ Виконайте мережні налаштування знову за допомогою інсталятора.Його можна запустити із вказаного веб-сайту.

#### [http://epson.sn](http://epson.sn/?q=2) > **Установка**

❏ На точці доступу, що використовує тип захисту WEP, можна зареєструвати декілька паролів.Якщо зареєстровано декілька паролів, перевірте, чи перший зареєстрований пароль встановлено на принтері.

#### **Пов'язані відомості**

- & [«Друк аркуша стану мережі» на сторінці 31](#page-30-0)
- & [«Підключення до комп'ютера» на сторінці 18](#page-17-0)

### **E-13**

#### **Повідомлення:**

Перевірте наступне -ключ безпеки/пароль введений правильно -для індекса ключа безпеки/паролю вибрано перший номер -підключення та налаштування мережі ПК чи іншого пристрою правильні За допомогою звертайтеся до адміністратора мережі.

#### **Способи усунення:**

Перегляньте наведену нижче інформацію.

- ❏ Мережеві пристрої, такі як точка доступу, вузол та маршрутизатор, вмикаються.
- ❏ Параметр «Встановлення TCP/IP» для мережевих пристроїв не вказувався вручну.(Якщо параметр принтера «Встановлення TCP/IP» встановлюється автоматично, тоді як параметр «Встановлення TCP/IP» інших мережевих пристроїв вказувався вручну, мережа принтера може відрізнятися від мережі для інших пристроїв).

Якщо ці рішення не допомагають, спробуйте скористатися вказівками нижче.

- ❏ Вимкніть точку доступу.Почекайте приблизно 10 секунд і ввімкніть її знову.
- ❏ Виконайте мережні налаштування на комп'ютері, підключеному до тієї самої мережі, що й принтер, за допомогою інсталятора.Його можна запустити із вказаного веб-сайту.

#### [http://epson.sn](http://epson.sn/?q=2) > **Установка**

❏ На точці доступу, що використовує тип захисту WEP, можна зареєструвати декілька паролів.Якщо зареєстровано декілька паролів, перевірте, чи перший зареєстрований пароль встановлено на принтері.

#### **Пов'язані відомості**

- & [«Друк аркуша стану мережі» на сторінці 31](#page-30-0)
- & [«Підключення до комп'ютера» на сторінці 18](#page-17-0)

#### <span id="page-30-0"></span>**Повідомлення про середовище мережі**

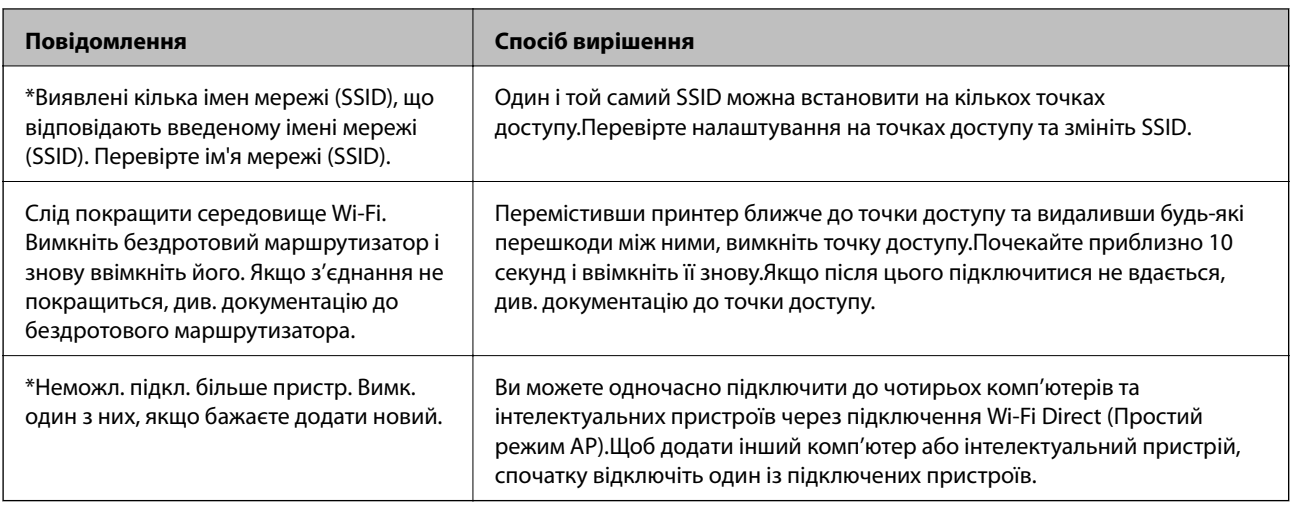

# **Друк аркуша стану мережі**

Можна перевірити детальну інформацію, надрукувавши її.

- 1. Завантажте папір.
- 2. Утримуйте кнопку **المنهود التي المنهود التي التي التي التي** на панелі керування принтера щонайменше 10 секунд.

Надрукується аркуш стану мережі.

*Примітка.*

Якщо відпустити кнопку впродовж 10 секунд, буде надруковано звіт про мережеве з'єднання.

# **Заміна або додавання нових точок доступу**

Якщо ідентифікатор SSID змінюється у зв'язку з заміною точки доступу або додається точка доступу чи встановлюється нове мережеве середовище, змініть налаштування Wi-Fi.

#### **Пов'язані відомості**

& «Зміна способу підключення до комп'ютера» на сторінці 31

# **Зміна способу підключення до комп'ютера**

Запустіть інсталятор та повторно встановіть принтер за допомогою іншого способу підключення.

❏ Установлення через веб-сайт

Увійдіть на вказаний нижче веб-сайт, а тоді вкажіть назву продукту.Перейдіть до **Установка** та почніть установлення.

[http://epson.sn](http://epson.sn/?q=2)

<span id="page-31-0"></span>❏ Установлення за допомогою диска із програмним забезпеченням (тільки для моделей, що постачаються в комплекті з диском із програмним забезпеченням і користувачів, чиї комп'ютери оснащено дисководами).

Вставте диск із програмним забезпеченням у комп'ютер, а тоді дотримуйтеся вказівок на екрані.

#### **Вибір зміни способу підключення**

Дотримуйтеся вказівок на екрані, доки не відобразиться зазначений нижче екран.

Виберіть пункт **Змінити спосіб підключення чи налаштувати повторно** на екрані Виберіть варіант установлення програмного забезпечення, а тоді натисніть кнопку **Далі**.

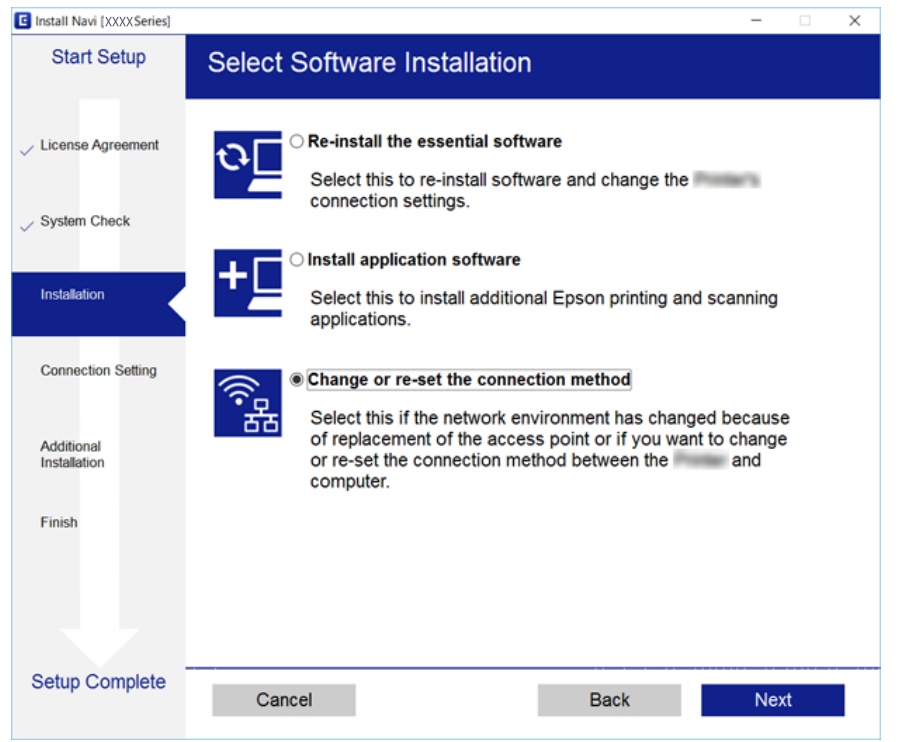

# **Відновлення налаштувань мережі з панелі керування**

Можна відновити параметри мережі до стандартних.

- 1. Вимкніть принтер.
- 2. Утримуючи кнопку  $\mathbb{E}$ , натисніть  $\bigcirc$ , доки індикатори  $\widehat{\mathbb{R}}$ та  $\widehat{\mathbb{R}}$  не почнуть почергово блимати. Відновлення буде завершено, коли індикатори  $\sum_{i=1}^{N}$  вимкнуться.

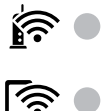

# <span id="page-32-0"></span>**Підготовка принтера**

# **Завантаження паперу**

## **Доступний папір та ресурс завантаження**

Компанія Epson рекомендує використовувати оригінальний папір Epson, щоб досягти найвищої якості друку.

#### **Оригінальний папір Epson**

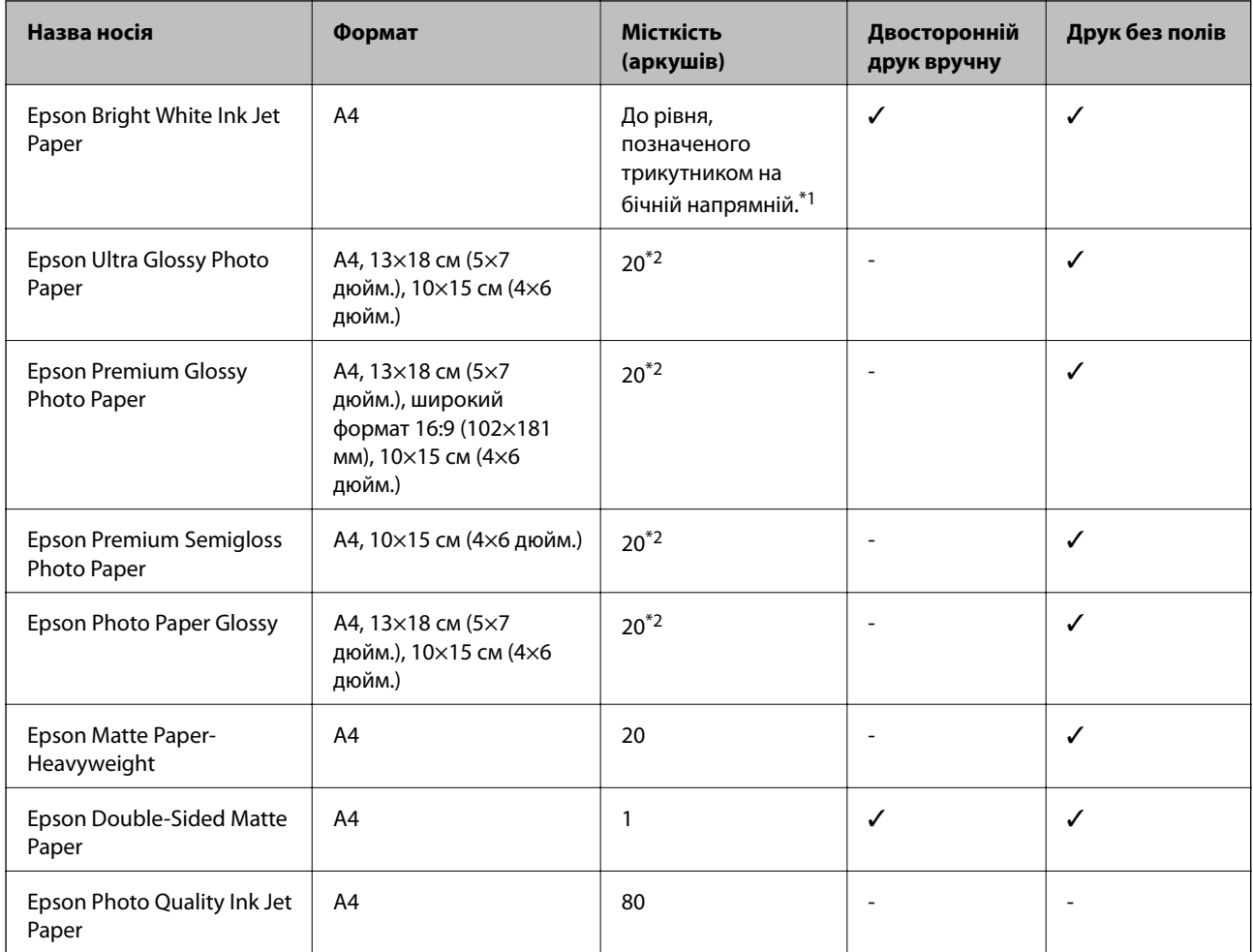

\*1 Для двостороннього друку вручну можна завантажити до 30 аркушів паперу із однією надрукованою стороною.

\*2 Якщо папір подається неправильно або якщо роздруківки виглядають розмазаними чи містять нерівномірні кольори, завантажуйте папір по одному аркушу.

#### *Примітка.*

Наявність цих налаштувань залежить від країни. Щоб отримати оновлену інформацію про папір, доступний в вашому регіоні, зверніться в службу підтримки компанії Epson.

#### **Папір, наявний у продажу**

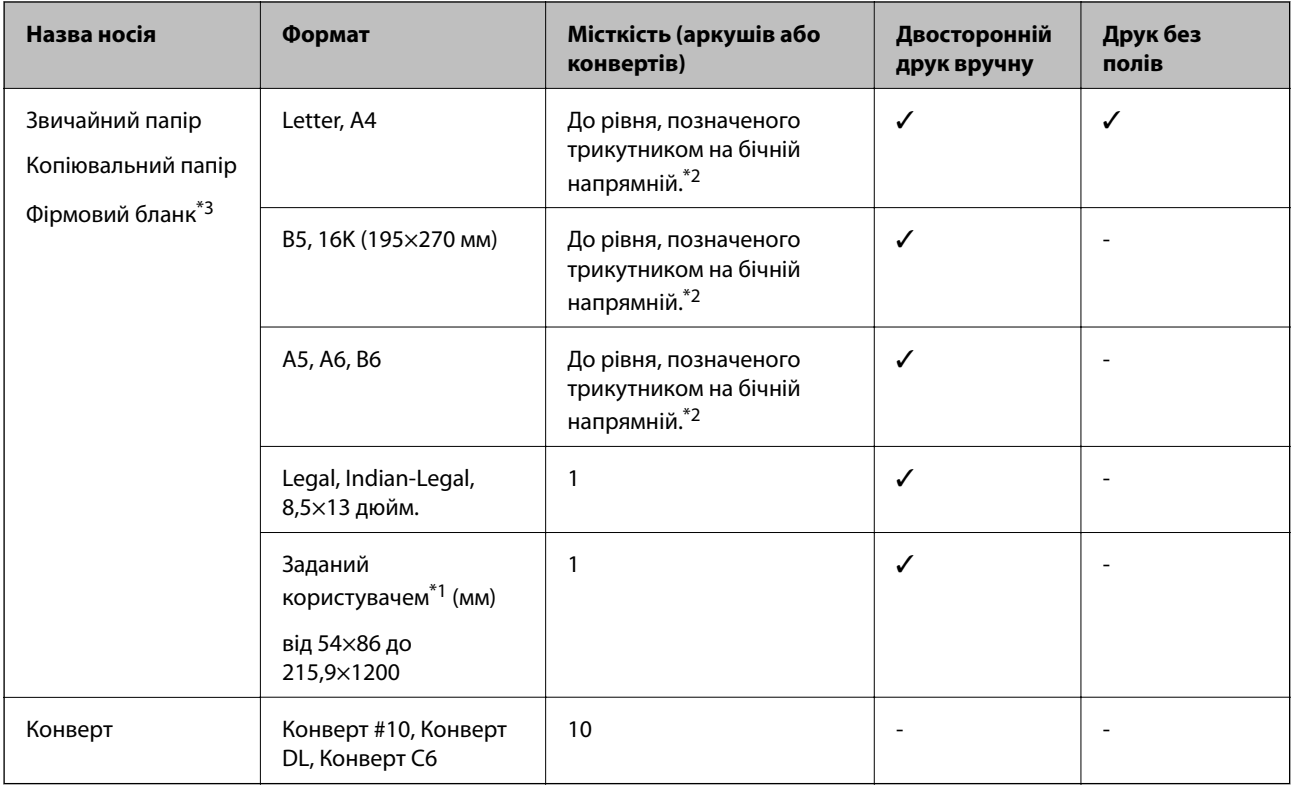

- \*1 Доступний тільки друк з комп'ютера або смарт-пристрою.
- \*2 Для двостороннього друку вручну можна завантажити до 30 аркушів паперу із однією надрукованою стороною.
- \*3 Папір на якому у верхньому колонтитулі заздалегідь надруковано таку інформацію, як ім'я відправника або назву корпорації. У верхній частині паперу повинні бути поля шириною 3 мм. Для фірмових бланків функції копіювання, двостороннього друку й друку без полів не доступні.

### **Застереження щодо використання паперу**

- ❏ Прочитайте аркуші з інструкціями, що постачаються з папером.
- ❏ Розвійте, а тоді вирівняйте краї паперу,перш ніж завантажити.Не потрібно обмахувати чи скручувати фотопапір.Це може призвести до пошкодження лицьової сторони.

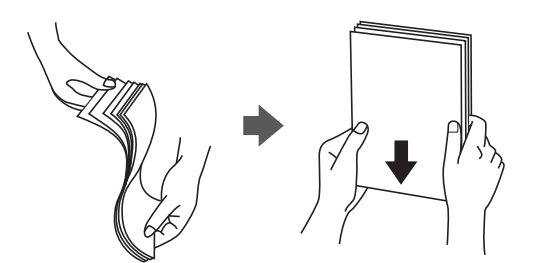

<span id="page-34-0"></span>❏ Якщо папір закрутився, розпрямте його або злегка скрутіть у зворотному напрямку перш ніж завантажувати.Друк на закрученому папері може призвести до зминання паперу або змазування роздруківок.

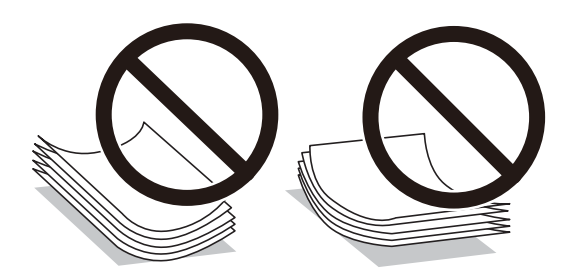

- ❏ Не використовуйте папір, який зім'ято хвилями, надірвано, надрізано, складено, який є вологим, надто товстим або надто тонким, або папір із наклейками.Використання такого паперу може призвести до зминання або змазування роздруківок.
- ❏ Переконайтеся, що ви використовуєте папір із повздовжніми волокнами.Якщо ви не впевнені у тому, який тип паперу використовується, перевірте упаковку паперу або зв'яжіться із виробником для підтвердження характеристик паперу.

#### **Пов'язані відомості**

& [«Технічні характеристики принтера» на сторінці 131](#page-130-0)

### **Завантаження паперу в Заднє гніздо под. пап.**

1. Відкрийте фіксатор лотка подачі паперу та витягніть пюпітр.

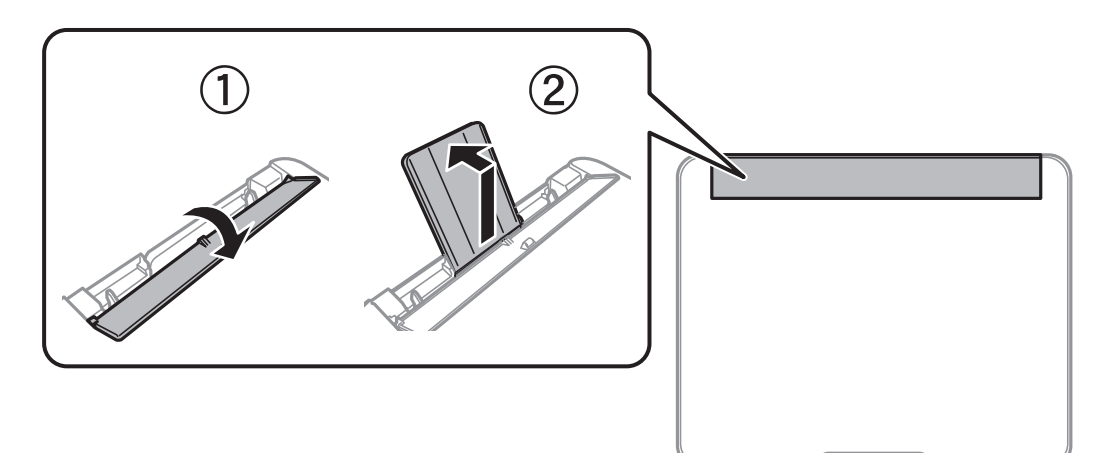

2. Присуньте бічні напрямні впритул до країв.

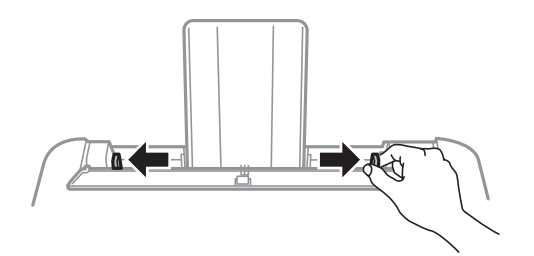

3. Завантажте папір по центру пюпітра лицьовою стороною догори.

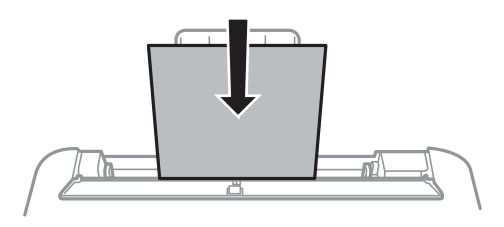

#### c*Важливо*

- ❏ Не перевищуйте максимальну дозволену кількість аркушів паперу, вказану для даного типу паперу. При завантаженні звичайного паперу не слід перекривати лінію під стрілкою  $\blacktriangledown$  на внутрішній поверхні бічної напрямної.
- ❏ Завантажуйте папір коротким краєм уперед. Однак, якщо ви встановили довгий край в якості ширини визначеного користувачем розміру паперу, вставляйте спочатку довгий край.

#### ❏ Перфорований

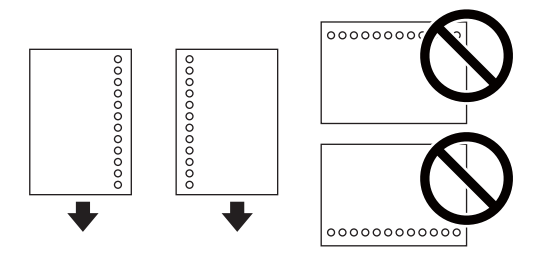

#### *Примітка.*

- ❏ Завантажте один аркуш звичайного паперу визначеного розміру із перфорацією зліва або справа.
- ❏ Відрегулюйте позицію друку у вашому файлі з метою уникнення роздруковування поверх отворів.
- 4. Пересуньте бічні напрямні до країв паперу, після чого закрийте напрямна пристрою подачі.

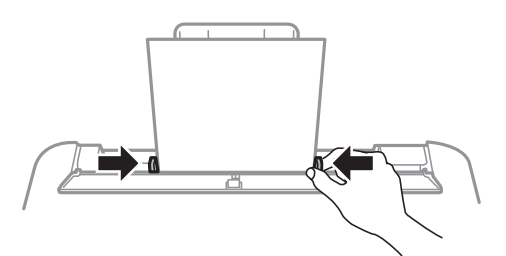

#### **Важливо**

Не слід ставити предмети на фіксатор лотка. Це може завадити подачі паперу.
5. Витягніть вихід. лоток.

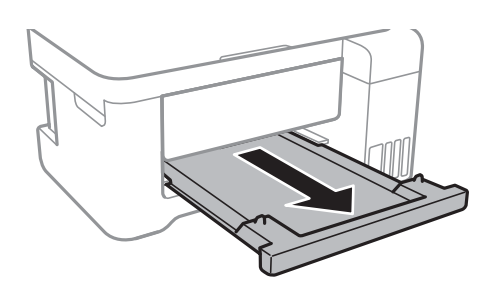

#### *Примітка.*

- ❏ Покладіть решту паперу назад в упаковку. Якщо залишити його в принтері, папір може скрутитися або якість друку погіршиться.
- ❏ Для фірмових бланків виберіть *Бланк*, як тип паперу.
- ❏ Якщо у разі використання фірмових бланків друк здійснюється на папері меншого формату, ніж налаштовано у драйвері принтера, принтер може друкувати за краями паперу, що ймовірно призведе до розмазування чорнила на роздруківках і накопичуванню зайвого чорнила всередині принтера. Перевірте правильність вибору налаштування формату паперу.
- ❏ Для фірмових бланків функції копіювання, двостороннього друку й друку без полів не доступні. Крім того, швидкість друку може знизитися.

#### **Пов'язані відомості**

- & [«Застереження щодо використання паперу» на сторінці 34](#page-33-0)
- & [«Доступний папір та ресурс завантаження» на сторінці 33](#page-32-0)
- & [«Список типів паперу» на сторінці 38](#page-37-0)
- & «Завантаження конвертів та застереження» на сторінці 37
- & [«Завантаження довгого паперу» на сторінці 38](#page-37-0)

### **Завантаження конвертів та застереження**

Завантажте конверти посередині заднього багатоцільового лотка вузьким краєм вперед і клапаном ліворуч та присуньте бічні напрямні до країв конвертів.

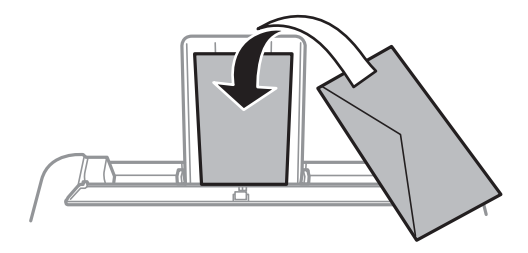

❏ Перед завантаженням розвійте та вирівняйте краї конвертів.Коли пачка конвертів обвіється повітрям, натисніть на них, що випрямити перед завантаженням.

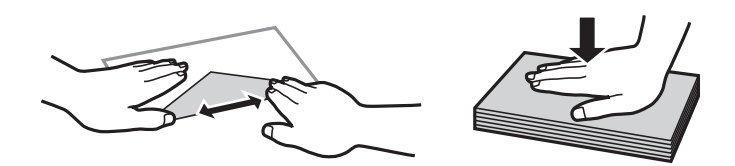

- <span id="page-37-0"></span>❏ Не використовуйте конверти, що загорнулися чи були складені.Використання таких конвертів може призвести до зминання або змазування роздруківок.
- ❏ Не використовуйте конверти із клейкою поверхнею клапана або конверти з віконцем.
- ❏ Уникайте використання надто тонких конвертів, оскільки вони можуть закрутитися під час друку.

#### **Пов'язані відомості**

- & [«Доступний папір та ресурс завантаження» на сторінці 33](#page-32-0)
- & [«Завантаження паперу в Заднє гніздо под. пап.» на сторінці 35](#page-34-0)

### **Завантаження довгого паперу**

Під час завантаження паперу, довшого за формат Legal, зніміть і відкладіть пюпітр і вихідний лоток, після чого випряміть ведучий край паперу.

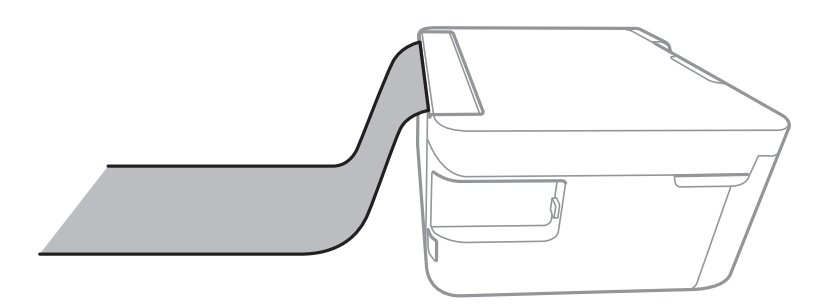

#### **Пов'язані відомості**

- & [«Доступний папір та ресурс завантаження» на сторінці 33](#page-32-0)
- & [«Завантаження паперу в Заднє гніздо под. пап.» на сторінці 35](#page-34-0)

## **Список типів паперу**

Для отримання оптимальних результатів друку слід обрати такий тип паперу, що буде йому відповідати.

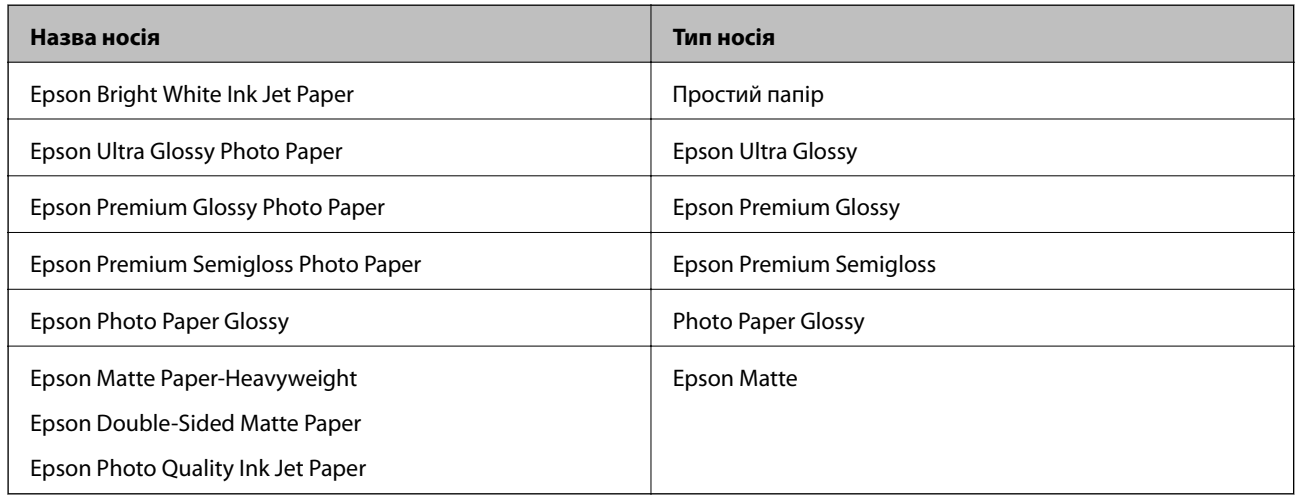

# <span id="page-38-0"></span>**Розміщення оригіналів**

## **Розміщення оригіналів на Скло сканера**

#### c*Важливо*

У разі розміщення об'ємних оригіналів, таких як книги, уникайте потрапляння променів світла прямо на скло сканера.

1. Відкрийте кришку для документів.

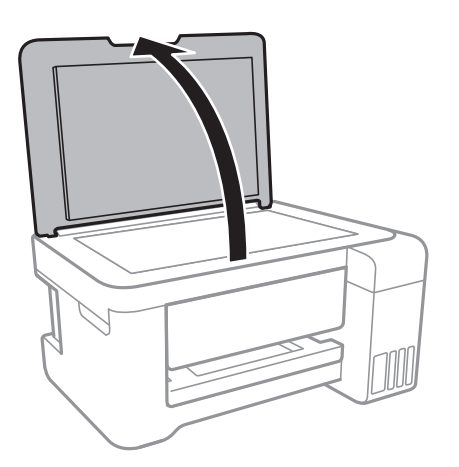

- 2. Очистіть скло сканера від пилу та плям.
- 3. Розмістіть оригінал лицьовою стороною вниз і просуньте його до кутової позначки.

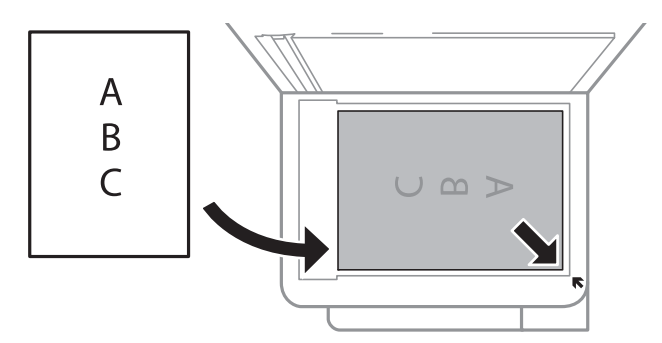

#### *Примітка.*

У межах 1,5 мм від нижнього або правого краю скло сканера зображення не сканується.

4. Обережно закрийте кришку.

#### c*Важливо*

Не застосовуйте надмірну силу до скло сканера або кришки документів.Це може пошкодити їх.

5. Після сканування обережно вийміть оригінали.

#### *Примітка.*

Якщо оригінали залишаться на скло сканера протягом деякого часу, вони можуть приклеїтись до поверхні скла.

## **Заощадження енергії**

Принтер переходить у режим сну або автоматично вимикається, якщо за встановлений період він не виконує жодних дій. Можна встановити період часу до початку застосування функції енергозбереження. Будь-яке збільшення матиме вплив на енергоефективність принтера. Прийміть до уваги конфігурацію системи, перш ніж вносити будь-які зміни.

Залежно від місця покупки принтер може мати функцію автоматичного вимкнення через 30 хв. після від'єднання від мережі.

## **Заощадження енергії — Windows**

- 1. Відкрийте вікно драйвера принтера.
- 2. Клацніть **Інформація про принтер та опції** на вкладці **Сервіс**.
- 3. Виконайте одну з перелічених нижче дій.
	- ❏ Виберіть період часу, до якого принтер повинен перейти у сплячий режим, вказавши відповідний параметр у **Таймер сну**, та натисніть **Надіслати**.Щоб принтер вимикався автоматично, виберіть період часу як значення для **Таймер вимкнення** та клацніть **Надіслати**.
	- ❏ Виберіть період часу, до якого принтер повинен перейти у сплячий режим, вказавши відповідний параметр у **Таймер сну**, та натисніть **Надіслати**.Щоб принтер вимикався автоматично, виберіть період часу в параметрі **Вимик. живл., якщо пристрій неактивний** або **Вимик. живл., якщо пристрій відключ.** і клацніть **Надіслати**.

#### *Примітка.*

Ваш продукт може мати функції *Таймер вимкнення* або *Вимик. живл., якщо пристрій відключ.* залежно від місця покупки.

4. Клацніть **OK**.

## **Заощадження енергії — Mac OS**

- 1. Виберіть пункт **Системні параметри** з меню > **Принтери та сканери** (або **Друк і сканування**, **Друк і факс**), а потім виберіть принтер.
- 2. Клацніть **Параметри та забезпечення** > **Утиліта** > **Відкрити утиліту принтера**.
- 3. Клацніть **Параметри принтера**.
- 4. Виконайте одну з перелічених нижче дій.
	- ❏ Виберіть період часу, до якого принтер повинен перейти у сплячий режим, вказавши відповідний параметр у **Таймер сну**, та натисніть **Застосувати**.Щоб принтер вимикався автоматично, виберіть період часу як значення для **Таймер вимкнення** та клацніть **Застосувати**.
	- ❏ Виберіть період часу, до якого принтер повинен перейти у сплячий режим, вказавши відповідний параметр у **Таймер сну**, та натисніть **Застосувати**.Щоб принтер вимикався автоматично, виберіть період часу в параметрі **Вимик. живл., якщо пристрій неактивний** або **Вимик. живл., якщо пристрій відключ.** і клацніть **Застосувати**.

#### *Примітка.*

Продукт може мати функції *Таймер вимкнення* або *Вимик. живл., якщо пристрій неактивний* і *Вимик. живл., якщо пристрій відключ.*, залежно від місця здійснення покупки.

## **Друк за допомогою драйвера принтера в ОС Windows**

## **Доступ до драйвер принтера**

У разі отримання доступу до драйвера принтера з панелі керування комп'ютера налаштування застосовуватимуться до всіх програм.

#### **Доступ до драйвера принтера з панелі керування**

❏ Windows 10/Windows Server 2016

Натисніть кнопку «Пуск» правою клавішею миші та оберіть **Панель керування** > **Перегляд пристроїв та принтерів** у меню **Устаткування та звук**. Правою кнопкою миші клацніть на принтері або натисніть та утримуйте її та оберіть **Настройки друку**.

❏ Windows 8.1/Windows 8/Windows Server 2012 R2/Windows Server 2012

Оберіть **Робочий стіл** > **Налаштування** > **Панель керування** > **Перегляд пристроїв та принтерів** у меню **Устаткування та звук**. Правою кнопкою миші клацніть на принтері або натисніть та утримуйте її та оберіть **Настройки друку**.

❏ Windows 7/Windows Server 2008 R2

Натисніть кнопку «Пуск» та оберіть **Панель керування** > **Перегляд пристроїв та принтерів** у меню **Устаткування та звук**. Потім, клацнувши праву кнопку миші, оберіть **Обрані настройки друку**.

❏ Windows Vista/Windows Server 2008

Натисніть кнопку «Пуск» та оберіть **Панель керування** > **Принтери** у меню **Устаткування та звук**. Потім, клацнувши праву кнопку миші, оберіть **Обрати обрані настройки друку**.

❏ Windows XP/Windows Server 2003 R2/Windows Server 2003

Натисніть кнопку «Пуск» та оберіть **Панель керування** > **Принтери та інше устаткування** > **Принтери і факси**. Потім, клацнувши праву кнопку миші, оберіть **Обрані настройки друку**.

#### **Доступ до драйвера принтера через піктограму принтера на панелі завдань**

Піктограма принтера на панелі завдань робочого стола — це ярлик, який дозволяє швидко відкрити драйвер принтера.

Якщо натиснути на піктограму принтера і вибрати **Параметри принтера**, можна відкрити те саме вікно з налаштуваннями принтера, що вказане на панелі керування. Двічі клацнувши на цій піктограмі, можна перевірити стан принтера.

#### *Примітка.*

Якщо драйвер принтера не відображається на панелі завдань, увійдіть у вікно драйвера принтера, натисніть *Контрольовані параметри* у вкладці *Сервіс*, а тоді виберіть *Зареєструйте значок ярлика на панелі задач*.

## <span id="page-42-0"></span>**Основи друку**

#### *Примітка.*

Дії можуть відрізнятися в залежності від програми. Докладнішу інформацію див. в електронній довідці застосунку.

1. Відкрийте файл, який потрібно надрукувати.

Завантажте папір у принтер, якщо його ще не завантажено.

- 2. Виберіть пункт **Друк** або **Параметри сторінки** в меню **Файл**.
- 3. Виберіть свій принтер.
- 4. Оберіть **Обране** або **Властивості**, щоб отримати доступ до вікна драйвера принтера.

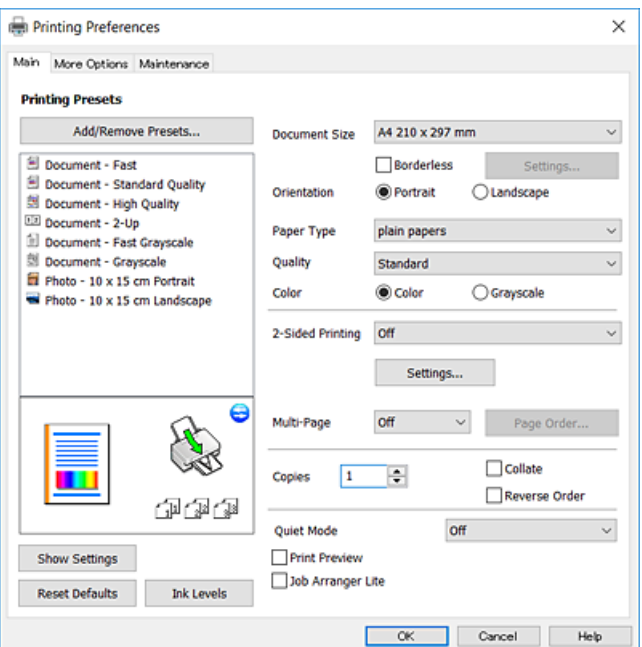

5. Змініть налаштування відповідно до потреби.

Для детальнішої інформації див. параметри меню драйвера принтера.

#### *Примітка.*

- ❏ Також можна переглянути електронну довідку для отримання пояснення елементів налаштування. Якщо клацнути елемент правою кнопкою миші, відобразиться вікно *Довідка*.
- ❏ Якщо вибрати параметр *Перегляд*, можна виконати попередній перегляд документа перед друком.
- 6. Натисніть кнопку **OK**, щоб закрити вікно драйвера принтера.
- 7. Клацніть **Друк**.

#### *Примітка.*

Якщо вибрати параметр *Перегляд*, з'явиться вікно попереднього перегляду. Щоб змінити налаштування, натисніть кнопку *Скасувати*, а тоді повторіть процедуру з кроку 2.

#### **Пов'язані відомості**

& [«Доступний папір та ресурс завантаження» на сторінці 33](#page-32-0)

- & [«Завантаження паперу в Заднє гніздо под. пап.» на сторінці 35](#page-34-0)
- & [«Вкладка Головне» на сторінці 58](#page-57-0)

## **Двосторонній друк**

Ви можете друкувати на обох сторонах паперу.Також існує можливість роздрукувати буклет, який можна створити, змінивши порядок сторінок і склавши роздрукований матеріал вдвоє.

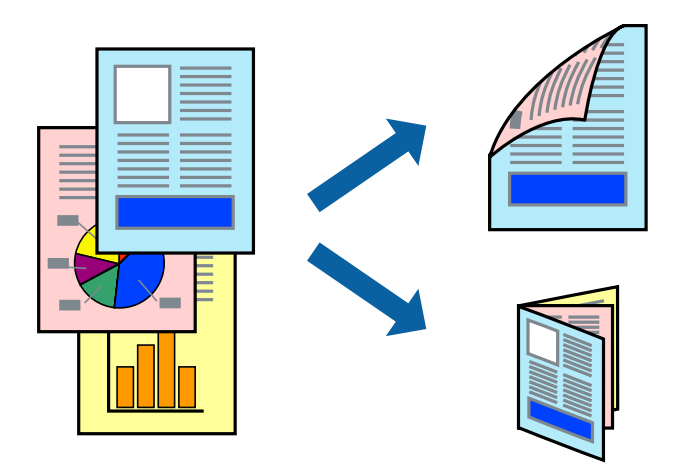

#### *Примітка.*

- ❏ Для друку без полів ця функція недоступна.
- ❏ Переверніть папір для друку на іншій стороні після завершення друку на першій стороні.
- ❏ Якщо використовується папір, не призначений для двостороннього друку, може погіршитися якість друку і виникнути зминання паперу.
- ❏ У залежності від паперу й даних друку, чорнило може просочуватися на іншу сторону паперу.

#### **Пов'язані відомості**

& [«Доступний папір та ресурс завантаження» на сторінці 33](#page-32-0)

### **Налаштування друку**

Двосторонній друк доступний, якщо увімкнено EPSON Status Monitor 3.Проте, він може бути недоступний, якщо доступ до принтера відбувається через мережу або якщо він використовується як спільний принтер.

#### *Примітка.*

Щоб увімкнути EPSON Status Monitor 3, клацніть *Розширені параметри* у вкладці *Сервіс*, а потім виберіть *Увімкнути EPSON Status Monitor 3*.

- 1. На вкладці **Головне** драйвера принтера виберіть параметр із **Двосторонній друк**.
- 2. Натисніть **Настройки**, виконайте необхідні налаштування та натисніть **OK**.

#### *Примітка.*

Для друку буклету виберіть параметр *Буклет*.

3. Клацніть **Друк**.

Після завершення друку однієї сторони, на комп'ютері відобразиться спливаюче вікно.Дотримуйтеся вказівок на екрані.

#### **Пов'язані відомості**

- & [«Основи друку» на сторінці 43](#page-42-0)
- & [«Вкладка Головне» на сторінці 58](#page-57-0)

## **Друкування декількох сторінок на одному аркуші**

На одному аркуші паперу можна друкувати дві або чотири сторінки даних.

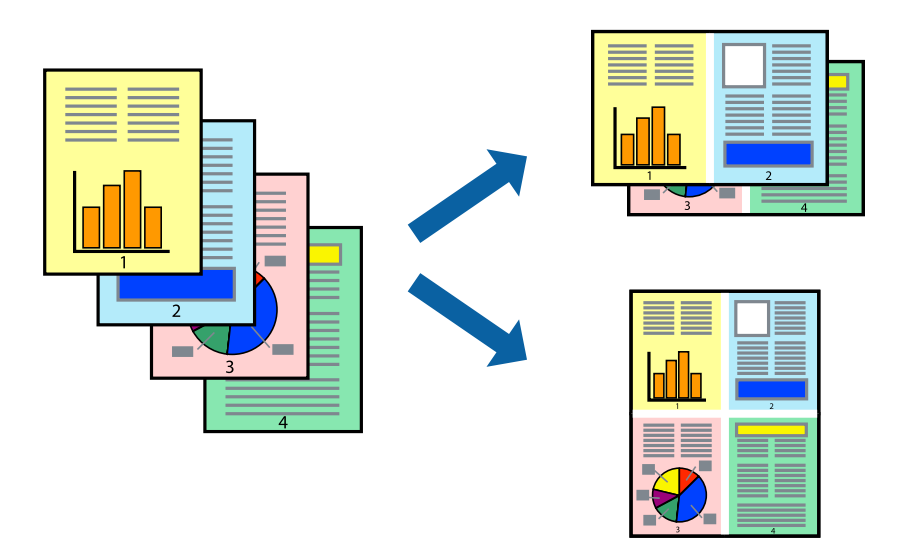

### **Налаштування друку**

На вкладці **Головне**драйвера принтера виберіть значення **2 на сторінці** або **4 на сторінці** для параметра **Багато сторінок**.

#### *Примітка.*

Для друку з обрізаними краями ця функція недоступна.

#### **Пов'язані відомості**

- & [«Основи друку» на сторінці 43](#page-42-0)
- & [«Вкладка Головне» на сторінці 58](#page-57-0)

## **Друк і складання за порядком сторінок (друк у зворотньому порядку)**

Ви можете друкувати, починаючи з останньої сторінки, щоб документи складалися за порядком сторінок.

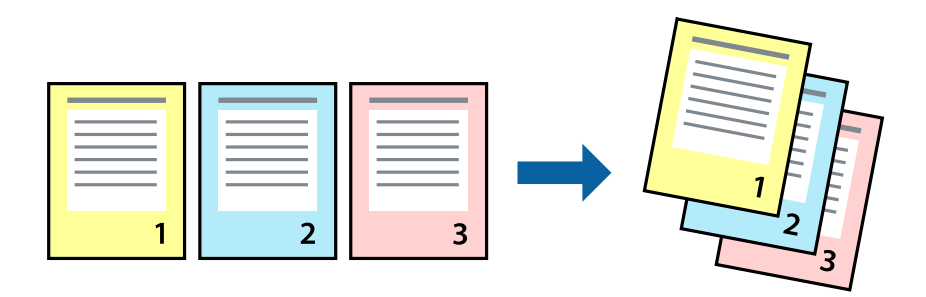

### **Налаштування друку**

На вкладці **Головне** драйвера принтера виберіть елемент **Зворотній порядок**.

#### **Пов'язані відомості**

- & [«Основи друку» на сторінці 43](#page-42-0)
- & [«Вкладка Головне» на сторінці 58](#page-57-0)

## **Друк зменшеного або збільшеного документу**

Можна зменшити або збільшити розмір документа на певний відсоток або змінити розмір документа відповідно до розміру паперу, завантаженого у принтер.

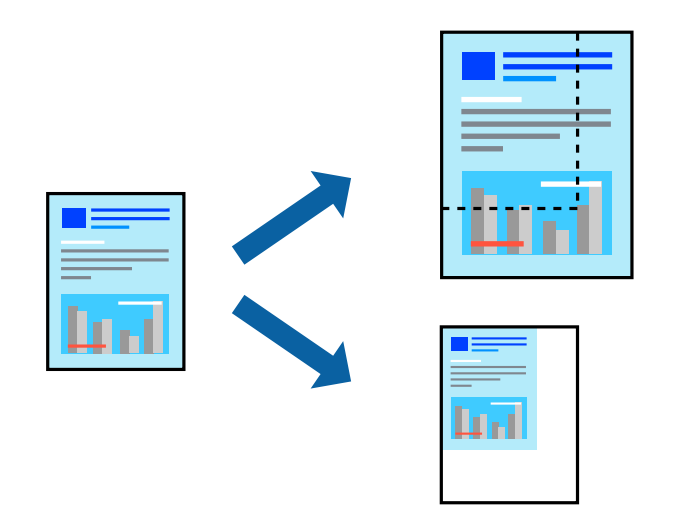

### **Налаштування друку**

На вкладці **Додаткові настройки** драйвера у налаштуванні **Розмір документа** виберіть формат документа.У налаштуванні **Вихідний папір** виберіть формат паперу, на якому потрібно друкувати.Виберіть **Зменшити/Збільшити документ**, після чого виберіть **За розміром сторінки** або **Масштаб**.Виберіть **Масштаб** та введіть відсоток.

Виберіть **У центрі**, щоб друкувати зображення по центру сторінки.

#### *Примітка.* Для друку без полів ця функція недоступна.

#### **Пов'язані відомості**

- & [«Основи друку» на сторінці 43](#page-42-0)
- & [«Вкладка Додаткові настройки» на сторінці 59](#page-58-0)

## **Друк одного зображення на кількох аркушах для його збільшення (створення плаката)**

Ця функція дає змогу друкувати одне зображення на кількох аркушах. Тоді ви зможете створити більший плакат, з'єднавши ці аркуші.

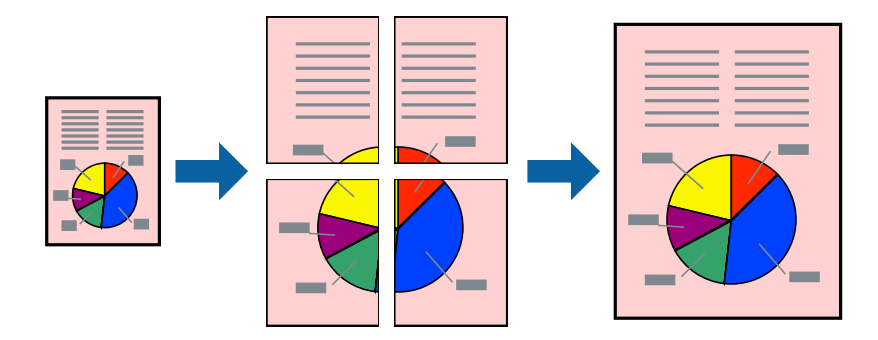

#### *Примітка.*

Для друку з обрізаними краями ця функція недоступна.

### **Налаштування друку**

На вкладці **Головне** драйвера принтера виберіть значення **Плакат 2x1**, **Плакат 2x2**, **Плакат 3x3** або **Плакат 4x4** для параметра **Багато сторінок**. Якщо натиснути **Настройки**, можна вибрати панелі, які не потрібно друкувати. Також можна вибрати параметри напрямної обтинання.

#### **Пов'язані відомості**

- & [«Основи друку» на сторінці 43](#page-42-0)
- & [«Вкладка Головне» на сторінці 58](#page-57-0)

### **Друкування плакатів, використовуючи Мітки перекривання і вирівнювання**

Нижче наведено приклад того, як надрукувати плакат, якщо обрано параметр **Плакат 2x2**, а також **Мітки перекривання і вирівнювання** у пункті **Друк направляючих**.

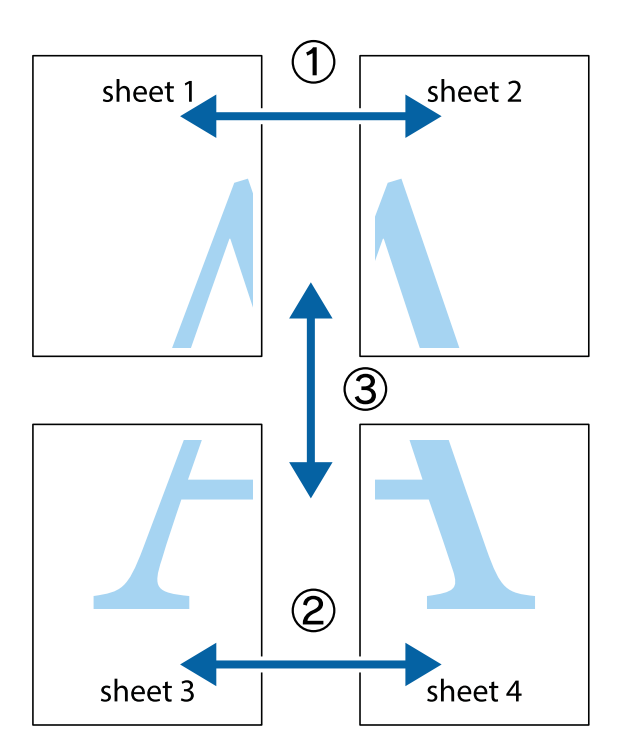

1. Підготуйте Sheet 1 і Sheet 2. Відріжте поля Sheet 1 вздовж блакитної вертикальної лінії, яка з'єднує центри верхньої й нижньої позначок у вигляді хрестика.

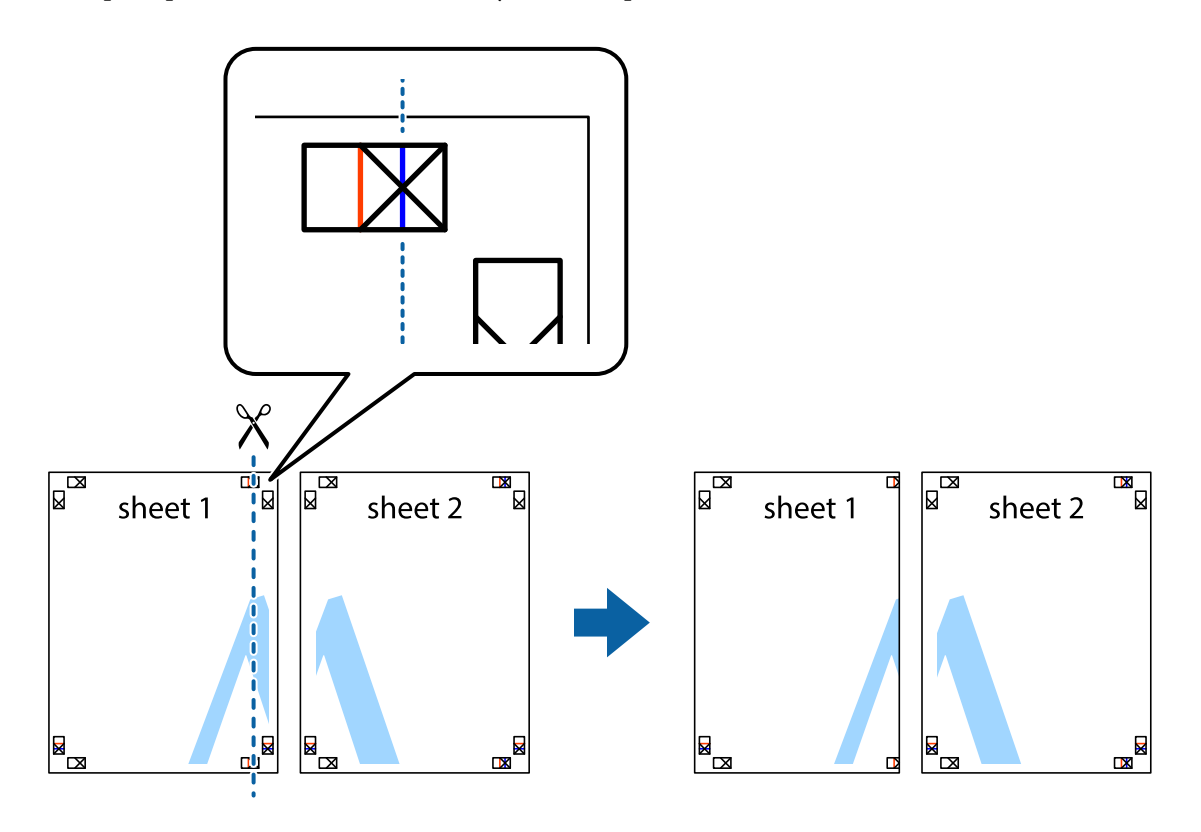

2. Розмістіть край Sheet 1 на верху краю Sheet 2 та поєднайте позначки у вигляді хрестика, після чого тимчасово скріпіть ці два аркуша зі зворотної сторони.

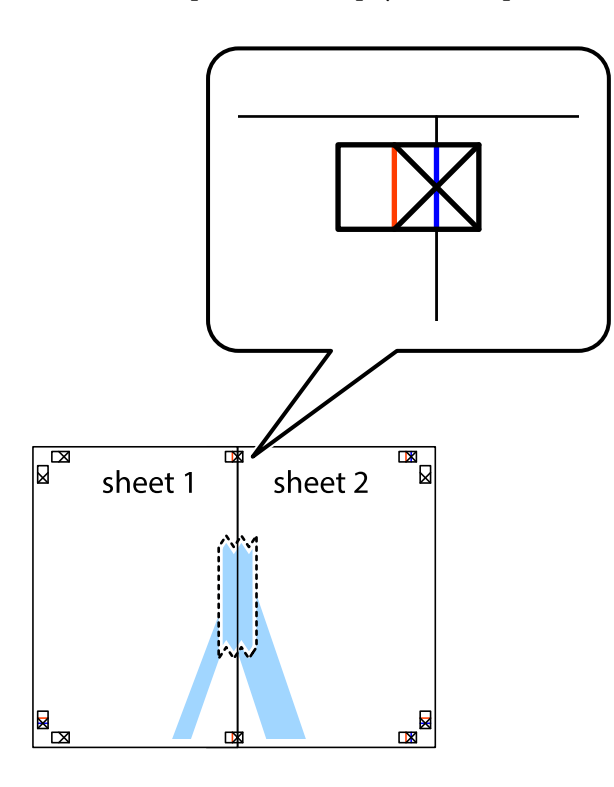

3. Розріжте скріплені аркуші на дві частини вздовж вертикальної червоної лінії, що проходить через позначки для вирівнювання (цього разу, по лівому краю позначок у вигляді хрестика).

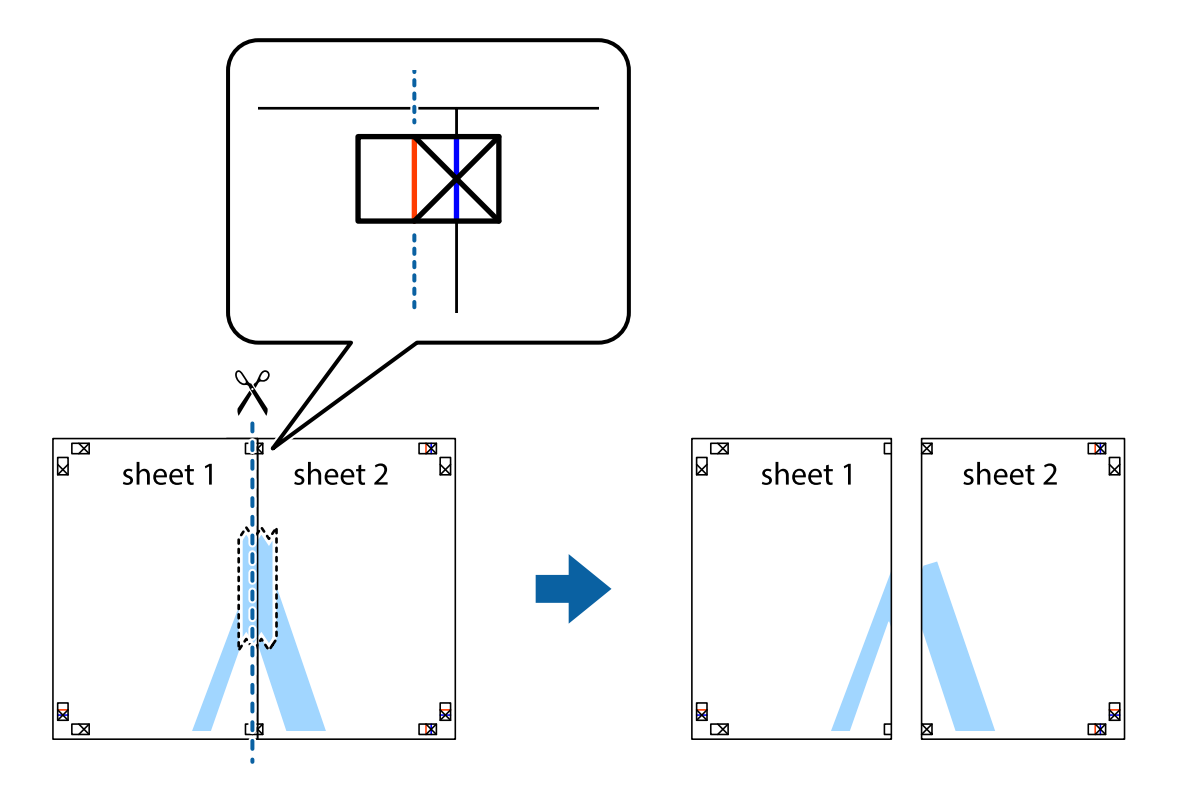

4. Скріпіть ці два аркуша зі зворотної сторони.

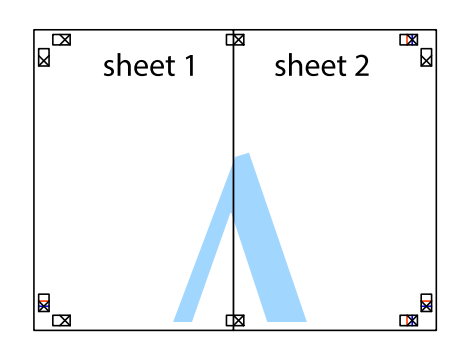

- 5. Повторіть дії 1-4, щоб скріпити Sheet 3 і Sheet 4.
- 6. Відріжте поля Sheet 1 та Sheet 2 вздовж блакитної горизонтальної лінії, що з'єднує центри лівої та правої сторін позначок у вигляді хрестика.

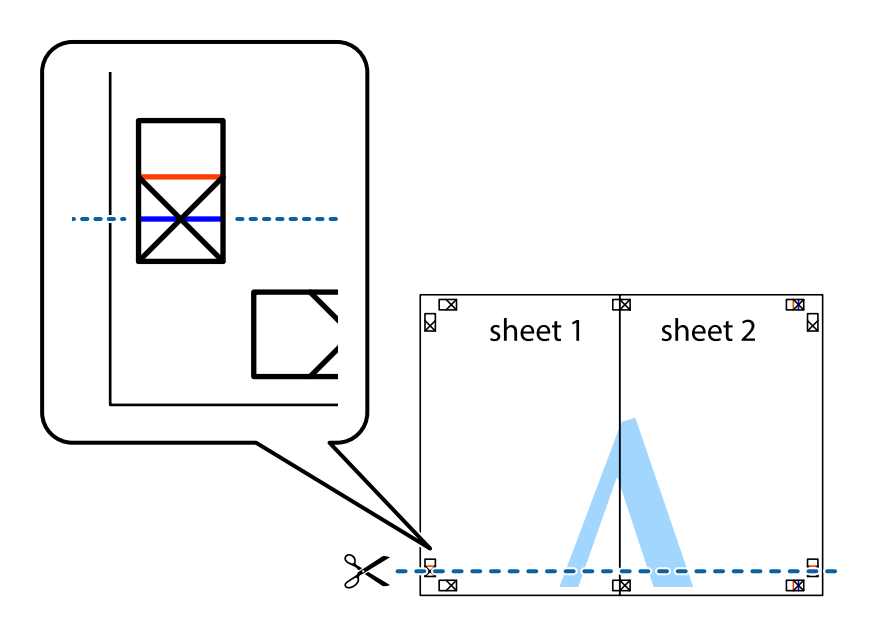

7. Розмістіть край Sheet 1 і Sheet 2 на верху Sheet 3 і Sheet 4 та вирівняйте позначки у вигляді хрестика, а потім тимчасово скріпіть аркуші зі зворотної сторони.

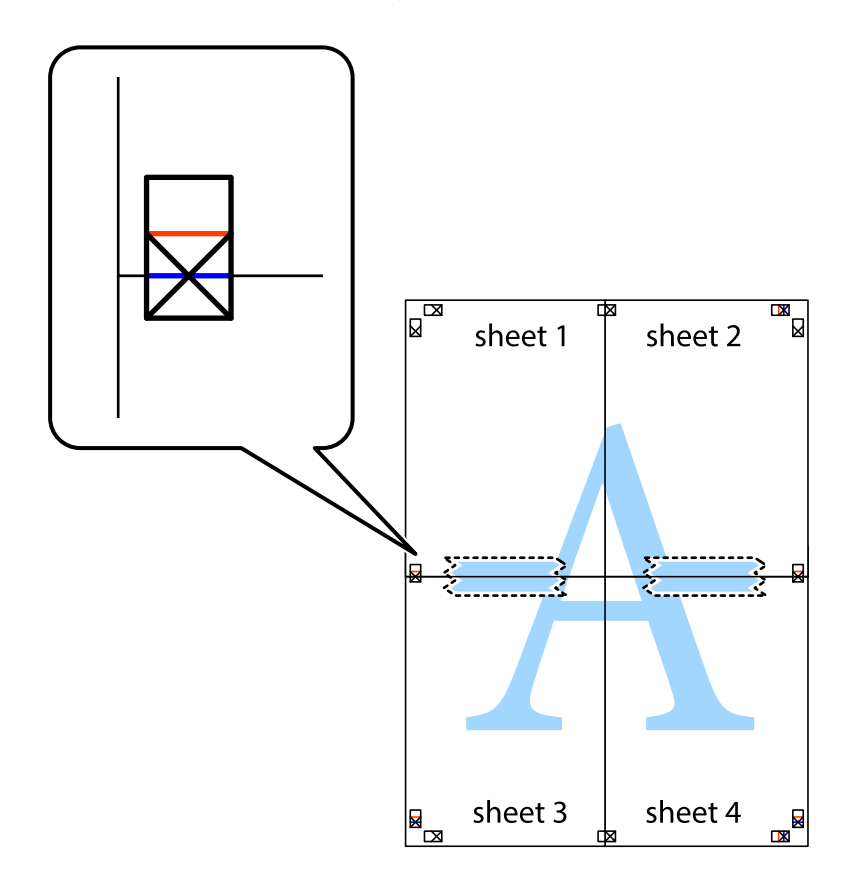

8. Розріжте скріплені аркуші на дві частини вздовж горизонтальної червоної лінії, що проходить через позначки для вирівнювання (цього разу лінія над позначками у вигляді хрестика).

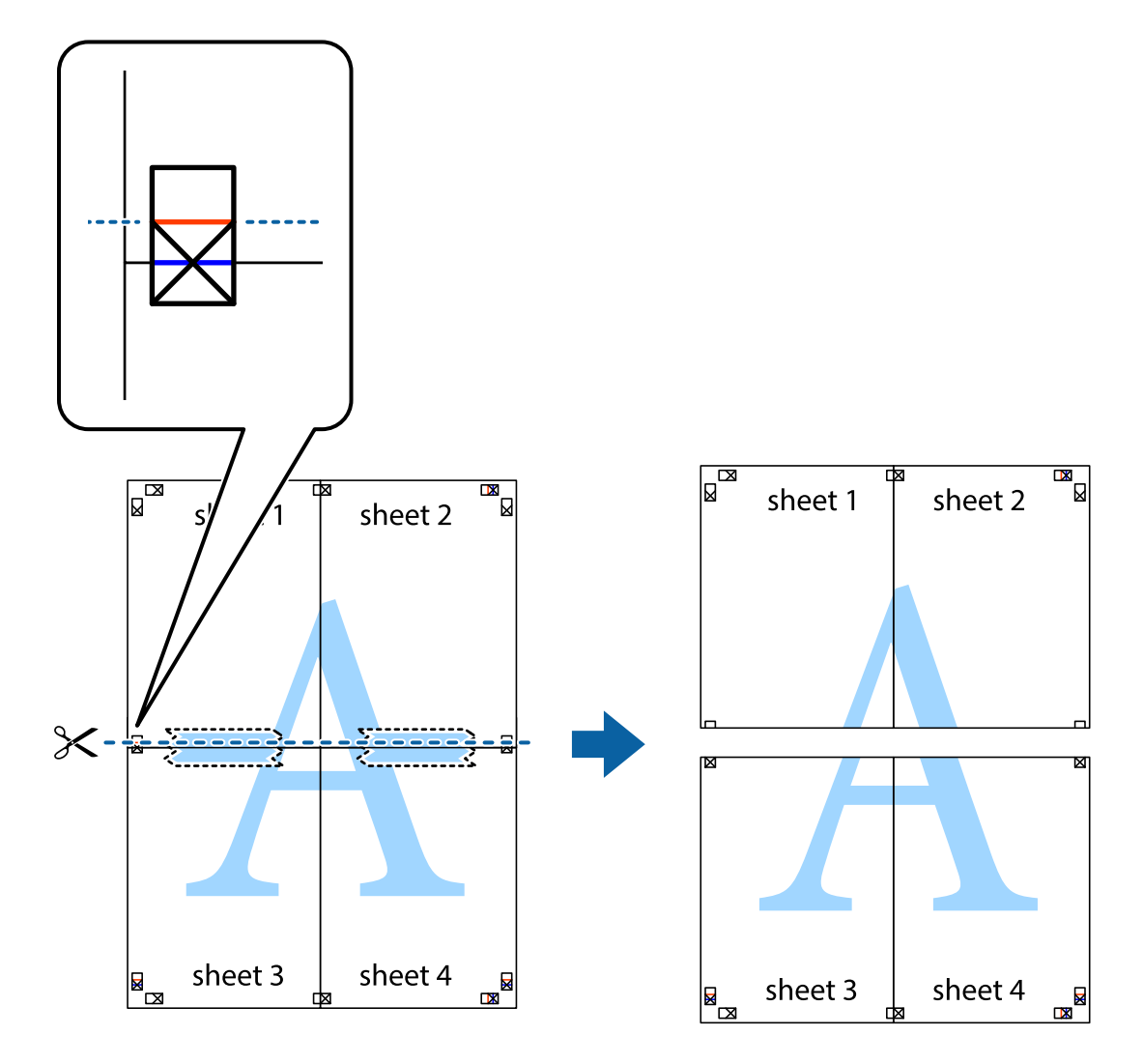

9. Скріпіть ці два аркуша зі зворотної сторони.

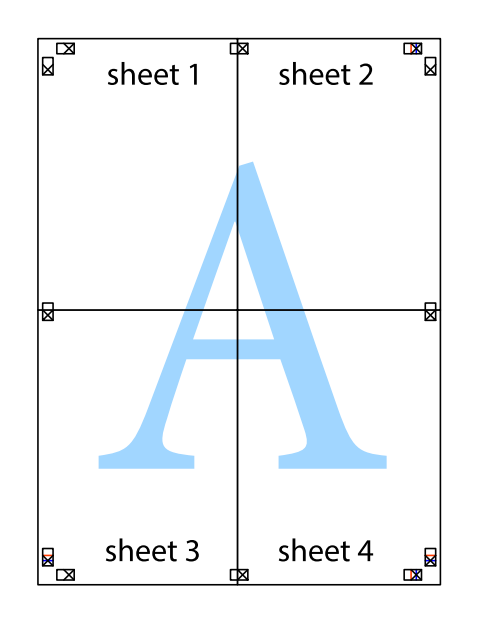

10. Відріжте решту країв вздовж зовнішньої напрямної.

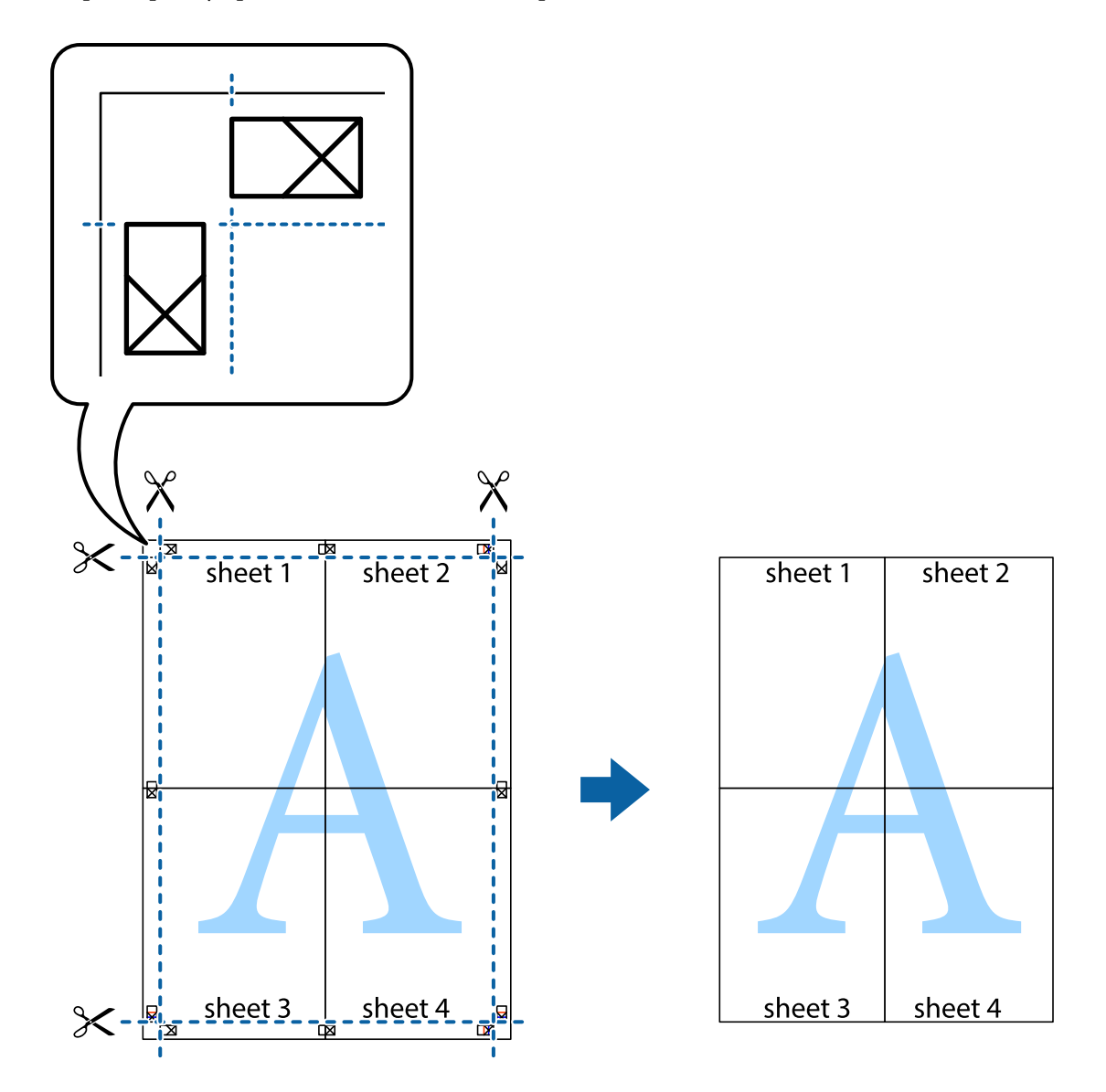

## **Друк з верхніми та нижніми колонтитулами**

Ви можете віддрукувати у колонтитулах таку інформацію, як ім'я користувача та дата друку.

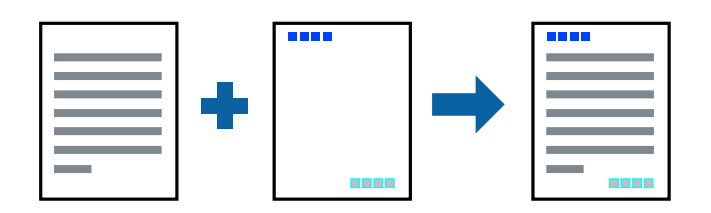

### **Налаштування друку**

На вкладці **Додаткові настройки** драйвера принтера клацніть елемент **Функції водяного знаку**, а тоді виберіть **Колонтитул**. Клацніть **Настройки** і виберіть елементи, які потрібно надрукувати.

#### **Пов'язані відомості**

- & [«Основи друку» на сторінці 43](#page-42-0)
- & [«Вкладка Додаткові настройки» на сторінці 59](#page-58-0)

## **Друк водяного знаку**

У вас є можливість друкувати на документах водяні знаки.Ви також можете додати власні водяні знаки.

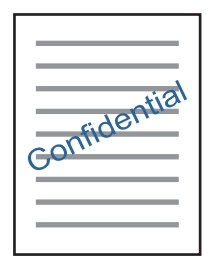

*Примітка.* Для друку з обрізаними краями дана функція недоступна.

### **Налаштування друку**

На вкладці **Додаткові настройки** драйвера принтера клацніть **Функції водяного знаку** і виберіть Водяний знак.Клацніть **Настройки**, щоб змінити такі деталі, як формат, щільність та розташування водяного знаку.

#### **Пов'язані відомості**

- & [«Основи друку» на сторінці 43](#page-42-0)
- & [«Вкладка Додаткові настройки» на сторінці 59](#page-58-0)

## **Друк кількох файлів разом**

Функція Спрощений організатор завдань дозволяє поєднати кілька файлів, створених різними програмами, і надрукувати їх як єдине завдання для друку. Можна вказати налаштування друку для комбінованих файлів, зокрема макет кількох сторінок і двосторонній друк.

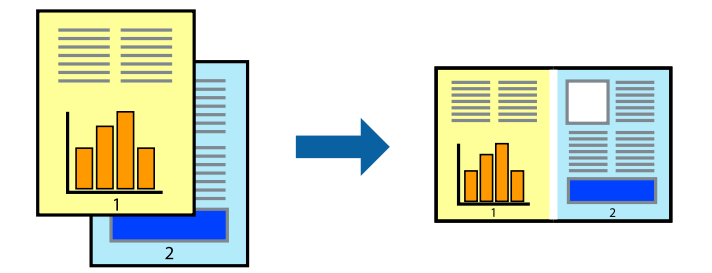

### **Налаштування друку**

На вкладці **Головне** драйвера принтера виберіть елемент **Спрощений організатор завдань**. На початку друку відобразиться вікно Спрощений організатор завдань. Не закриваючи вікно Спрощений організатор завдань, відкрийте файл, який потрібно поєднати з поточним файлом, та повторіть зазначені вище кроки.

У разі вибору завдання друку, доданого до Друк проекту у вікні Спрощений організатор завдань можна редагувати макет сторінки.

Клацніть пункт **Друк** у меню **Файл**, щоб почати друк.

#### *Примітка.*

Якщо закрити вікно Спрощений організатор завдань, перш ніж усі дані друку будуть додані до Друк проекту, поточне завдання друку буде скасовано. Клацніть пункт *Зберегти* у меню *Файл*, щоб зберегти поточне завдання. Розширенням збережених файлів є «ecl».

Щоб відкрити Друк проекту, клацніть елемент *Спрощений організатор завдань* на вкладці *Сервіс* драйвера принтера, щоб відкрити вікно Спрощений організатор завдань. Далі оберіть *Відкрити* в меню *Файл*, щоб вибрати файл.

#### **Пов'язані відомості**

- & [«Основи друку» на сторінці 43](#page-42-0)
- & [«Вкладка Головне» на сторінці 58](#page-57-0)

## **Використання функції універсального кольорового друку**

Ви можете покращити видимість текстів і зображень на роздрукованих матеріалах.

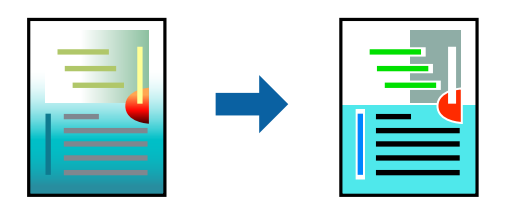

Функція Універсальний кольоровий друк доступна тільки в разі вибору таких налаштувань.

- ❏ Тип паперу: звичайний папір
- ❏ Якість: **Стандартний** або вищої якості
- ❏ Колір друку: **Кольоровий**
- ❏ Програми: Microsoft® Office 2007 або новішої версії
- ❏ Розмір тексту: не більше 96 пт

### **Налаштування друку**

На вкладці **Додаткові настройки** драйвера принтера натисніть пункт **Параметри зображення** в параметрі **Корекція кольорів**. Виберіть значення в параметрі **Універсальний кольоровий друк**. Натисніть елемент **Параметри покращення**, щоб виконати подальші налаштування.

#### *Примітка.*

- ❏ Певні символи можуть мати змінений шаблон, наприклад символ «+» може відображатися як «±».
- ❏ Шаблони, характерні для програми, і символи підкреслювання можуть змінювати вміст, надрукований з цими налаштуваннями.
- ❏ Якість друку фотографій та інших зображень може знизитися в разі використання налаштувань Універсальний кольоровий друк.
- ❏ Швидкість друку зменшується в разі використання налаштувань Універсальний кольоровий друк.

#### **Пов'язані відомості**

- & [«Основи друку» на сторінці 43](#page-42-0)
- & [«Вкладка Додаткові настройки» на сторінці 59](#page-58-0)

## **Налаштування кольору друку**

Можна налаштувати кольори, що використовуються для завдання друку.

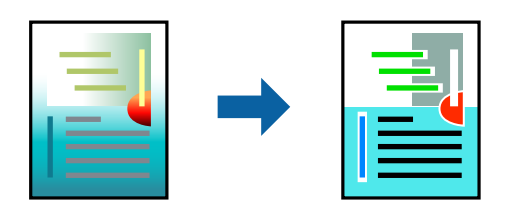

*Примітка.*

Ці налаштування не застосовуються до початкових даних.

### **Налаштування друку**

На вкладці **Додаткові настройки** драйвера принтера виберіть пункт **Індивідуальні настройки** в параметрі **Корекція кольорів**. Клацніть «Розширені», щоб відкрити вікно **Корекція кольорів** та вибрати спосіб корекції кольору.

#### *Примітка.*

- ❏ Параметр *Автоматичне* вибрано автоматично на вкладці *Додаткові настройки*. За допомогою цього параметра кольори будуть автоматично відкориговані відповідно до типу паперу та налаштувань якості друку.
- ❏ Параметр *PhotoEnhance* у вікні *Корекція кольорів* налаштовує колір, аналізуючи розташування об'єкта. Тому, якщо змінити розташування об'єкту шляхом зменшення, збільшення, кадрування або повороту зображення, колір може несподівано змінитися. Вибір налаштувань без полів також змінює розташування об'єкту, що в свою чергу призводить до зміни кольору. Якщо зображення нечітке, то відтінки можуть виглядати неприродно. У випадку, якщо колір змінився чи став неприродним, слід обрати друк в режимі, іншому ніж *PhotoEnhance*.

#### **Пов'язані відомості**

- & [«Основи друку» на сторінці 43](#page-42-0)
- & [«Вкладка Додаткові настройки» на сторінці 59](#page-58-0)

## **Друк з підсиленням тонких ліній**

Тонкі лінії, які занадто тонкі для друку, можна зробити товстішими.

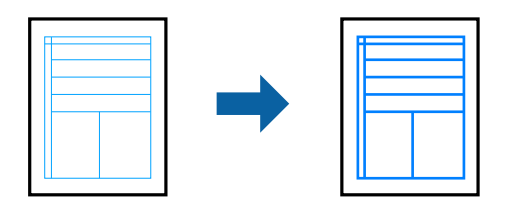

### **Налаштування друку**

На вкладці **Додаткові настройки** драйвера принтера натисніть пункт **Параметри зображення** в параметрі **Корекція кольорів**. Виберіть **Посилювати тонкі лінії**.

#### **Пов'язані відомості**

- & [«Основи друку» на сторінці 43](#page-42-0)
- & [«Вкладка Додаткові настройки» на сторінці 59](#page-58-0)

## **Друк чітких штрих-кодів**

Ви можете надрукувати чіткий штрих-код, який буде легко сканувати. Цю функцію слід вмикати, тільки якщо надрукований штрих-код не можна відсканувати.

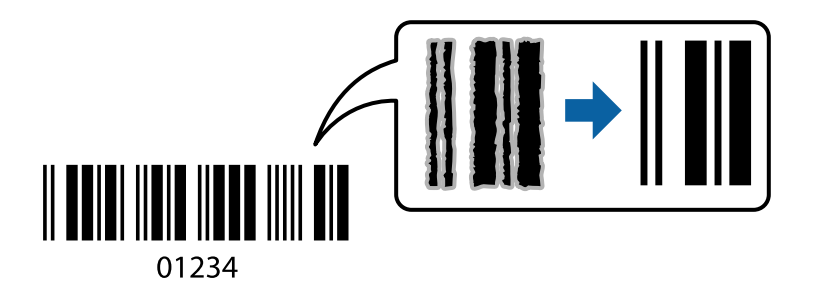

Цю функцію можна використовувати за наведених далі умов.

❏ Папір: звичайний папір, копіювальний папір або конверт

#### ❏ Якість: **Стандартний**, **Стандартний-яскравий**

Якість друку можна змінювати під час друку. Швидкість друку може зменшитися, а щільність друку підвищитися.

#### *Примітка.*

Зменшення розмиття можливе не завжди та залежить від обставин.

### **Налаштування друку**

На вкладці **Сервіс** драйвера принтера клацніть елемент **Розширені параметри**, а тоді виберіть **Режим штрих-кода**.

#### <span id="page-57-0"></span>**Пов'язані відомості**

- & [«Основи друку» на сторінці 43](#page-42-0)
- & [«Вкладка Сервіс» на сторінці 60](#page-59-0)

## **Скасування друку**

Завдання друку можна скасувати з комп'ютера. Однак не можна скасувати завдання друку з комп'ютера після того, як воно було повністю надіслано на принтер. У такому разі завдання на друк можна скасувати на панелі керування принтера.

### **Скасування**

На комп'ютері клацніть правою кнопкою миші свій принтер у меню **Пристрої та принтери**, **Принтер** або **Принтери і факси**. Клацніть **Перегляд поточного друку**, клацніть правою кнопкою миші завдання друку, яке потрібно скасувати, а тоді виберіть **Скасувати**.

## **Опції меню для драйвера принтера**

Відкрийте вікно друку у програмі, виберіть принтер, а тоді відкрийте вікно драйвера принтера.

#### *Примітка.*

Меню відрізняються залежно від вибраного параметра.

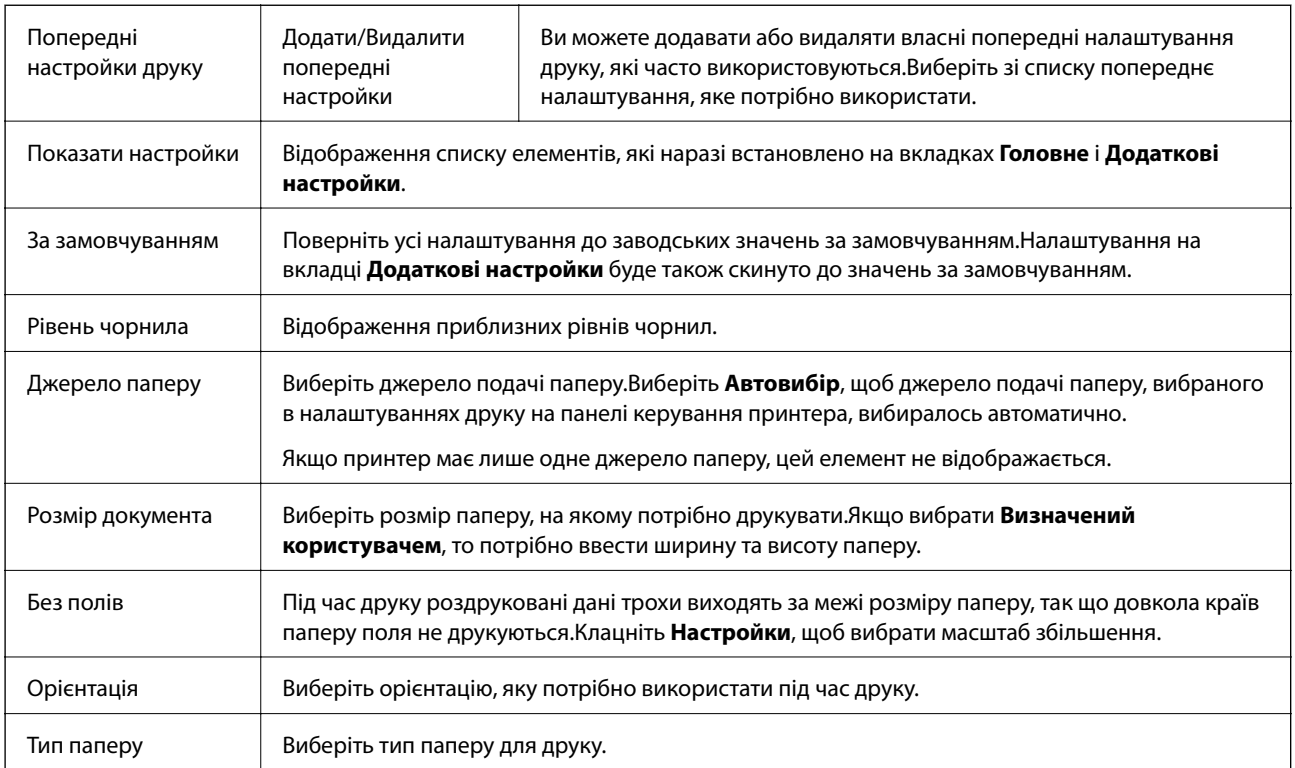

### **Вкладка Головне**

<span id="page-58-0"></span>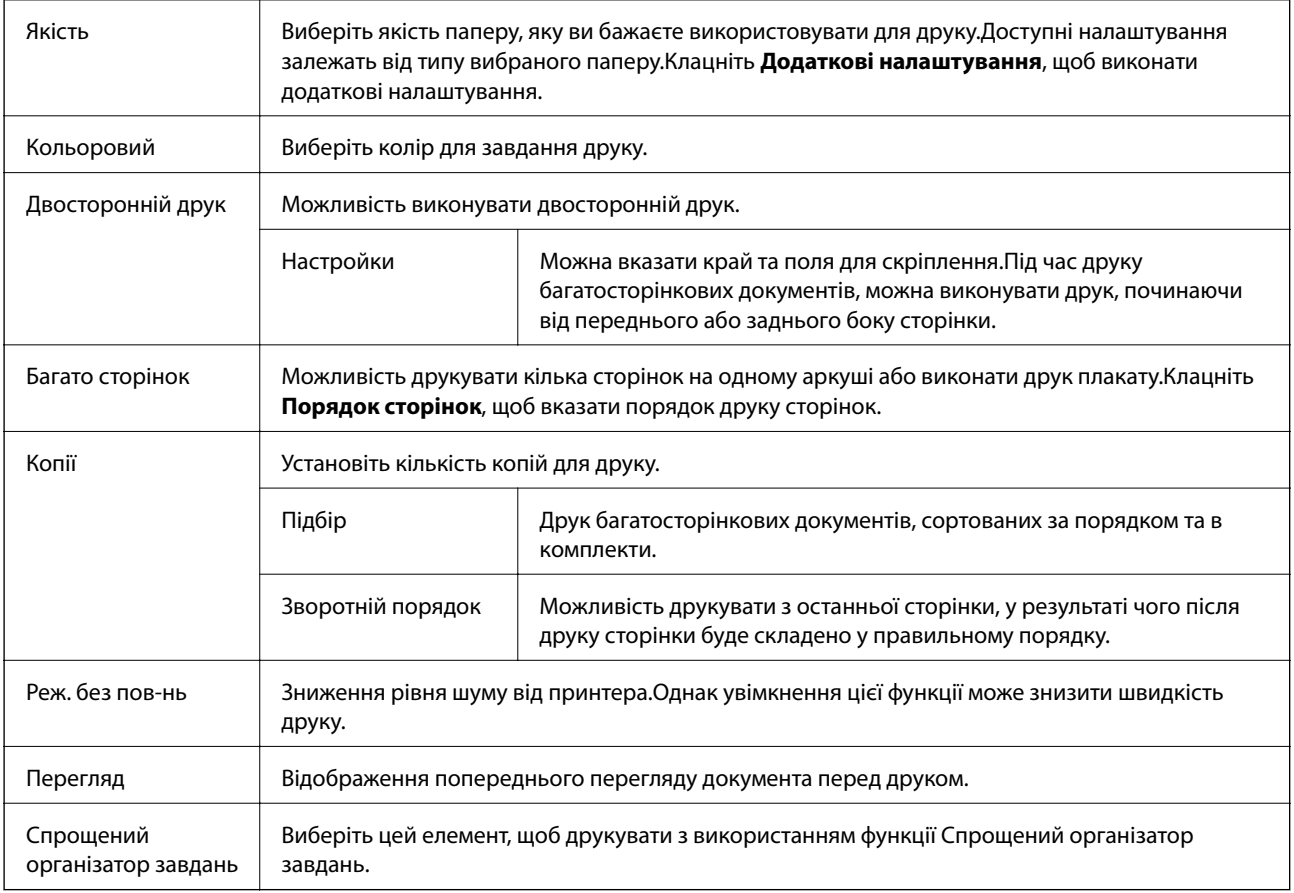

## **Вкладка Додаткові настройки**

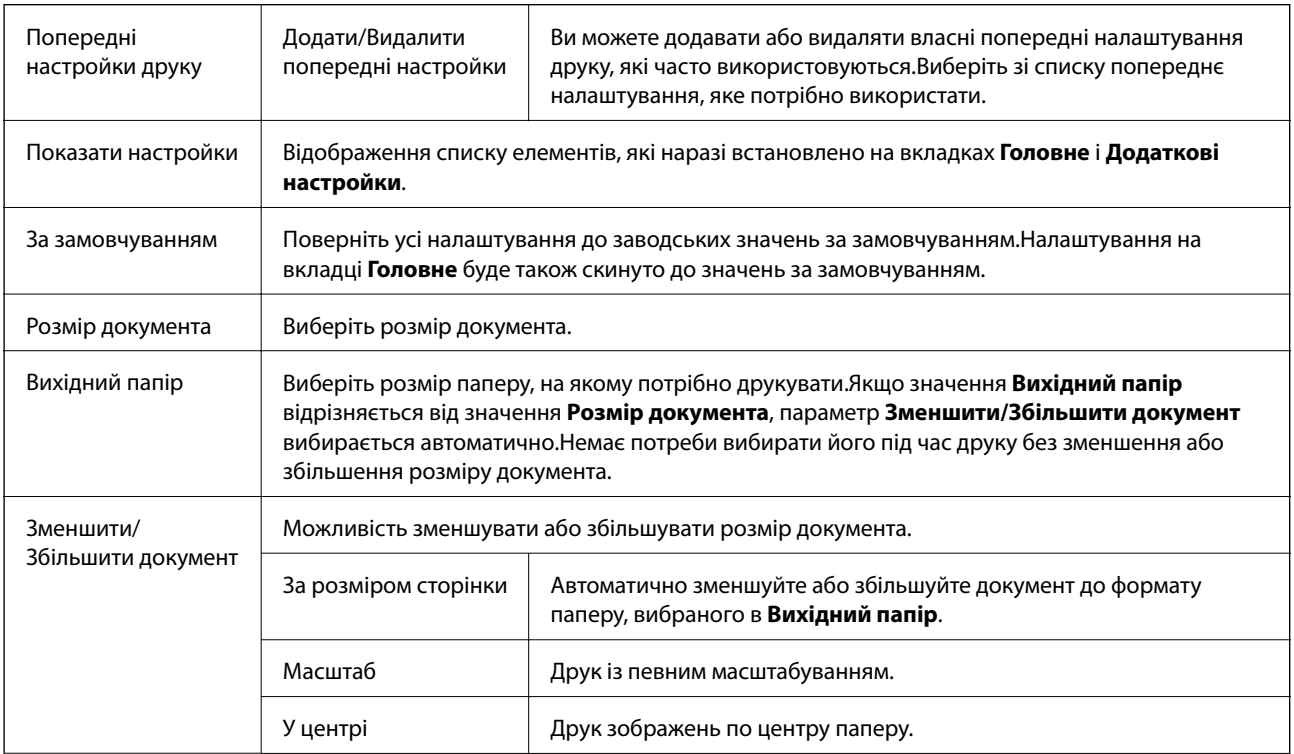

<span id="page-59-0"></span>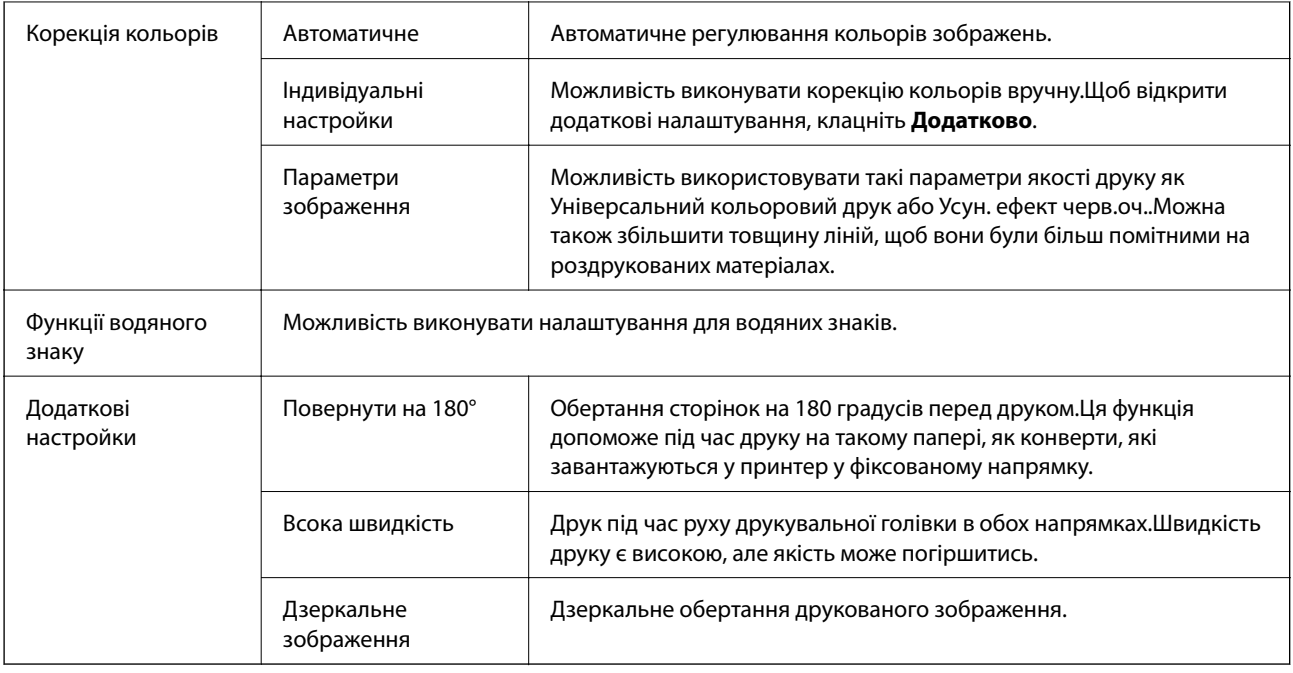

## **Вкладка Сервіс**

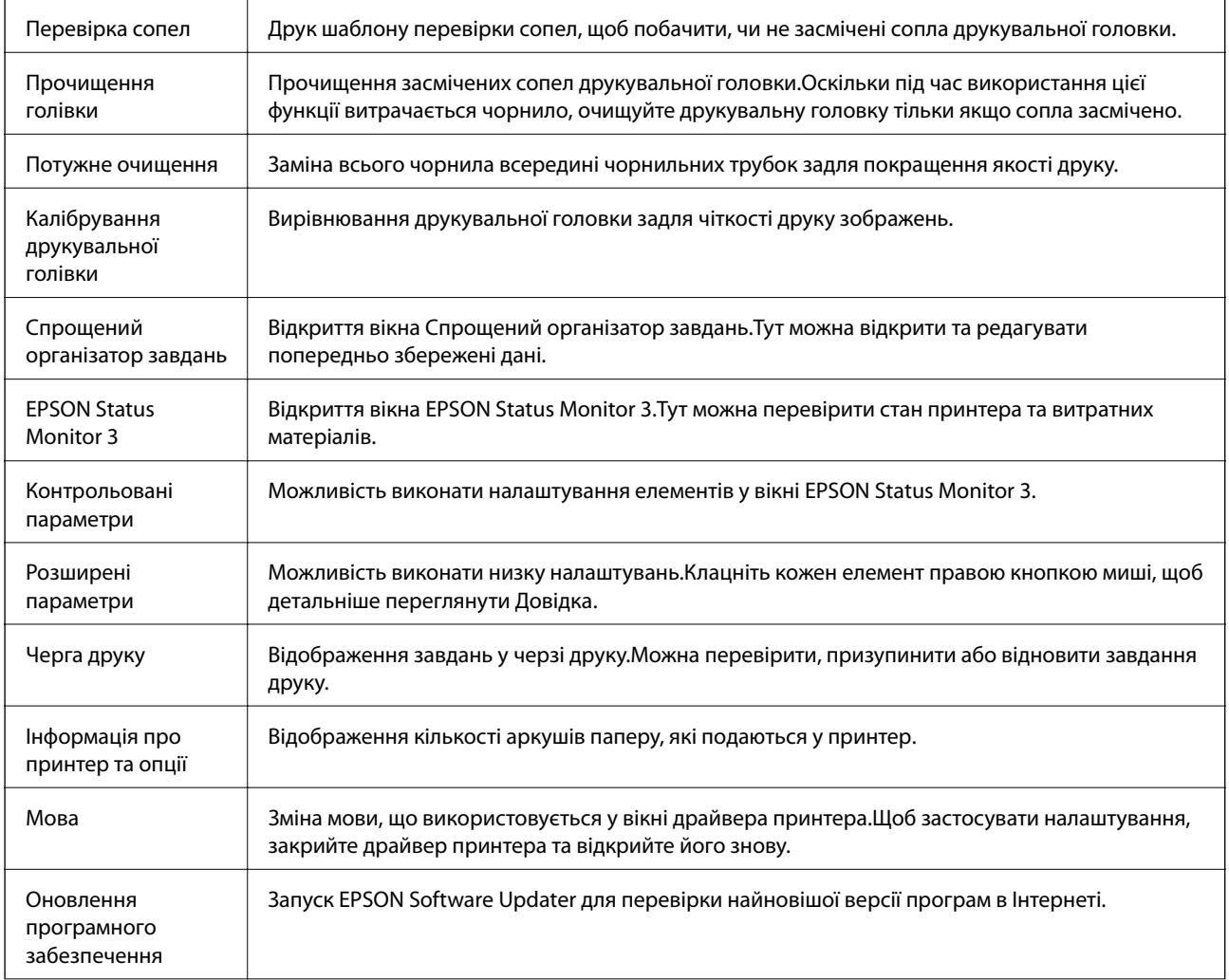

<span id="page-60-0"></span>Технічна підтримка Можливість доступу до веб-сайту технічної підтримки компанії Epson.

## **Друк за допомогою драйвера принтера в ОС Mac OS**

## **Основи друку**

#### *Примітка.*

Дії можуть відрізнятися в залежності від програми. Докладнішу інформацію див. в електронній довідці застосунку.

1. Відкрийте файл, який потрібно надрукувати.

Завантажте папір у принтер, якщо його ще не завантажено.

2. Оберіть пункт **Друк** у меню **Файл** чи іншу команду, щоб відкрити діалогове вікно друку.

Щоб розширити вікно друку, натисніть **Показати деталі** або ▼.

- 3. Виберіть свій принтер.
- 4. У спливаючому меню оберіть **Настройки друку**.

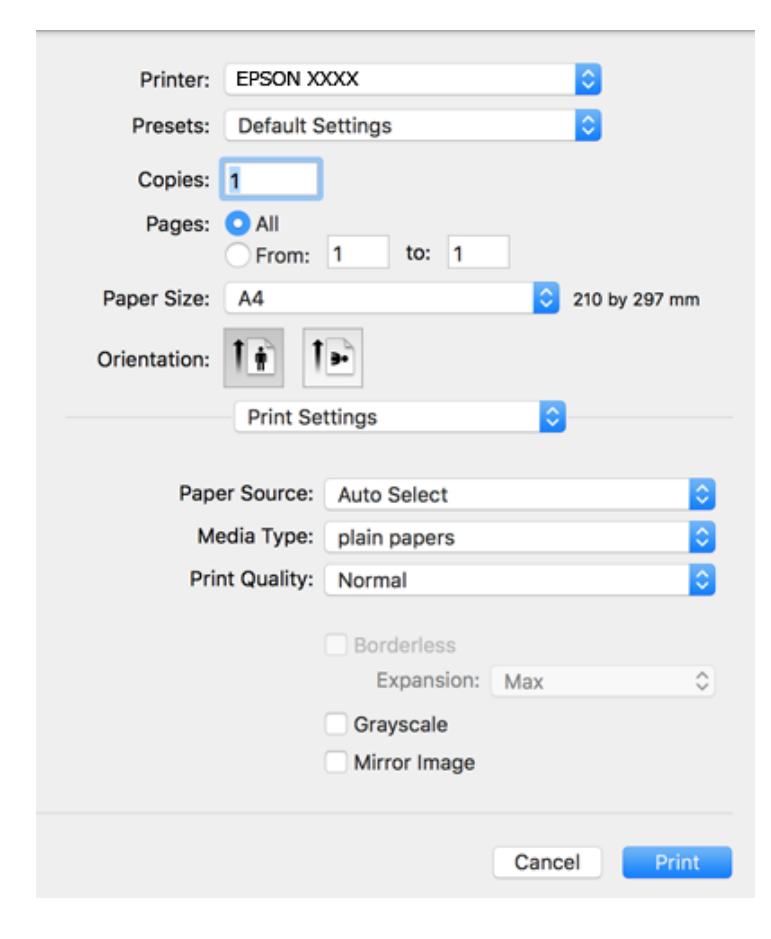

#### *Примітка.*

В ОС OS X Mountain Lion або пізнішої версії, якщо не відображається меню *Настройки друку*, це означає, що драйвер принтера Epson встановлено неправильно.

Оберіть пункт *Обрані налаштування системи* у меню > *Принтери та сканери* (або *Друк і сканування*, *Друк і факс*), видаліть принтер і знову додайте його. Щоб додати принтер, див. інструкції нижче.

#### [http://epson.sn](http://epson.sn/?q=2)

5. Змініть налаштування відповідно до потреби.

Для детальнішої інформації див. параметри меню драйвера принтера.

6. Клацніть **Друк**.

#### **Пов'язані відомості**

- & [«Доступний папір та ресурс завантаження» на сторінці 33](#page-32-0)
- & [«Завантаження паперу в Заднє гніздо под. пап.» на сторінці 35](#page-34-0)
- & [«Опції меню для Настройки друку» на сторінці 66](#page-65-0)

### **Друкування декількох сторінок на одному аркуші**

На одному аркуші паперу можна друкувати дві або чотири сторінки даних.

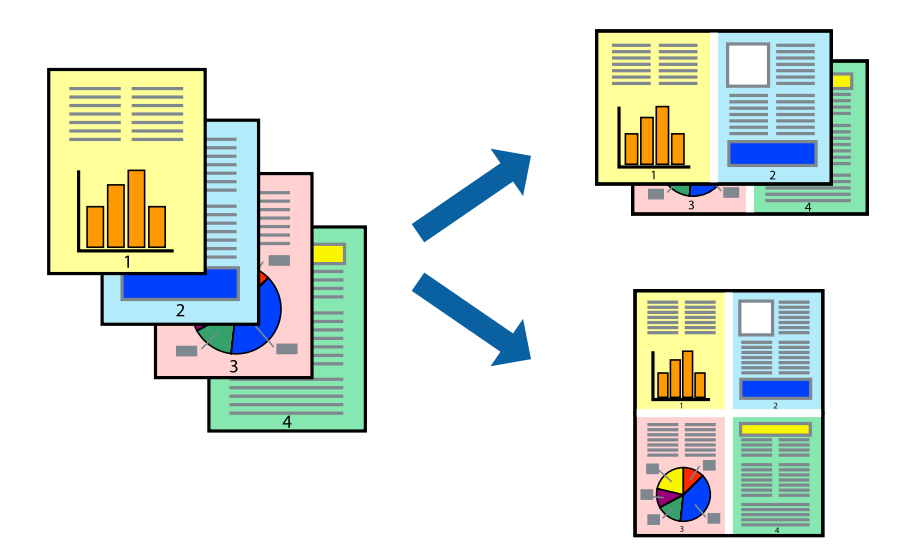

#### **Налаштування друку**

Оберіть у спливаючому меню значення параметра **Макет**. Встановіть кількість сторінок за допомогою параметрів **Сторінок на аркуші**, **Напрямок макету** (порядок сторінок) та **Границі**.

#### **Пов'язані відомості**

- & [«Основи друку» на сторінці 61](#page-60-0)
- & [«Параметри макета в меню» на сторінці 65](#page-64-0)

## **Друк і складання за порядком сторінок (друк у зворотньому порядку)**

Ви можете друкувати, починаючи з останньої сторінки, щоб документи складалися за порядком сторінок.

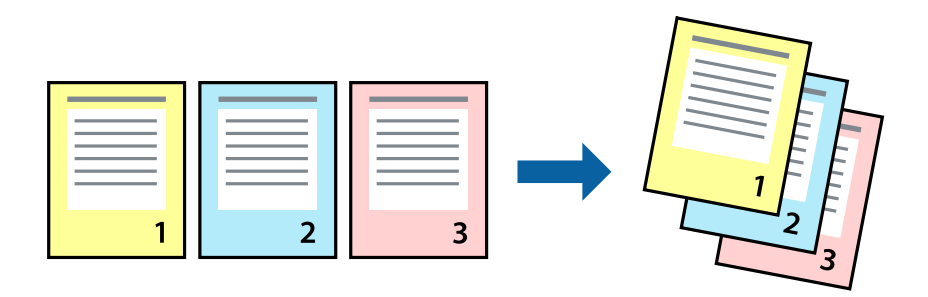

### **Налаштування друку**

Оберіть у спливаючому меню значення **Робота з папером**. Виберіть значення **Зворотний** для параметра **Порядок сторінок**.

#### **Пов'язані відомості**

- & [«Основи друку» на сторінці 61](#page-60-0)
- & [«Опції меню для роботи з папером» на сторінці 65](#page-64-0)

## **Друк зменшеного або збільшеного документу**

Можна зменшити або збільшити розмір документа на певний відсоток або змінити розмір документа відповідно до розміру паперу, завантаженого у принтер.

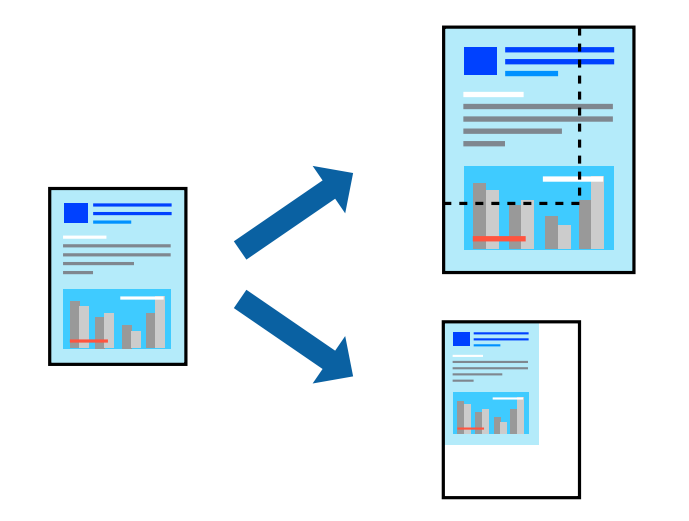

### **Налаштування друку**

Під час друку з масштабуванням до формату паперу виберіть у спливаючому меню **Робота з папером**, після чого виберіть **Масштаб відповідно до формату паперу**.Виберіть формат паперу, який було

завантажено у принтер в налаштуванні **Обраний розмір паперу**.Під час зменшення розміру документа виберіть **Тільки зменшення**.

Під час друку з певним відсотком виконайте одну з таких дій.

- ❏ Виберіть **Друк** з меню **Файл** програми.Виберіть **Принтер**, введіть відсоток в полі **Масштаб**, після чого натисніть **Друк**.
- ❏ Виберіть **Параметри сторінки** з меню **Файл** програми.Виберіть ваш принтер у полі **Формат для**, введіть відсоток у полі **Масштаб** і натисніть кнопку **OK**.

#### *Примітка.*

Виберіть формат паперу, який було встановлено у програмі в налаштуванні *Формат паперу*.

#### **Пов'язані відомості**

- & [«Основи друку» на сторінці 61](#page-60-0)
- & [«Опції меню для роботи з папером» на сторінці 65](#page-64-0)

### **Налаштування кольору друку**

Можна налаштувати кольори, що використовуються для завдання друку.

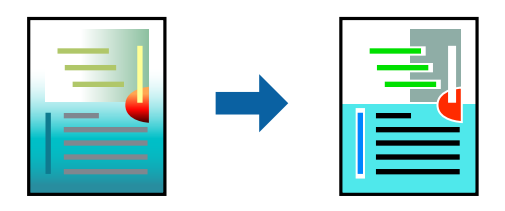

*Примітка.*

Ці налаштування не застосовуються до початкових даних.

### **Налаштування друку**

Оберіть пункт **Узгодження кольорів** зі спливного меню та оберіть пункт **EPSON Color Controls**. Оберіть пункт **Параметри кольору** зі спливного меню та один із доступних варіантів. Клацніть стрілку біля **Розширені налаштування** та виконайте докладніші налаштування.

#### **Пов'язані відомості**

- & [«Основи друку» на сторінці 61](#page-60-0)
- & [«Опції меню для узгодження кольорів» на сторінці 65](#page-64-0)
- & [«Опції меню для Параметри кольору» на сторінці 66](#page-65-0)

## **Скасування друку**

Завдання друку можна скасувати з комп'ютера. Однак не можна скасувати завдання друку з комп'ютера після того, як воно було повністю надіслано на принтер. У такому разі завдання на друк можна скасувати на панелі керування принтера.

### <span id="page-64-0"></span>**Скасування**

Натисніть піктограму принтера на **Панелі швидкого запуску**. Виберіть завдання, яке потрібно скасувати, і виконайте одну із зазначених нижче дій.

❏ OS X Mountain Lion або пізнішої версії

Клацніть  $\infty$  поряд із індикатором перебігу.

❏ Mac OS X v10.6.8 — v10.7.x

Натисніть **Видалити**.

## **Опції меню для драйвера принтера**

Відкрийте вікно друку у програмі, виберіть принтер, а тоді відкрийте вікно драйвера принтера.

#### *Примітка.*

Меню відрізняються залежно від вибраного параметра.

### **Параметри макета в меню**

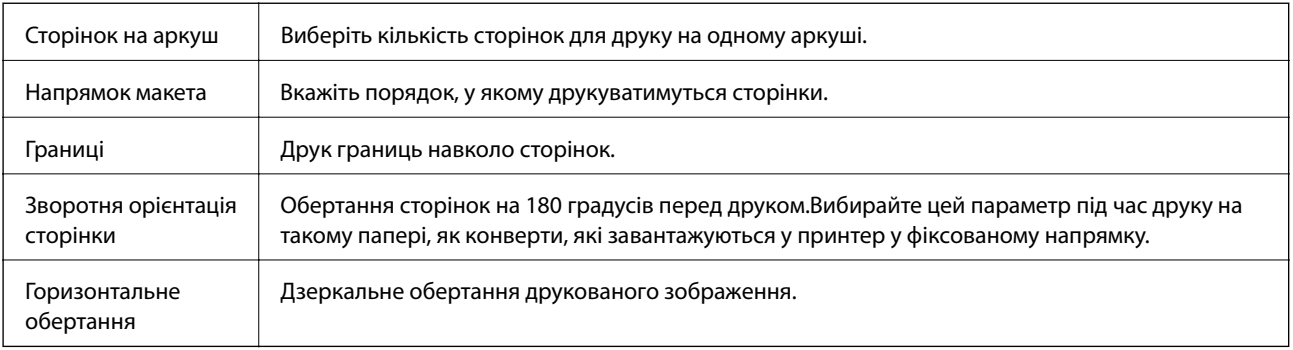

### **Опції меню для узгодження кольорів**

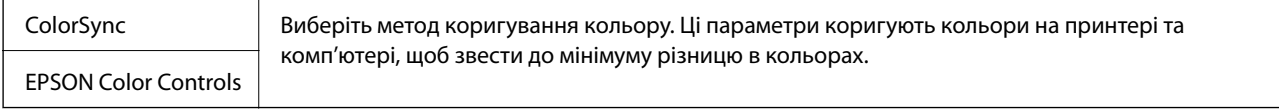

### **Опції меню для роботи з папером**

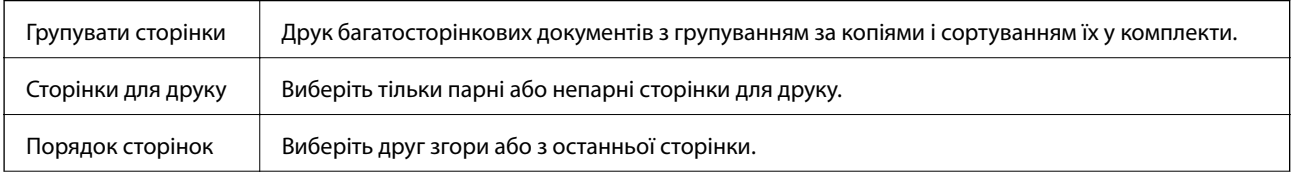

<span id="page-65-0"></span>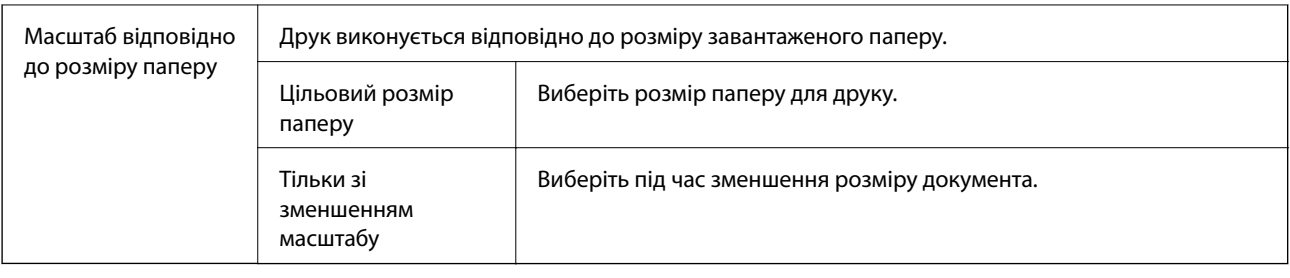

## **Опції меню для сторінки обкладинки**

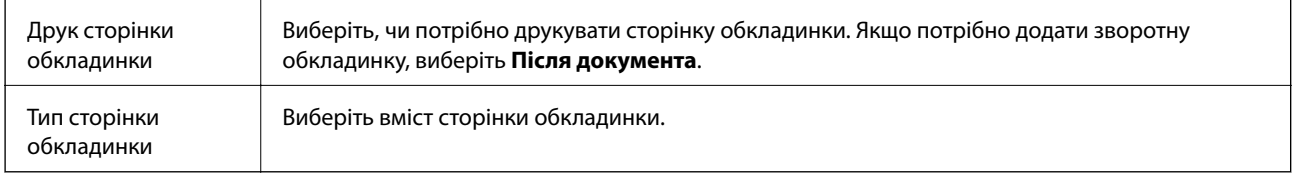

## **Опції меню для Настройки друку**

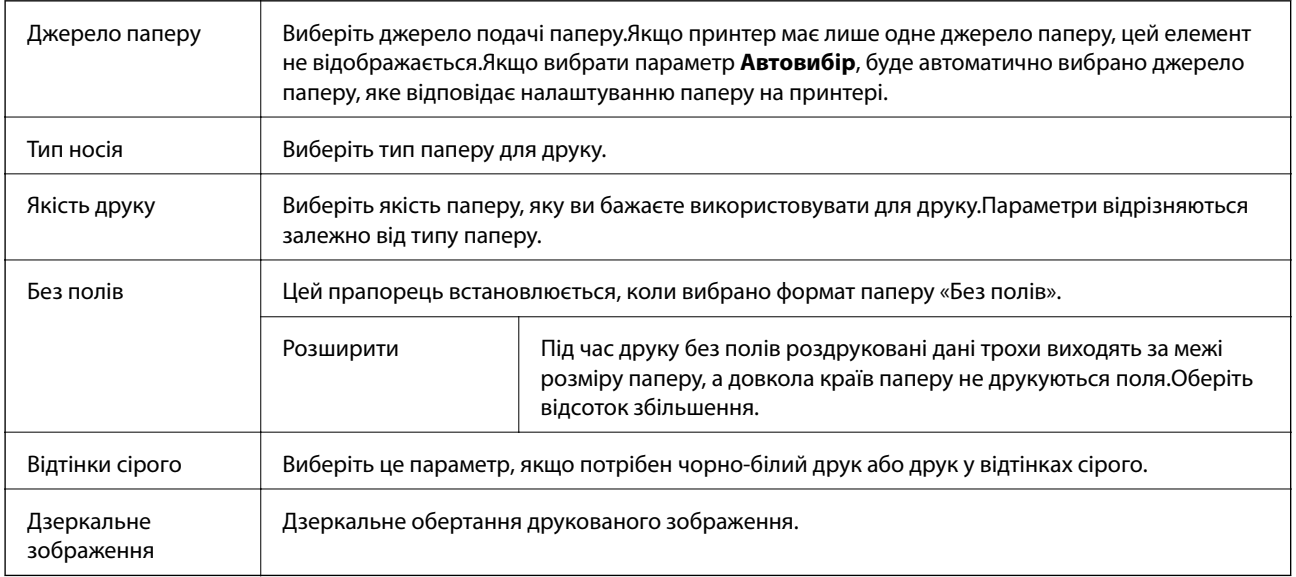

## **Опції меню для Параметри кольору**

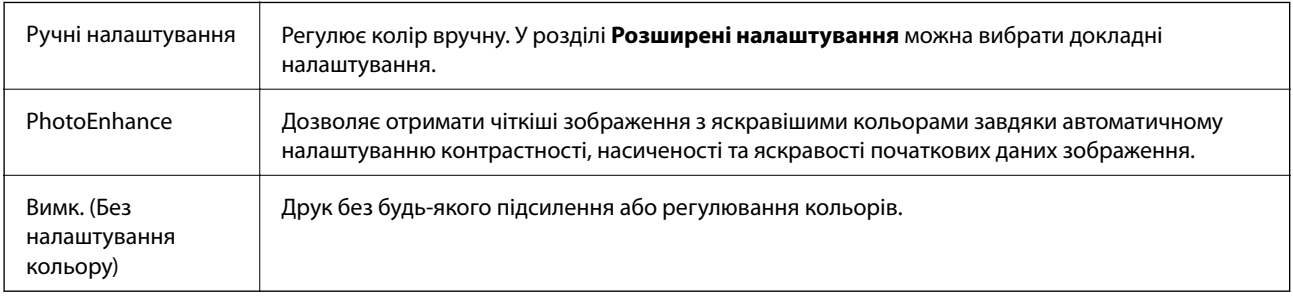

## **Робочі налаштування для драйвера принтера з Mac OS**

### **Доступ до вікна робочих налаштувань драйвера принтера в Mac OS**

Оберіть пункт **Системні параметри** з меню > **Принтери та сканери** (або **Друк і сканування**, **Друк і факс**), а потім оберіть принтер. Натисніть **Параметри та забезпечення** > **Додаткові параметри** (або **Драйвер**).

### **Робочі налаштування для драйвера принтера з Mac OS**

- ❏ Пропустити чисту сторінку: уникає друкування пустих сторінок.
- ❏ Реж. без пов-нь: друк у тихому режимі.Однак, швидкість друку може знизитися.
- ❏ Виведення документів для підшивки: подача паперу, яка полегшує організацію документів по файлах у разі друку даних в альбомній орієнтації.Друк конвертів не підтримується.
- ❏ Високошвидкісний друк: принтер друкує під час руху друкувальної голівки в обох напрямках.Швидкість друку є високою, але якість може погіршитись.
- ❏ Видалити білі поля: усуває непотрібні поля під час друку з обрізаними краями.
- ❏ Попередження: дозволяє драйверу принтера відображати повідомлення із застереженнями.
- ❏ Установлення двостороннього зв'язку: зазвичай цей параметр необхідно встановити на **Увімк.**.Виберіть **Вимк.**, якщо інформацію про принтер неможливо отримати через використання принтера комп'ютерами, що використовують ОС Windows, через мережу або з будь-якої іншої причини.

## **Друк зі смарт-пристроїв**

## **Використання Epson iPrint**

Epson iPrint — це програма, яка дозволяє роздруковувати фото, документи та веб-сторінки з інтелектуальних пристроїв, таких як смартфони чи планшети. Можна використовувати або локальний друк, тобто друк зі смарт-пристрою, підключеного до тієї самої бездротової мережі, що й принтер, або віддалений друк, тобто друк з віддаленої точки через Інтернет. Щоб користуватися функцією віддаленого друку, зареєструйте принтер у службі Epson Connect.

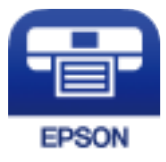

#### **Пов'язані відомості**

& [«Друк за допомогою мережевої служби» на сторінці 100](#page-99-0)

### **Встановлення Epson iPrint**

Можна встановити програму Epson iPrint на інтелектуальний пристрій, перейшовши за вказаною URLадресою або використавши QR-код.

<http://ipr.to/c>

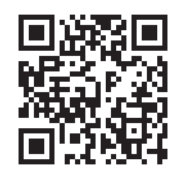

### **Друк за допомогою Epson iPrint**

Запустіть програму Epson iPrint на інтелектуальному пристрої та оберіть елемент, який потрібно використовувати, на головному екрані.

Наведені нижче екрани можуть змінюватися без попередження.Вміст може відрізнятися залежно від продукту.

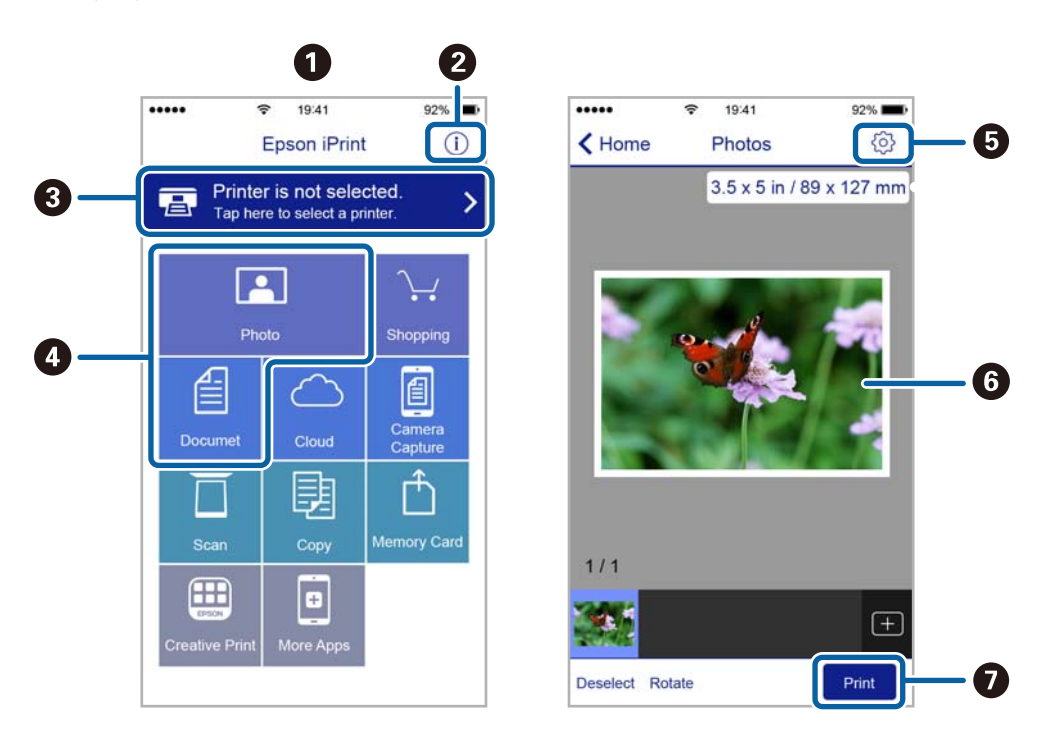

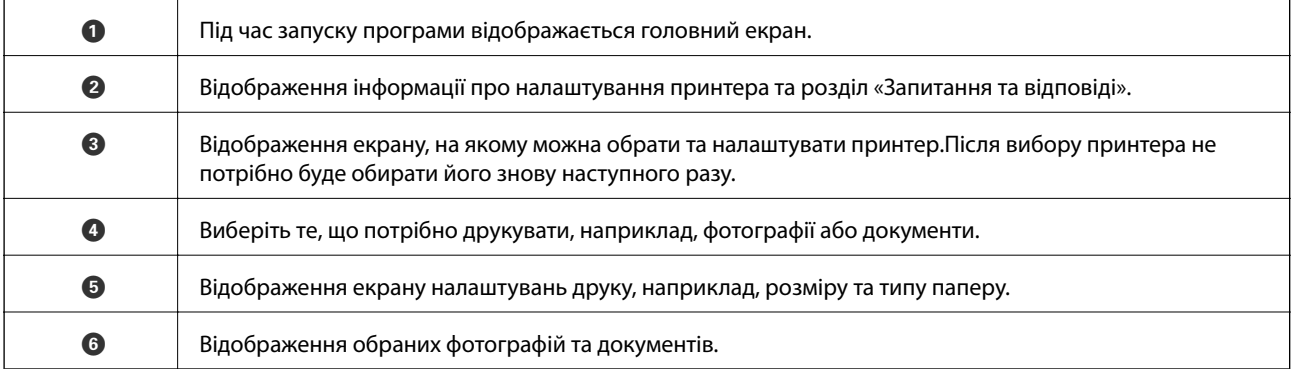

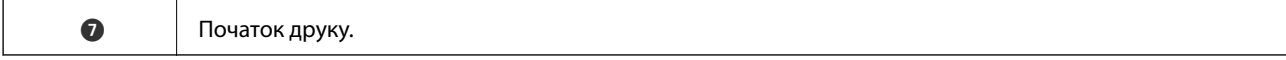

#### *Примітка.*

Для друку з меню документів із пристроїв iPhone, iPad, iPod touch, на яких встановлено iOS, запустіть програму Epson iPrint після передачі документа, який потрібно надрукувати за допомогою функції спільного доступу у програмі iTunes.

## **Використання Epson Print Enabler**

Ви можете друкувати через безпровідне підключення документи, повідомлення електронної пошти, фотографії та веб-сторінки безпосереднього з телефону Android або планшета (Android v4.4 або новішої).За кілька торкань ваш пристрій Android віднайде принтер Epson, який підключено до тієї ж безпровідної мережі.

- 1. Завантажте папір у принтер.
- 2. Налаштуйте принтер на безпровідний друк.
- 3. На пристрої Android встановіть компонент plug-in Epson Print Enabler із Google Play.
- 4. Підключіть пристрій Android до тієї ж безпровідної мережі, що й принтер.
- 5. Перейдіть до **Налаштувань** на пристрої Android, виберіть **Друк** та ввімкніть Epson Print Enabler.
- 6. У програмі Android, наприклад, Chrome, торкніться піктограми меню та роздрукуйте вміст екрана.

#### *Примітка.*

Якщо принтер відсутній, торкніться *Усі принтери* та виберіть ваш принтер.

#### **Пов'язані відомості**

- & [«Завантаження паперу в Заднє гніздо под. пап.» на сторінці 35](#page-34-0)
- & [«Підключення до смарт-пристрою» на сторінці 19](#page-18-0)

## **Скасування поточного завдання**

Натисніть кнопку  $\bigcirc$  на панелі керування принтера, щоб скасувати завдання на друк, що вже виконується.

# **Копіювання**

## **Основи копіювання**

Можна копіювати на папері формату А4 з таким самим збільшенням.Поля шириною 3 мм з'являються по краях аркуша незалежно від того, чи є в оригіналі поля по краях.Під час копіювання оригіналів, розміром меншими за А4, поля будуть ширшими за 3 мм, залежно від положення оригінального документа.

- 1. Завантажте папір формату А4 у принтер.
- 2. Розмістіть оригінали.
- 3. Натисніть кнопку  $\overset{\circ}{\mathscr{B}}$ або  $\overset{\circ}{\mathscr{B}}$ .

*Примітка.*

- ❏ Натисніть кнопку y та кнопки або одночасно, щоб копіювати у режимі чернетки, який дозволяє друкувати з використанням меншої кількості чорнил та з нижчою щільністю.
- ❏ Колір, розмір та поля скопійованого зображення будуть дещо відрізнятися від оригіналу.

#### **Пов'язані відомості**

& [«Розміщення оригіналів» на сторінці 39](#page-38-0)

## **Виготовлення багатьох копій**

Можна зробити одразу декілька копій. Зареєструвати вказати до 20 екземплярів. По краях аркуша з'являться поля шириною 3 мм.

- 1. Завантажте таку кількість аркушів паперу формату А4, скільки копій потрібно зробити.
- 2. Розмістіть оригінали.
- 3. Натисніть кнопку $^\diamondsuit\$ або  $^\diamondsuit\hspace{-0.15cm}\mathbin{\widehat{\otimes}}$ стільки ж разів, скільки копій потрібно зробити. Наприклад, якщо потрібно зробити 10 кольорових копій, натисніть кнопку 10 разів.

#### *Примітка.*

Натисніть кнопку упродовж однієї секунди, щоб змінити кількість копій. Якщо натискати кнопку довше однієї секунди, буде встановлено кількість копій і запуститься копіювання.

#### **Пов'язані відомості**

& «Основи копіювання» на сторінці 70

# **Сканування**

## **Сканування за допомогою панелі керування**

Можна зберігати зіскановані зображення у форматі PDF на комп'ютер, що підключений до принтера через кабель USB.

#### c*Важливо*

Перш ніж використовувати цю функцію, перевірте, чи встановлено на вашому комп'ютері Epson Scan 2 та Epson Event Manager.

1. Розмістіть оригінали.

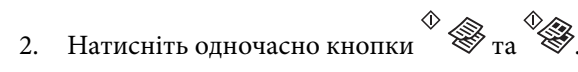

#### *Примітка.*

- $\Box$  За допомогою Epson Event Manager можна змінити параметри сканування, такі як розмір ділянки сканування, папка для зберігання чи формат.
- ❏ Колір, розмір та поля сканованого зображення не будуть повністю відповідати оригіналу.

#### **Пов'язані відомості**

& [«Розміщення оригіналів» на сторінці 39](#page-38-0)

## **Сканування з комп'ютера**

### **Сканування за допомогою Epson Scan 2**

Можна сканувати за допомогою драйвера сканера Epson Scan 2.Можна сканувати оригінали за допомогою детальних налаштувань, що підходять для текстових документів.

Для докладнішої інформації щодо елементів налаштувань див. довідку Epson Scan 2.

- 1. Розмістіть оригінал.
- 2. Запустіть Epson Scan 2.

3. Виконайте наступні налаштування на вкладці **Основні настройки**.

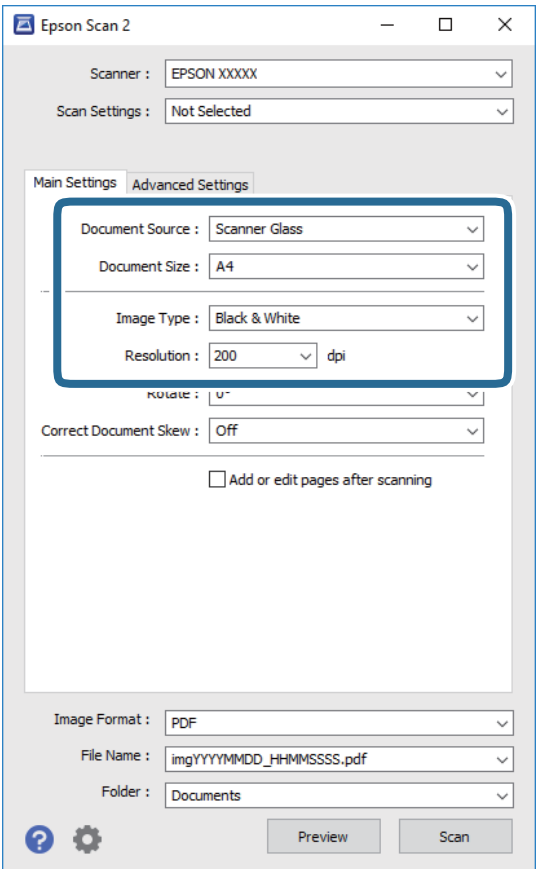

- ❏ Розмір документа: виберіть розмір розміщеного оригіналу.
- ❏ Тип зображення: виберіть колір для зберігання сканованого зображення.
- ❏ Роздільна здатність: виберіть роздільну здатність.

#### *Примітка.*

Для параметра *Джерело документа* встановено значення *Скло сканера*.Це налаштування змінити не можна.

- 4. У разі необхідності внесіть інші налаштування сканування.
	- ❏ Можна переглянути скановане зображення, натиснувши на кнопку **Перегляд**.Відкриється вікно попереднього перегляду, в якому з'явиться зображення попереднього перегляду.
- ❏ У вкладці **Розширені настройки** можна вказати детальні налаштування зображення, які будуть придатні для текстових документів, наприклад тих, що перелічені нижче.
	- ❏ Видаліть фон: видаляє тло оригіналу.
	- ❏ Розширення тексту: можна зробити розмиті літери оригіналу чіткими та різкими.
	- ❏ Автоматична сегментація: під час чорно-білого сканування документа, що містить зображення літери можна зробити чіткими, а зображення м'якішим.
	- ❏ Поліпшення кольору: можна покращити кольори, зазначені для сканованого зображення та подальшого збереження його у відтінках сірого або як чорно-біле.
	- ❏ Порі: можна налаштувати границю монохромних двійкових даних (чорно-білого зображення).
	- ❏ Нерізка маска: можна покращити та зробити різкішими контури зображення.
	- ❏ Усунення муару: можна видалити шаблон муару (тіні, що подібні на веб-сторінки), що з'являється під час сканування друкованих видань, наприклад, журналів.
	- ❏ Заливання краю: можна видалити тінь, створену навколо сканованого зображення.
	- ❏ Подвійний вихід зображення (Тільки для ОС Windows): можна сканувати один раз і одночасно зберегти два зображення з різними вихідними налаштуваннями.

#### *Примітка.*

Елементи можуть бути недоступними в залежності від інших внесених вами зображень.

5. Вкажіть налаштування для зберігання файлів.

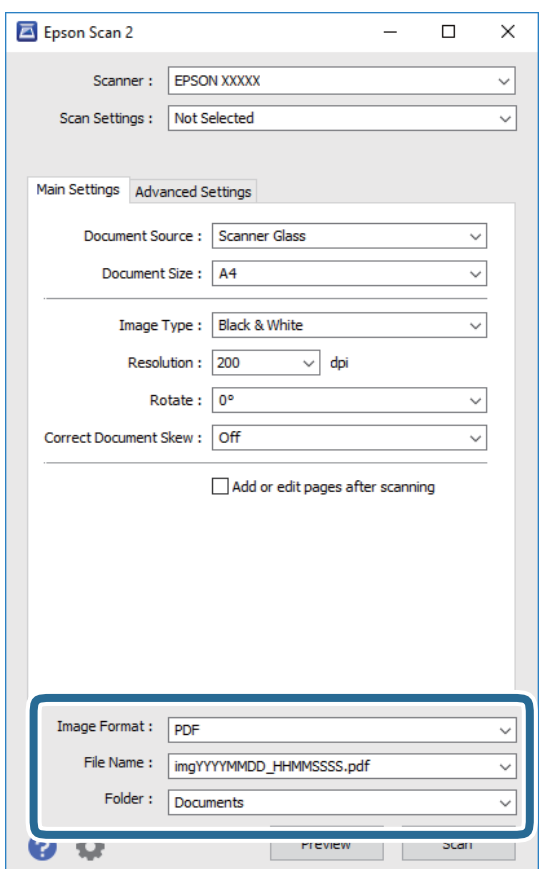

❏ Формат зображення: виберіть зі списку формат збереження.

Можна вказати детальні налаштування для будь-якого формату зберігання, окрім BITMAP та PNG.Виберіть **Опції** зі списку після того, як виберете формат збереження.

- ❏ Назва файлу: підтвердьте ім'я для збереження файлу, що відображається. Можна змінити налаштування імені файлу, вибравши **Настройки** зі списку.
- ❏ Папка: виберіть зі списку папку для збереження сканованого зображення. Можна вибрати іншу папку або створити нову, вибравши зі списку **Вибрати**.
- 6. Клацніть **Сканування**.

#### **Пов'язані відомості**

- & [«Розміщення оригіналів» на сторінці 39](#page-38-0)
- & [«Програма для сканування документів і зображень \(Epson Scan 2\)» на сторінці 93](#page-92-0)

## **Сканування з інтелектуальних пристроїв**

Epson iPrint — це програма, яка дозволяє сканувати фотографії та документи зі смарт-пристроїв, таких як смартфон чи планшет, підключених до тієї самої мережі, що й принтер. Можна зберігати відскановані дані на інтелектуальному пристрої або в хмарних службах, надсилати їх електронною поштою або друкувати.

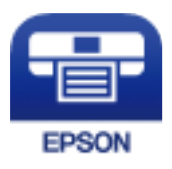

### **Встановлення Epson iPrint**

Можна встановити програму Epson iPrint на інтелектуальний пристрій, перейшовши за вказаною URLадресою або використавши QR-код.

<http://ipr.to/c>

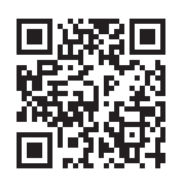

### **Сканування за допомогою Epson iPrint**

Запустіть програму Epson iPrint на інтелектуальному пристрої та оберіть елемент, який потрібно використовувати, на головному екрані.

#### **Сканування**

 $\bullet$ 

 $\bigodot$ 

 $\boldsymbol{\Omega}$ 

 $\mathbf 0$ 2  $92\%$ ..... 19:41 ..... 19:41  $92\%$  $\overline{\mathcal{P}}$  $\overline{\mathcal{P}}$ 6 Epson iPrint  $\overline{0}$  $\leftarrow$  Scan Printer is not selected.<br>Tap here to select a printer. 8  $\mathbf{\hat{}}$ 百  $\searrow$  $\boxed{2}$ Shopping 自 回  $\circlearrowright$ ment, and then press the<br>button. ag Camera<br>Capture Cloud Docume  $\overline{\mathbb{D}}$ 国 Ī Ø  $\boxed{m}$ O  $\overline{\mathbb{Q}}$  $\boxtimes$ Scan  $\Box$ 

Наведені нижче екрани можуть змінюватися без попередження.

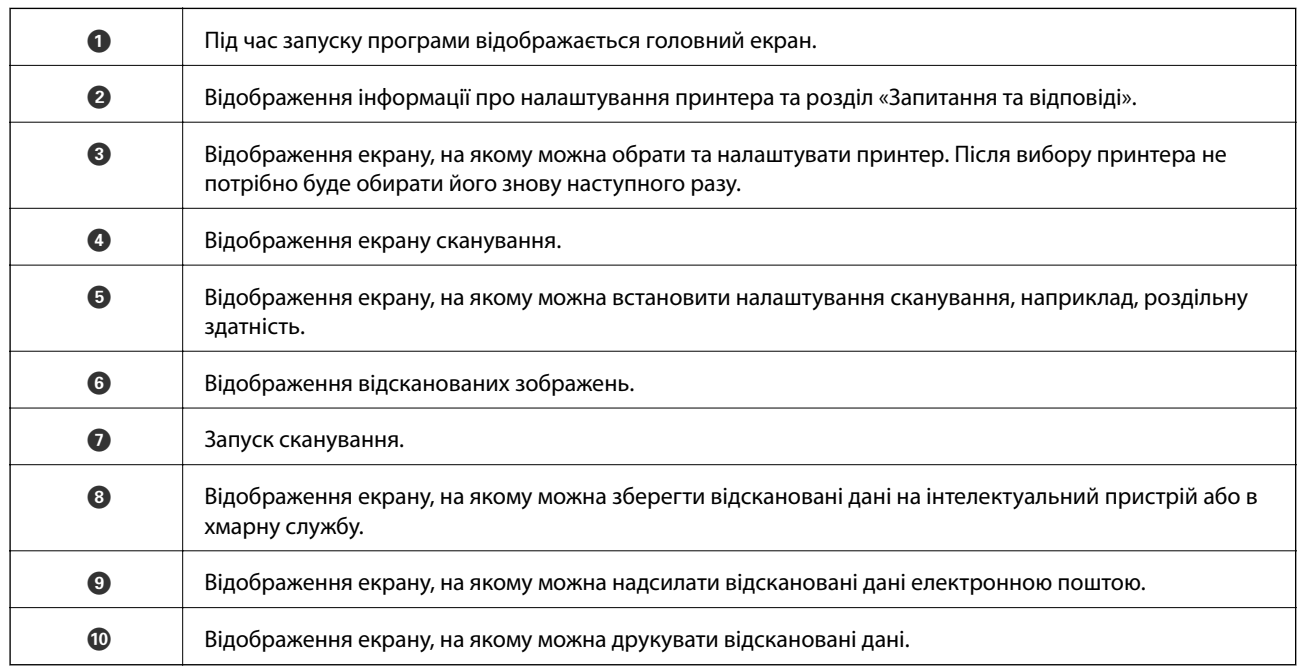

8

 $\bullet$ 

 $\bf \Phi$ 

# <span id="page-75-0"></span>**Заправляння чорнил**

## **Перевірка рівня чорнил**

Щоб перевірити, скільки чорнил фактично залишилося у принтері, перевірте візуально рівень чорнил у всіх картриджах принтера.

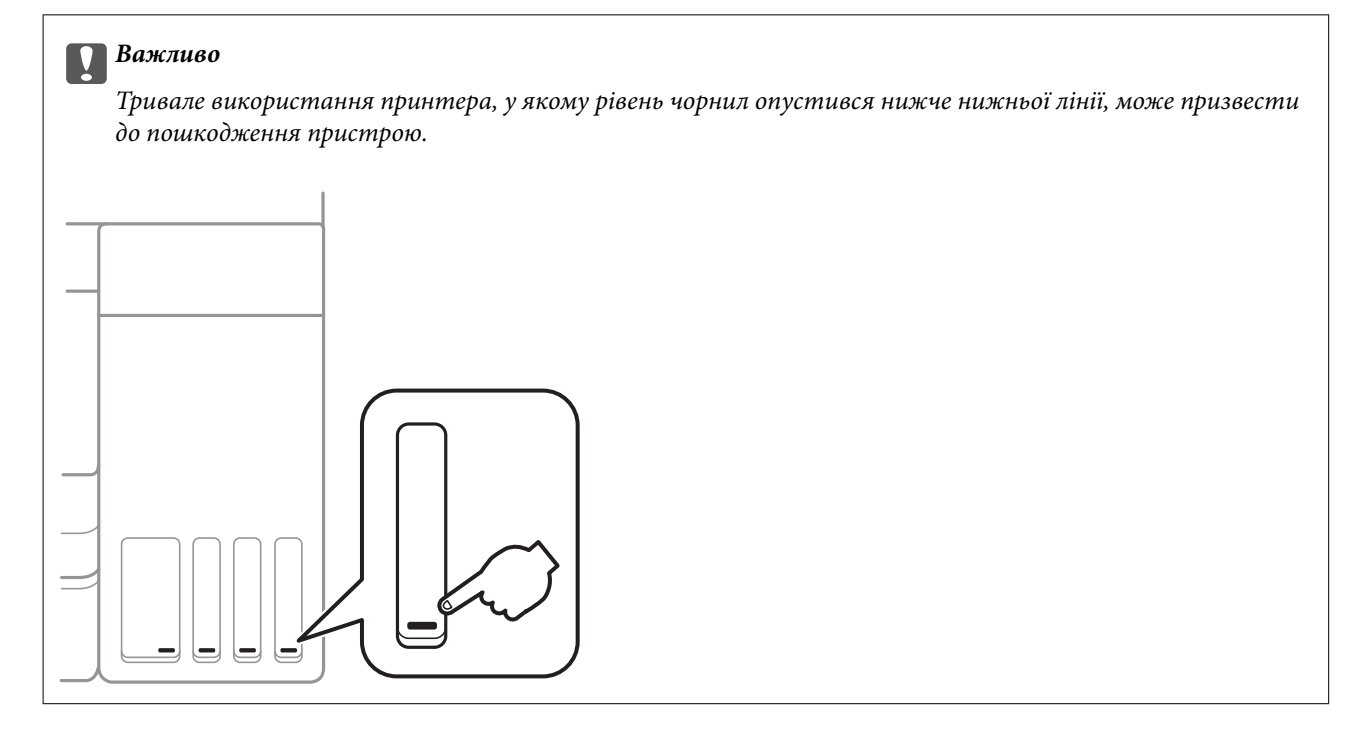

## **Коди чорнильних флаконів**

Компанія Epson рекомендує використовувати лише оригінальні чорнильні флакони Epson.

Далі подано коди оригінальних чорнильних флаконів Epson.

Для Європи

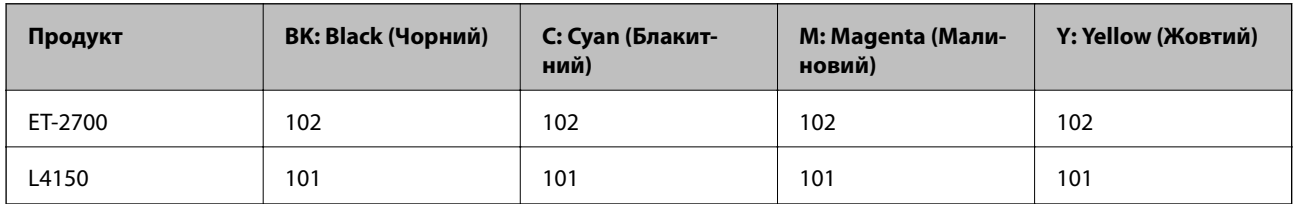

Для Австралії та Нової Зеландії

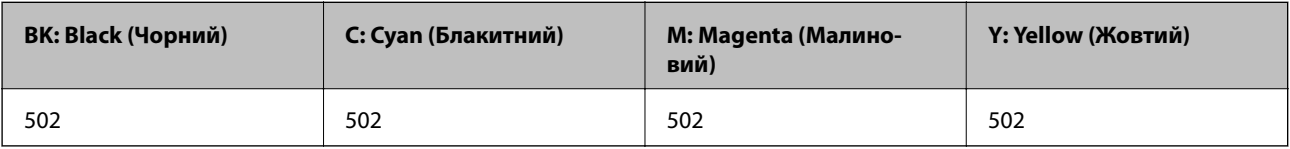

<span id="page-76-0"></span>Для Азії

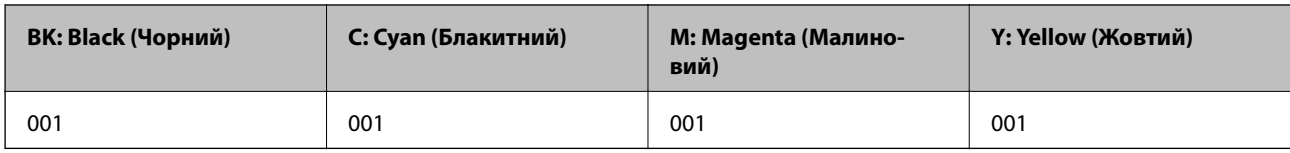

### c*Важливо*

Гарантія Epson не покриває пошкодження пристрою, що пов'язані з використанням інших чорнил третьої сторони або не призначених для цього принтера, окрім тих, які вказані у специфікації, зокрема оригінальних чорнил Epson.

Використання інших продуктів, виробником яких не є компанія Epson, може призвести до пошкоджень, які не покриваються гарантією Epson, а в деяких випадках — до виникнення помилок під час роботи принтера.

#### *Примітка.*

❏ Коди чорнильних флаконів відрізняються залежно від країни.Щоб отримати правильні коди для вашого регіону, зверніться до служби підтримки компанії Epson.

❏ Для користувачів у Європі: щоб дізнатися про ресурс чорнильних флаконів Epson, перейдіть за вказаною нижче веб-адресою.

<http://www.epson.eu/pageyield>

#### **Пов'язані відомості**

& [«Веб-сайт технічної підтримки» на сторінці 142](#page-141-0)

## **Застереження щодо користування чорнильними флаконами**

Перш ніж заповнювати чорнильні картриджі, ознайомтеся з інструкціями нижче.

#### **Заходи безпеки при використанні**

- ❏ Використовуйте чорнильні флакони з правильним кодом продукту для цього принтера.
- ❏ Для роботи з цим принтером слід обережно поводитися з чорнилами. Чорнило може розбризкуватися під час наповнення або перезаправляння чорнильних картриджів. Якщо чорнило потрапить на одяг чи інше майно, воно може не відмитися.
- ❏ Не трясіть чорнильні флакони занадто сильно і не стискайте їх.
- ❏ Після відкриття чорнильного флакона рекомендуємо використати його якомога скоріше.
- ❏ Чорнильні флакони необхідно зберігати при кімнатній температурі та не піддавати впливу прямого сонячного проміння.
- ❏ Epson рекомендує використовувати чорнильні флакони до дати, вказаної на упаковці.
- ❏ Зберігайте чорнильні флакони в таких самих умовах, що й принтер.
- ❏ Під час зберігання чи транспортування чорнильного флакона не нахиляйте його і не піддавайте різким поштовхам чи перепадам температур. Інакше чорнило може протекти, навіть якщо флакон щільно закритий кришкою. Стежте за тим, щоб флакон знаходився у вертикальному положенні під час закручування кришки, а також зробіть все необхідне, щоб уникнути протікання чорнил під час транспортування флаконів. Наприклад, не кладіть флакон у сумку.
- ❏ Після того, як флакон було занесено в приміщення з холоду, перед використанням дайте йому нагрітися до кімнатної температури щонайменше впродовж трьох годин.
- ❏ Не відкривайте упаковку флакона, доки не будете готові одразу заповнити чорнильний картридж. Флакон знаходиться у вакуумній упаковці для кращого збереження. Якщо залишити флакон розпакованим на тривалий час, то, можливо, він вже не буде нормально друкувати.
- ❏ Якщо чорнило в будь-якому з картриджів не дотягує до нижньої лінії, негайно наповніть його чорнилом. Тривале використання принтера, у якому рівень чорнил опустився нижче нижньої лінії, може призвести до пошкодження пристрою.
- ❏ Задля досягнення оптимальних результатів друку стежте за тим, щоб чорнила не залишалося на низьких рівнях впродовж тривалого часу.
- ❏ Незважаючи на те, що чорнильні флакони можуть містити перероблені матеріали, це жодним чином не впливає на функціонування чи продуктивність принтера.
- ❏ Технічні характеристики та зовнішній вигляд чорнильних флаконів можуть змінюватися без попередження про покращення.
- ❏ Витрати чорнила залежать від зображень, які ви роздруковуєте, типу паперу, частоти використання та умов довкілля, наприклад, температури.

#### **Споживання чорнил**

- ❏ Для забезпечення ефективної роботи друкувальної головки з усіх картриджів використовується певна кількість чорнил не лише під час друку, але й під час обслуговування, наприклад у разі очищення друкувальної головки.
- ❏ Під час друку в монохромному режимі або в режимі відтінків сірого кольорові чорнила можуть використовуватись замість чорного чорнила залежно від типу паперу або налаштувань якості друку.Це можливо тому, що суміш кольорових чорнил використовується для створення чорного кольору.
- ❏ Чорнило, що постачається у флаконах у комплекті з принтером, частково використовується для початкового налаштування. Для того, щоб досягти високої якості роздруківок, друкувальна головка повністю наповнюється чорнилом. Цей одноразовий процес використовує певну кількість чорнил, а тому за допомогою цих флаконів можна надрукувати менше сторінок у порівнянні з наступними флаконами чорнил.

### **Наповнення чорнильних картриджів**

Чорнило можна долити у будь-який момент.

1. Відкривайте блок сканера, коли кришка для документів закрита.

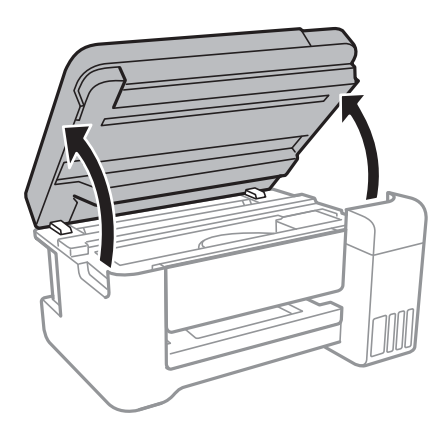

2. Відкрийте кришку чорнильного картриджа.

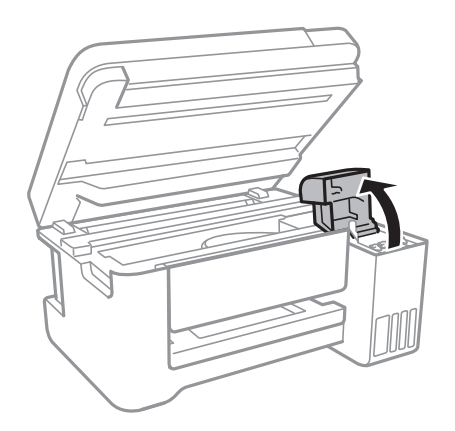

3. Відкрийте ковпачок чорнильного картриджа.

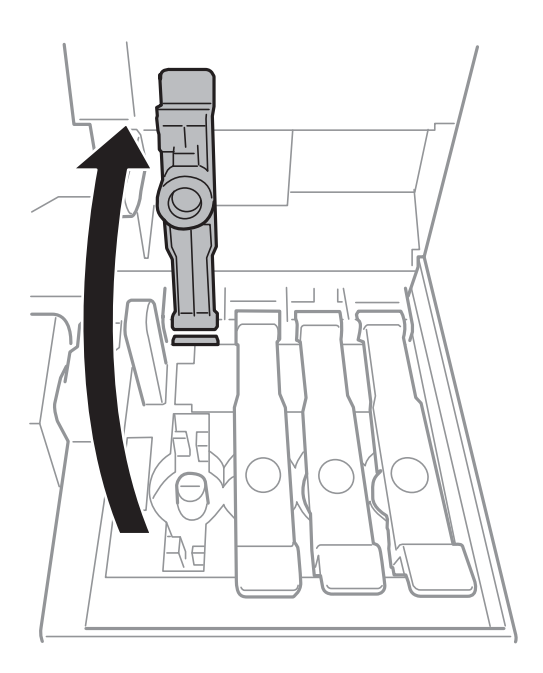

#### c*Важливо*

Переконайтеся, що колір чорнильного картриджа збігається з кольором чорнил, які ви підготували для заправки.

4. Тримаючи чорнильний флакон вертикально, повільно відкрутіть ковпачок і зніміть його.

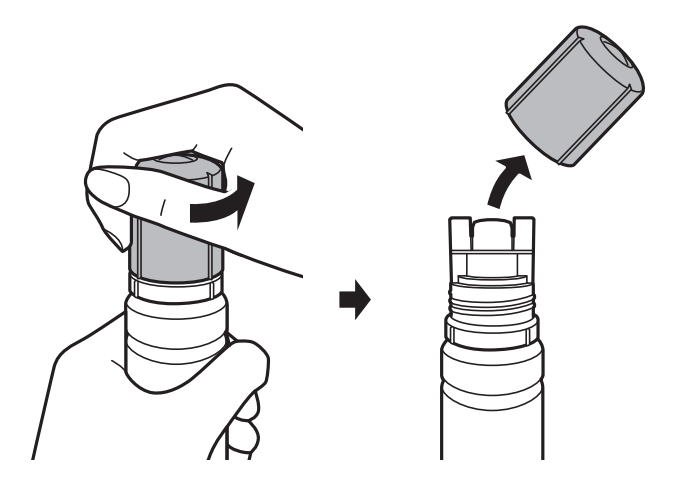

#### c*Важливо*

- ❏ Будьте обережні, щоб не розлити чорнило.
- ❏ Не торкайтеся верхньої частини чорнильного флакона після зняття кришки, щоб не замаститися чорнилами.
- 5. Розташуйте верхню частину чорнильного флакону вздовж гнізда перед портом для заправлення, а потім повільно приведіть флакон у вертикальне положення та вставте його в порт для заправлення.

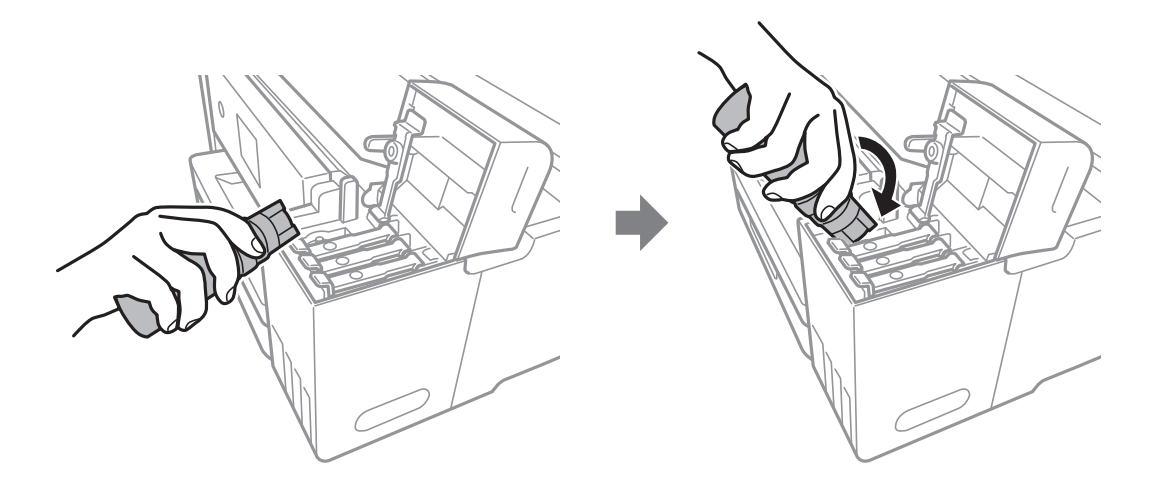

#### c*Важливо*

Уникайте ударів верхньої частини чорнил об будь-які предмети після зняття кришки, щоб уникнути розлиття чорнил.

6. Вставте верхню частину чорнильного флакона щільно в порт для заправлення чорнильного резервуара і заправте його чорнилом.

Чорнило втікає в резервуар самостійно без необхідності стискати флакон.Потік чорнила припиняється автоматично, щойно чорнило сягне верхньої лінії.

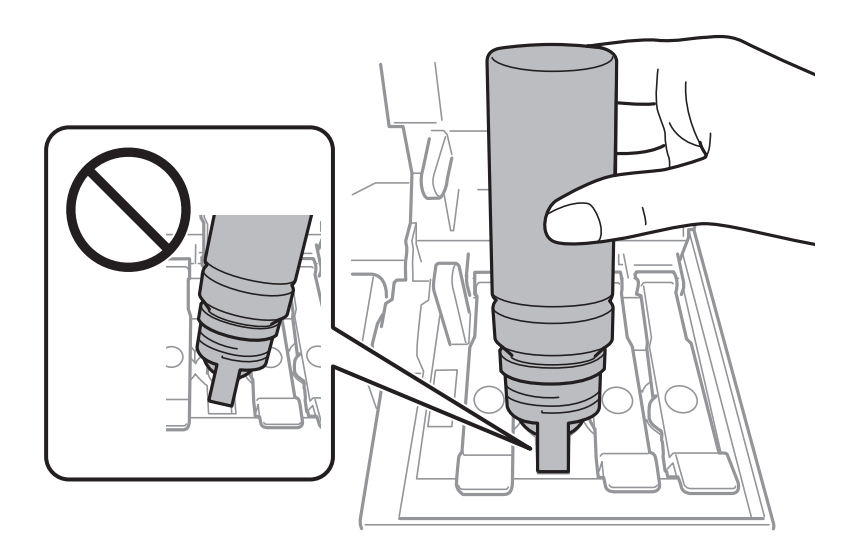

#### *Примітка.*

Якщо чорнило не починає текти в картридж, зніміть чорнильний флакон і спробуйте вставити його знову.

7. По завершенні заправлення чорнила вийміть чорнильний флакон і щільно закрийте ковпачок чорнильного картриджа.

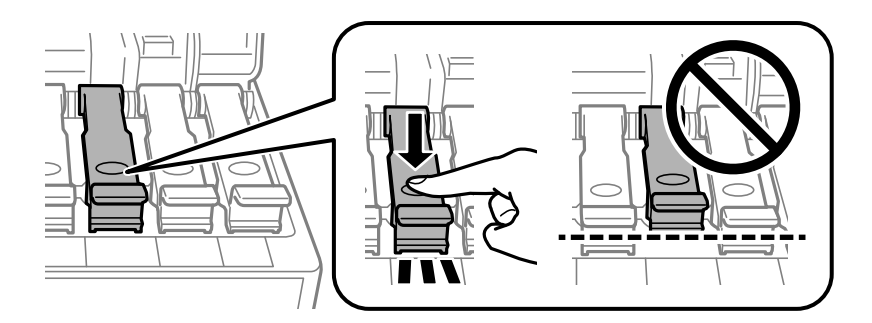

#### c*Важливо*

Не залишайте чорнильний флакон у вставленому положенні, щоб уникнути його пошкодження та протікання чорнила.

#### *Примітка.*

Якщо в чорнильному флаконі залишилося чорнило, щільно закрутіть кришку та зберігайте флакон у вертикальному положенні для подальшого використання.

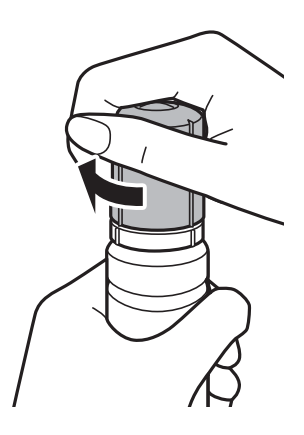

8. Щільно закрийте кришку чорнильного картриджа.

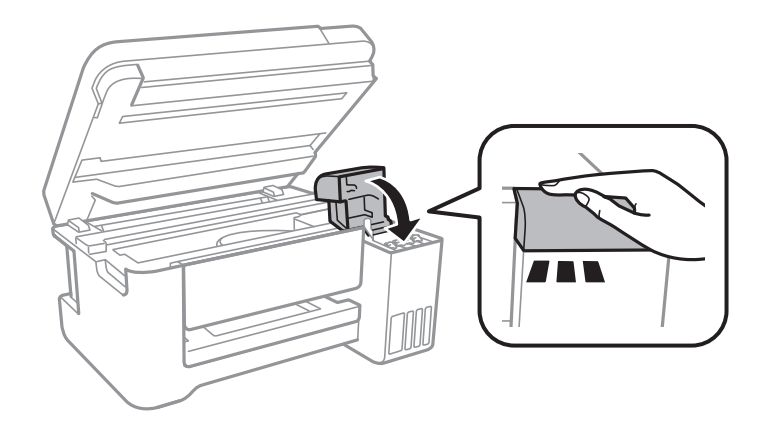

9. Закрийте блок сканера.

#### **Пов'язані відомості**

- & [«Коди чорнильних флаконів» на сторінці 76](#page-75-0)
- $\blacktriangleright$  [«Застереження щодо користування чорнильними флаконами» на сторінці 77](#page-76-0)
- & [«Розлиття чорнил» на сторінці 130](#page-129-0)
- & [«Завантаження паперу в Заднє гніздо под. пап.» на сторінці 35](#page-34-0)

# **Обслуговування принтера**

## **Перевірка та очищення друкувальної головки**

Якщо сопла забруднені, друк стає тьмяним, із помітними проміжками, або з'являються неочікувані кольори. У разі погіршення якості друку використовуйте функцію перевірки сопла та перевірте, чи сопла не забруднено. Якщо сопла забруднені, очистіть друкувальну голівку.

#### **C** Важливо

- ❏ Не відкривайте блок сканера і не вимикайте принтер під час очищення друкувальної головки.Якщо очищення головки пройшло не повністю, друк може бути неможливим.
- ❏ Оскільки чищення друкувальної голівки використовує певний обсяг чорнила, виконуйте чищення тільки тоді, коли знижується якість друку.
- ❏ Якщо рівень чорнил низький, провести очищення друкувальної головки буде неможливо.
- ❏ Якщо якість друку не поліпшилася після триразової перевірки сопел та очищення головки, почекайте щонайменше 12 годин і за потреби повторно виконайте перевірку сопел та очищення головки. Ми рекомендуємо вимкнути принтер. Якщо якість друку не поліпшилася, виконайте Потужне очищення. Якщо якість так і не поліпшилася, зверніться до служби підтримки компанії Epson.
- ❏ Щоб запобіги висиханню друкувальної головки, не вимикайте принтер з розетки, доки увімкнене живлення.

### **Перевірка та очищення друкувальної головки — кнопки принтера**

- 1. Завантажте звичайний папір формату A4 у принтер.
- 2. Натисніть  $\mathcal{O}$ , щоб вимкнути принтер.
- 3. Утримуючи клавішу  $\mathcal{D}$ , увімкніть принтер та відпустіть кнопки, коли почне блимати індикатор живлення.

Надрукується шаблон перевірки сопел.

#### *Примітка.*

Перед початком очищення друку шаблону перевірки сопел може пройти деякий час.

4. Огляньте надрукований шаблон.Якщо в ньому є перервані рядки або відсутні сегменти, як показано на шаблоні «NG», можливо, сопла друкувальної головки засмічені.Перейдіть до наступної дії.Якщо перерваних рядків або відсутніх сегментів не помітно, як показано на зазначеному нижче шаблоні «OK», сопла не засмічені.Очищення друкувальної головки не потрібно.

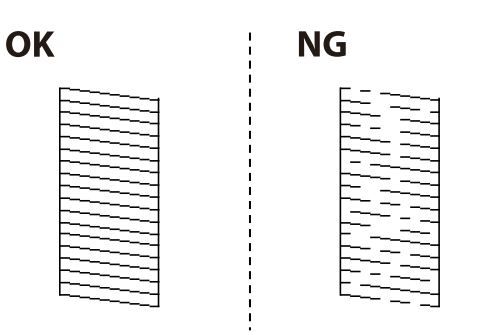

5. Утримуйте кнопку  $\bigcirc$  упродовж трьох секунд, доки не почне блимати індикатор живлення.

Розпочнеться очищення друкувальної головки.

#### *Примітка.*

Перед початком очищення друкувальної головки може пройти деякий час.

6. Коли індикатор живлення перестане блимати, надрукуйте шаблон перевірки сопел ще раз.Виконуйте очищення і друк шаблону, поки всі лінії не будуть надруковані повністю.

#### **Пов'язані відомості**

& [«Завантаження паперу в Заднє гніздо под. пап.» на сторінці 35](#page-34-0)

### **Перевірка та очищення друкувальної голівки – Windows**

- 1. Завантажте папір формату А4 у принтер.
- 2. Відкрийте вікно драйвера принтера.
- 3. Клацніть **Перевірка сопел** на вкладці **Сервіс**.
- 4. Дотримуйтеся вказівок на екрані.

#### **Пов'язані відомості**

- & [«Завантаження паперу в Заднє гніздо под. пап.» на сторінці 35](#page-34-0)
- & [«Доступ до драйвер принтера» на сторінці 42](#page-41-0)

### **Перевірка та очищення друкувальної головки — Mac OS**

- 1. Завантажте звичайний папір формату A4 у принтер.
- 2. Виберіть пункт **Системні параметри** з меню > **Принтери та сканери** (або **Друк і сканування**, **Друк і факс**), а потім виберіть принтер.
- 3. Клацніть **Параметри та забезпечення** > **Утиліта** > **Відкрити утиліту принтера**.
- 4. Клацніть **Перевірка сопел**.
- 5. Дотримуйтеся вказівок на екрані.

## **Запуск Потужне очищення**

Утиліта **Потужне очищення** дає змогу замінити все чорнило всередині чорнильних трубок.У наведених нижче ситуаціях вам може знадобитися ця функція для покращення якості друку.

- ❏ Ви здійснили друк або очищення головки, коли рівні чорнила були занадто низькими, щоб бути помітними через віконця чорнильних картриджів.
- ❏ Ви здійснили перевірку сопел і очищення головки кілька разів, після чого, перш ніж друкувати, почекали щонайменше 12 годин. Але якість друку так і не покращилася.

Перш ніж запускати цю функцію, прочитайте вказівки нижче.

#### c*Важливо*

Переконайтеся, що в картриджах достатньо чорнил.

Візуально огляньте картриджі та переконайтеся, що вони заповнені щонайменше на третину. Низький рівень чорнил під час використання функції Потужне очищення може пошкодити виріб.

#### c*Важливо*

Функцію Потужне очищення можна використовувати з інтервалом у 12 годин.

Зазвичай, одне використання функції Потужне очищення повинно вирішити проблему з якістю друку на 12 годин. А тому, щоб уникнути зайвого використання чорнила, ви повинні почекати 12 годин, перш ніж використовувати її знову.

#### c*Важливо*

Ця функція впливає на термін експлуатації чорнильних подушок. У разі запуску цієї функції термін використання чорнильної подушки завершиться раніше. Якщо термін експлуатації чорнильних подушок добіг кінця, зверніться до служби підтримки Epson і подайте заявку на заміну.

#### *Примітка.*

За недостатніх рівнів чорнила для використання функції Потужне очищення ви не зможете її використовувати. Навіть у цьому разі цих рівнів може бути достатньо для друку.

### **Запуск Потужне очищення — Windows**

- 1. Відкрийте вікно драйвера принтера.
- 2. Клацніть **Потужне очищення** на вкладці **Сервіс**.
- 3. Дотримуйтеся вказівок на екрані.

#### **Пов'язані відомості**

& [«Доступ до драйвер принтера» на сторінці 42](#page-41-0)

### **Запуск Потужне очищення — Mac OS**

- 1. Виберіть пункт **Системні параметри** з меню > **Принтери та сканери** (або **Друк і сканування**, **Друк і факс**), а потім виберіть принтер.
- 2. Клацніть **Параметри та забезпечення** > **Утиліта** > **Відкрити утиліту принтера**.
- 3. Клацніть **Потужне очищення**.
- 4. Дотримуйтеся вказівок на екрані.

## **Вирівнювання друкувальної голівки**

Якщо ви помітили неоднорідність вертикальних ліній або розмиті зображення, вирівняйте друкувальну головку.

### **Вирівнювання друкувальної голівки — Windows**

- 1. Завантажте папір формату A4 у принтер.
- 2. Відкрийте вікно драйвера принтера.
- 3. Клацніть **Калібрування друкувальної голівки** на вкладці **Сервіс**.
- 4. Дотримуйтеся вказівок на екрані.

#### **Пов'язані відомості**

- & [«Завантаження паперу в Заднє гніздо под. пап.» на сторінці 35](#page-34-0)
- & [«Доступ до драйвер принтера» на сторінці 42](#page-41-0)

### **Вирівнювання друкувальної головки — Mac OS**

- 1. Завантажте звичайний папір формату A4 у принтер.
- 2. Виберіть пункт **Системні параметри** з меню > **Принтери та сканери** (або **Друк і сканування**, **Друк і факс**), а потім виберіть принтер.
- 3. Клацніть **Параметри та забезпечення** > **Утиліта** > **Відкрити утиліту принтера**.
- 4. Клацніть **Калібрування друкувальної голівки**.
- 5. Дотримуйтеся вказівок на екрані.

#### **Пов'язані відомості**

& [«Завантаження паперу в Заднє гніздо под. пап.» на сторінці 35](#page-34-0)

### **Очищення шляху проходження паперу**

Якщо роздрукований матеріал забруднений і затертий, очистіть барабан всередині принтера.

#### **C** Важливо

Не використовуйте пігментний папір для очищення принтера всередині. Ворсинки можуть забити сопла друкувальної голівки.

### **Очищення шляху проходження паперу в разі розтирання чорнил**

- 1. Перевірте, чи немає пилу або плям на скло сканера та кришці для документів.
- 2. Завантажте звичайний папір формату A4 у принтер.
- 3. Зробіть копію, не розміщуючи оригінал.

#### *Примітка.* Повторюйте процедуру, доки на папері більше не будуть залишатися чорнильні плями.

#### **Пов'язані відомості**

& [«Завантаження паперу в Заднє гніздо под. пап.» на сторінці 35](#page-34-0)

## **Очищення Скло сканера**

Якщо копії або скановані зображення забруднені, очистіть скло сканера.

#### c*Важливо*

Не застосовуйте для очищення принтера спирт або розчинник. Дані хімічні речовини здатні пошкодити принтер.

1. Відкрийте кришку для документів.

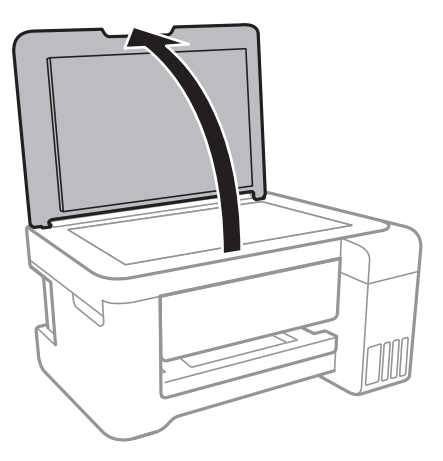

2. Для очищення скло сканера використовуйте чисту м'яку суху тканину.

#### c*Важливо*

- ❏ Якщо скляна поверхня забрудниться жиром або іншою речовиною, яку важко видалити, очистіть її м'якою тканиною, змоченою в невеликій кількості речовини для очищення скла. Витріть усі рештки рідини.
- ❏ Не натискайте на скло занадто сильно.
- ❏ Слід бути обережним, щоб не подряпати або не пошкодити поверхню скла. Пошкодження скляної поверхні може погіршити якість сканування.

## **Очищення прозорої плівки**

Якщо, після вирівнювання друкувальної головки або очищення шляху проходження паперу, якість роздрукованих матеріалів не покращилась, можливо, проблема полягає в забрудненні прозорої плівки всередині.

Необхідні засоби:

- ❏ Ватні тампони (кілька)
- ❏ Вода, в якій розчинено кілька крапель мийного засобу (2–3 краплі мийного засобу на 1/4 чашку води)
- ❏ Джерело світла для перевірки забруднення

#### **Важливо**

Не використовуйте інші рідини для очищення, крім води з кількома краплями мийного засобу.

1. Вимкніть принтер, натиснувши кнопку $\mathbf{\Theta}$ .

2. Відкрийте блок сканера.

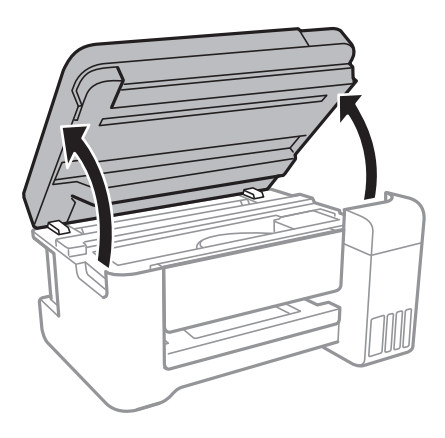

3. Перевірте, чи не забруднено прозору плівку. Забруднення легше помітити, використовуючи світло. Якщо на прозорій плівці (A) є забруднення (наприклад, відбитки пальців або жирні плями), переходьте до наступного кроку.

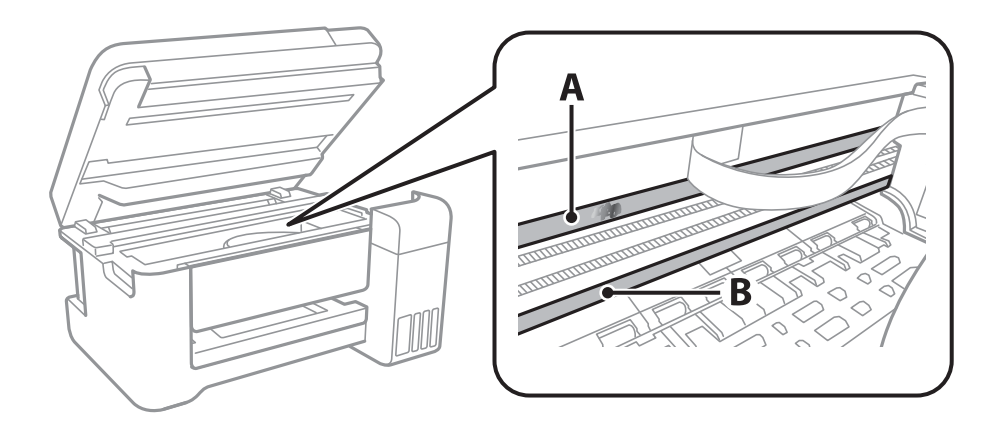

#### A: Прозора плівка

B: Рейка

#### **Bажливо**

Будьте обережні, щоб не торкатися рейки (B). Інакше, функцію друку може бути пошкоджено. Не витирайте змазку на рейці — вона необхідна для роботи.

4. Змочіть ватний тампон водою, в яку додано кілька крапель мийного засобу, так, щоб з нього не капала вода, і протріть забруднену частину.

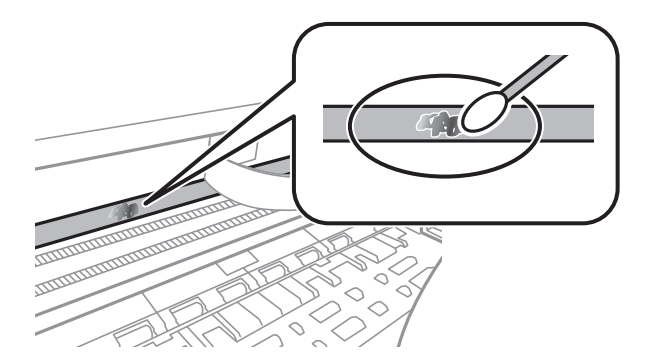

#### **P** Важливо

Витирайте бруд обережно. Якщо натиснути ватним тампоном на плівку занадто сильно, можна змістити пружини плівки та пошкодити принтер.

5. Витріть плівку сухим ватним тампоном.

#### c*Важливо*

Не залишайте на плівці волокон.

#### *Примітка.*

Щоб уникнути розмазування бруду, часто замінюйте ватний тампон на новий.

- 6. Повторіть кроки 4 та 5, допоки плівку не буде повністю очищено від бруду.
- 7. Перевірте візуально, чи плівку не забруднено.

## **Перевірка загальної кількості аркушів, що подавалися на принтер**

Можна перевірити загальну кількість сторінок, що подавалися через принтер.

### **Перевірка загальної кількості сторінок, поданих через принтер — кнопки принтера**

Ця інформація друкується разом із шаблоном перевірки сопел.

- 1. Завантажте папір формату A4 у принтер.
- 2. Натисніть  $\mathcal{O}$ , щоб вимкнути принтер.
- 3. Утримуючи клавішу  $\oslash$ , увімкніть принтер та відпустіть кнопки, коли почне блимати індикатор живлення.

### **Перевірка загальної кількості аркушів, що подавалися на принтер — Windows**

- 1. Відкрийте вікно драйвера принтера.
- 2. Клацніть **Інформація про принтер та опції** на вкладці **Сервіс**.

#### **Пов'язані відомості**

& [«Доступ до драйвер принтера» на сторінці 42](#page-41-0)

### **Перевірка загальної кількості аркушів, поданих на принтер — Mac OS**

- 1. Виберіть пункт **Системні параметри** з меню > **Принтери та сканери** (або **Друк і сканування**, **Друк і факс**), а потім виберіть принтер.
- 2. Клацніть **Параметри та забезпечення** > **Утиліта** > **Відкрити утиліту принтера**.
- 3. Клацніть **Printer and Option Information**.

У цьому розділі описано мережеві служби та програмні продукти, що доступні для вашого принтера на веб-сайті Epson або на диску з програмним забезпеченням, що входить у комплект.

## **Програма для налаштування операцій принтера (Web Config)**

Web Config — це програма, яка працює у веб-браузері, такому як Internet Explorer та Safari, встановленому на комп'ютері чи смарт-пристрої. Можна підтвердити стан пристрою або змінити мережеву службу та налаштування принтера. Щоб використовувати Web Config, підключіть принтер і комп'ютер чи пристрій до однієї бездротової мережі.

Підтримуються вказані нижче веб-переглядачі.

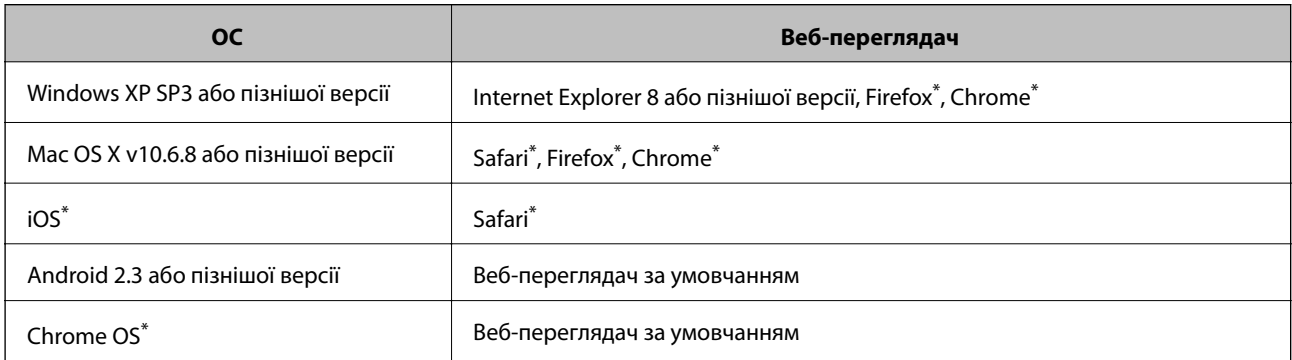

Використовуйте найновішу версію.

### **Запуск функції Web Config у веб-браузері**

1. Перевірте IP-адресу принтера.

Hатисніть і утримуйте кнопку  $\mathbf{E}$ , щонайменше 10 секунд, щоб надрукувати листок мережевого стану і перевірити IP-адресу принтера.

2. Запустіть веб-браузер із комп'ютера або інтелектуального пристрою та введіть IP-адресу принтера.

Формат:

IPv4: http://IP-адреса принтера/

IPv6: http://[IP-адреса принтера]/

Приклади:

IPv4: http://192.168.100.201/

IPv6: http://[2001:db8::1000:1]/

#### <span id="page-92-0"></span>*Примітка.*

Під час використання інтелектуального пристрою також можна запустити функцію Web Config на екрані обслуговування програми Epson iPrint.

#### **Пов'язані відомості**

& [«Використання Epson iPrint» на сторінці 67](#page-66-0)

### **Запуск Web Config у Windows**

Під час підключення комп'ютера до принтера за допомогою WSD, дотримуйтеся перелічених нижче вказівок щоб запустити Web Config.

- 1. Доступ до екранів пристроїв та принтерів у Windows.
	- ❏ Windows 10/Windows Server 2016

Натисніть кнопку «Пуск» правою клавішею миші та оберіть **Панель керування** > **Перегляд пристроїв та принтерів** у меню **Устаткування та звук**.

❏ Windows 8.1/Windows 8/Windows Server 2012 R2/Windows Server 2012

Оберіть **Робочий стіл** > **Налаштування** > **Панель керування** > **Перегляд пристроїв та принтерів** у меню **Устаткування та звук** (або **Устаткування**).

❏ Windows 7/Windows Server 2008 R2

Натисніть кнопку «Пуск» та оберіть **Панель керування** > **Перегляд пристроїв та принтерів** у меню **Устаткування та звук**.

- ❏ Windows Vista/Windows Server 2008 Натисніть кнопку «Пуск» та оберіть **Панель керування** > **Принтери** у меню **Устаткування та звук**.
- 2. Правою кнопкою миші клацніть на принтері та оберіть **Властивості**.
- 3. Виберіть вкладку **Веб-служба** і натисніть URL-адресу.

### **Запуск Web Config у Mac OS**

- 1. Оберіть пункт **Системні параметри** з меню > **Принтери та сканери** (або **Друк і сканування**, **Друк і факс**), а потім оберіть принтер.
- 2. Клацніть **Параметри та забезпечення**> **Показати веб-сторінку принтера**.

## **Програма для сканування документів і зображень (Epson Scan 2)**

Epson Scan 2 є застосунком для управління скануванням. Ви можете налаштовувати розмір, роздільну здатність, яскравість, контрастність та якість зображення, що сканується. Також можна запустити Epson Scan 2 з TWAIN-сумісного застосунку для сканування. Докладнішу інформацію див. в електронній довідці застосунку.

#### **Початок роботи у Windows**

#### *Примітка.*

У разі використання операційних систем Windows Server переконайтесь, що встановлено функцію *Сумісність з робочим столом*.

❏ Windows 10/Windows Server 2016

Натисніть кнопку «Пуск», а тоді виберіть **EPSON** > **Epson Scan 2**.

❏ Windows 8.1/Windows 8/Windows Server 2012 R2/Windows Server 2012

Введіть назву застосунку у пошуковому елементі та оберіть відображений значок.

❏ Windows 7/Windows Vista/Windows XP/Windows Server 2008 R2/Windows Server 2008/Windows Server 2003 R2/Windows Server 2003

Натисніть кнопку «Пуск», оберіть **Усі програми** або **Програми** > **EPSON** > **Epson Scan 2**> **Epson Scan 2**.

#### **Початок роботи у Mac OS**

#### *Примітка.*

Функція Epson Scan 2 не підтримує Mac OS функцію швидкої зміни користувачів. Відключіть функцію швидкої зміни користувача.

Оберіть **Перейти** > **Застосунки** > **Epson Software** > **Epson Scan 2**.

#### **Пов'язані відомості**

- & [«Сканування за допомогою Epson Scan 2» на сторінці 71](#page-70-0)
- & [«Інсталяція найновіших програм» на сторінці 97](#page-96-0)

### **Додавання мережевого сканера**

Перед використанням програми Epson Scan 2 необхідно додати мережевий сканер.

1. Запустіть програмне забезпечення, а тоді натисніть кнопку **Додати** на екрані **Настройки сканера**.

#### *Примітка.*

- ❏ Якщо кнопкп *Додати* сірого кольору, натисніть *Включити редагування*.
- ❏ Якщо відобразиться головний екран програми Epson Scan 2, це означає, що її вже підключено до сканера. Якщо потрібно підключитися до іншої мережі, виберіть меню *Сканер* > *Настройки*, щоб відкрити екран *Настройки сканера*.
- 2. Додайте мережевий сканер. Введіть зазначені нижче елементи, а тоді натисніть кнопку **Додати**.
	- ❏ **Модель**: виберіть сканер, який необхідно підключити.
	- ❏ **Назва**: введіть ім'я сканера з максимальною довжиною 32 символи.
	- ❏ **Шукати мережу**: якщо комп'ютер і сканер підключені до однієї мережі, відобразиться ІР-адреса. Якщо вона не відобразилася, натисніть кнопку . Якщо IP-адреса все ще не відобразилася, виберіть **Вв&ести адресу**, а тоді введіть ІР-адресу самостійно.
- 3. Виберіть сканер на екрані **Настройки сканера**, а тоді натисніть кнопку **OK**.

## **Програма для налаштування операцій сканування з панелі керування (Epson Event Manager)**

Epson Event Manager — це програма, яка дозволяє керувати скануванням з панелі керування та зберігати зображення на комп'ютер.Можна додати власні попередні налаштування, такі як тип документа, розташування папки зберігання та формат зображення.Докладнішу інформацію див. в електронній довідці програми.

*Примітка.* Операційні системи Windows Server не підтримуються.

#### **Початок роботи у Windows**

❏ Windows 10

Натисніть кнопку «Пуск», а тоді виберіть **Epson Software** > **Event Manager**.

❏ Windows 8.1/Windows 8

Введіть назву програми у пошуковому елементі та оберіть відображений значок.

❏ Windows 7/Windows Vista/Windows XP

Натисніть кнопку «Пуск», після чого виберіть **Усі програми** або **Програми** > **Epson Software** > **Event Manager**.

#### **Початок роботи у Mac OS**

**Перейти** > **Програми** > **Epson Software** > **Event Manager**.

#### **Пов'язані відомості**

& [«Інсталяція найновіших програм» на сторінці 97](#page-96-0)

## **Програма для створення макетів фотографій (Epson Easy Photo Print)**

Epson Easy Photo Print — це програма, яка дозволяє легко друкувати фотографії з різними макетами.Можна переглянути фотозображення та налаштувати саме зображення або положення.Можна також друкувати фотографії з рамкою.Докладнішу інформацію див. в електронній довідці програми.

У разі друку на оригінальному папері Epson досягається максимальна якість чорнил, а роздруковані матеріали виглядають яскравими та чіткими.

Щоб виконати друк без полів, використовуючи доступні на ринку програми, зробіть вказані нижче налаштування.

❏ Створіть дані зображення, які відповідатимуть формату паперу.Якщо налаштування полів доступне у програмі, яку ви використовуєте, вкажіть розмір поля 0 мм.

❏ Увімкніть параметр друку без полів у драйвері принтера.

#### *Примітка.*

- ❏ Операційні системи Windows Server не підтримуються.
- ❏ Щоб використовувати цю програму, потрібно встановити драйвер принтера.

#### <span id="page-95-0"></span>**Початок роботи у Windows**

❏ Windows 10

Натисніть кнопку «Пуск», після чого виберіть **Epson Software** > **Epson Easy Photo Print**.

❏ Windows 8.1/Windows 8

Введіть назву програми у пошуковому елементі та оберіть відображений значок.

❏ Windows 7/Windows Vista/Windows XP

Натисніть кнопку пуск, після чого виберіть **Усі програми** або **Програми** > **Epson Software** > **Epson Easy Photo Print**.

#### **Початок роботи у Mac OS**

**Перейти** > **Програми** > **Epson Software** > **Epson Easy Photo Print**.

#### **Пов'язані відомості**

& [«Інсталяція найновіших програм» на сторінці 97](#page-96-0)

## **Програм для друку веб-сторінок (E-Web Print)**

E-Web Print — це програма, яка дозволяє легко друкувати веб-сторінки з різними макетами.Докладнішу інформацію див. в електронній довідці програми.Довідку можна відкрити з меню **E-Web Print** на панелі інструментів **E-Web Print**.

#### *Примітка.*

- ❏ Операційні системи Windows Server не підтримуються.
- ❏ Інформацію про веб-браузери, що підтримуються, та найновіші версії програми можна дізнатися на сайті завантаження.

#### **Запуск**

Після встановлення E-Web Print він буде відображатись у вашому браузері.Натисніть **Print** або **Clip**.

#### **Пов'язані відомості**

& [«Інсталяція найновіших програм» на сторінці 97](#page-96-0)

## **Засоби для оновлення програмного забезпечення (EPSON Software Updater)**

EPSON Software Updater — це програма, що перевіряє наявність нового або оновленого програмного забезпечення в Інтернеті і встановлює його.Ви також можете оновити мікропрограму та посібник з експлуатації принтера.

#### *Примітка.*

Операційні системи Windows Server не підтримуються.

#### **Спосіб інсталяції**

Завантажте EPSON Software Updater з веб-сайту Epson.

<span id="page-96-0"></span>Якщо ви використовуєте комп'ютер з ОС Windows і не можете завантажити програму з веб-сайту, її можна інсталювати з компакт-диска з програмним забезпечення, що входить до комплекту постачання.

#### [http://www.epson.com](http://www.epson.com/)

#### **Початок роботи в Windows**

❏ Windows 10

Натисніть кнопку «Пуск», а тоді виберіть **Epson Software** > **EPSON Software Updater**.

❏ Windows 8.1/Windows 8

Введіть назву програми у пошуковому елементі та оберіть відображений значок.

❏ Windows 7/Windows Vista/Windows XP

Клацніть кнопку «Пуск», після чого виберіть **Усі програми** або **Програми** > **Epson Software** > **EPSON Software Updater**.

#### *Примітка.*

Можете також запустити EPSON Software Updater, натиснувши піктограму принтера на панелі завдань, а тоді вибравши *Оновлення програмного забезпечення*.

#### **Початок роботи в Mac OS**

Оберіть **Перейти** > **Програми** > **Epson Software** > **EPSON Software Updater**.

## **Інсталяція найновіших програм**

#### *Примітка.*

Під час повторної інсталяції програми, потрібно спочатку видалити її.

1. Переконайтесь, що із принтером та комп'ютером встановлено зв'язок, і що комп'ютер підключено до Інтернету.

2. Запустіть EPSON Software Updater.

Знімок екрану — це приклад на ОС Windows.

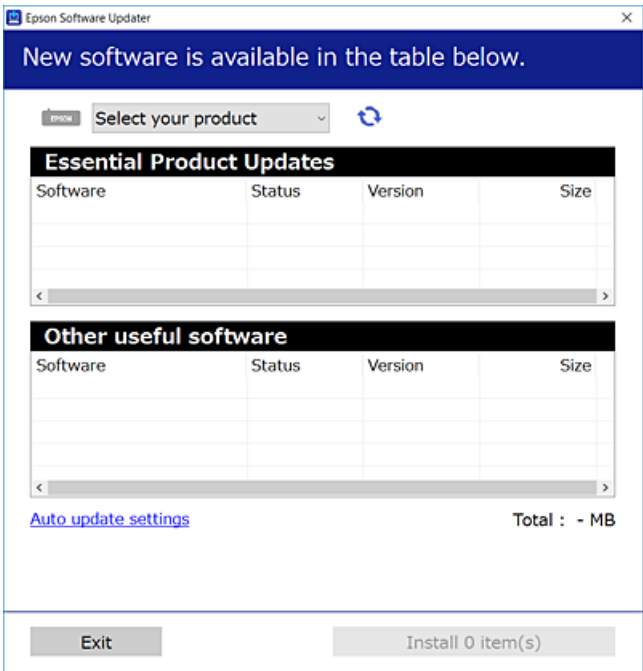

- 3. Для ОС Windows: виберіть ваш принтер та клацніть  $\mathbf{Q}$ , щоб перевірити наявність найновіших доступних оновлень.
- 4. Виберіть елементи, які потрібно інсталювати або оновити та натисніть кнопку «Інсталювати».

#### c*Важливо*

Не вимикайте і не витягуйте з розетки кабель живлення принтера, доки не завершиться оновлення. Інакше роботу принтера може бути порушено.

#### *Примітка.*

❏ Найновіші програми можна завантажити з веб-сайту Epson.

[http://www.epson.com](http://www.epson.com/)

❏ Якщо ви використовуєте операційні системи Windows Server, ви не зможете використовувати EPSON Software Updater.Завантажте найновіші програми з веб-сайту Epson.

#### **Пов'язані відомості**

- & [«Засоби для оновлення програмного забезпечення \(EPSON Software Updater\)» на сторінці 96](#page-95-0)
- & «Видалення застосунків» на сторінці 98

## **Видалення застосунків**

Увійдіть на комп'ютер під обліковим записом адміністратора. Введіть пароль адміністратора, якщо комп'ютер запропонує це зробити.

### **Видалення програм — Windows**

- 1. Натисніть  $\mathcal{O}$ , щоб вимкнути принтер.
- 2. Закрийте усі запущені програми.
- 3. Відкрийте **Панель керування**:
	- ❏ Windows 10/Windows Server 2016

Правою кнопкою миші клацніть на кнопці «Пуск» або натисніть та утримуйте її, а тоді оберіть **Панель керування**.

❏ Windows 8.1/Windows 8/Windows Server 2012 R2/Windows Server 2012

Оберіть **Робочий стіл** > **Налаштування** > **Панелі керування**.

❏ Windows 7/Windows Vista/Windows XP/Windows Server 2008 R2/Windows Server 2008/Windows Server 2003 R2/Windows Server 2003

Натисніть кнопку «Пуск» і виберіть **Панель керування**.

- 4. Відкрийте **Видалити програму** (або **Додати чи видалити програми**):
	- ❏ Windows 10/Windows 8.1/Windows 8/Windows 7/Windows Vista/Windows Server 2016/Windows Server 2012 R2/Windows Server 2012/Windows Server 2008 R2/Windows Server 2008

Оберіть **Видалити програму** в меню **Програми**.

❏ Windows XP/Windows Server 2003 R2/Windows Server 2003

Клацніть **Додати або видалити програми**.

5. Оберіть застосунок, який необхідно видалити.

Не можна видалити драйвер принтера, якщо є будь-які завдання друку. Перед видаленням драйвера принтера видаліть завдання або зачекайте, доки вони будуть надруковані.

- 6. Видаліть застосунки:
	- ❏ Windows 10/Windows 8.1/Windows 8/Windows 7/Windows Vista/Windows Server 2016/Windows Server 2012 R2/Windows Server 2012/Windows Server 2008 R2/Windows Server 2008
		- Клацніть **Видалити/змінити** або **Видалити**.
	- ❏ Windows XP/Windows Server 2003 R2/Windows Server 2003

Клацніть **Змінити/Видалити** або **Видалити**.

#### *Примітка.*

Якщо відображається вікно *Служба захисту користувачів*, натисніть кнопку *Продовжити*.

7. Дотримуйтеся вказівок на екрані.

### **Видалення програм — Mac OS**

1. Завантажте Uninstaller, використовуючи EPSON Software Updater.

Після завантаження Uninstaller немає потреби завантажувати його щоразу, коли ви видаляєте застосунок.

2. Натисніть  $\mathcal{D}$ , щоб вимкнути принтер.

- 3. Щоб видалити драйвер принтера, виберіть **Системні налаштування** з меню > **Принтери і сканери** (або **Друк і сканування**, **Друк і факс**), а тоді видаліть принтер зі списку ввімкнених принтерів.
- 4. Закрийте усі запущені програми.
- 5. Оберіть **Перейти** > **Застосунки** > **Epson Software** > **Uninstaller**.
- 6. Оберіть застосунок, який необхідно видалити, та клацніть **Uninstall**.

#### c*Важливо*

Застосунок Uninstaller видаляє всі драйвери струминних принтерів компанії Epson на комп'ютері. Якщо ви використовуєте кілька струминних принтерів Epson, але хочете видалити тільки деякі драйвери, видаліть усі драйвери, а потім встановіть ті, які вам необхідні, заново.

#### *Примітка.*

Якщо ви не можете знайти у списку застосунок, який треба видалити, ви не зможете видалити його, використовуючи Uninstaller. У такому випадку оберіть *Перейти* > *Застосунки* > *Epson Software*, оберіть застосунок, який треба видалити, і перетягніть його на значок кошика.

#### **Пов'язані відомості**

& [«Засоби для оновлення програмного забезпечення \(EPSON Software Updater\)» на сторінці 96](#page-95-0)

## **Друк за допомогою мережевої служби**

Використовуючи доступну через Інтернет-службу Epson Connect, ви можете друкувати зі смартфона, планшета або ноутбука в будь-який час та практично в будь-якому місці.Щоб скористатися цією службою, потрібно зареєструвати користувача та принтер у службі Epson Connect.

Через Інтернет доступні перелічені нижче функції.

❏ Email Print

Під час надсилання повідомлення електронної пошти із вкладеннями, як-от документами або зображеннями, на адресу електронної пошти, призначену принтеру, можна роздрукувати це повідомлення електронної пошти та вкладення з віддаленої точки, наприклад, з домашнього або робочого принтера.

❏ Epson iPrint

Цю програму розроблено для iOS та Android, і вона дає змогу друкувати зі смартфона або планшета.Можна друкувати документи, зображення та веб-сайти, надсилаючи їх безпосередньо на принтер у тій самій безпровідній локальній мережні.

❏ Remote Print Driver

Це — драйвер спільного доступу, який підтримується драйвером віддаленого друку.Під час друку на принтері у віддаленій точці можна друкувати, вибравши принтер у звичайному вікні програм.

Див. додаткову інформацію на порталі веб-сайту Epson Connect.

<https://www.epsonconnect.com/>

[http://www.epsonconnect.eu](http://www.epsonconnect.eu/) (Тільки для Європи)

# <span id="page-100-0"></span>**Вирішення проблем**

## **Перевірка стану принтера**

### **Перевірка індикаторі помилок на принтері**

Коли стається помилка, індикатор починає світити або блимати. Детальна інформація про помилку відображається на екрані комп'ютера.

: Увімкнено

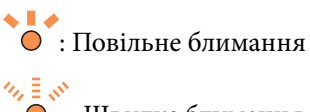

: Швидке блимання

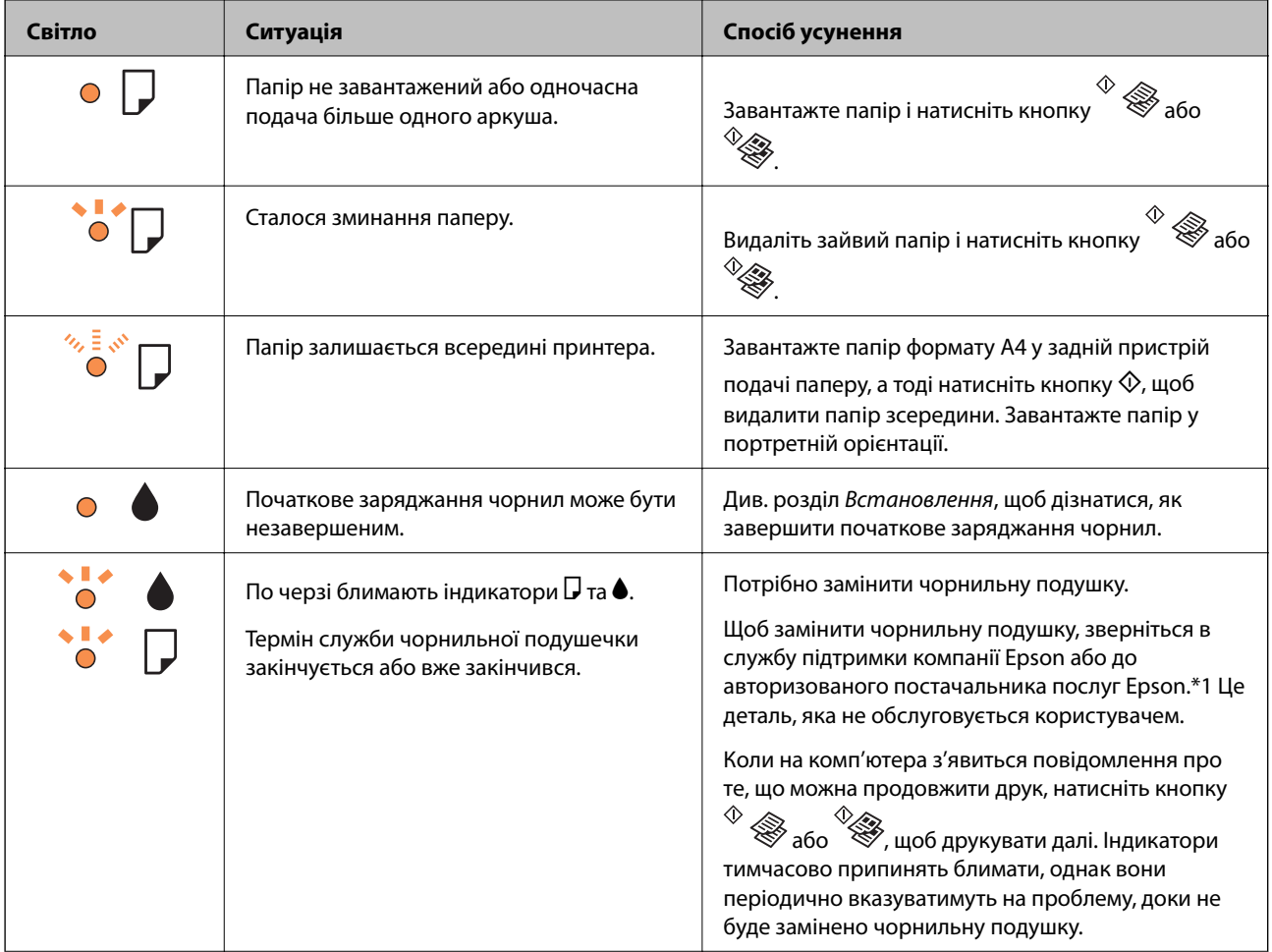

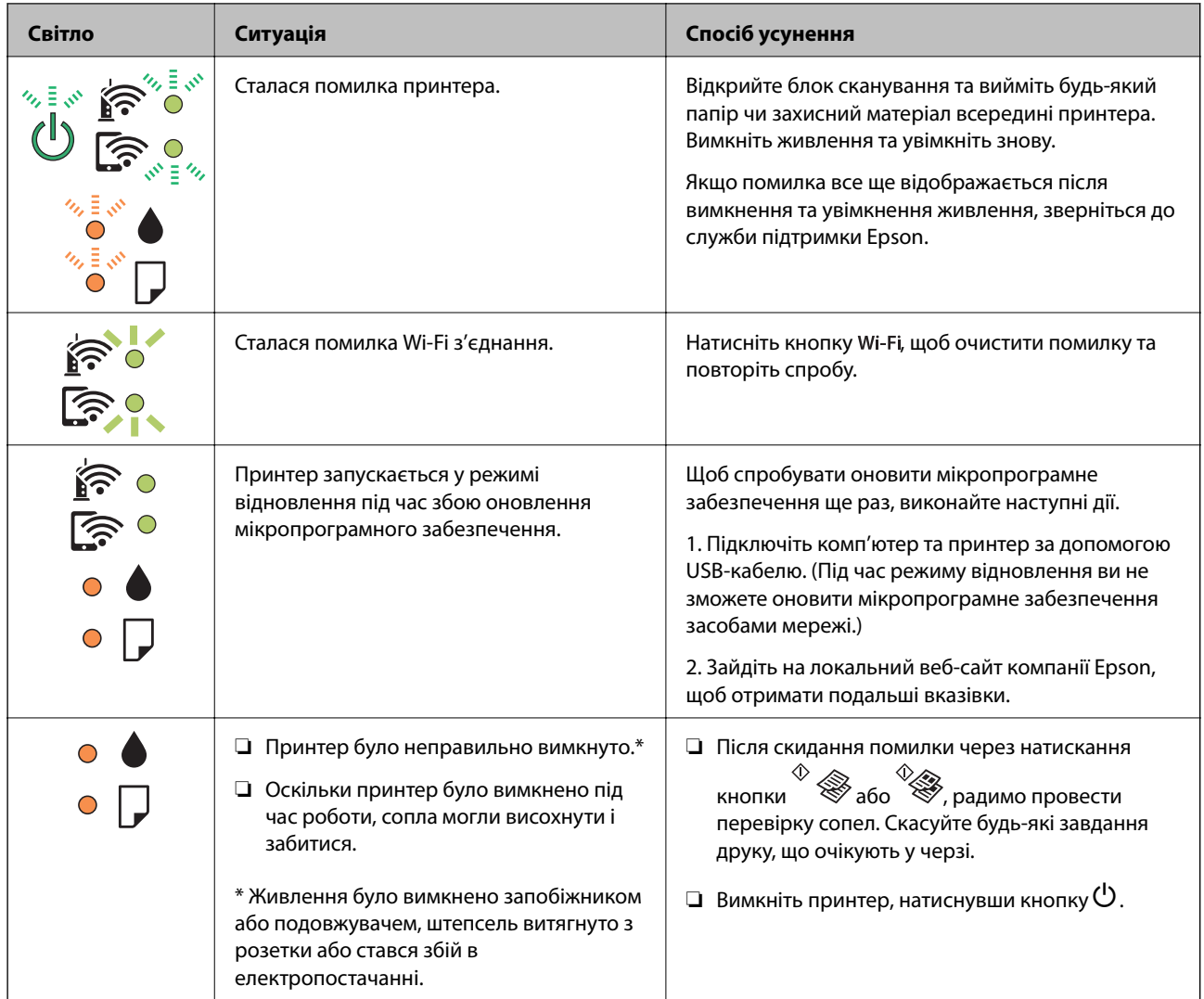

\*1 У деяких циклах друку невеликий обсяг надлишкового чорнила потрапляє на штепсельну подушечку. Для запобігання витіканню чорнила з подушечки принтер налаштований припиняти друк у разі переповнення подушечки. Потреба в зупинці та частота зупинок різниться в залежності від кількості сторінок друку, типу матеріалу, який друкується, і кількості циклів очищення, що виконує принтер. Потреба у заміні подушечки не означає, що принтер припинив виконувати свої функції. Принтер повідомить, коли необхідно замінити подушечку. Цю операцію зможе виконати лише авторизований постачальник послуг Epson. Гарантія від компанії Epson не поширюється на вартість такої заміни.

#### **Пов'язані відомості**

- & [«Звернення у відділ підтримки компанії Epson» на сторінці 143](#page-142-0)
- & [«Інсталяція найновіших програм» на сторінці 97](#page-96-0)

### **Перевірка стану принтера — Windows**

1. Відкрийте вікно драйвера принтера.

<span id="page-102-0"></span>2. Клацніть **EPSON Status Monitor 3** на вкладці **Сервіс**.

#### *Примітка.*

- ❏ Можна також перевірити стан принтера, двічі клацнувши піктограму принтера на панелі завдань. Якщо піктограма принтера не додається на панель завдань, клацніть *Контрольовані параметри* у вкладці *Сервіс*, а тоді виберіть *Зареєструйте значок ярлика на панелі задач*.
- ❏ Якщо параметр *EPSON Status Monitor 3* відключено, клацніть *Розширені параметри* на вкладці *Сервіс*, а потім оберіть *Увімкнути EPSON Status Monitor 3*.

#### **Пов'язані відомості**

& [«Доступ до драйвер принтера» на сторінці 42](#page-41-0)

### **Перевірка стану принтера — Mac OS**

- 1. Виберіть пункт **Системні параметри** з меню > **Принтери та сканери** (або **Друк і сканування**, **Друк і факс**), після чого виберіть принтер.
- 2. Клацніть **Параметри та забезпечення** > **Утиліта** > **Відкрити утиліту принтера**.
- 3. Клацніть **EPSON Status Monitor**.

Можна перевірити стан принтера, рівень чорнил і статус помилки.

## **Перевірка стану програмного забезпечення**

Ви зможете усунути проблему, оновивши програмне забезпечення до найновішої версії. Щоб перевірити стан програмного забезпечення використовуйте засіб для оновлення програмного забезпечення.

#### **Пов'язані відомості**

- & [«Засоби для оновлення програмного забезпечення \(EPSON Software Updater\)» на сторінці 96](#page-95-0)
- & [«Інсталяція найновіших програм» на сторінці 97](#page-96-0)

## **Видалення зім'ятого паперу**

Перевірте помилку, що відображається на панелі керування та дотримуйтеся вказівок, щоб видалити зім'ятий папір та будь-які відірвані шматки.Тоді очистіть помилку.

#### c*Важливо*

- ❏ Обережно витягніть зім'ятий папір.Різке видалення паперу може пошкодити принтер.
- ❏ Під час видалення зім'ятого паперу не нахиляйте принтер, не ставте вертикально та не перевертайте його, інакше чорнила можуть витекти з картриджів.

#### **Пов'язані відомості**

& [«Перевірка індикаторі помилок на принтері» на сторінці 101](#page-100-0)

### **Видалення затиснутого паперу з Заднє гніздо под. пап.**

Витягніть затиснутий папір.

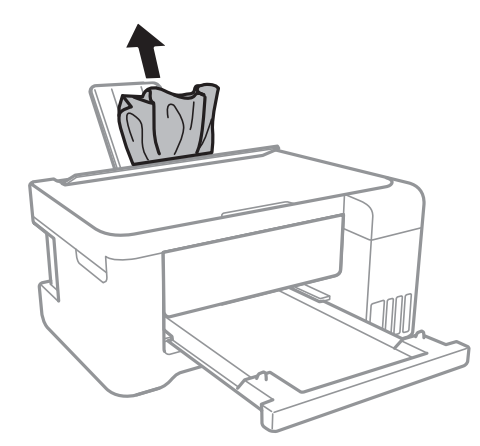

### **Видалення зім'ятого паперу зсередини принтера**

### !*Застереження.*

- $\Box$  Слід бути обережними, щоб не затиснути руку або пальці, відкриваючи або закриваючи блок сканера.Це може призвести до травм.
- ❏ Ніколи не торкайтеся кнопок на панелі керування, доки рука всередині принтера.Якщо принтер почне друкувати, це може призвести до травм.Будьте обережні, щоб не торкнутися частин, які випирають, та уникнути травм.
- 1. Відкривайте блок сканера, коли кришка для документів закрита.

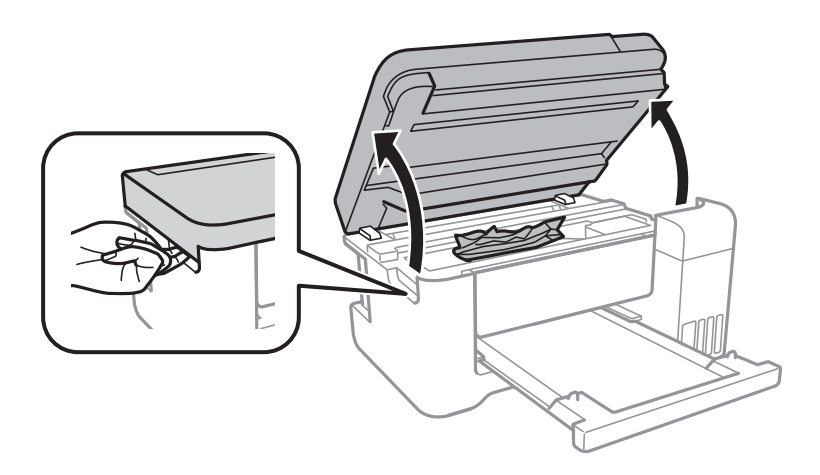

2. Витягніть затиснутий папір.

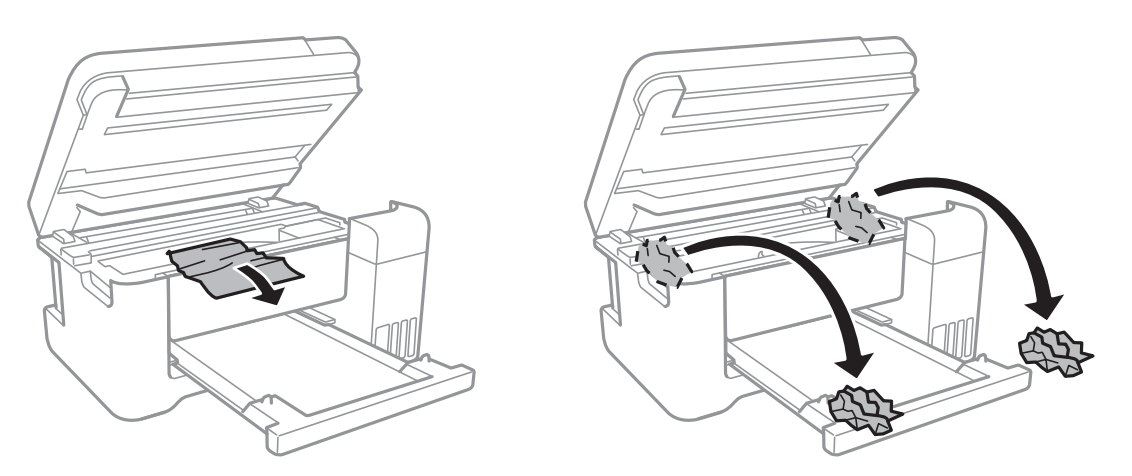

### c*Важливо*

Не торкайтеся плаского білого кабелю, прозорої плівки та чорнильних трубок всередині принтера.Це може призвести до несправної роботи принтера.

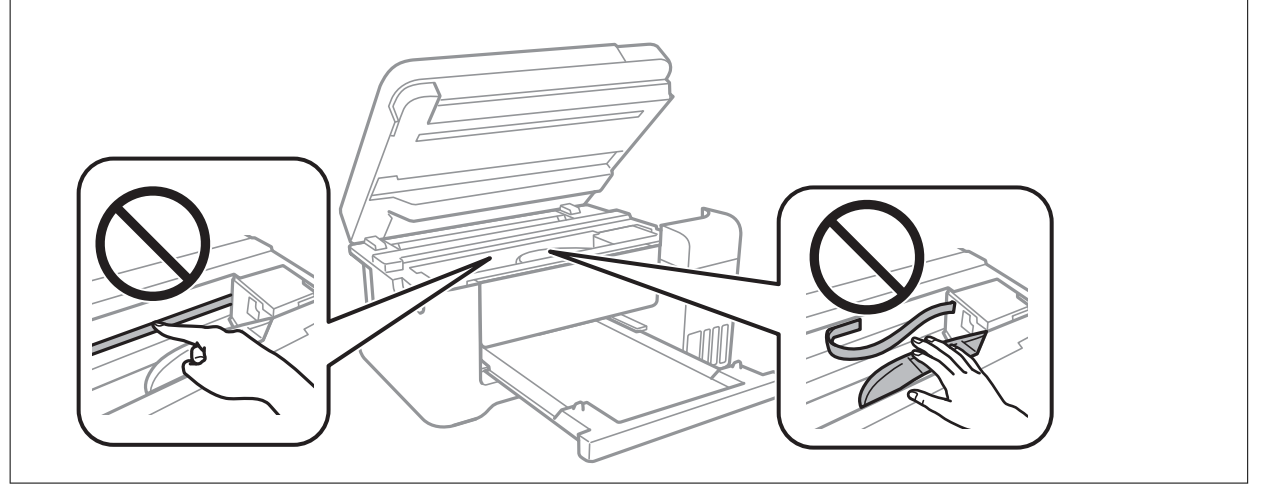

3. Закрийте блок сканера.

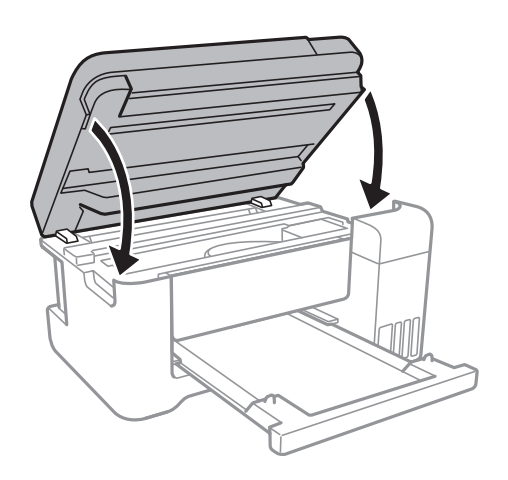

## **Неправильна подача паперу**

Перевірте подані нижче пункти, а тоді зробіть відповідні дії, щоб вирішити проблему.

- ❏ Поставте принтер на рівну поверхню та користуйтеся ним у відповідному середовищі.
- ❏ Використовуйте папір, який підтримує принтер.
- ❏ Дотримуйтеся застережень по роботі з папером.
- ❏ Не перевищуйте максимальну дозволену кількість аркушів паперу, вказану для даного типу паперу.При завантаженні звичайного паперу не перевищуйте лінію, позначену трикутником на бічній напрямній.
- ❏ Не слід ставити предмети на фіксатор лотка.

#### **Пов'язані відомості**

- & [«Технічні характеристики навколишнього середовища» на сторінці 135](#page-134-0)
- & [«Застереження щодо використання паперу» на сторінці 34](#page-33-0)
- & [«Доступний папір та ресурс завантаження» на сторінці 33](#page-32-0)
- & [«Список типів паперу» на сторінці 38](#page-37-0)

### **Зминання паперу**

- ❏ Завантажте папір у правильному напрямку, а потім пересуньте бічні напрямні до країв паперу.
- ❏ Завантажуйте по одному аркушу, якщо у принтер було завантажено декілька аркушів паперу.

#### **Пов'язані відомості**

- & [«Видалення зім'ятого паперу» на сторінці 103](#page-102-0)
- & [«Завантаження паперу в Заднє гніздо под. пап.» на сторінці 35](#page-34-0)

### **Папір подається під кутом**

Завантажте папір у правильному напрямку, а потім пересуньте бічні напрямні до країв паперу.

#### **Пов'язані відомості**

& [«Завантаження паперу в Заднє гніздо под. пап.» на сторінці 35](#page-34-0)

### **Кілька аркушів паперу подаються одночасно**

- ❏ Завантажуйте по одному аркушу паперу.
- ❏ Якщо під час двостороннього друку подається декілька аркушів паперу, вилучіть весь папір, що знаходиться у принтері, перш ніж завантажити його ще раз.

### **Помилка відсутності паперу**

Якщо виникає помилка відсутності паперу, хоча папір було завантажено у подача паперу ззаду, завантажте його ще раз по центру подача паперу ззаду.

### **Папір виштовхується під час друку**

У разі завантаження фірмових бланків (паперу, на якому у верхньому колонтитулі заздалегідь надруковано таку інформацію, як ім'я відправника або назву корпорації), виберіть **Бланк** як налаштування типу паперу.

## **Проблеми з живленням та панеллю керування**

### **Живлення не вмикається**

- ❏ Переконайтеся у надійності підключення шнуру живлення.
- $\Box$  Натисніть і утримуйте кнопку  $\bigcirc$  протягом довшого періоду часу.

### **Живлення не вимикається**

Натисніть і утримуйте кнопку  $\bigcup$  протягом довшого періоду часу. Якщо принтер не вдалось відключити від подачі живлення, витягніть шнур живлення з розетки. Щоб запобігти висушуванню друкувальної голівки принтера, ввімкніть, а потім вимкніть принтер, натиснувши кнопку  $\mathcal{O}$ .

### **Автоматичне вимкнення живлення**

❏ Windows

Клацніть **Інформація про принтер та опції** на вкладці драйвера принтера **Сервіс**.

- ❏ Вимкніть параметри **Вимик. живл., якщо пристрій неактивний** і **Вимик. живл., якщо пристрій відключ.**.
- ❏ Вимкніть параметр **Таймер вимкнення**.
- ❏ Mac OS

Виберіть пункт **Системні параметри** з меню > **Принтери та сканери** (або **Друк і сканування**, **Друк і факс**), а потім виберіть принтер.Клацніть **Параметри та забезпечення** > **Утиліта** > **Відкрити утиліту принтера**, після чого клацніть **Параметри принтера**.

- ❏ Вимкніть параметри **Вимик. живл., якщо пристрій неактивний** і **Вимик. живл., якщо пристрій відключ.**.
- ❏ Вимкніть параметр **Таймер вимкнення**.

#### *Примітка.*

Продукт може мати функції *Таймер вимкнення* або *Вимик. живл., якщо пристрій неактивний* і *Вимик. живл., якщо пристрій відключ.*, залежно від місця здійснення покупки.

## **Не вдається надрукувати з комп'ютера**

### **Перевірка підключення (USB)**

- ❏ Правильно під'єднайте USB-кабель до принтера та комп'ютера.
- ❏ Якщо використовується концентратор USB, спробуйте підключити принтер безпосередньо до комп'ютера.
- ❏ Якщо USB-кабель не розпізнається, змініть порт або поміняйте USB-кабель.
- ❏ Якщо друк через USB-кабель виконати не вдається, спробуйте такі дії.

Відключіть USB-кабель від комп'ютера.Клацніть правою кнопкою на піктограмі принтера, відображеній на комп'ютері, після чого виберіть **Видалити пристрій**.Тепер підключіть USB-кабель до комп'ютера та запустіть пробний друк.

Повторно встановіть USB-підключення, виконуючи кроки зі зміни способу підключення до комп'ютера, наведені в цьому посібнику.Щоб отримати більш докладні відомості, див. посилання на пов'язану інформацію нижче.

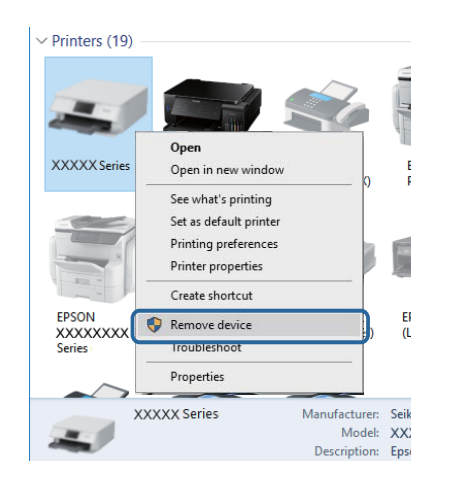

#### **Пов'язані відомості**

& [«Зміна способу підключення до комп'ютера» на сторінці 31](#page-30-0)

### **Перевірка з'єднання (Мережа)**

- ❏ Якщо ви змінили точку доступу або Інтернет-провайдера, спробуйте ще раз налаштувати мережу.Підключіть комп'ютер або інтелектуальний пристрій до того самого SSID, що й принтер.
- ❏ Вимкніть пристрої, які потрібно підключити до мережі.Зачекайте 10 секунд, а тоді увімкніть пристрої у такій послідовності: точка доступу, комп'ютер або смарт-пристрій, а тоді принтер.Перемістіть принтер та комп'ютер або смарт-пристрій ближче до точки до точки доступу, щоб полегшити радіокомунікацію, а тоді спробуйте ще раз внести мережеві налаштування.
- ❏ Надрукуйте звіт про мережеве з'єднання.Щоб отримати більш докладні відомості, див. посилання на пов'язану інформацію нижче.Якщо у звіті вказано, що мережного підключення немає, перечитайте цей звіт, після чого дотримуйтеся запропонованих рішень.
- ❏ Якщо IP-адреса, призначена принтеру, 169.254.XXX.XXX, а маска підмережі 255.255.0.0, можливо IP-адресу призначено неправильно.Перезапустіть точку доступу або переналаштуйте мережу для принтера.Якщо проблему не усунуто, див. документацію точки доступу.
❏ Спробуйте відкрити будь-який веб-сайт із комп'ютера, щоб переконатися, що налаштування мережі на комп'ютері правильні.Якщо жоден веб-сайт відкрити не вдається, проблема на комп'ютері.Перевірте мережне підключення комп'ютера.

#### **Пов'язані відомості**

- & [«Підключення до комп'ютера» на сторінці 18](#page-17-0)
- & [«Друк звіту про мережеве з'єднання» на сторінці 24](#page-23-0)

## **Перевірка програмного забезпечення та даних**

- ❏ Переконайтеся, що інстальовано оригінальний драйвер принтера Epson.Якщо оригінальний драйвер принтера Epson не інстальовано, доступні функції буде обмежено.Рекомендуємо використовувати оригінальний драйвер принтера Epson.Щоб отримати більш докладні відомості, див. посилання на пов'язану інформацію нижче.
- ❏ Якщо ви друкуєте зображення великого обсягу, комп'ютер може мати недостатньо пам'яті.Друкуйте зображення з меншою роздільною здатністю або меншого розміру.

#### **Пов'язані відомості**

- & «Перевірка оригінальних драйверів принтера Epson» на сторінці 109
- & [«Інсталяція найновіших програм» на сторінці 97](#page-96-0)

## **Перевірка оригінальних драйверів принтера Epson**

Ви можете перевірити, чи на вашому комп'ютері інстальовано оригінальний драйвер принтера Epson, у один із наведених нижче способів.

#### **Windows**

Виберіть **Панель керування** > **Переглянути принтери та пристрої** (**Принтери**, **Принтери та факси**), після чого виконайте наведені нижче дії, щоб відкрити вікно властивостей сервера друку.

❏ Windows 10/Windows 8.1/Windows 8/Windows 7/Windows Server 2016/Windows Server 2012 R2/Windows Server 2012/Windows Server 2008 R2

Клацніть піктограму принтера, після вгорі вікна виберіть **Властивості сервера друку**.

❏ Windows Vista/Windows Server 2008

Клацніть правою кнопкою миші на папці **Принтери**, після чого виберіть **У режимі адміністратора** > **Властивості сервера**.

❏ Windows XP/Windows Server 2003 R2/Windows Server 2003

У меню **Файл** виберіть **Властивості сервера**.

Клацніть вкладку **Драйвер**.Якщо ім'я вашого принтера є у списку, це означає, що на комп'ютері інстальовано оригінальний драйвер принтера Epson.

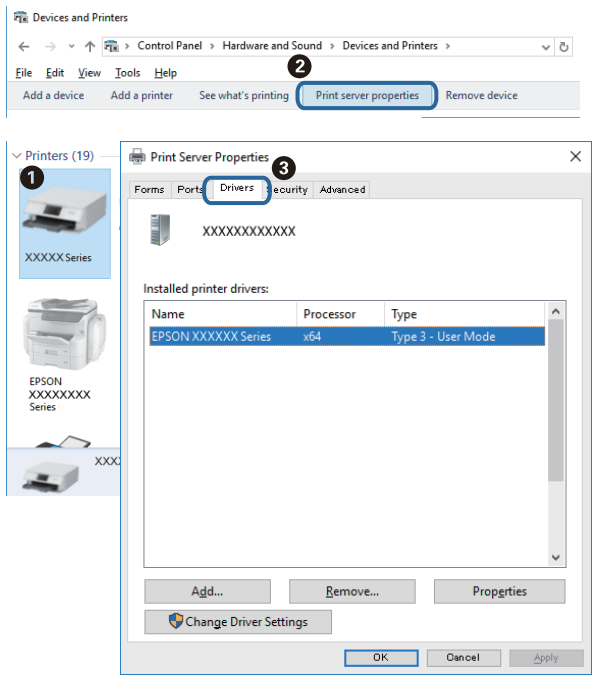

#### **Mac OS**

Виберіть пункт **Системні параметри** з меню > **Принтери та сканери** (або **Друк і сканування**, **Друк і факс**), після чого виберіть принтер.Клацніть **Параметри та забезпечення**, і якщо у вікні відображаються вкладки **Параметри** і **Утиліта**, це означає, що на комп'ютері інстальовано оригінальний драйвер принтера Epson.

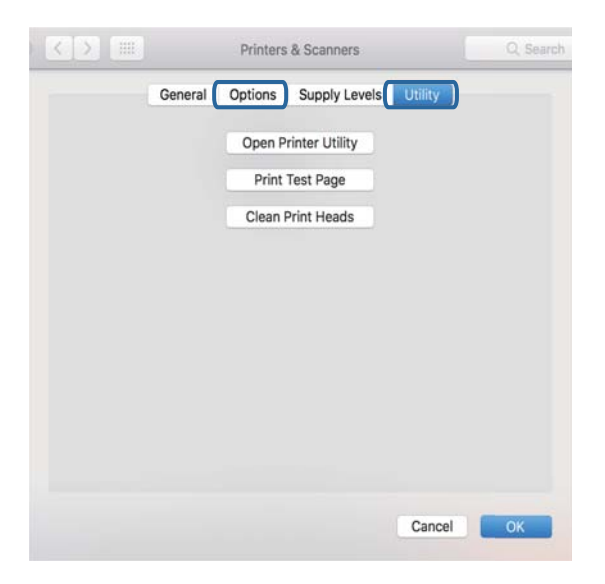

#### **Пов'язані відомості**

& [«Інсталяція найновіших програм» на сторінці 97](#page-96-0)

## **Перевірка стану принтера з комп'ютера (ОС Windows)**

Клацніть елемент **Черга друку** на вкладці драйвера принтера **Сервіс** та перевірте вказані нижче пункти.

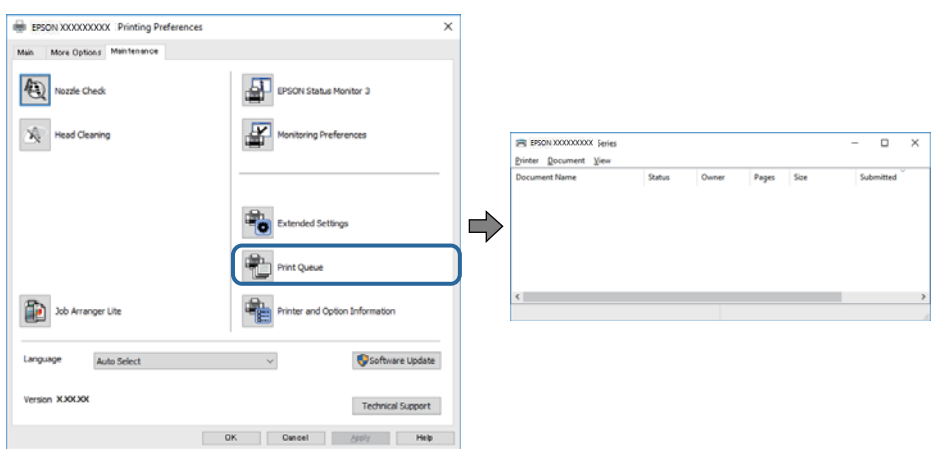

❏ Перевірте наявність призупинених завдань на друк.

Якщо залишилися непотрібні дані, виберіть **Очистити чергу друку** з меню **Принтер**.

❏ Переконайтеся, що принтер не знаходиться в автономному режимі або в режимі очікування.

Якщо принтер знаходиться в автономному режимі чи в режимі очікування, очистіть налаштування автономного режиму чи режиму очікування в меню **Принтер**.

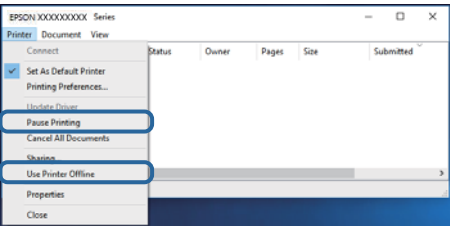

❏ Переконайтесь, що принтер обрано за замовчуванням з меню **Принтер** (в пункті меню повинна стояти позначка).

Якщо принтер не обрано за замовчуванням, налаштуйте його в якості принтера за замовчуванням.Якщо на **Панель керування** > **Переглянути принтери та пристрої** (**Принтери**, **Принтери та факси**) розташовано кілька піктограм, див. нижче, щоб вибрати потрібну.

Приклад)

USB-підключення: EPSON серії XXXX

Мережне підключення: EPSON серії XXXX (мережа)

Якщо ви інсталювали драйвер принтера кілька разів, можливо, було створено копії драйвера принтера.Якщо створено копії, наприклад «EPSON XXXX Series (копія 1)», клацніть правою кнопкою миші на піктограму копії драйвера, після чого клацніть **Видалити пристрій**.

❏ Переконайтесь, що вибрано правильний порт у пункті **Властивості** > **Порт** у меню **Принтер**, як зазначено нижче.

Виберіть «**USBXXX**» для USB-з'єднання або «**EpsonNet Print Port**» для мережевого з'єднання.

## **Перевірка стану принтера з комп'ютера (ОС Mac OS)**

Переконайтесь, що статус принтера не вказано, як **Пауза**.

Виберіть **Системні параметри** з меню > **Принтери та сканери** (або **Друк і сканування**, **Друк і факс**), після чого двічі клацніть принтер.Якщо роботу принтера призупинено, натисніть **Відновити роботу** (або **Відновити роботу принтера**).

## **Якщо неможливо внести мережеві налаштування**

- ❏ Вимкніть пристрої, які потрібно підключити до мережі.Зачекайте 10 секунд, а тоді увімкніть пристрої у такій послідовності: точка доступу, комп'ютер або смарт-пристрій, а тоді принтер.Перемістіть принтер та комп'ютер або смарт-пристрій ближче до точки до точки доступу, щоб полегшити радіокомунікацію, а тоді спробуйте ще раз внести мережеві налаштування.
- ❏ Натисніть кнопку , щоб надрукувати звіт про мережеве з'єднання.Перевірте його, після чого дотримуйтеся надрукованих рішень.

#### **Пов'язані відомості**

- & [«Друк звіту про мережеве з'єднання» на сторінці 24](#page-23-0)
- & [«Повідомлення та рішення у звіті мережевого з'єднання» на сторінці 25](#page-24-0)

## **Неможливо підключитися з пристроїв, навіть коли немає проблем із налаштуваннями мережі**

Якщо ви не можете підключитися до принтера з комп'ютера або смарт-пристрою, хоча у звіті про стан мережі не відображено жодної помилки, див. вказівки нижче.

❏ Якщо використовується кілька точок доступу одночасно, то можуть виникнути труднощі у роботі з принтером з комп'ютера або смарт-пристрою, що залежатиме від налаштувань точки доступу. Підключіть комп'ютер або смарт-пристрій до тієї самої точки доступу, що й принтер.

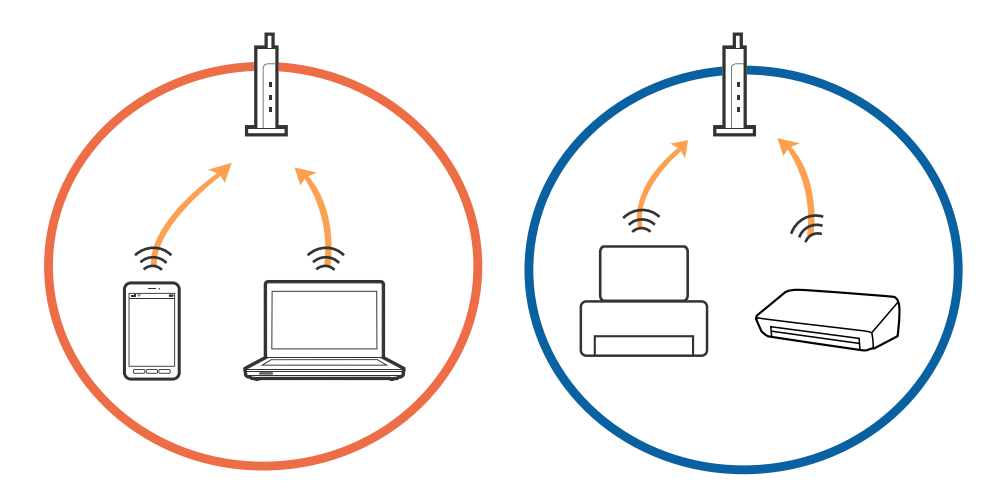

❏ Ви можете не підключитися до точки доступу, якщо вона має декілька ідентифікаторів SSID, а пристрої підключені до різних ідентифікаторів SSID на одній і тій самій точці доступу. Підключіть комп'ютер або смарт-пристрій до того самого ідентифікатора SSID, що й принтер.

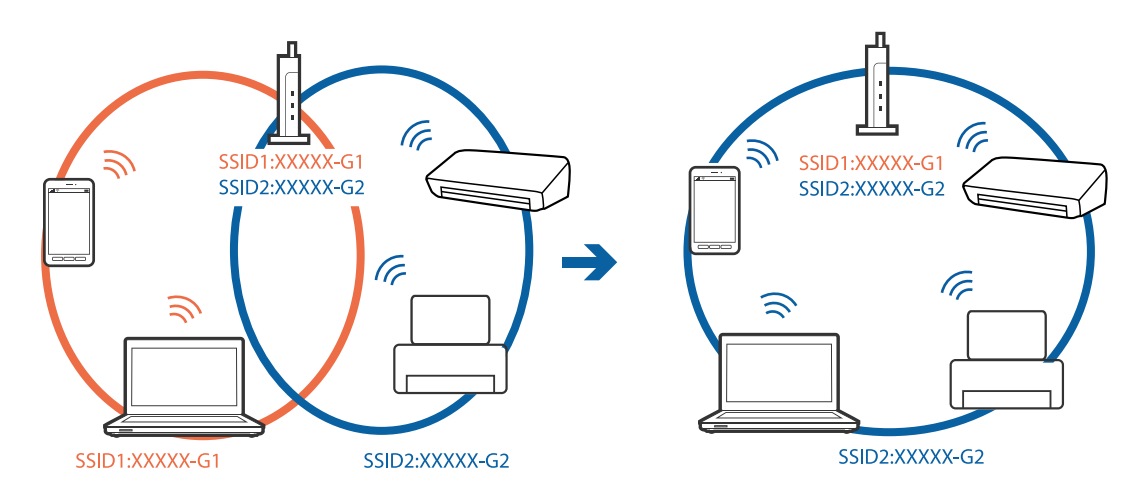

❏ Точка доступу, що сумісна зі стандартами IEEE802.11a та IEEE802.11g, має ідентифікатори SSID 2,4 ГГц та 5 ГГц. Якщо комп'ютер або смарт-пристрій підключені до ідентифікатора SSID 5 ГГц, ви не зможете підключитися до принтера, оскільки він підтримує з'єднання з мережею тільки через 2,4 ГГц. Підключіть комп'ютер або смарт-пристрій до того самого ідентифікатора SSID, що й принтер.

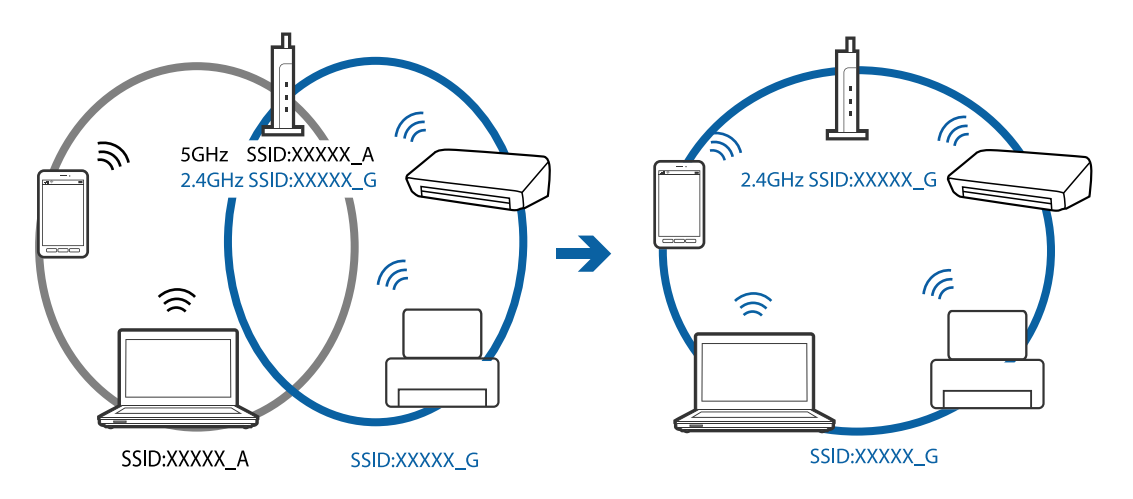

❏ Більшість точок доступу мають функцію розділення, яка блокує зв'язок між підключеними пристроями. Якщо ви не можете підключитися до принтера з комп'ютера або смарт-пристрою, навіть якщо вони підключені до однієї мережі, вимкніть функцію розділення на точці доступу. Див. посібник, що постачався із точкою доступу, для отримання детальнішої інформації.

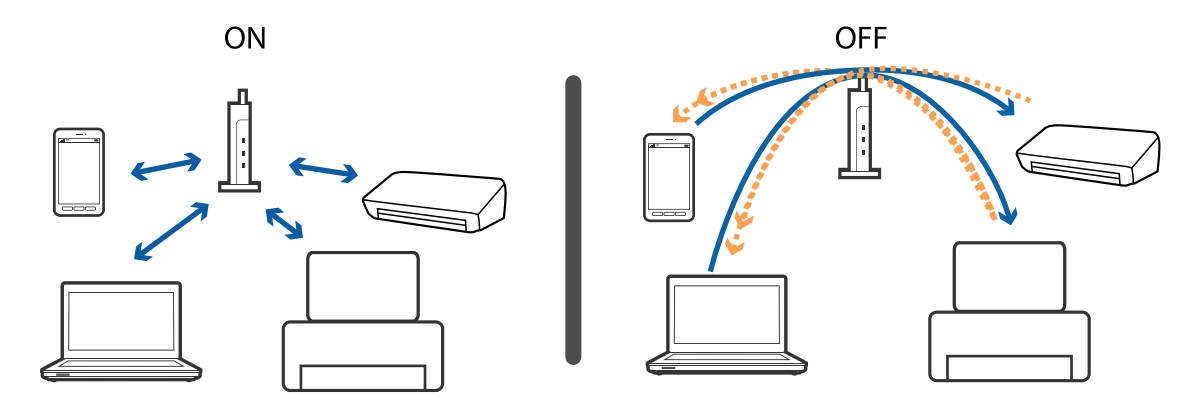

#### **Пов'язані відомості**

- & [«Перевірка підключеного до принтера SSID» на сторінці 115](#page-114-0)
- & [«Перевірка ідентифікатора SSID для комп'ютера» на сторінці 116](#page-115-0)

## **Коли не вдається підключитися за допомогою підключення Wi-Fi Direct (Простого режиму AP)**

Якщо ваші пристрої вже підключено, ви не зможете підключити додаткові пристрої.Див. нижче та спробуйте повторити спробу підключення.

#### **Перевірте, скільки пристроїв підключено**

Перевірте, скільки пристроїв підключено до принтера.Якщо кількість підключених пристроїв не перевищила максимального значення, можливо, виникла помилка підключення.Перемістіть принтер та комп'ютер або інтелектуальний пристрій ближче до точки доступу, щоб полегшити радіозв'язок, перевірте, що SSID та пароль введено правильно, після чого спробуйте ще раз виконати мережеві налаштування.

❏ Аркуш стану мережі

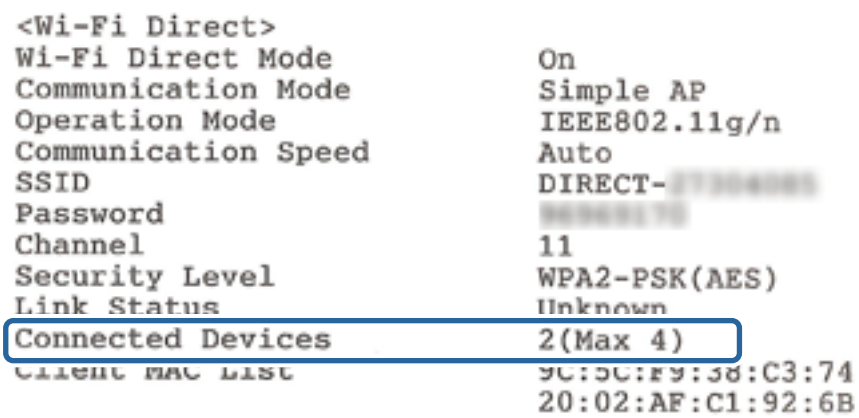

<span id="page-114-0"></span>❏ Екран стану продукту для Web Config

Запустіть веб-браузер із підключеного пристрою та введіть IP-адресу для Wi-Fi Direct (Простого режиму AP) Web Config.Торкніться **Product Status** > **Wi-Fi Direct** і перевірте стан Wi-Fi Direct.

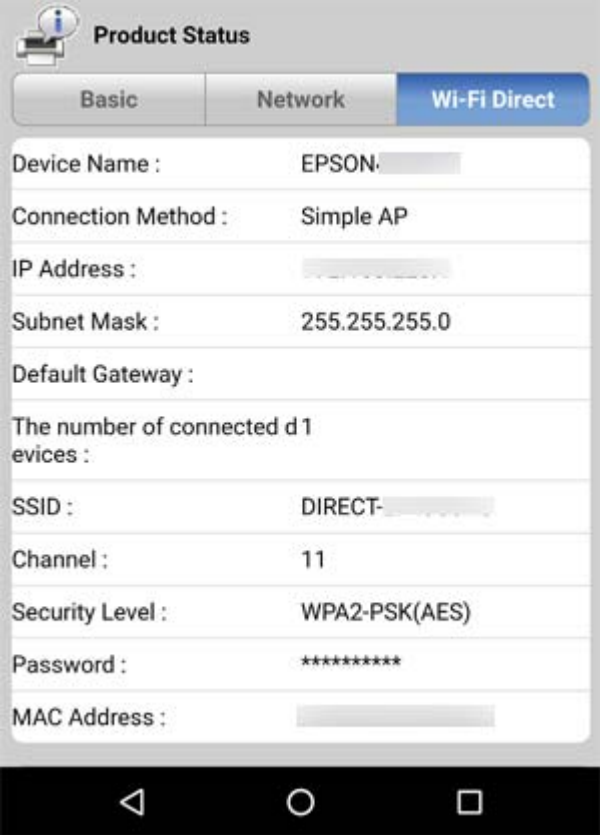

#### **Відключення непотрібних пристроїв**

Якщо до принтера підключено вже чотири принтера, відключіть непотрібні пристрої та спробуйте підключити новий пристрій.

Видаліть SSID для Wi-Fi Direct на екрані Wi-Fi для пристрою, який непотрібно підключати до принтера.

#### **Пов'язані відомості**

- & [«Друк аркуша стану мережі» на сторінці 31](#page-30-0)
- & [«Програма для налаштування операцій принтера \(Web Config\)» на сторінці 92](#page-91-0)

## **Перевірка підключеного до принтера SSID**

Дізнатися SSID можна різними способами: наприклад, надрукувавши звіт про стан мережі, аркуш стану мережі або у Web Config.

## <span id="page-115-0"></span>**Перевірка ідентифікатора SSID для комп'ютера**

#### **ОС Windows**

Клацніть елемент в області завдань на робочому столі.Перевірте ім'я підключеного ідентифікатора SSID у списку, що відобразиться.

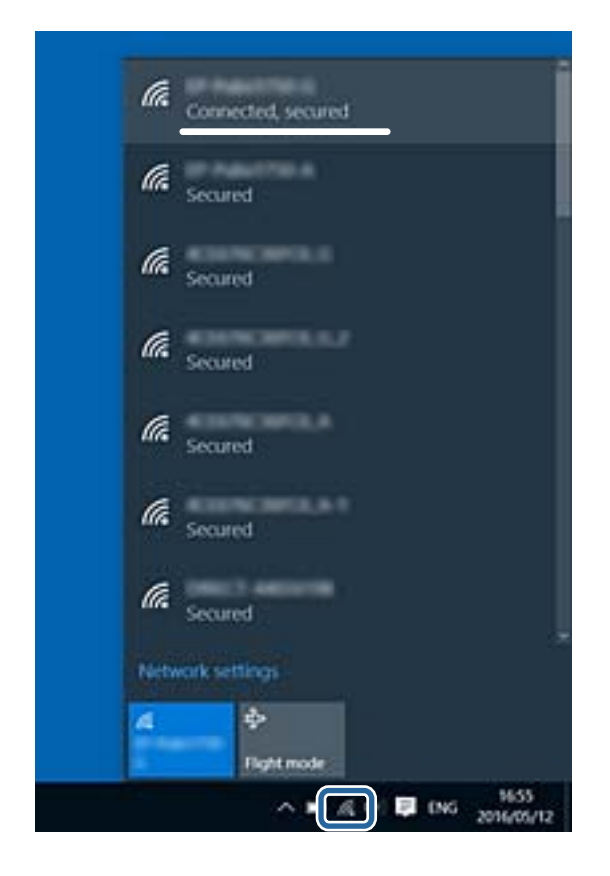

#### **Mac OS**

Клацніть піктограму Wi-Fi вгорі екрана комп'ютера.Відобразиться список ідентифікаторів SSID, а підключений ідентифікатор SSID буде позначено прапорцем.

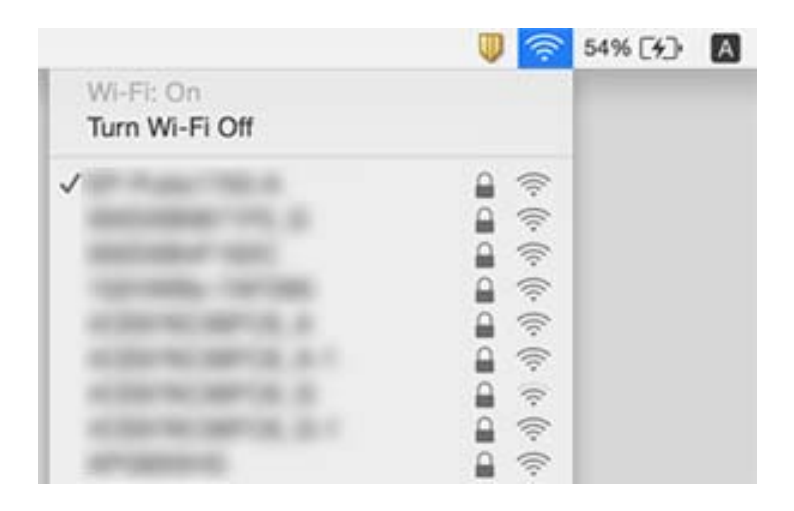

# **Проблеми друку**

## **Роздруківка потерта або відсутній колір**

- ❏ Якщо ви тривалий час не користувалися принтером, сопла друкувальної головки можуть бути забиті, тому через них не проходять краплі чорнил.Запустіть перевірку сопел, а тоді очистіть друкувальну головку, якщо будь-яке з сопел забите.
- ❏ Якщо ви друкували при надто низьких рівнях чорнил, непомітних через віконця чорнильних картриджів, заповніть чорнильні картриджі до верхньої лінії, після чого використайте утиліту **Потужне очищення**, щоб замінити чорнило всередині чорнильних трубок.Після використання утиліти виконайте перевірку сопел, щоб побачити, чи покращилася якість друку.

#### **Пов'язані відомості**

- & [«Перевірка та очищення друкувальної головки» на сторінці 83](#page-82-0)
- & [«Наповнення чорнильних картриджів» на сторінці 78](#page-77-0)
- & [«Запуск Потужне очищення» на сторінці 85](#page-84-0)

## **Смуги або спотворення кольорів**

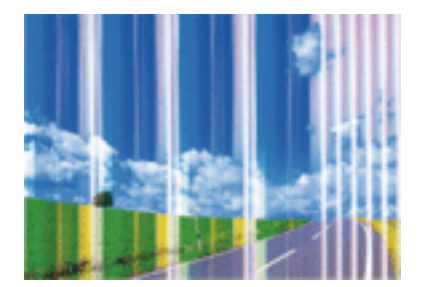

Сопла друкувальної голівки забруднено. Проведіть перевірку сопел, щоб побачити, чи не засмічені сопла друкувальної головки. Очистіть друкувальну головку, якщо будь-яке з сопел забите.

#### **Пов'язані відомості**

& [«Перевірка та очищення друкувальної головки» на сторінці 83](#page-82-0)

## **Кольорові смуги, що друкуються з інтервалом приблизно 2.5 см**

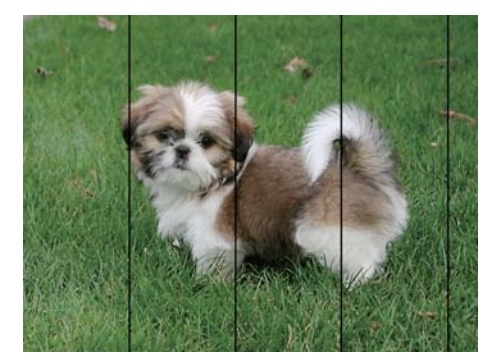

- ❏ Виберіть налаштування типу паперу, що відповідають типу паперу, завантаженому в принтер.
- ❏ За допомогою комп'ютера вирівняйте друкувальну головку.
- ❏ Під час друку на звичайному папері використовуйте налаштування підвищеної якості друку.

#### **Пов'язані відомості**

- & [«Список типів паперу» на сторінці 38](#page-37-0)
- & [«Вирівнювання друкувальної голівки» на сторінці 86](#page-85-0)

## **Розмиті роздруківки, вертикальні смуги або неоднорідність ліній**

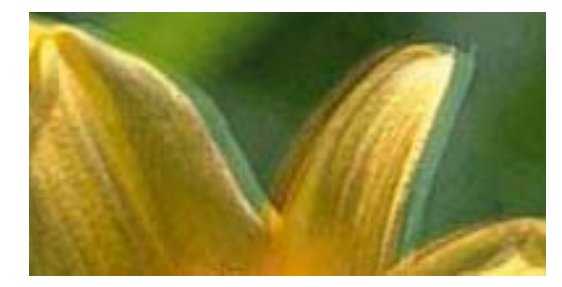

# eninanen ane r Aufdruck. W I 5008 "Regel

Вирівняйте друкувальну головку.

#### **Пов'язані відомості**

& [«Вирівнювання друкувальної голівки» на сторінці 86](#page-85-0)

## **Навіть після вирівнювання друкувальної головки якість друку не покращується**

Під час двонапрямленого друку (або високошвидкісного), друкувальна головка буде друкувати, рухаючись в обох напрямках, і вертикальні лінії можуть не збігатися.Якщо якість друку не покращиться, вимкніть функцію двонапрямленого (або високошвидкісного) друку.Вимкнення цієї функції може призвести до сповільнення друку.

❏ Windows

Скасуйте вибір **Всока швидкість** на вкладці **Додаткові настройки** драйвера принтера.

❏ Mac OS

Виберіть пункт **Системні параметри** з меню > **Принтери та сканери** (або **Друк і сканування**, **Друк і факс**), а потім виберіть принтер.Натисніть **Параметри та забезпечення** > **Додаткові параметри** (або **Драйвер**).Оберіть значення **Вимк.** для параметра **Високошвидкісний друк**.

## **Низька якість друку**

Перевірте вказані нижче рішення, якщо якість друку низька через розмиті роздруківки, відсутні кольори, побляклі кольори, неоднорідність ліній на роздруківках.

#### **Перевірка принтера**

- ❏ Переконайтеся, що початкове заправлення чорнил завершено.
- ❏ Заправте картридж, якщо рівень чорнил опустився нижче нижньої відмітки.
- ❏ Запустіть перевірку сопел, а тоді очистіть друкувальну головку, якщо будь-яке з сопел забите.
- ❏ Вирівняйте друкувальну головку.

#### **Перевірка паперу**

- ❏ Використовуйте папір, який підтримує принтер.
- ❏ Не друкуйте на вологому, пошкодженому або старому папері.
- ❏ Якщо папір згорнувся або конверт набрав повітря, розпрямте їх.
- ❏ Не складайте папір у стос одразу після друку.
- ❏ Дайте роздруківкам повністю висохнути, перш ніж класти їх у файл або виставляти.Під час висихання роздруківок уникайте потрапляння прямих сонячних променів, не використовуйте фен і не торкайтеся друкованої сторони паперу.
- ❏ Під час друку зображень або фотографій Epson рекомендує використовувати оригінальний папір Epson, а не простий.Друк на лицьовій стороні оригінального паперу Epson.

#### **Перевірка налаштувань принтера**

- ❏ Виберіть налаштування типу паперу, що відповідають типу паперу, завантаженому в принтер.
- ❏ Друкуйте з вищими параметрами якості друку.

#### **Перевірка чорнильного флакона**

- ❏ Використовуйте чорнильні флакони з правильним кодом продукту для цього принтера.
- ❏ Epson рекомендує використовувати чорнильні флакони до дати, вказаної на упаковці.
- ❏ Намагайтеся використовувати оригінальні чорнильні флакони Epson. Цей пристрій виготовлений так, що він регулює кольори на основі оригінальних чорнил Epson. Використання неоригінальних чорнильних флаконів може призвести до погіршення якості друку.

#### **Пов'язані відомості**

- & [«Перевірка та очищення друкувальної головки» на сторінці 83](#page-82-0)
- & [«Вирівнювання друкувальної голівки» на сторінці 86](#page-85-0)
- & [«Доступний папір та ресурс завантаження» на сторінці 33](#page-32-0)
- & [«Список типів паперу» на сторінці 38](#page-37-0)
- & [«Застереження щодо використання паперу» на сторінці 34](#page-33-0)

## **Папір подряпаний або потертий**

❏ Коли з'являються горизонтальні смуги або якщо папір подряпаний вгорі чи внизу, завантажте папір у правильному напрямку та посуньте бічні напрямні до країв паперу.

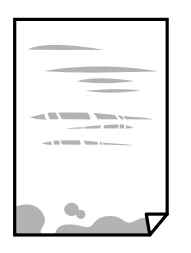

❏ Якщо з'являються вертикальні смуги або папір подряпаний, очистіть шлях проходження паперу.

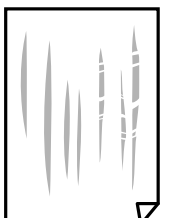

❏ Якщо проблема залишається після очищення шляху проходження паперу, це означає, що забруднено внутрішню частину принтера, зображену на ілюстрації.Вимкніть принтер та витріть чорнила ватним тампоном.

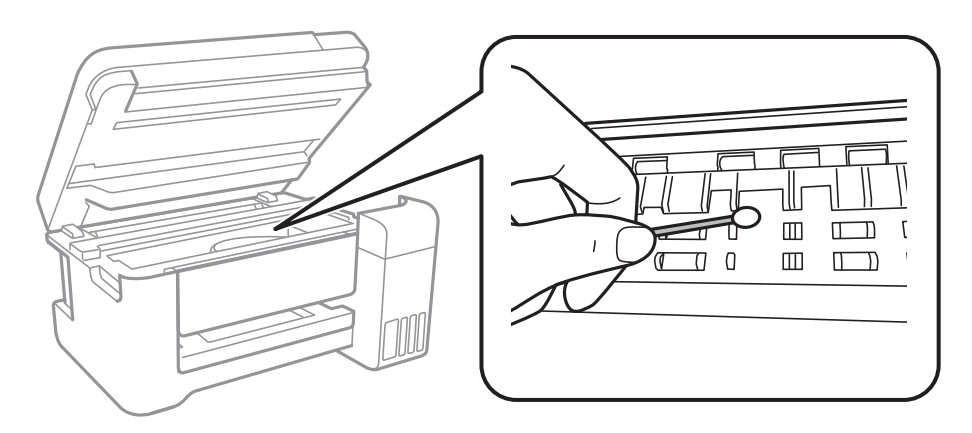

Не торкайтеся плаского білого кабелю, прозорої плівки та чорнильних трубок всередині принтера.Це може призвести до несправної роботи принтера.

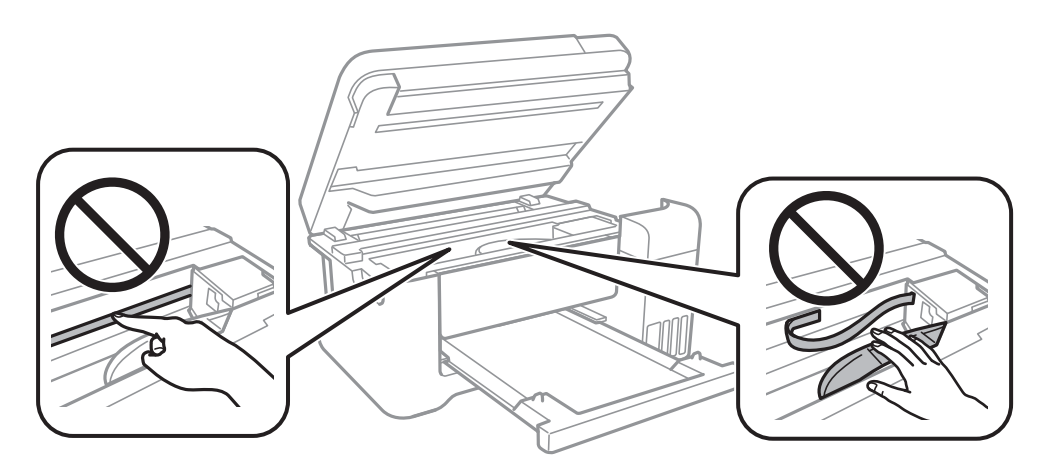

- ❏ Покладіть папір на рівну поверхню, щоб побачити, чи він не скручений.Якщо так, випряміть його.
- ❏ Під час двостороннього друку вручну, перевірте, чи повністю висохло чорнило перш ніж повторно завантажувати папір.

#### **Пов'язані відомості**

- & [«Завантаження паперу в Заднє гніздо под. пап.» на сторінці 35](#page-34-0)
- & [«Очищення шляху проходження паперу в разі розтирання чорнил» на сторінці 87](#page-86-0)

## **Надруковані фотографії липкі**

Можливо, друк здійснюється на неправильній стороні фотопаперу. Переконайтесь, що ви друкуєте на стороні, призначеній для друку.

У разі друку на неправильній стороні фотопаперу потрібно почистити паперовий тракт.

#### **Пов'язані відомості**

& [«Очищення шляху проходження паперу в разі розтирання чорнил» на сторінці 87](#page-86-0)

## **Зображення та фотографії друкуються у неправильних кольорах**

Під час друку з драйвера принтера у Windows зазвичай застосовується параметр автоматичного налаштування фотографії Epson у залежності від типу паперу. Спробуйте змінити налаштування.

У вкладці **Додаткові настройки** виберіть **Індивідуальні настройки** у **Корекція кольорів**, а тоді клацніть **Додатково**. Змініть налаштування **Корегування сцени** в **Автокорекція** на будь-яку іншу опцію. Якщо зміна налаштування не допомагає, використовуйте будь-який спосіб корекції кольору, окрім **PhotoEnhance** у **Керування кольором**.

#### **Пов'язані відомості**

& [«Налаштування кольору друку» на сторінці 56](#page-55-0)

## **Не вдається надрукувати без полів**

Виконайте налаштування друку без полів у параметрах друку. Якщо встановлено тип паперу, який не підтримує друк без полів, вибрати **Без полів** буде неможливо. Виберіть тип паперу, що підтримує друк без полів.

## **Краї зображення обтинаються під час друку без полів**

Під час друку без полів зображення дещо збільшується, а ділянки, що виходять за рамки обтинаються.Виберіть менший параметр збільшення.

❏ Windows

Клацніть **Настройки** поряд з прапорцем **Без полів** на вкладці драйвера принтера **Головне**, після чого змініть налаштування.

❏ Mac OS

Змініть параметр **Розширити** у меню діалогового вікна принтера **Настройки друку**.

## **Положення, розмір або краї роздруківки неправильні**

- ❏ Завантажте папір у правильному напрямку, а потім пересуньте бічні напрямні до країв паперу.
- ❏ Під час розміщення оригіналів на скло сканера вирівняйте кут оригінала із кутом, позначеним символом на рамці скла сканера. Якщо краї копії виходять за межі аркуша, трошки відсуньте оригінал від кута.
- ❏ Під час розміщення оригіналів на скло сканера очистіть скло сканера і кришку документа. Якщо на склі є пил або плями, область копіювання може збільшитись, щоб покрити пил або плями, створюючи неправильне положення копіювання, або зображення вийде маленьким.
- ❏ Виберіть відповідний параметр розміру паперу.
- ❏ Налаштуйте поля у програмі так, щоб вони потрапляли в межі ділянки друку.

#### **Пов'язані відомості**

- & [«Завантаження паперу в Заднє гніздо под. пап.» на сторінці 35](#page-34-0)
- & [«Розміщення оригіналів на Скло сканера» на сторінці 39](#page-38-0)
- & [«Очищення Скло сканера» на сторінці 87](#page-86-0)
- & [«Площа друку» на сторінці 131](#page-130-0)

## **Надруковані символи неправильні або спотворені**

- ❏ Правильно підключіть USB-кабель до принтера та комп'ютера.
- ❏ Скасуйте будь-які призупинені завдання друку.
- ❏ Не переводьте комп'ютер вручну в **Режим глибокого сну** або **Режим сну** під час друку.Сторінки спотвореного тексту можуть бути віддруковані після наступного увімкнення комп'ютера.
- ❏ У разі використання драйвера принтера, який використовувався раніше, надруковані символи можуть бути спотворені.Переконайтесь, що драйвер принтера, що використовується, призначено для цього принтера.Перевірте назву принтера вгорі вікна драйвера принтера.

## **Надруковане зображення перевернуте**

Очистіть будь-яке налаштування дзеркального зображення в драйвері принтера або в застосунку.

❏ Windows

Скасуйте вибір **Дзеркальне зображення** на вкладці **Додаткові настройки** драйвера принтера.

❏ Mac OS

Очистьте **Дзеркальне зображення** в діалоговому вікні друку, у меню **Настройки друку**.

## **Подібний до мозаїки шаблон на роздруківках**

Під час друку зображень або фотографій, друкуйте дані високої роздільної здатності. Зображення з вебсайтів зазвичай мають низьку роздільну здатність, хоча на екрані вони можуть виглядати нормально, а тому і якість друку буде погіршена.

## **Нерівномірні кольори, розмазане зображення, плями або прямі лінії з'являються на скопійованому зображенні**

- ❏ Очищення шляху проходження паперу.
- ❏ Очистіть скло сканера.
- ❏ Не натискайте надто сильно на оригінал або кришку документа,розміщуючи оригінали на скло сканера.

#### **Пов'язані відомості**

- & [«Очищення шляху проходження паперу в разі розтирання чорнил» на сторінці 87](#page-86-0)
- & [«Очищення Скло сканера» на сторінці 87](#page-86-0)

## **На скопійованому зображені з'являється штрихування перехресними лініями (муар)**

Розмістіть оригінал під трохи іншом кутом.

## **На скопійованому зображенні з'являються смуги**

Якщо одночасно натиснути кнопку  $\bigcircledast$  та утримувати кнопки  $\overset{\diamondsuit}\otimes$  або  $\overset{\diamondsuit}\otimes$ , принтер робитиме копії у режимі чернетки, від чого на роздруківці можуть з'явитися смуги.

## **Зображення зворотної сторони оригіналу з'являється на копії зображення**

Якщо оригінал тонкий, розташуйте оригінал на скло сканера а потім покладіть на нього аркуш чорного паперу.

## **Проблеми друку не усунені**

Якщо ви спробували всі рішення і не вирішили проблему, спробуйте видалити і повторно встановити драйвер принтера.

### **Пов'язані відомості**

- & [«Видалення застосунків» на сторінці 98](#page-97-0)
- & [«Інсталяція найновіших програм» на сторінці 97](#page-96-0)

# **Інші проблеми друку**

## **Друк надто повільний**

- ❏ Закрийте будь-які непотрібні програми.
- ❏ Зменште налаштування якості друку.Високоякісний друк уповільнює швидкість друку.
- ❏ Увімкніть двонапрямлені (або високошвидкісні) налаштування.Після активації налаштування друкувальна голівка буде друкувати, рухаючись в обох напрямках, а швидкість друку збільшиться.
	- ❏ Windows

Виберіть **Всока швидкість** на вкладці драйвера принтера **Додаткові настройки**.

❏ Mac OS

Виберіть пункт **Системні параметри** з меню > **Принтери та сканери** (або **Друк і сканування**, **Друк і факс**), а потім виберіть принтер.Натисніть **Параметри та забезпечення** > **Додаткові параметри** (або **Драйвер**).Оберіть значення **Увімк.** для параметра **Високошвидкісний друк**.

❏ Вимкніть тихий режим.Дана функція уповільнює швидкість друку.

❏ Windows

Виберіть **Викл.** як налаштування **Реж. без пов-нь** на вкладці драйвера принтера **Головне**.

❏ Mac OS

Виберіть пункт **Системні параметри** з меню > **Принтери та сканери** (або **Друк і сканування**, **Друк і факс**), а потім виберіть принтер.Натисніть **Параметри та забезпечення** > **Додаткові параметри** (або **Драйвер**).Оберіть значення **Вимк.** для параметра **Реж. без пов-нь**.

## **Друк значно сповільнюється у разі тривалого друку**

Друк сповільнюється для того, щоб запобігти перегріванню та пошкодженню механізму принтера. Проте, ви можете продовжити друк. Щоб повернутися до нормальної швидкості друку, залиште принтер без роботи щонайменше на 30 хвилин. Принтер не повернеться до нормальної швидкості, якщо просто вимкнути живлення.

# **Неможливо розпочати сканування**

- ❏ Правильно підключіть USB-кабель до принтера та комп'ютера.Якщо використовується концентратор USB, спробуйте підключити принтер безпосередньо до комп'ютера.
- ❏ Під час сканування з високою роздільною здатністю через мережу може виникнути помилка підключення.Зменшіть роздільну здатність.
- ❏ Переконайтеся, що в Epson Scan 2 вибрано правильний принтер (сканер).

#### **Перевірити, чи розпізнається принтер під час використання Windows**

Для Windows: переконайтесь, що принтер (сканер) відображається у **Сканер і камера**.Принтер (сканер) повинен відображатись, як «EPSON XXXXX (назва принтера)».Якщо принтер (сканер) не відображається, видаліть, після чого повторно встановіть Epson Scan 2.Див. наступне для доступу до **Сканер та камера**.

❏ Windows 10

Правою клавішею клацніть кнопку «Пуск» або натисніть і утримуйте її, виберіть **Панель керування**, за допомогою ключової кнопки «Пошук» введіть «Сканер і камера», клацніть **Перегляд сканерів і камер**, після чого перевірте, чи відображається принтер.

❏ Windows 8.1/Windows 8/Windows Server 2012 R2/Windows Server 2012

Виберіть **Робочий стіл** > **Налаштування** > **Панель керування**, за допомогою ключової кнопки «Пошук» введіть «Сканер і камера», клацніть **Показати сканер і камеру**, після чого перевірте, чи відображається принтер.

❏ Windows 7/Windows Server 2008 R2

Натисніть кнопку «Пуск» і виберіть **Панель керування**, за допомогою ключової кнопки «Пошук» введіть «Сканер і камера», клацніть **Перегляд сканерів і камер**, після чого перевірте, чи відображається принтер.

❏ Windows Vista/Windows Server 2008

Натисніть кнопку «Пуск», виберіть **Панель керування** > **Устаткування та звук** > **Сканери та камери**, після чого перевірте, чи відображається принтер.

❏ Windows XP/Windows Server 2003 R2/Windows Server 2003

Натисніть кнопку «Пуск», виберіть **Панель керування** > **Принтери та інше устаткування** > **Сканери та камери**, після чого перевірте, чи відображається принтер.

#### **Пов'язані відомості**

- & [«Видалення застосунків» на сторінці 98](#page-97-0)
- & [«Інсталяція найновіших програм» на сторінці 97](#page-96-0)

# **Проблеми зі сканованими зображеннями**

## **Під час сканування зі скла сканера відображаються нерівномірні кольори, бруд, цятки та подібні дефекти**

- ❏ Очистіть скло сканера.
- ❏ Видаліть сміття чи бруд, які причепилися до оригіналу.
- ❏ Не докладайте надмірних зусиль до оригіналу чи кришки документів. Якщо натиснути занадто сильно, може з'явитися розмиття, плями та цятки.

#### **Пов'язані відомості**

& [«Очищення Скло сканера» на сторінці 87](#page-86-0)

## **Непостійна якість зображення**

- ❏ У Epson Scan 2 налаштуйте зображення за допомогою елементів у вкладці **Розширені настройки**, а тоді скануйте.
- ❏ Якщо роздільна здатність низька, спробуйте збільшити її, а тоді скануйте.

#### **Пов'язані відомості**

& [«Сканування за допомогою Epson Scan 2» на сторінці 71](#page-70-0)

## **Зображення зі звороту з'являється на фоні сканованого**

На відсканованому зображенні може проявлятися зображення зі зворотної сторони оригіналу.

❏ У програмі Epson Scan 2 виберіть вкладку **Розширені настройки**, а тоді налаштуйте **Яскравість**.

Ця функція може бути недоступна в залежності від налаштувань у вкладці **Основні настройки** > **Тип зображення** або інших налаштувань у вкладці **Розширені настройки**.

- ❏ У програмі Epson Scan 2 виберіть вкладку **Розширені настройки**, а тоді **Настройка зображення** > **Розширення тексту**.
- ❏ У разі сканування зі скла сканера поставте чорний папір на оригінал.

#### **Пов'язані відомості**

- $\blacktriangleright$  [«Сканування за допомогою Epson Scan 2» на сторінці 71](#page-70-0)
- & [«Розміщення оригіналів» на сторінці 39](#page-38-0)

## **Текст розмитий**

- ❏ У програмі Epson Scan 2 виберіть вкладку **Розширені настройки**, а тоді **Настройка зображення** > **Розширення тексту**.
- ❏ У програмі Epson Scan 2, коли для параметра **Тип зображення** у вкладці **Основні настройки** вибрано **Чорно-білий**, налаштуйте **Порі** у вкладці **Розширені настройки**. Якщо збільшувати значення параметра **Порі**, чорний стає більш виразним.
- ❏ Якщо роздільна здатність низька, спробуйте збільшити її, а тоді сканувати.

### **Пов'язані відомості**

 $\blacktriangleright$  [«Сканування за допомогою Epson Scan 2» на сторінці 71](#page-70-0)

## **З'являється муар (тіні у вигляді павутини)**

Якщо оригінал — це надрукований документ, на відсканованому зображенні може з'явитися муар (тіні у вигляді павутини).

❏ У вкладці **Розширені настройки** у меню Epson Scan 2 встановіть значення **Усунення муару**.

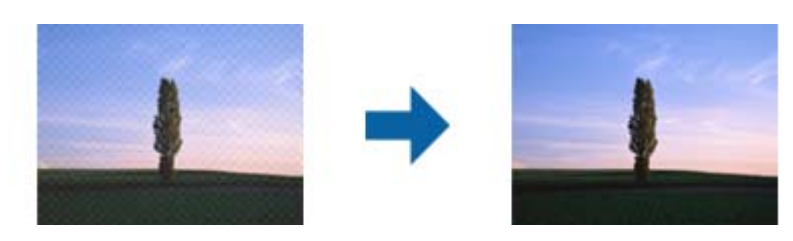

❏ Змініть роздільну здатність і виконайте повторне сканування.

### **Пов'язані відомості**

 $\blacktriangleright$  [«Сканування за допомогою Epson Scan 2» на сторінці 71](#page-70-0)

## **Неможливо сканувати потрібну ділянку на склі сканера**

- ❏ Переконайтеся, що оригінал розміщено рівно та відповідно до міток на склі сканера.
- ❏ Якщо край сканованого зображення відсутній, перемістіть оригінал трохи далі від краю скла сканера.

#### **Пов'язані відомості**

- & [«Розміщення оригіналів» на сторінці 39](#page-38-0)
- & [«Очищення Скло сканера» на сторінці 87](#page-86-0)

## **Текст розпізнається неправильно під час зберігання в PDF файл, доступний для пошуку**

- ❏ У вікні **Опції формату зображення** програми Epson Scan 2, перевірте правильність значення **Мова тексту** у вкладці **Текст**.
- ❏ Перевірте, щоб оригінал був розміщений прямо.
- ❏ Використовуйте оригінал з чітким текстом. Якість розпізнавання тексту може погіршитися за умови сканування перелічених нижче оригіналів.
	- ❏ Оригінали, які копіювалися кілька разів
	- ❏ Оригінали, отримані факсом (при низькій роздільній здатності)
	- ❏ Оригінали з дуже малими інтервалами між символами або рядками
	- ❏ Оригінали, з перекресленням або підкресленням тексту
	- ❏ Оригінали з написаним від руки текстом
	- ❏ Оригінали зі згинами або складками
- ❏ У програмі Epson Scan 2, коли для параметра **Тип зображення** у вкладці **Основні настройки** вибрано **Чорно-білий**, налаштуйте **Порі** у вкладці **Розширені настройки**. Якщо збільшити значення параметра **Порі**, область чорного кольору збільшується.
- ❏ У програмі Epson Scan 2 виберіть вкладку **Розширені настройки**, а тоді **Настройка зображення** > **Розширення тексту**.

#### **Пов'язані відомості**

& [«Сканування за допомогою Epson Scan 2» на сторінці 71](#page-70-0)

## **Неможливо усунути проблеми у сканованому зображенні**

Якщо ви спробували всі рішення й не усунули проблему, запустіть відновлення налаштувань Epson Scan 2 за допомогою Epson Scan 2 Utility.

#### *Примітка.*

Epson Scan 2 Utility — це програма, що постачається з Epson Scan 2.

- 1. Запустіть Epson Scan 2 Utility.
	- ❏ Windows 10/Windows Server 2016

Натисніть кнопку пуску, а тоді виберіть Програми **EPSON** > **Epson Scan 2 Utility**.

❏ Windows 8.1/Windows 8/Windows Server 2012 R2/Windows Server 2012

Введіть назву програми у пошуковий рядок та оберіть відображений значок.

❏ Windows 7/Windows Vista/Windows XP/Windows Server 2008 R2/Windows Server 2008/Windows Server 2003 R2/Windows Server 2003

Натисніть кнопку пуску, а тоді оберіть **Усі програми** або **Програми** > **EPSON** > **Epson Scan 2 Utility** > **Epson Scan 2**.

❏ Mac OS

Оберіть **Перейти** > **Програми** > **Epson Software** > **Epson Scan 2 Utility**.

2. Виберіть вкладку **Інше**.

3. Клацніть **Скинути**.

#### *Примітка.*

Якщо повернення початкових параметрів не допомагає, видаліть, а тоді повторно встановіть Epson Scan 2.

#### **Пов'язані відомості**

- & [«Видалення застосунків» на сторінці 98](#page-97-0)
- & [«Інсталяція найновіших програм» на сторінці 97](#page-96-0)

# **Інші проблеми сканування**

## **Швидкість сканування знизилася**

- ❏ Зменшіть роздільну здатність, а потім ще раз виконайте сканування. Якщо вибрано високу роздільну здатність, тривалість сканування може збільшитися.
- ❏ Швидкість сканування може знизитися залежно від функцій коригування зображення в Epson Scan 2.
- ❏ На екрані **Конфігурація**, що відображається, якщо натиснути кнопку в Epson Scan 2, якщо встановити значення **Реж. без пов-нь** у вкладці **Сканування**, швидкість сканування може знизитися.

#### **Пов'язані відомості**

& [«Сканування за допомогою Epson Scan 2» на сторінці 71](#page-70-0)

## **Сканування зупиняється під час сканування у формат PDF/Multi-TIFF**

- ❏ У разі сканування за допомогою Epson Scan 2 ви можете безперервно сканувати до 999 сторінок у форматі PDF і до 200 сторінок у форматі Multi-TIFF.
- ❏ У разі сканування великих обсягів, радимо використовувати відтінки сірого.
- ❏ Звільніть площу на жорсткому диску комп'ютера. Сканування може зупинитися у разі відсутності вільного місця.
- ❏ Спробуйте сканувати з нижчою роздільною здатністю. Сканування припиняється, якщо загальних обсяг даних сягає межі.

#### **Пов'язані відомості**

& [«Сканування за допомогою Epson Scan 2» на сторінці 71](#page-70-0)

# **Інші проблеми**

## **Під час дотику до принтера виникає незначний удар електричним струмом**

Якщо до комп'ютера підключено багато периферійних пристроїв, ви можете відчути незначний удар електричним струмом, коли торкаєтесь принтера. Підключіть заземлювач до комп'ютера, який підключено до принтера.

## **Гучні звукові сигнали**

Якщо звукові сигнали занадто гучні, увімкніть **Реж. без пов-нь**.Ця функція сповільнить швидкість друку.

❏ Драйвер принтера Windows

Увімкніть **Реж. без пов-нь** у вкладці **Головне**.

❏ Драйвер принтера Mac OS

Виберіть пункт **Системні параметри** з меню > **Принтери та сканери** (або **Друк і сканування**, **Друк і факс**), а потім виберіть принтер.Натисніть **Параметри та забезпечення** > **Додаткові параметри** (або **Драйвер**).Оберіть значення **Увімк.** для параметра **Реж. без пов-нь**.

❏ Epson Scan 2

Натисніть кнопку , щоб відкрити вікно **Конфігурація**.Потім встановіть **Реж. без пов-нь** у вкладці **Сканування**.

## **Блокування застосунку через брандмауер (лише для Windows)**

Додайте прогарму до Windows. У налаштуваннях безпеки на **панелі керування** брендмауер дозволив програму.

## **Розлиття чорнил**

- ❏ Якщо чорнило пристало до ділянки навколо картриджу, витріть його безворсовою чистою тканиною або ватним тампоном.
- ❏ Якщо чорнило розлилося на стіл або підлогу, витріть його негайно.Коли чорнило висохне, видалити забруднення буде важко.Щоб уникнути розмазування забруднення, вберіть чорнило сухою тканиною, після чого витріть його вологою тканиною.
- ❏ При потраплянні чорнила на руки вимийте їх водою з милом.

# <span id="page-130-0"></span>**Додаток**

# **Технічні характеристики**

## **Технічні характеристики принтера**

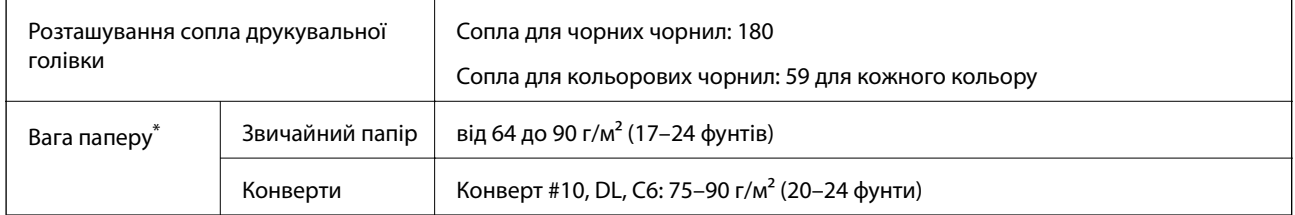

\* Навіть якщо товщина паперу перебуває в межах цього діапазону, папір може не подаватися у принтер або може знизитися якість друку, залежно від властивостей або якості паперу.

## **Площа друку**

### *Площа друку для окремих аркушів*

Якість друку може погіршитися на затінених ділянках у зв'язку з механізмом друку.

### **Друк із полями**

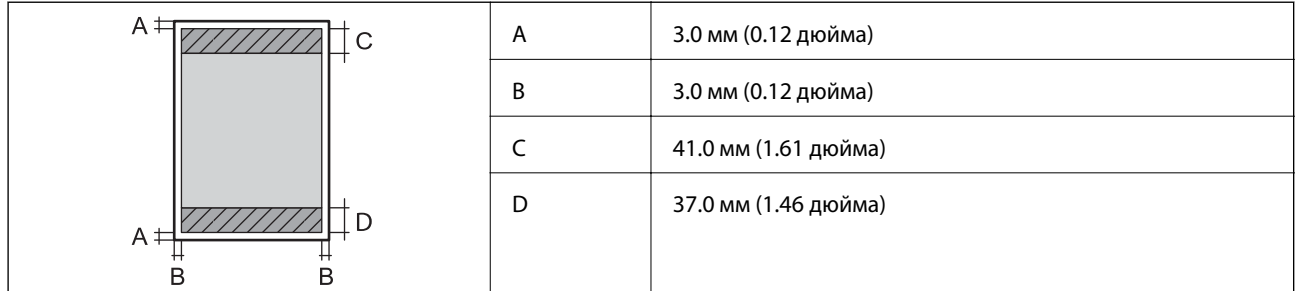

### **Друк без полів**

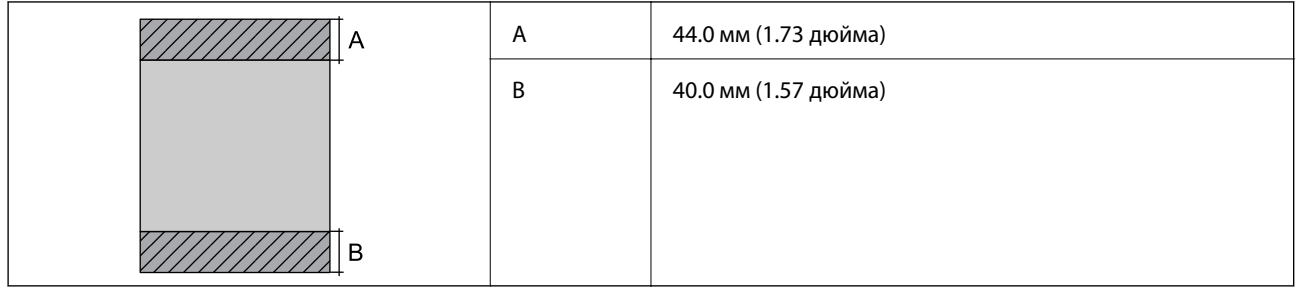

## *Площа друку для конвертів*

Якість друку може погіршитися на затінених ділянках у зв'язку з механізмом друку.

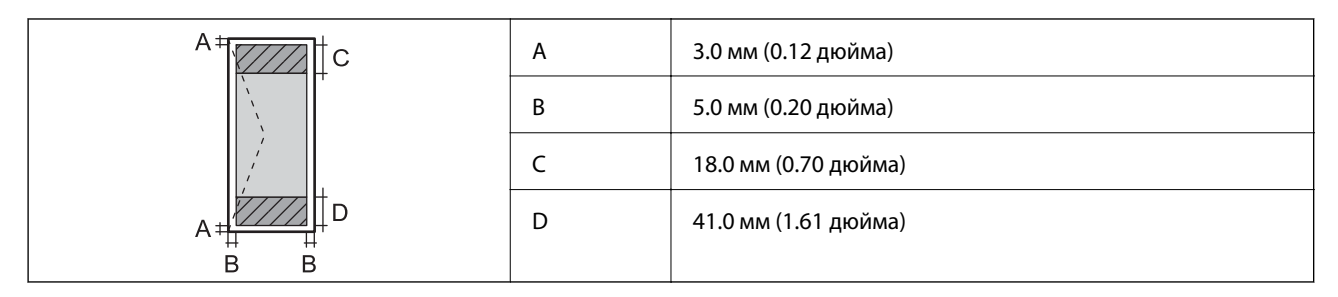

## **Технічні характеристики сканера**

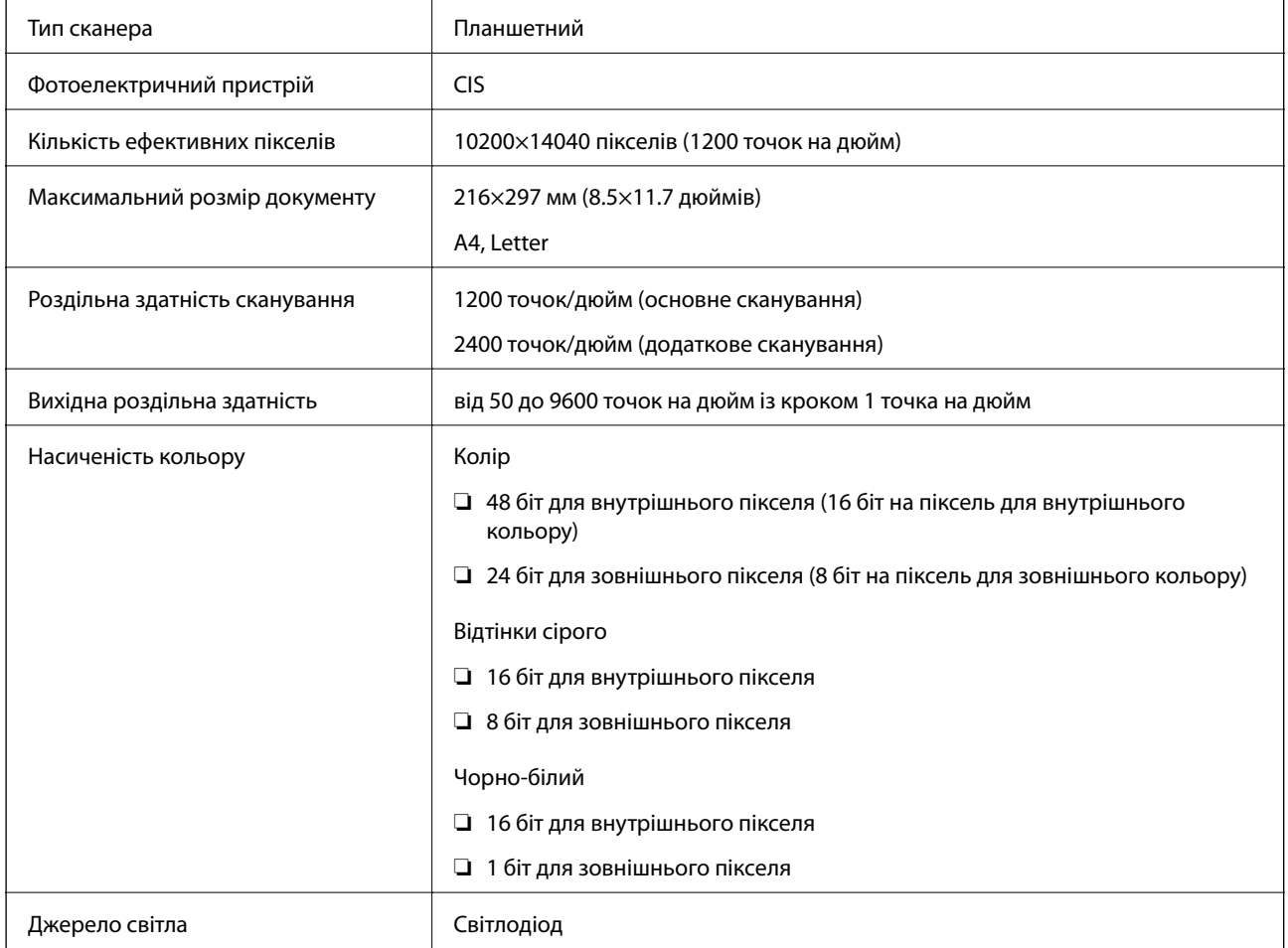

# **Характеристики інтерфейсу**

Для комп'ютера Високошвидкісний USB

## **Список мережевих функцій**

### **Функції мережі та IPv4/IPv6**

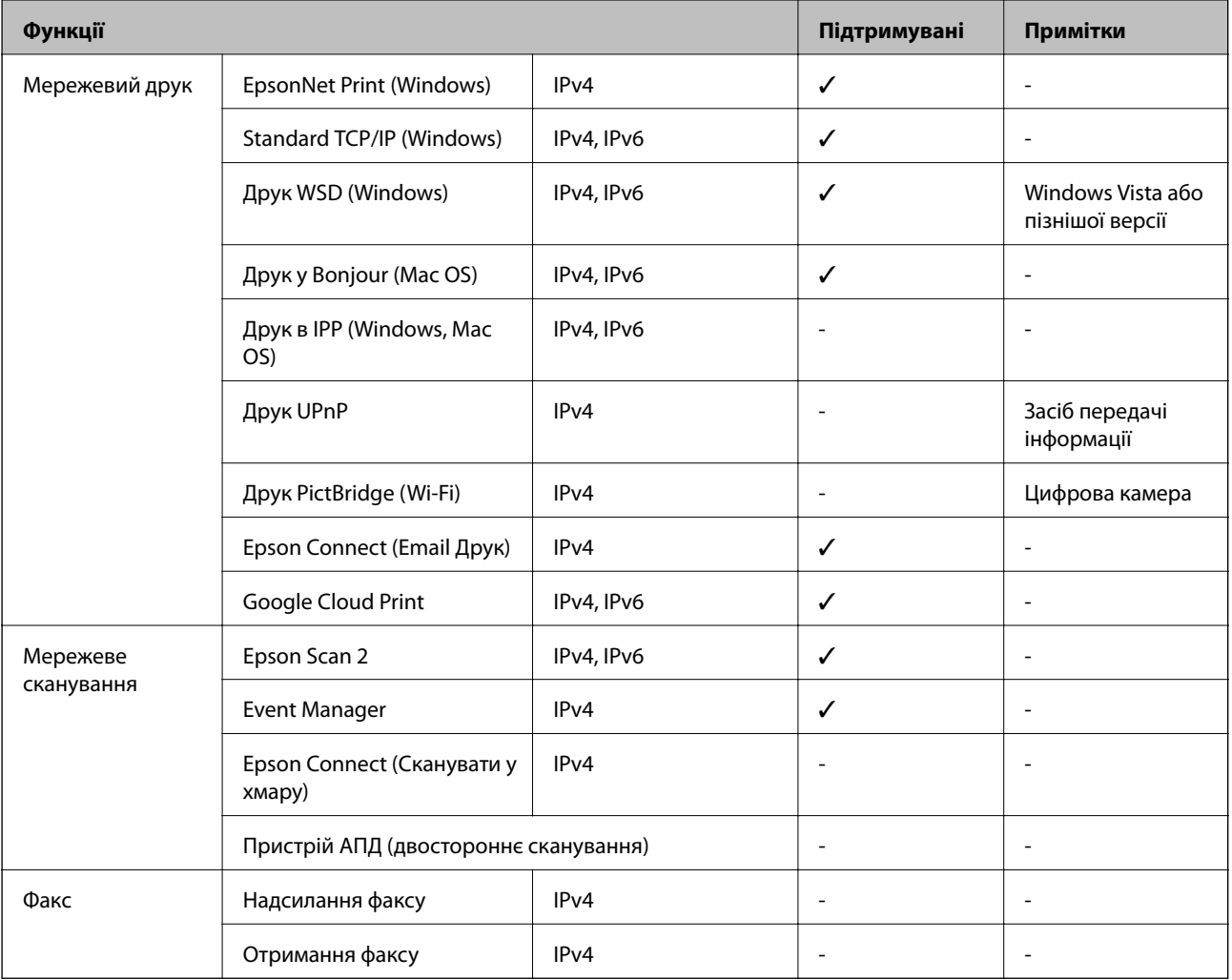

## **Технічні характеристики Wi-Fi**

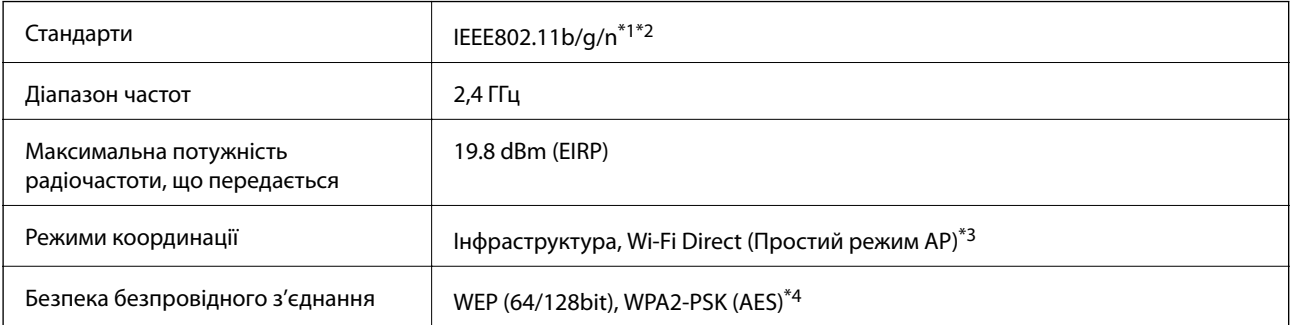

\*1 Відповідає IEEE 802.11b/g/n або IEEE 802.11b/g, залежно від місця здійснення покупки.

\*2 Стандарт IEEE802.11n доступний тільки для HT20.

\*3 Не підтримується для IEEE 802.11b.

\*4 Сумісний з протоколом WPA2, підтримка протоколів WPA/WPA2 Personal.

## **Протокол захисту**

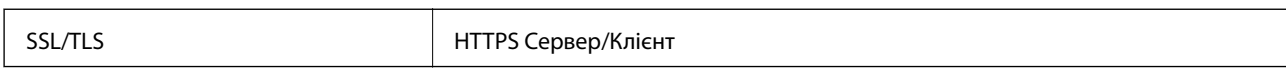

## **Підтримка сторонніх послуг**

Google Cloud Print

## **Розміри**

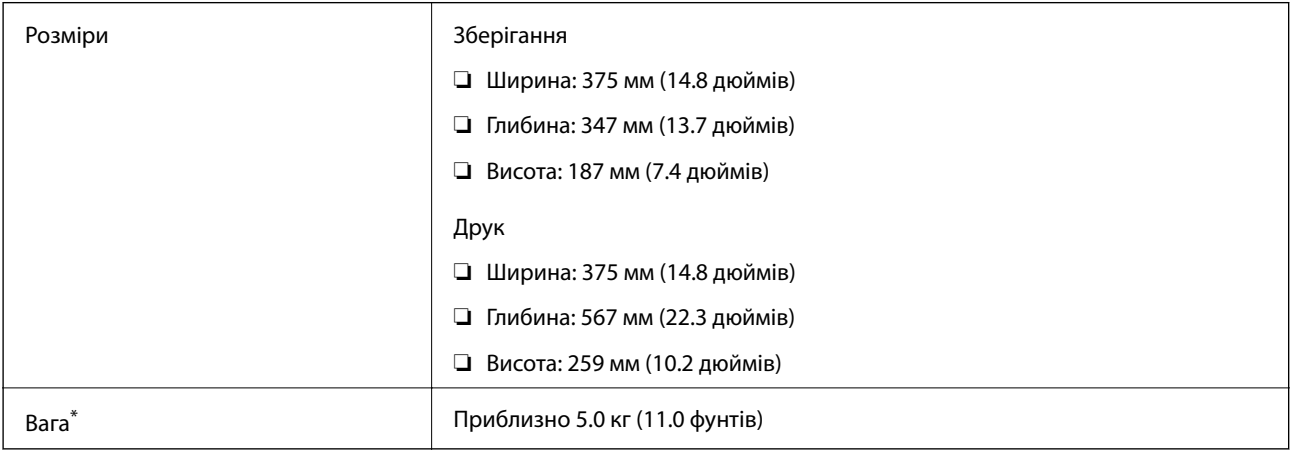

\* Без чорнил та кабелю живлення.

## **Характеристики живлення**

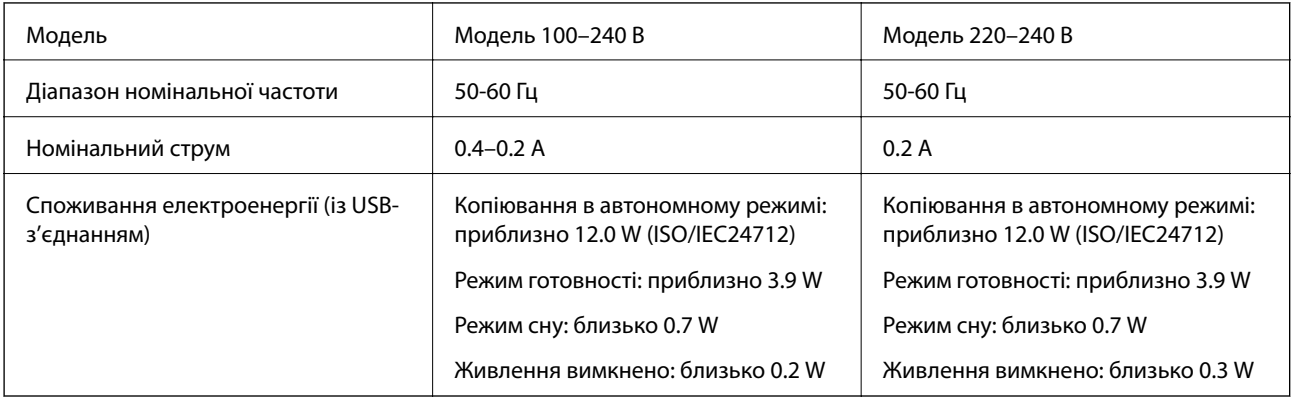

### *Примітка.*

❏ Щоб дізнатися напругу, див. етикетку на принтері.

 $\Box$  Для користувачів із Європи — див. подробиці щодо енергоспоживання на веб-сайті.

<http://www.epson.eu/energy-consumption>

## **Технічні характеристики навколишнього середовища**

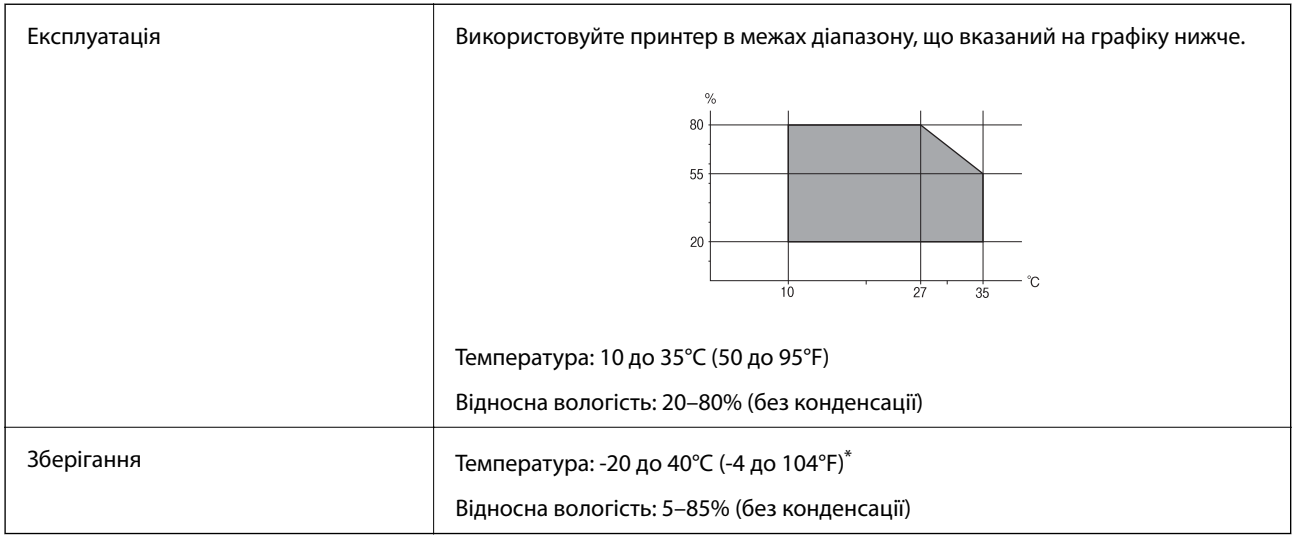

За температури 40°С (104°F) можна зберігати протягом одного місяця.

## **Умови експлуатації чорнильних флаконів**

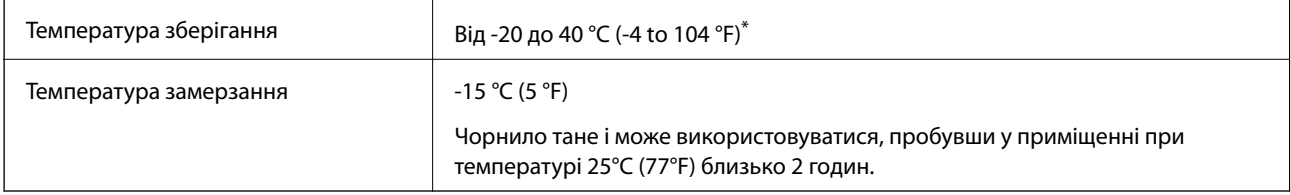

Протягом одного місяця можна зберігати за температури 40 °С (104 °F).

## **Системні вимоги**

- ❏ Windows 10 (32- і 64-розрядна ОС)/Windows 8.1 (32- і 64-розрядна ОС)/Windows 8 (32- і 64-розрядна ОС)/Windows 7 (32- і 64-розрядна ОС)/Windows Vista (32- і 64-розрядна ОС)/Windows XP SP3 або новішої версії (32-розрядна ОС)/Windows XP Professional x64 Edition/Windows Server 2016/Windows Server 2012 R2/Windows Server 2012/Windows Server 2008 R2/Windows Server 2008/Windows Server 2003 R2/Windows Server 2003 SP2 або новішої версії
- ❏ macOS Sierra/OS X El Capitan/OS X Yosemite/OS X Mavericks/OS X Mountain Lion/Mac OS X v10.7.x/Mac OS X v10.6.8

### *Примітка.*

- ❏ Mac OS може не підтримувати певні програми або функції.
- ❏ Файлова система UNIX (UFS) для Mac OS не підтримується.

# **Нормативна інформація**

## **Стандарти й схвалення**

## **Стандарти та сертифікати для моделі у США**

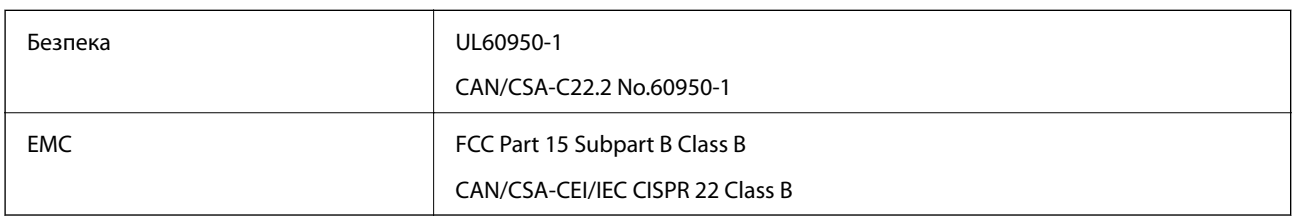

Це обладнання містить наступний модуль бездротового зв'язку.

Виробник: Askey Computer Corporation

Тип: WLU6320-D69 (RoHS)

Даний пристрій відповідає частині 15 Правил Федеральної комісії США щодо засобів зв'язку і розділу RSS-210 Промислових норм Канади. Компанія Epson не несе відповідальності за порушення правил безпеки внаслідок внесення несанкціонованих змін до даного виробу. Експлуатація пристрою залежить від виконання двох умов: (1) цей пристрій не може створювати шкідливих перешкод; (2) пристрій має приймати будь-які отримувані перешкоди, включно з такими, що можуть призвести до його небажаної роботи.

Щоб запобігти перешкоджанню радіоприйому у службах, які мають на це дозвіл, цей пристрій має використовуватися у приміщенні подалі від вікон, для забезпечення максимального укриття. На експлуатацію пристрою (або його антени) поза приміщенням необхідно отримати дозвіл.

Це обладнання відповідає рівням радіаційного опромінення FCC/IC, встановленим для неконтрольованих середовищ, та відповідає радіочастотам FCC Додатку С «Рекомендацій з опромінення» (OET65) та радіочастотам RSS-102 «Правил опромінення» IC. Це обладнання повинно встановлюватися і працювати так, щоб випромінювач знаходився на відстані щонайменше 7,9 дюйма (20 см) від тіла людини (не враховуючи кінцівок: рук і ніг).

## **Стандарти та сертифікати для моделі у Європі**

Заява для користувачів у ЄС

Цим повідомленням корпорація Seiko Epson заявляє, що вказана нижче модель радіообладнання відповідає Директиві 2014/53/EU. Повний текст декларації про відповідність ЄС доступний на вказаному нижче веб-сайті.

### <http://www.epson.eu/conformity>

C634B

Лише для використання у країнах: Ірландія, Великобританія, Австрія, Німеччина, Ліхтенштейн, Швейцарія, Франція, Бельгія, Люксембург, Нідерланди, Італія, Португалія, Іспанія, Данія, Фінляндія, Норвегія, Швеція, Ісландія, Хорватія, Кіпр, Греція, Словенія, Мальта, Болгарія, Чехія, Естонія, Угорщина, Латвія, Литва, Польща, Румунія та Словаччина.

#### **Додаток**

Корпорація Epson не несе відповідальності за порушення правил безпеки внаслідок внесення несанкціонованих змін до продукції.

# $\epsilon$

## **Стандарти та сертифікати для моделі в Австралії**

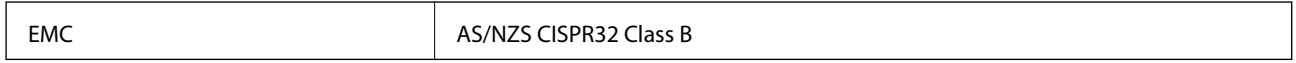

Цим корпорація Epson засвідчує, що вказані нижче моделі обладнання відповідають вимогам та іншим відповідним положенням стандарту AS/NZS4268:

C634B

Корпорація Epson не несе відповідальності за порушення правил безпеки внаслідок внесення несанкціонованих змін до продукції.

## **Обмеження на копіювання**

Дотримуйтесь наступних обмежень для забезпечення відповідального та законного використання принтера.

Копіювання перелічених нижче документів заборонено законом:

- ❏ банкноти, гроші, видані урядом ринкові цінні папери, урядові облігації та цінні папери, видані муніципалітетом
- ❏ Непогашені поштові марки, поштові листівки з непогашеними марками та інші офіційні поштові документи, які можна надіслати поштою
- ❏ Видані урядом гербові марки та законно видані цінні папери

Будьте обережними під час копіювання наступних документів:

- ❏ Приватні ринкові цінні папери (сертифікати акцій, соло-векселі, які можна передавати, чеки тощо), місячні проїзні документи, пільгові квитки тощо.
- ❏ Паспорти, водійські права, сертифікати відповідності, перепустки, продовольчі талони, квитки тощо.

#### *Примітка.*

Копіювання цих документів може бути заборонене законом.

Відповідальне використання матеріалів, захищених авторськими правами:

Копіювання за допомогою принтерів матеріалів, захищених авторськими правами, є неприпустимим і може розцінюватися, як зловживання. Виявляйте відповідальність і пошану, отримуючи дозвіл на копіювання опублікованих матеріалів у власника авторських прав, або дійте за порадою досвідченого юриста.

# **Транспортування та зберігання принтера**

Якщо принтер потрібно зберігати або транспортувати під час переїзду або з метою ремонту, дотримуйтеся вказівок нижче, щоб упакувати його.

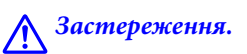

Слід бути обережними, щоб не затиснути руку або пальці, відкриваючи або закриваючи блок сканера. Це може призвести до травм.

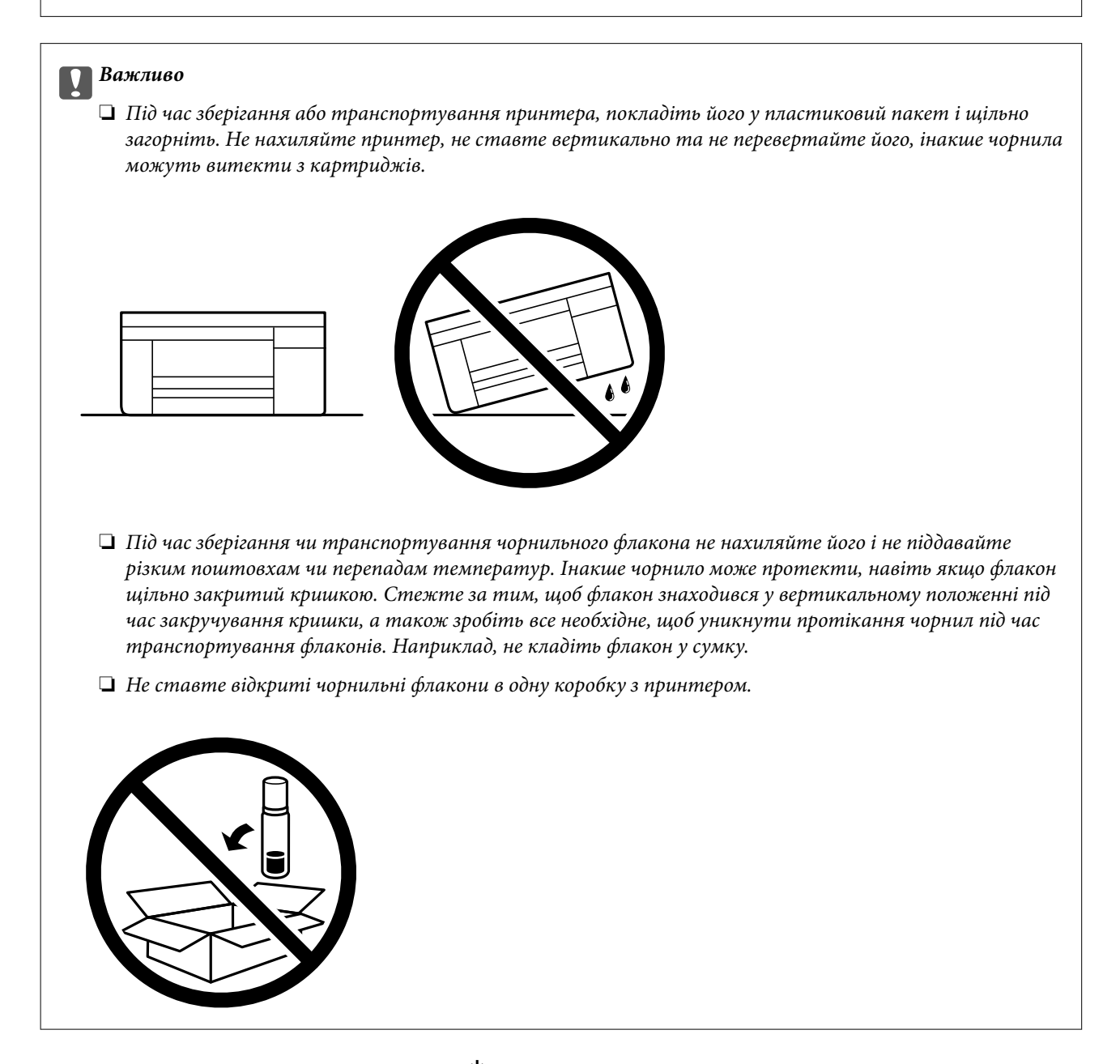

- 1. Вимкніть принтер, натиснувши кнопку $\mathbf{\Theta}$ .
- 2. Переконайтеся, що індикатор живлення не світить, а тоді витягніть кабель живлення з розетки.

#### c*Важливо*

Вимкніть кабель живлення після того, як згасне індикатор живлення. Інакше друкувальна головка не повернеться у вихідне положення, що спричинить висихання чорнил, після чого друк може бути неможливим.

3. Від'єднайте всі кабелі, зокрема кабель живлення та кабель USB.

#### **Додаток**

- 4. Витягніть весь папір із принтера.
- 5. Переконайтеся, що в принтері не залишилося жодного оригіналу.
- 6. Відкривайте блок сканера, коли кришка для документів закрита. Прикріпіть друкувальну головку до корпуса за допомогою клейкої стрічки.

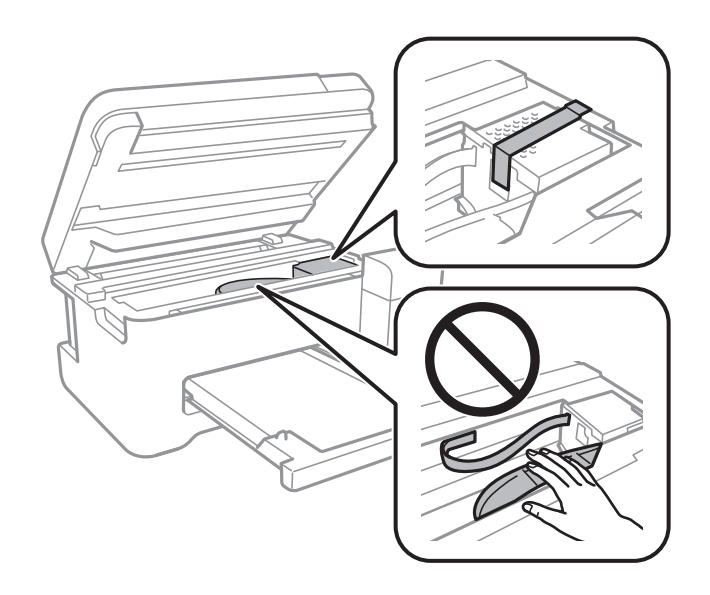

7. Обов'язково щільно закрийте кришку чорнильного картриджа.

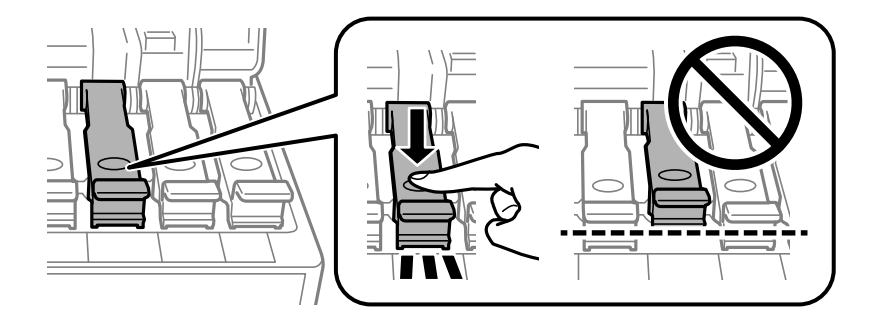

8. Щільно закрийте Кришка чорнильного картриджа.

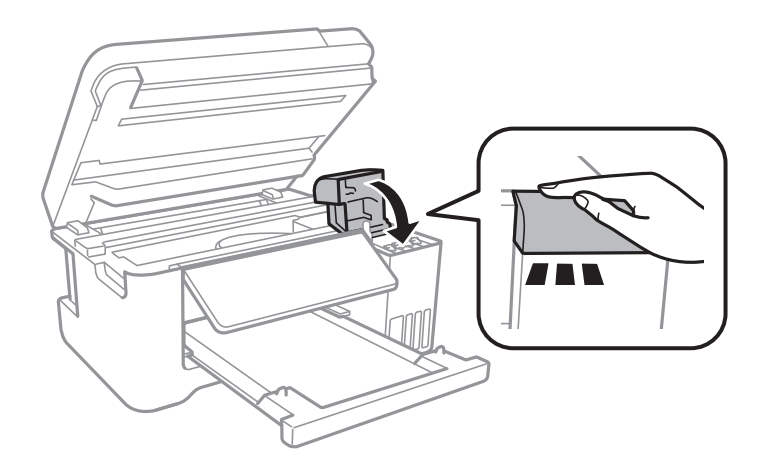

#### **Додаток**

9. Закрийте блок сканера.

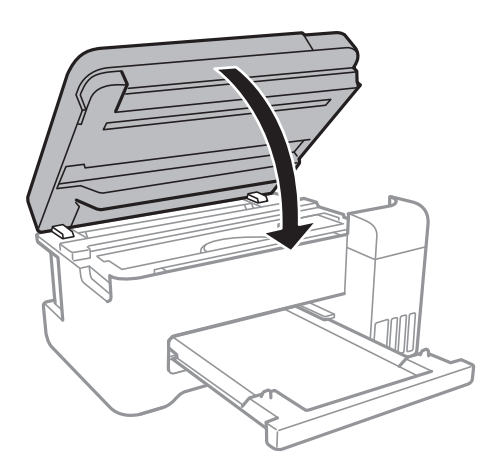

10. Підготуйте принтера до упакування, як це показано нижче.

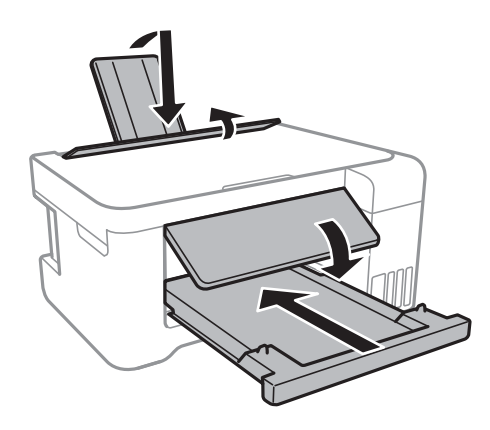

- 11. Покладіть його у пластиковий пакет і щільно загорніть.
- 12. Використовуючи захисний матеріал, упакуйте принтер у коробку.

#### c*Важливо*

Під час транспортування або зберігання принтера тримайте його в горизонтальному положенні, упакувавши його в коробку; інакше можуть протікати чорнила.

У разі повторного використання принтера, не забудьте зняти стрічку, що фіксує друкувальну головку. Якщо під час наступного друку якість погіршилася, очистіть та вирівняйте друкувальну головку.

#### **Пов'язані відомості**

- & [«Назви деталей та їх функції» на сторінці 13](#page-12-0)
- & [«Перевірка та очищення друкувальної головки» на сторінці 83](#page-82-0)
- & [«Вирівнювання друкувальної голівки» на сторінці 86](#page-85-0)

# **Авторські права**

Без попереднього письмового дозволу корпорації Seiko Epson жодну частину цього документа не можна відтворювати, зберігати в пошуковій системі або передавати в будь-якому вигляді й будь-якими засобами: електронними, механічними, фотографічними, шляхом відеозапису або іншим способом. Використання інформації, яка тут міститься, не пов'язане з жодними патентними зобов'язаннями. Крім того, не передбачається жодної відповідальності за шкоду, завдану в результаті використання цієї інформації. Інформація, що міститься в цьому документі, призначена виключно для використання з цим виробом Epson. Epson не несе відповідальності за будь-яке використання цієї інформації стосовно інших продуктів.

Ні корпорація Seiko Epson, ні її філіали не несуть відповідальності за шкоду, збитки, витрати або видатки покупця цього продукту або третіх сторін, завдані в результаті аварій, неправильного використання цього продукту або зловживання ним, його несанкціонованих модифікацій, виправлень або змін, або (за винятком США) недотримання інструкцій з експлуатації і технічного обслуговування, розроблених корпорацією Seiko Epson.

Ані корпорація Seiko Epson, ані її філіали не несуть відповідальності за будь-яку шкоду або проблеми, що виникнуть у результаті використання будь-яких параметрів або будь-яких витратних продуктів, відмінних від тих, які призначені корпорацією Seiko Epson як Original Epson Products оригінальні продукти Epson або продукти, затверджені корпорацією Epson.

Корпорація Seiko Epson не несе відповідальності за будь-які збитки в результаті електромагнітних втручань, які трапляються через використання будь-яких інтерфейсних кабелів, відмінних від тих, які призначені корпорацією Seiko Epson як продукти, затверджені корпорацією Epson.

© 2018 Seiko Epson Corporation

Зміст цієї інструкції та характеристики цього продукту можуть бути змінені без попереднього повідомлення.

# **Торгові марки**

- ❏ EPSON® зареєстрований товарний знак, а EPSON EXCEED YOUR VISION або EXCEED YOUR VISION — товарні знаки корпорації Seiko Epson.
- ❏ PRINT Image Matching™ та логотип PRINT Image Matching це товарні знаки корпорації Seiko Epson.Copyright © 2001 Seiko Epson Corporation. All rights reserved.
- ❏ Epson Scan 2 software is based in part on the work of the Independent JPEG Group.

#### ❏ libtiff

Copyright © 1988-1997 Sam Leffler

Copyright © 1991-1997 Silicon Graphics, Inc.

Permission to use, copy, modify, distribute, and sell this software and its documentation for any purpose is hereby granted without fee, provided that (i) the above copyright notices and this permission notice appear in all copies of the software and related documentation, and (ii) the names of Sam Leffler and Silicon Graphics may not be used in any advertising or publicity relating to the software without the specific, prior written permission of Sam Leffler and Silicon Graphics.

THE SOFTWARE IS PROVIDED "AS-IS" AND WITHOUT WARRANTY OF ANY KIND, EXPRESS, IMPLIED OR OTHERWISE, INCLUDING WITHOUT LIMITATION, ANY WARRANTY OF MERCHANTABILITY OR FITNESS FOR A PARTICULAR PURPOSE.

IN NO EVENT SHALL SAM LEFFLER OR SILICON GRAPHICS BE LIABLE FOR ANY SPECIAL, INCIDENTAL, INDIRECT OR CONSEQUENTIAL DAMAGES OF ANY KIND, OR ANY DAMAGES WHATSOEVER RESULTING FROM LOSS OF USE, DATA OR PROFITS, WHETHER OR NOT ADVISED OF THE POSSIBILITY OF DAMAGE, AND ON ANY THEORY OF LIABILITY, ARISING OUT OF OR IN CONNECTION WITH THE USE OR PERFORMANCE OF THIS SOFTWARE.

- ❏ QR Code is a registered trademark of DENSO WAVE INCORPORATED in Japan and other countries.
- ❏ Intel® is a registered trademark of Intel Corporation.
- ❏ Microsoft®, Windows®, Windows Server®, and Windows Vista® are registered trademarks of Microsoft Corporation.
- ❏ Apple, Macintosh, macOS, OS X, Bonjour, ColorSync, Safari, iPad, iPhone, iPod touch, and iTunes are trademarks of Apple Inc., registered in the U.S. and other countries.
- ❏ Google Cloud Print, Chrome, Chrome OS, Google Play and Android are trademarks of Google Inc.
- ❏ Adobe and Adobe Reader are either registered trademarks or trademarks of Adobe Systems Incorporated in the United States and/or other countries.
- ❏ Загальне попередження: інші назви продуктів, використані тут, призначені лише для ідентифікації та можуть бути товарними знаками відповідних власників.Компанія Epson відмовляється від жодного та всіх прав на ці торгові марки.

# **Джерела довідкової інформації**

## **Веб-сайт технічної підтримки**

Якщо вам необхідна додаткова інформація, дивіться веб-сайт технічної підтримки компанії Epson. Оберіть свою країну чи регіон, або перейдіть у відділ підтримки на локальному веб-сайті компанії Epson. На сайті доступна інформація про останні драйвери, FAQ, посібники або інші файли для завантаження.

<http://support.epson.net/>

<http://www.epson.eu/Support> (Європа)

Якщо виріб компанії Epson не працює належним чином, і вирішити проблему не вдається, зверніться за допомогою у службу підтримки компанії Epson.

## **Звернення у відділ підтримки компанії Epson**

## **Перш ніж звертатися до Epson**

Якщо пристрій Epson несправний і ви не можете вирішити проблему самостійно за допомогою інформації про усунення несправностей, поданої у посібниках до пристрою, зверніться по допомогу до служби обслуговування клієнтів Epson. Якщо у поданому нижче списку немає служби підтримки у вашій місцевості Epson, зверніться до дилера, у якого ви придбали цей пристрій.

Служба обслуговування клієнтів Epson зможе значно швидше надати допомогу, якщо отримає від вас перелічену нижче інформацію.

❏ Серійний номер продукту

(Етикетка із серійним номером зазвичай розміщена на задній частині пристрою.)

- ❏ Модель пристрою
- ❏ Версія програмного забезпечення

(Натисніть кнопку **About**, **Version Info** або схожу кнопку у вікні програми.)

- ❏ Виробника та модель вашого комп'ютера
- ❏ Назву та версію операційної системи вашого комп'ютера
- ❏ Назви та версії програм, які ви найчастіше використовуєте для роботи з пристроєм.

#### *Примітка.*

У деяких пристроях налаштування мережі можуть зберігатися в пам'яті пристрою. Ці налаштування можуть бути втрачені внаслідок поломки пристрою або під час його ремонту. Компанія Epson не несе відповідальності за втрату будь-яких даних, а також не зобов'язана виконувати резервне копіювання чи відновлення налаштувань навіть під час гарантійного строку. Компанія Epson рекомендує користувачам самостійно робити резервні копії або нотатки.

## **Підтримка користувачів у Європі**

Контактні дані відділу підтримки компанії Epson див. у документі Pan-European Warranty Document (Загальноєвропейська гарантія).

## **Підтримка користувачів у Тайвані**

За підтримкою й послугами можна звертатися:

#### **Глобальний веб-сайт**

#### [http://www.epson.com.tw](http://www.epson.com.tw/)

Тут можна знайти інформацію про технічні характеристики продуктів, драйвери для завантаження, а також замовити продукти.

#### **Довідковий стіл компанії Epson**

Телефон: +886-2-80242008

Персонал довідкового столу по телефону допоможе вирішити такі питання:

❏ Зробити замовлення продуктів і отримати інформацію про них

#### **Додаток**

❏ Отримати відповіді на запитання про використання продуктів або проблеми, які виникають

❏ Замовити послуги, пов'язані з ремонтом і гарантійним обслуговуванням

#### **Ремонтний сервісний центр:**

<http://www.tekcare.com.tw/branchMap.page>

Корпорація TekCare — це авторизований сервісний центр Epson Taiwan Technology & Trading Ltd.

## **Підтримка користувачів в Австралії**

Бажання відділу Epson Australia — надавати клієнтам високоякісні послуги технічної підтримки. Крім документації до цього продукту, інформацію можна отримати із зазначених нижче джерел:

#### **Адреса в Інтернеті**

#### [http://www.epson.com.au](http://www.epson.com.au/)

Отримайте доступ до веб-сторінок Epson Australia. Варто прихопити модем із собою і скористатись нагодою та зайнятись інтернет-серфінгом! На сайті є область завантаження для драйверів, контактні дані компанії Epson, інформація про нові продукти. Крім того, тут можна отримати технічну підтримку (електронною поштою).

#### **Довідковий стіл компанії Epson**

Телефон: 1300-361-054

Довідковий стіл компанії Epson — це остаточна допоміжна служба, куди клієнти можуть звернутися за порадою. Його співробітники можуть допомогти в установці, налаштуванні й експлуатації продукції Epson. Продавці-консультанти довідкового столу надають літературу про нові продукти Epson та дають поради щодо місцезнаходження найближчих дилерів і сервісних пунктів. Також там можна отримати відповідь на різноманітні питання.

Перш ніж звернутися до довідкового столу, рекомендуємо підготувати всю потрібну інформацію. Чим більше інформації ви підготуєте, тим швидше отримаєте допомогу у вирішенні проблеми. Ця інформація включає в себе документацію до продукту Epson, відомості про тип комп'ютера, операційної системи, прикладних програм, а також будь-які дані, які можуть знадобитися.

#### **Транспортування продукту**

Компанія Epson рекомендує зберігати упаковку для транспортування у майбутньому. Закріпіть чорнильний картридж стрічкою та зберігайте продукт у вертикальному положенні.

## **Підтримка користувачів у Новій Зеландії**

Бажання відділу Epson Нова Зеландія — надавати клієнтам високоякісні послуги технічної підтримки. Крім документації до цього продукту, інформацію можна отримати із зазначених нижче джерел.

#### **Адреса в Інтернеті**

#### [http://www.epson.co.nz](http://www.epson.co.nz/)

Отримайте доступ до веб-сторінок Epson Нова Зеландія. Варто прихопити модем із собою і скористатись нагодою та зайнятись інтернет-серфінгом! На сайті є область завантаження для драйверів, контактні дані компанії Epson, інформація про нові продукти. Крім того, тут можна отримати технічну підтримку (електронною поштою).
## **Довідковий стіл компанії Epson**

Телефон: 0800 237 766

Довідковий стіл компанії Epson — це остаточна допоміжна служба, куди клієнти можуть звернутися за порадою. Його співробітники можуть допомогти в установці, налаштуванні й експлуатації продукції Epson. Продавці-консультанти довідкового столу надають літературу про нові продукти Epson та дають поради щодо місцезнаходження найближчих дилерів і сервісних пунктів. Також там можна отримати відповідь на різноманітні питання.

Перш ніж звернутися до довідкового столу, рекомендуємо підготувати всю потрібну інформацію. Чим більше інформації ви підготуєте, тим швидше отримаєте допомогу у вирішенні проблеми. Ця інформація включає в себе документацію до продукту Epson, відомості про тип комп'ютера, операційної системи, прикладних програм, а також будь-які дані, які можуть знадобитися.

### **Транспортування продукту**

Компанія Epson рекомендує зберігати упаковку для транспортування у майбутньому. Закріпіть чорнильний картридж стрічкою та зберігайте продукт у вертикальному положенні.

# **Підтримка користувачів у Сінгапурі**

Дані про джерела інформації, відділи підтримки та сервісні центри компанії Epson, які є в Сінгапурі:

### **Глобальний веб-сайт**

#### [http://www.epson.com.sg](http://www.epson.com.sg/)

Тут можна знайти інформацію про технічні характеристики, драйвери для завантаження, відповіді на запитання, які часто задаються (FAQ), зробити замовлення або звернутися за технічною підтримкою по електронній пошті.

### **Довідковий стіл компанії Epson**

Безкоштовний номер: 800-120-5564

Персонал довідкового столу по телефону допоможе вирішити вказані нижче питання.

- ❏ Зробити замовлення продуктів і отримати інформацію про них
- ❏ Отримати відповіді на запитання про використання продуктів або способи вирішення проблем, які виникають
- ❏ Замовити послуги, пов'язані з ремонтом і гарантійним обслуговуванням

## **Підтримка користувачів у Таїланді**

За підтримкою й послугами можна звертатися:

### **Глобальний веб-сайт**

#### [http://www.epson.co.th](http://www.epson.co.th/)

Тут можна знайти інформацію про технічні характеристики, драйвери для завантаження, відповіді на часті запитання (FAQ) і адресу електронної пошти.

### **Інформаційний центр компанії Epson**

Телефон: 66-2685-9899 Адреса електронної пошти: support@eth.epson.co.th Персонал інформаційного центру допоможе вирішити зазначені нижче питання: ❏ Зробити замовлення продуктів і отримати інформацію про них ❏ Отримати відповіді на запитання про використання продуктів або проблеми, які виникають ❏ Замовити послуги, пов'язані з ремонтом і гарантійним обслуговуванням

## **Підтримка користувачів у В'єтнамі**

За підтримкою й послугами можна звертатися:

### **Сервісний центр Epson**

65 Truong Dinh Street, District 1, Hochiminh City, Vietnam. Телефон (Хошимін): 84-8-3823-9239, 84-8-3825-6234 29 Tue Tinh, Quan Hai Ba Trung, Hanoi City, Vietnam Телефон (Ханой): 84-4-3978-4785, 84-4-3978-4775

## **Підтримка користувачів в Індонезії**

За підтримкою й послугами можна звертатися:

### **Глобальний веб-сайт**

#### [http://www.epson.co.id](http://www.epson.co.id/)

❏ Тут можна знайти інформацію про технічні характеристики, драйвери для завантаження,

❏ часті запитання (FAQ), зробити замовлення або задати запитання електронною поштою

### **Гаряча лінія Epson**

Телефон: +62-1500-766

Факс: +62-21-808-66-799

Персонал гарячої лінії по телефону або факсом надасть допомогу щодо наведених нижче питань.

❏ Зробити замовлення продуктів і отримати інформацію про них

❏ Технічна підтримка

### **Сервісний центр Epson**

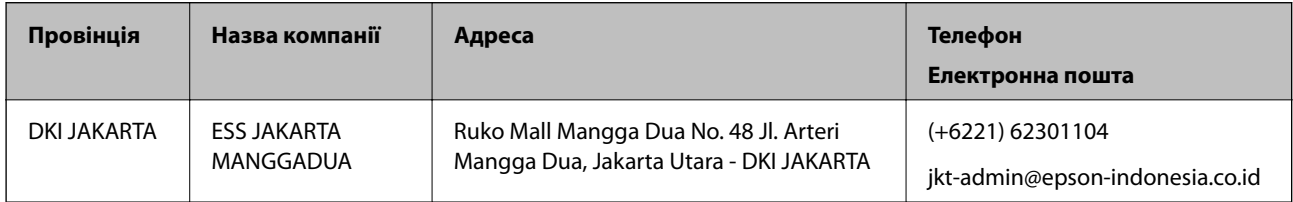

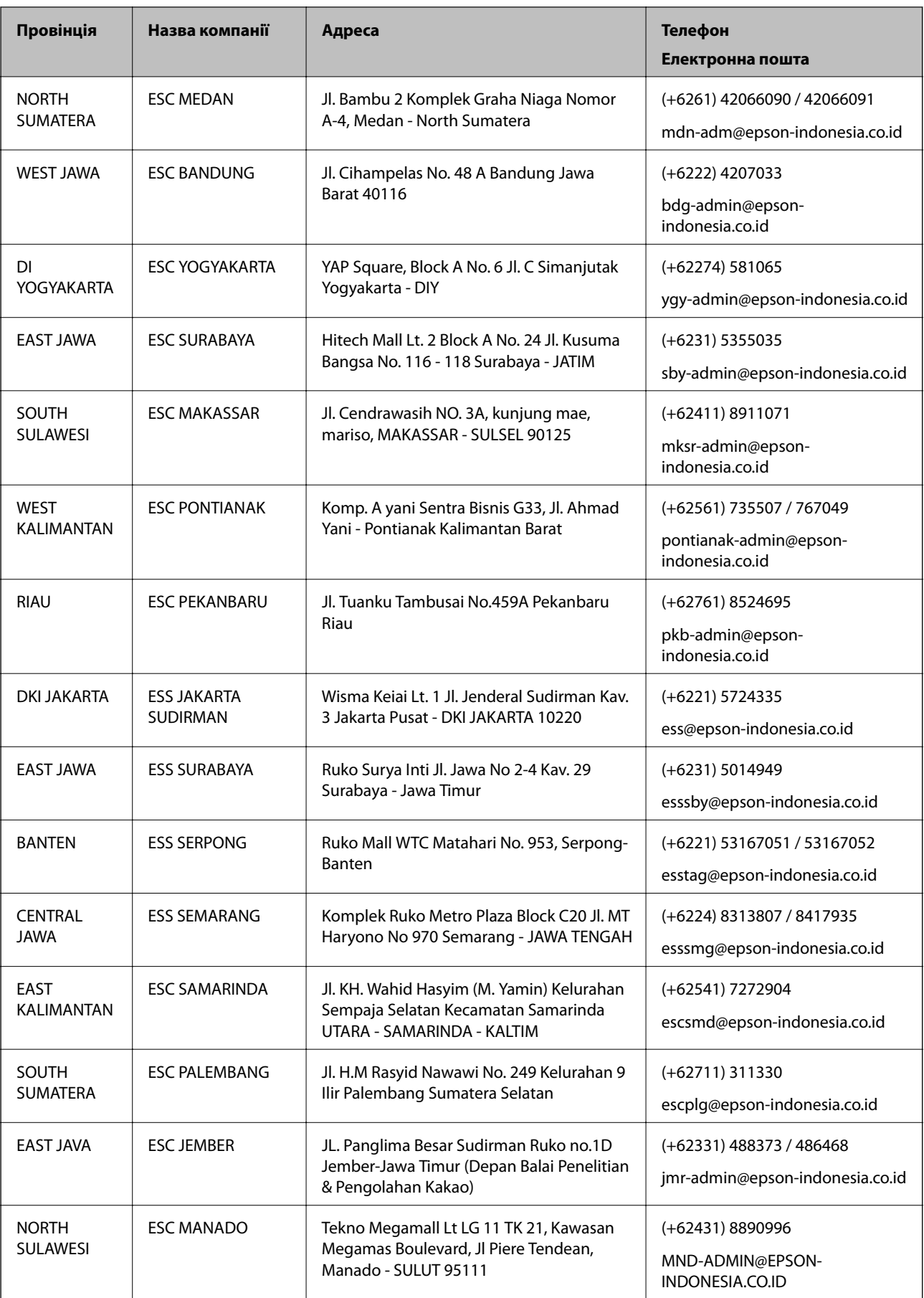

Користувачі з інших міст, не перелічених у цьому списку, можуть зателефонувати на гарячу лінію: 08071137766.

## **Підтримка користувачів у Гонконгу**

У компанії Epson Hong Kong Limited будуть раді користувачам, які звернуться за технічною підтримкою, а також за іншими послугами, які надаються після продажу.

### **Домашня сторінка в Інтернеті**

#### [http://www.epson.com.hk](http://www.epson.com.hk/)

Компанія Epson Hong Kong розмістила в Інтернеті місцеву домашню сторінку китайською і англійською мовами, де користувачам надається така інформація:

- ❏ Відомості про продукт
- ❏ Відповіді на запитання, які часто задаються (FAQ)
- ❏ Найновіші версії драйверів до продуктів Epson

#### **Гаряча лінія технічної підтримки**

До технічних спеціалістів компанії можна звернутися за такими номерами телефону й факсу:

Телефон: 852-2827-8911

Факс: 852-2827-4383

## **Підтримка користувачів у Малайзії**

За підтримкою й послугами можна звертатися:

### **Глобальний веб-сайт**

#### [http://www.epson.com.my](http://www.epson.com.my/)

- ❏ Тут можна знайти інформацію про технічні характеристики, драйвери для завантаження,
- ❏ отримати відповіді на запитання, які часто задаються (FAQ), зробити замовлення або задати запитання електронною поштою

#### **Інформаційний центр компанії Epson**

Телефон: +60 1800-8-17349

- ❏ Зробити замовлення продуктів і отримати інформацію про них
- ❏ Отримати відповіді на запитання про використання продуктів або проблеми, які виникають
- ❏ Замовити послуги, пов'язані з ремонтом і гарантійним обслуговуванням

### **Головний офіс**

Телефон: 603-56288288 Факс: 603-5628 8388/603-5621 2088

## **Підтримка користувачів в Індії**

За підтримкою й послугами можна звертатися:

#### **Глобальний веб-сайт**

#### [http://www.epson.co.in](http://www.epson.co.in/)

Тут можна знайти інформацію про технічні характеристики продуктів, драйвери для завантаження, а також замовити продукти.

#### **Лінія допомоги**

❏ Обслуговування, інформація про продукти та замовлення витратних матеріалів (лінії BSNL) Безкоштовний номер: 18004250011

Лінія доступна з 9:00 до 18:00, з понеділка по суботу (окрім святкових днів)

❏ Обслуговування (користувачі мобільних мереж і CDMA)

Безкоштовний номер: 186030001600

Лінія доступна з 9:00 до 18:00, з понеділка по суботу (окрім святкових днів)

## **Підтримка користувачів у Філіппінах**

У корпорації Epson Philippines з радістю допоможуть користувачам, які звернуться за технічною підтримкою, а також за іншими послугами, що надаються після продажу. Зв'язатися з нами можна за наведеними нижче телефонами, факсами та адресою електронної пошти.

### **Глобальний веб-сайт**

#### [http://www.epson.com.ph](http://www.epson.com.ph/)

Тут можна знайти інформацію про технічні характеристики, драйвери для завантаження, відповіді на часті запитання (FAQ), або звернутися із запитаннями по електронній пошті.

### **Центр обслуговування клієнтів компанії Epson Philippines**

Безкоштовний номер: (PLDT) 1-800-1069-37766

Безкоштовний номер: (цифровий) 1-800-3-0037766

Столичний регіон: (+632)441-9030

Веб-сайт: <https://www.epson.com.ph/contact>

Адреса електронної пошти: customercare@epc.epson.som.ph

Лінія доступна з 9:00 до 18:00, з понеділка по суботу (окрім святкових днів)

Персонал центру обслуговування клієнтів по телефону допоможе вирішити зазначені нижче питання.

- ❏ Зробити замовлення продуктів і отримати інформацію про них
- ❏ Отримати відповіді на запитання про використання продуктів або проблеми, які виникають
- ❏ Замовити послуги, пов'язані з ремонтом і гарантійним обслуговуванням

### **Корпорація Epson Philippines**

Міжміська лінія: +632-706-2609

Факс: +632-706-2663